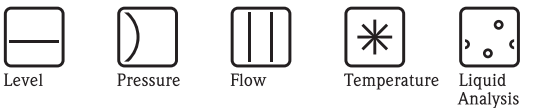

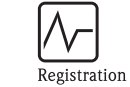

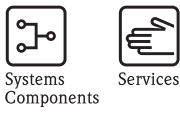

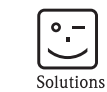

Инструкция по эксплуатации Fieldgate FXA520 Шлюзы/Интерфейсы

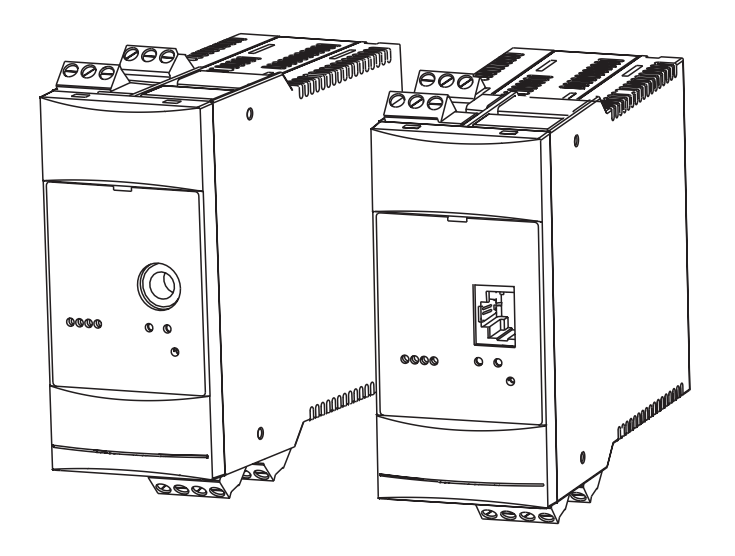

BA258F/00/en/06.04 Версия ПО V 01.02.00

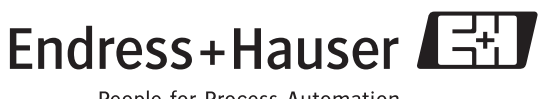

People for Process Automation

# **Краткая инструкция по эксплуатации**

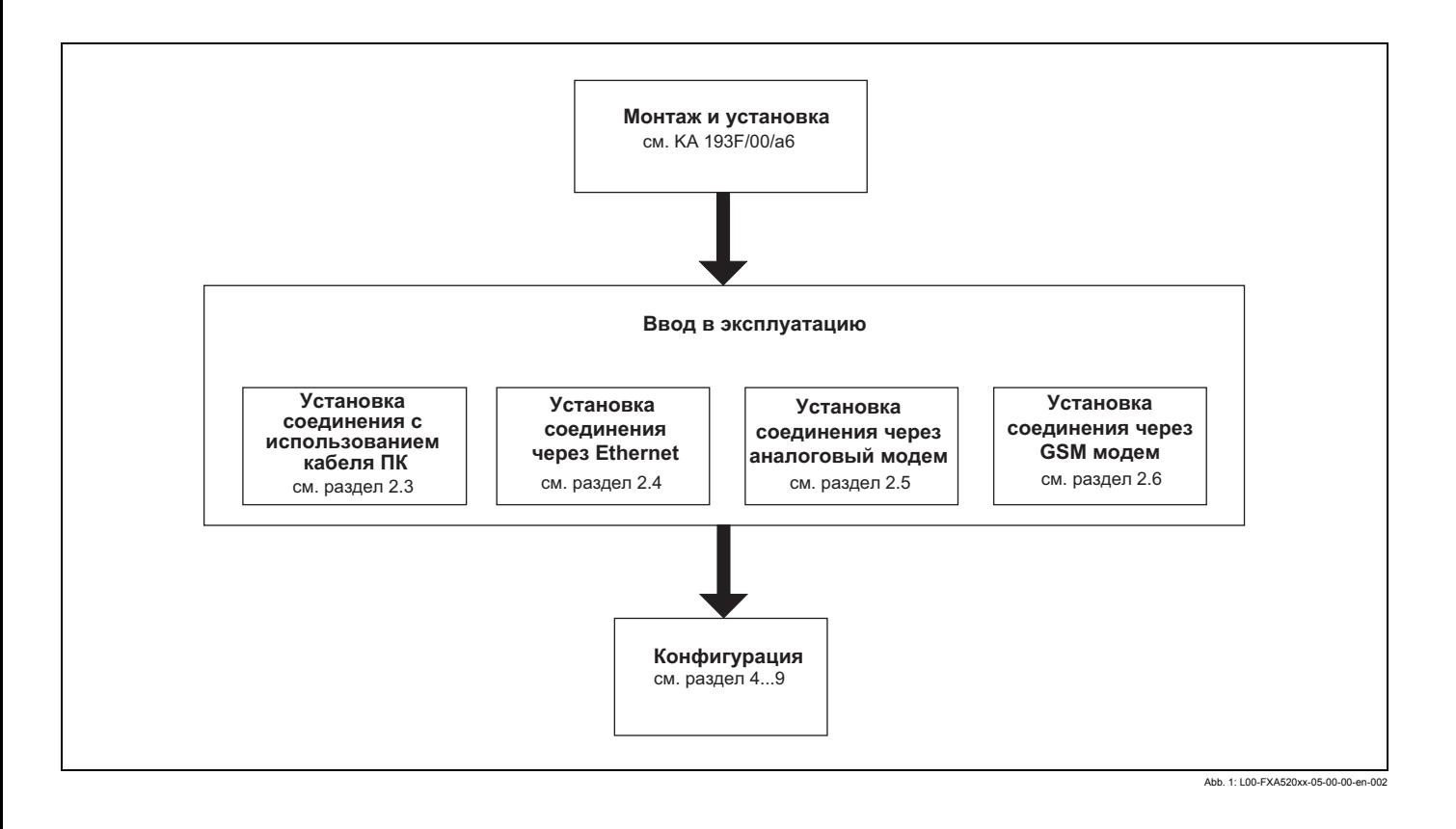

# **Содержание**

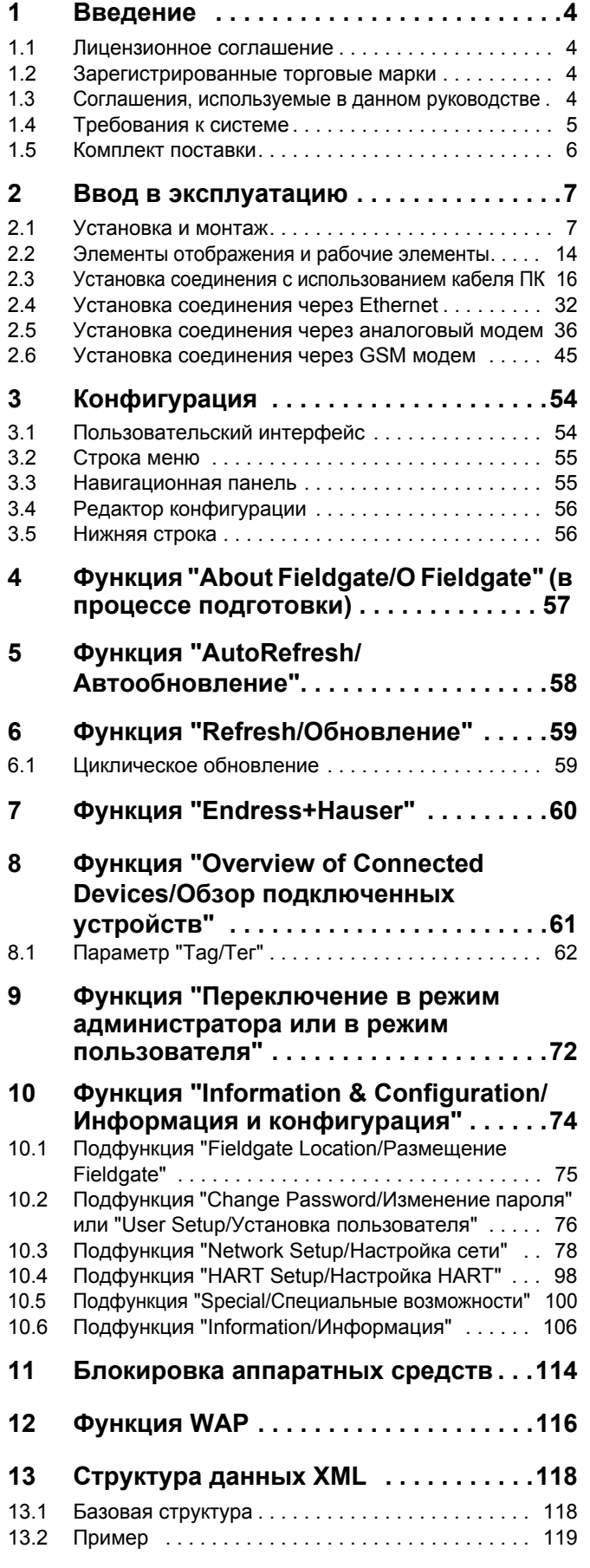

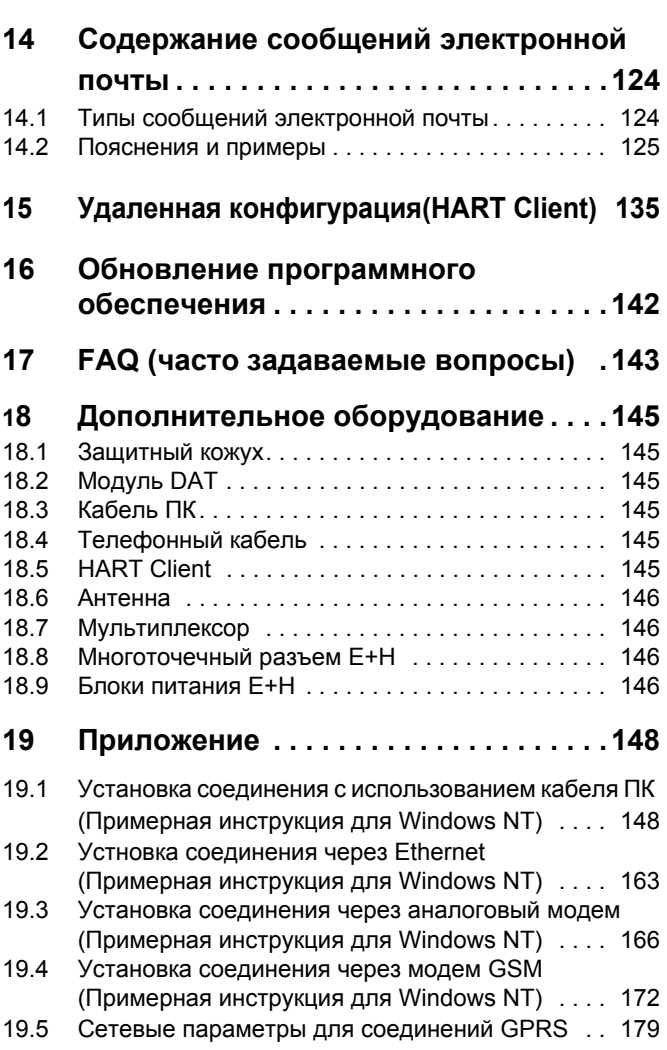

#### 1 Введение

#### $1.1$ Лицензионное соглашение

Программное обеспечение, необходимое для считывания и ввода в эксплуатацию. предоставляется бесплатно, или его использование может быть ограничено условиями лицензирования, определяемыми производителем (см.раздел 1.4.1).

#### <span id="page-3-0"></span> $1.2$ Зарегистрированные торговые марки

 $HART$ <sup>®</sup>

Зарегистрированная торговая марка компании HART Communication Foundation, Austin, USA.

Microsoft®, Windows®, Windows NT® и логотип Microsoft -

зарегистрированные торговые марки компании Microsoft.

Все другие бренды и названия продуктов являются торговыми марками и зарегистрированными торговыми марками соответствующих компаний и организаций.

#### <span id="page-3-1"></span> $1.3$ Соглашения, используемые в данном руководстве

Для облегчения пользователю восприятия содержимого данного руководства и выделения наиболее важной информации были использованы следующие соглашения по надписям, символам и текстовым выделениям:

#### Текстовые выделения

В данном разделе приведено краткое описание текстовых выделений, используемых в данном руководстве.

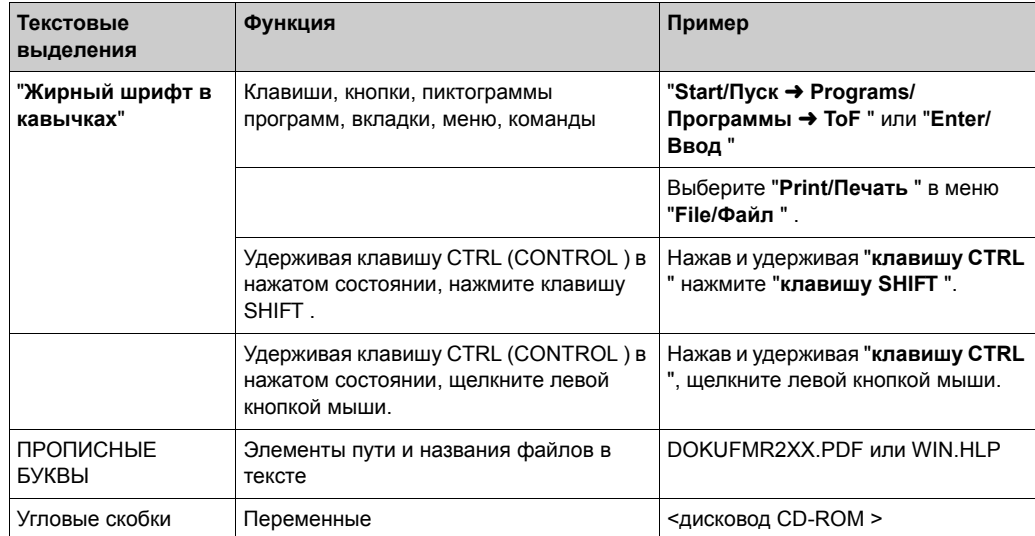

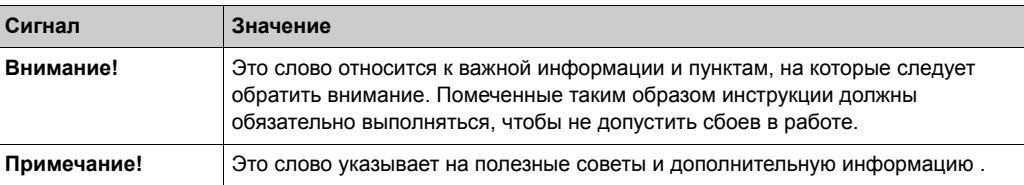

# <span id="page-4-0"></span>**1.4 Требования к системе**

# **1.4.1 Программное обеспечение**

**Программное обеспечение для дистанционного контроля через веб-браузер**

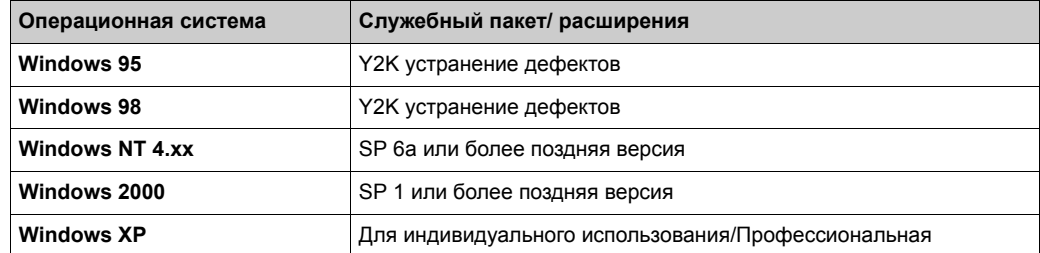

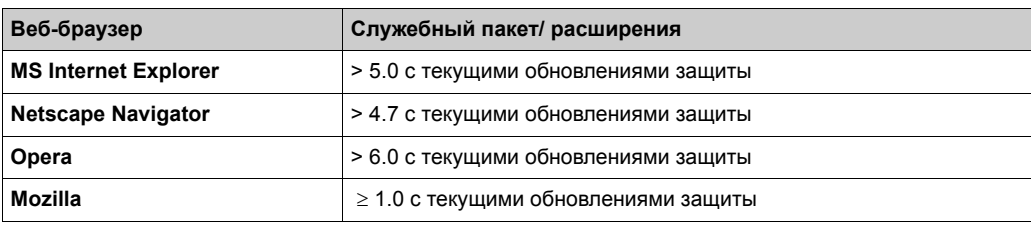

### **Программное обеспечение для удаленного конфигурирования с помощью HART Client**

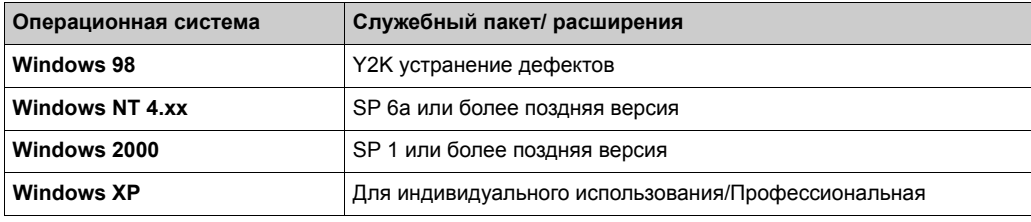

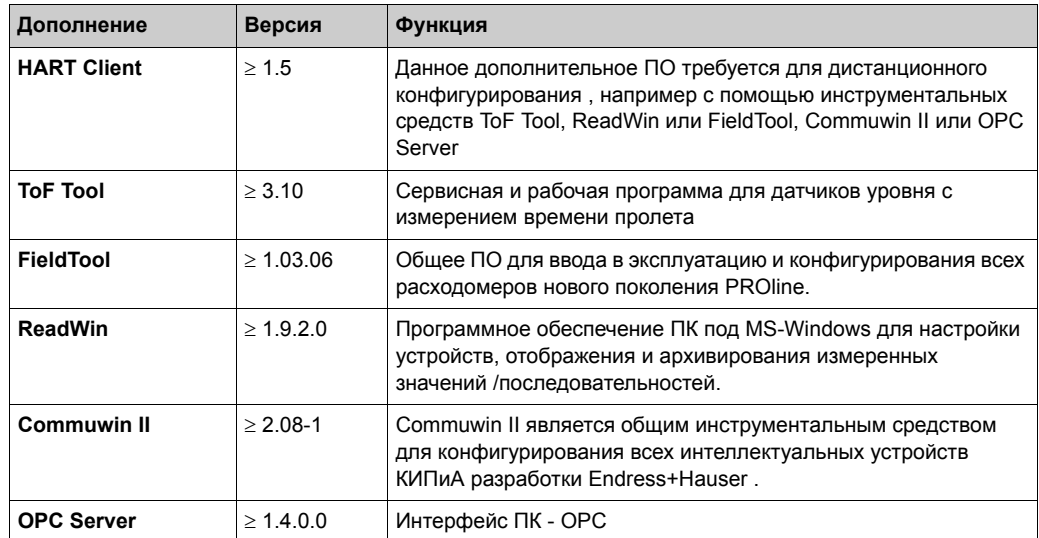

# **1.4.2 Принтер**

Конфигурация Fieldgate может быть выведена на принтер, подключенный к вашему персональному компьютеру.

# <span id="page-5-0"></span>**1.5 Комплект поставки**

•Комплект поставки включает в себя:

•Устройство

•Инструкция по установке и монтажу

•Дополнительное оборудование (в зависимости от заказа)

•Кабель ПК (служебный разъем/RS232)

# <span id="page-6-0"></span>**2 Ввод в эксплуатацию**

# **2.1 Установка и монтаж**

Прежде чем устройство может быть установлено, должны быть выполнены некоторые обязательные условия. Для получения дополнительной информации обратитесь к Инструкции по установке и монтажу (KA193F/00/a6), которая поставляется вместе с устройством.

# **2.1.1 Вход**

### **Аналоговые входы 4...20 мА**

2 канала: общее заземление обоих каналов, электрохимическая изоляция отсутствует.

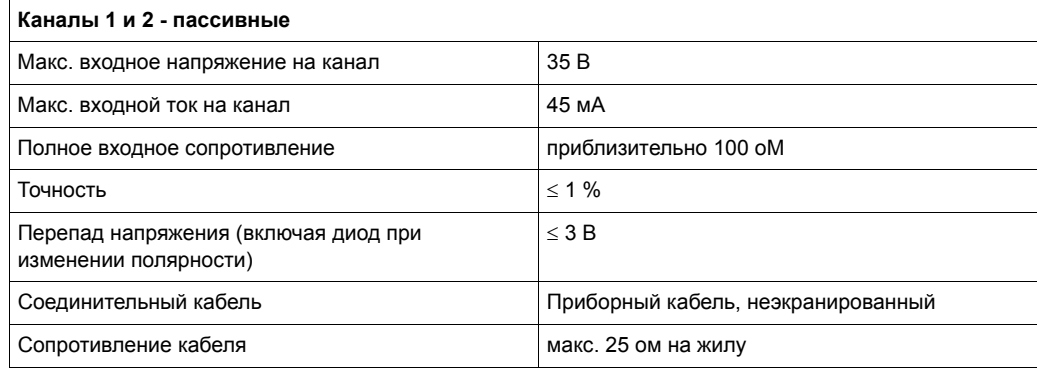

#### **Интерфейс RS-485**

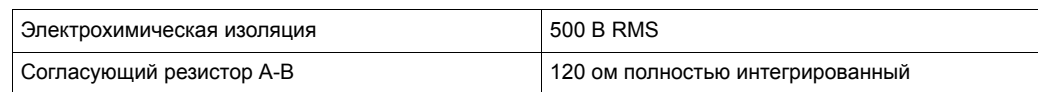

## **Каналы HART 1 и 2**

Емкостная связь и развязка сигнала HART осуществляется за счет коммуникационного резистора

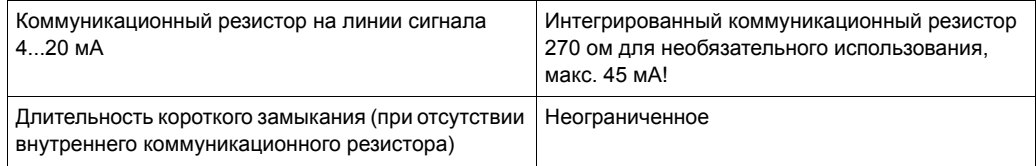

#### Электрохимическая изоляция между каналами HART 1 и 2

#### Взрывозащитная изоляция между устройствами КИПиА и внутренними контурами .

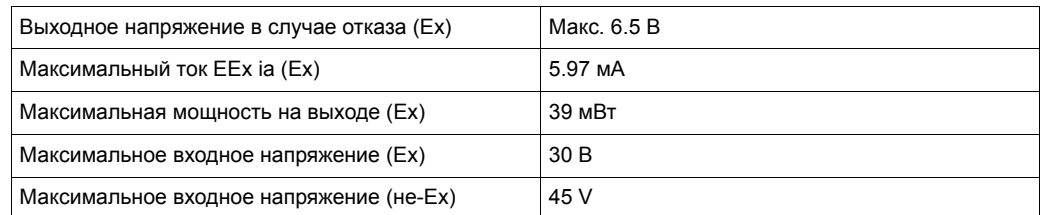

## **2.1.2 Выход**

#### **Выходной сигнал**

•Реле сигнализации в случае отказа

•Выключение питания датчика (в случае отказа, экономичный режим питания)

•Коммутационная способность контактов реле:

- U~ максимум 253 В
- I~ максимум 2 А
- $P<sub>~</sub>$  максимум 500 ВА при соѕ  $\varphi$  0.7
- U- максимум 40 В
- I- максимум 2 А
- P- максимум 80 ВТ

## **2.1.3 Электропитание**

#### **Напряжение питания**

Переменный ток (AC):

Диапазон напряжения: 85...253 В, 50/60 Гц.

Защитная электрохимическая (гальваническая) изоляция между питающей сетью и внутренними контурами.

Постоянный ток (DC):

Диапазон напряжения: 20...60 В<sub>рс</sub> или 20...30 В<sub>АС</sub>.

Защита от изменения полярности, гарантированная шунтирующей перемычкой. Защитная электрохимическая изоляция между питающей сетью и внутренними контурами.

### **Энергопотребление**

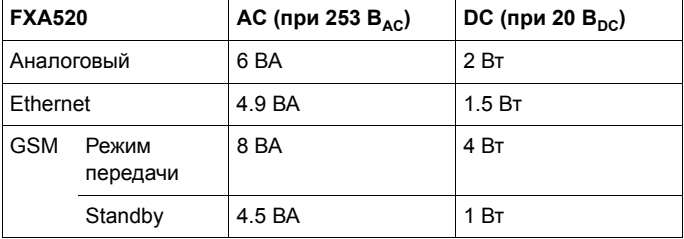

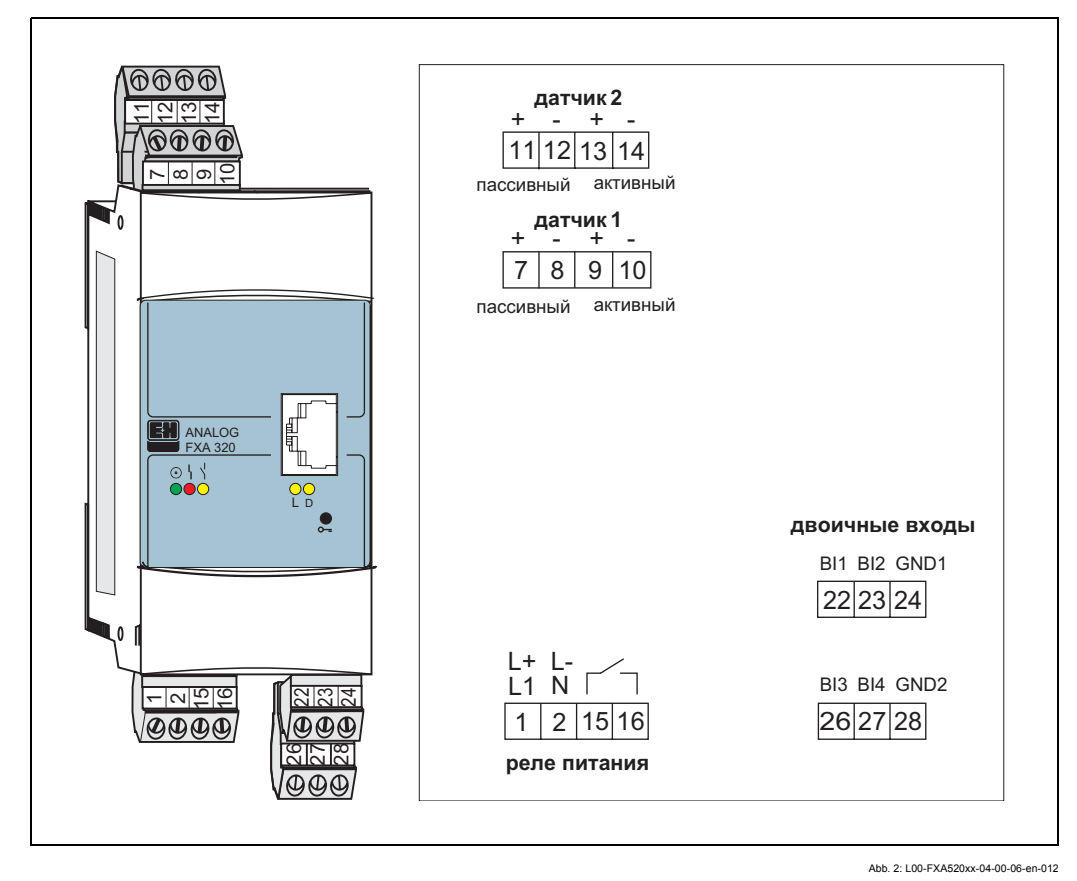

## **2.1.4 Terminals**

Рис. 2: Распределение клемм Fieldgate FXA520

#### **Электропитание и реле типа "все или ничего"**

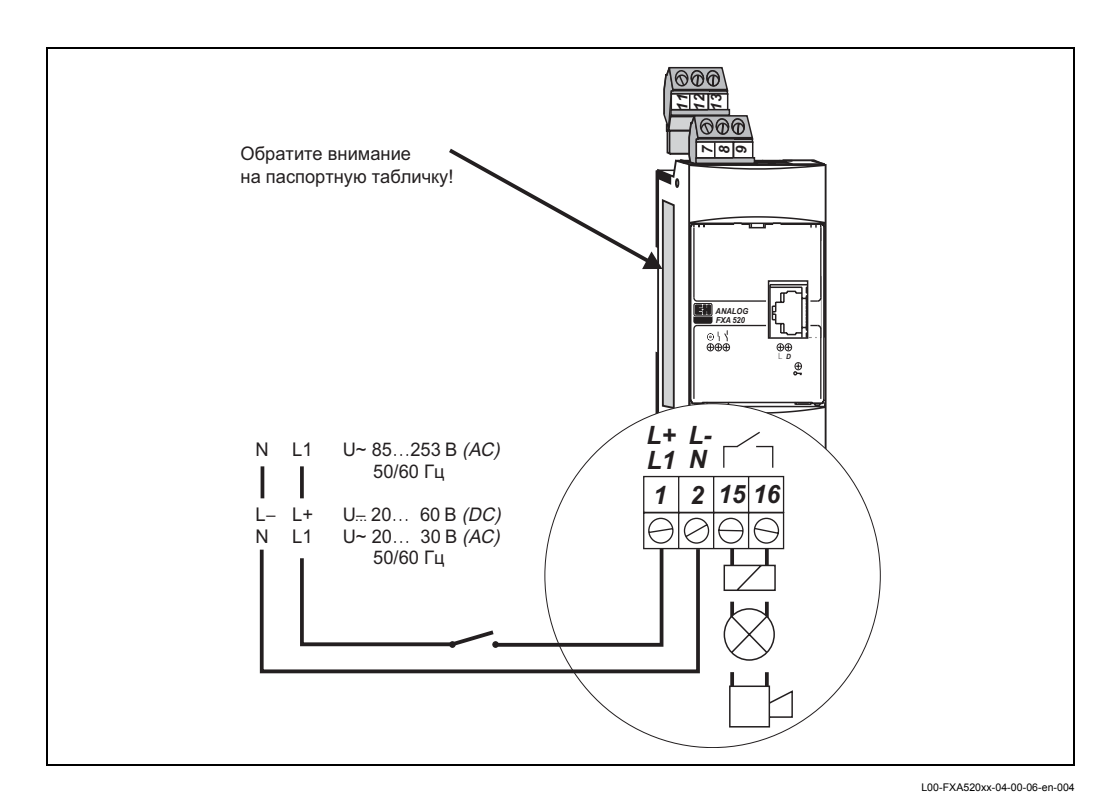

Рис. 3: Распределение клемм для подвода питания и реле типа "Все или ничего"

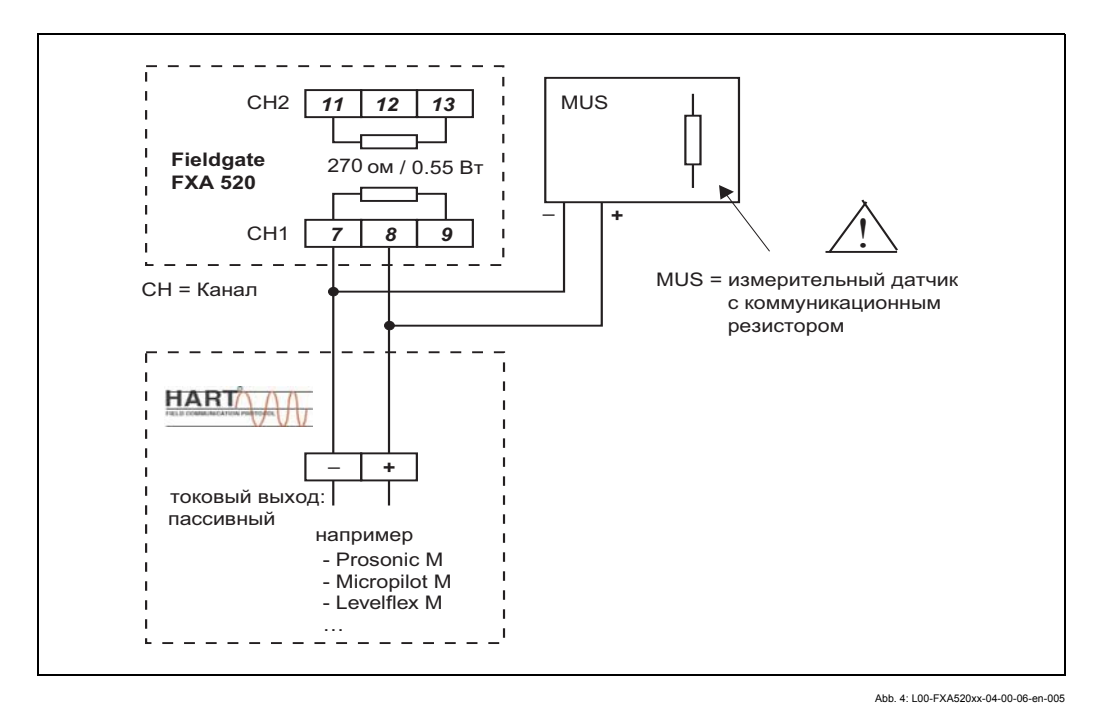

#### **Подключение датчиков HART**

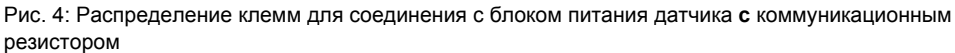

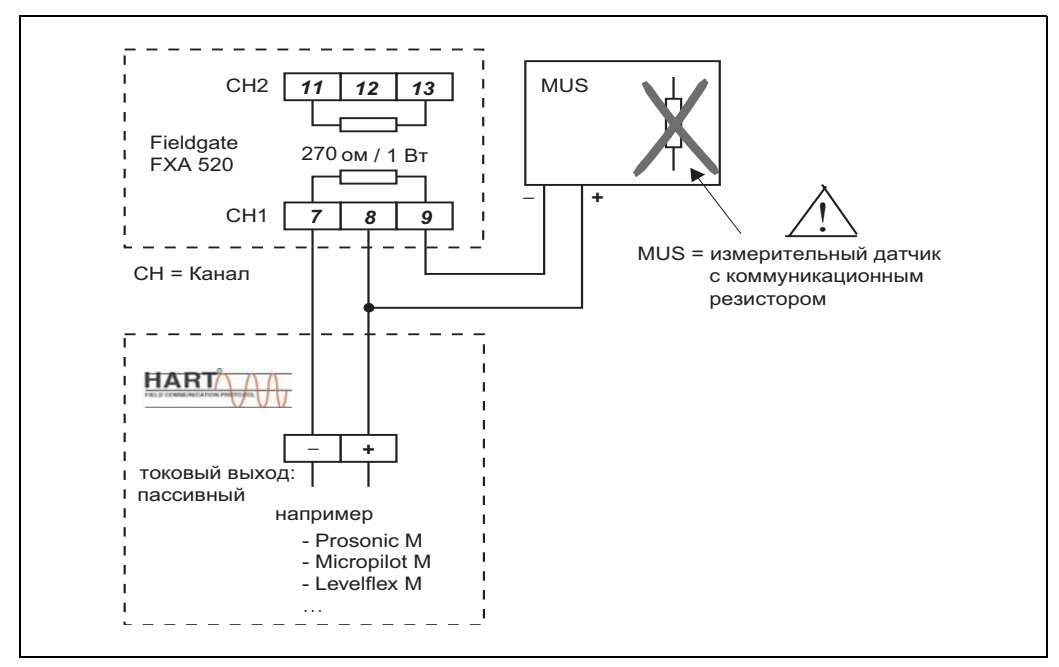

Abb. 5: L00-FXA520xx-04-00-06-en-006

Рис. 5: Распределение клемм для соединения с блоком питания датчика **без** коммуникационного резистора

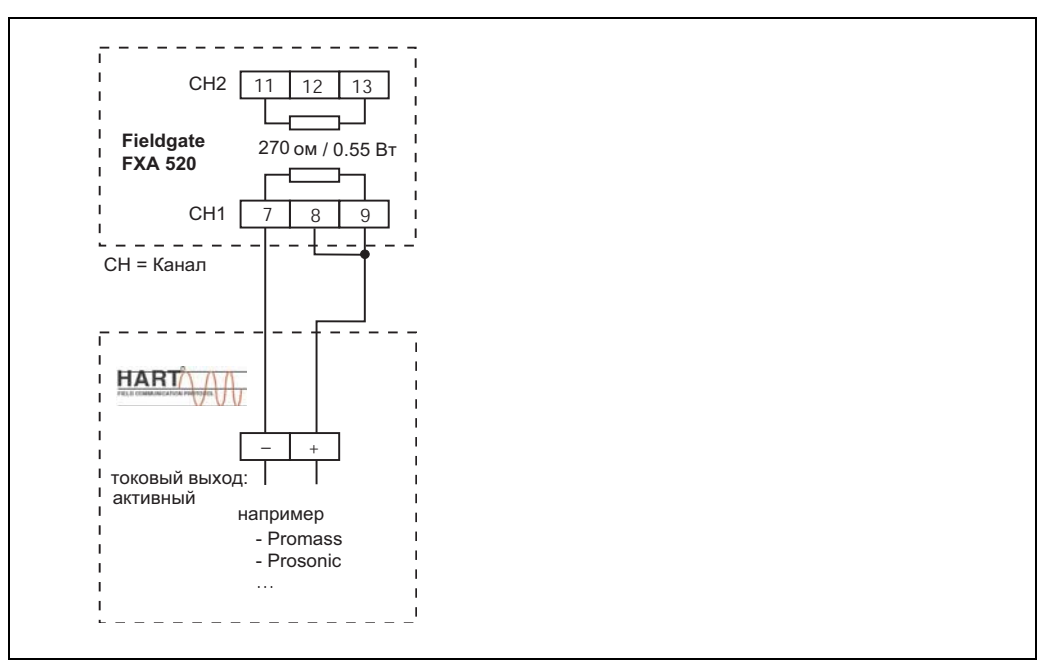

Рис. 6: Распределение клемм для соединения с активным токовым выходом

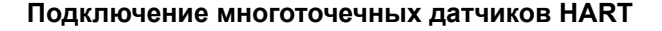

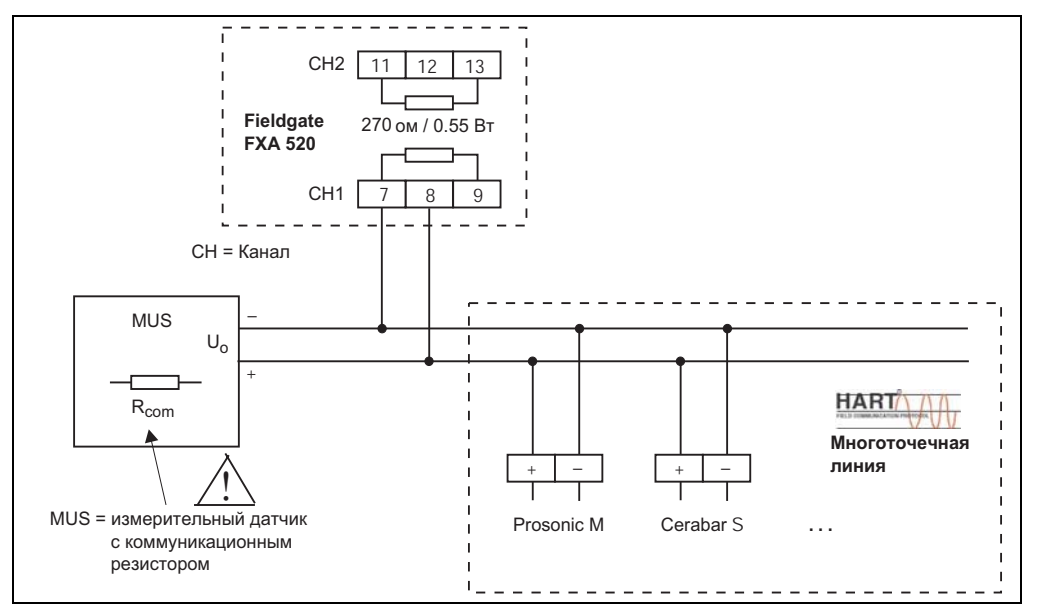

Abb 7:100-EXA520xx-04-00-06-en-011

Рис. 7: Распределение клемм для соединения с блоком питания датчика без коммуникационного резистора

#### Примечание!

При работе в многоточечном режиме обратите, пожалуйста, внимание на следующие моменты:

- $U_{o}$  блока питания датчика  $\leq U_{\text{macro}}$  отдельных устройств
- Обратите внимание на падение напряжения на коммуникационном резисторе  $(R_{\rm com})$
- Максимальное падение мощности на R<sub>com</sub>
- Напряжение на клеммах должно, по крайней мере, соответствовать минимальному рабочему напряжению отдельных устройств
- Каждому отдельному устройству должен быть назначен свой собственный адрес HART (1...15), отличный от других

#### Подключение датчиков 4...20 мА

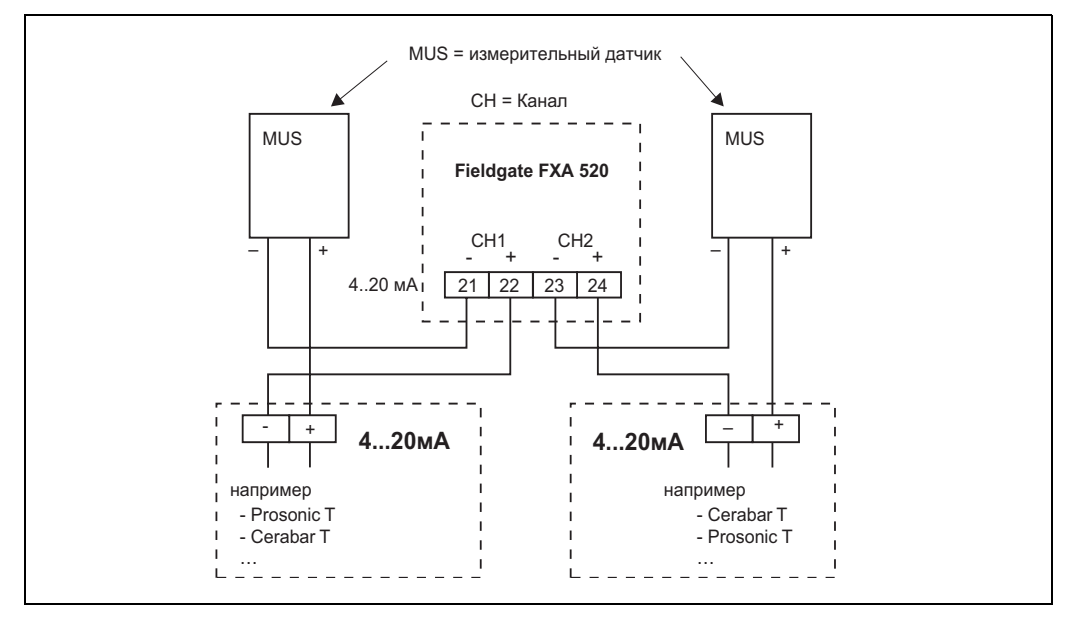

Abb. 8: L00-FXA520xx-04-00-06-en-007

Рис. 8: Распределение клемм для соединения с блоком питания датчика

#### **Подключение выходов RS-485**

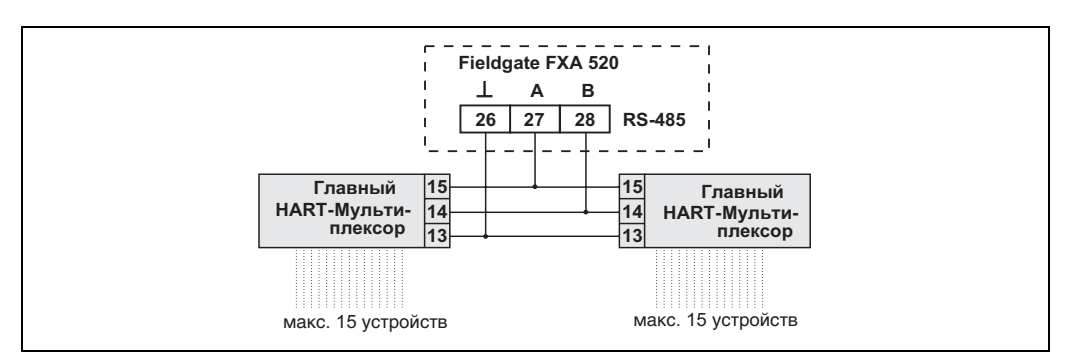

Abb. 9: L00-FXA520xx-04-00-06-en-008

Рис. 9: Назначение клемм для соединения с мультиплексором HART (главный/главный)

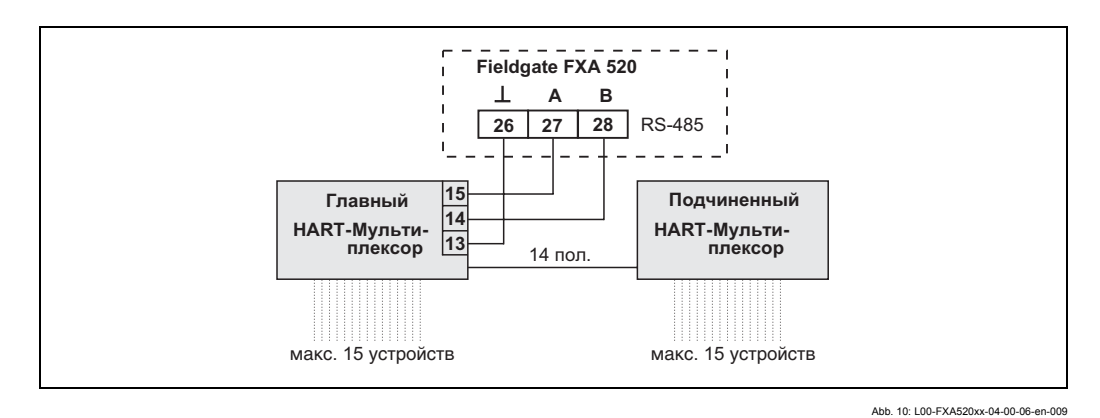

Рис. 10: Назначение клемм для соединения с мультиплексором HART (главный/подчиненный)

Информация о HART-Мультиплексоре, и описание вспомогательного оборудования приведены в разделе 18.7.

#### **Примечание!**

Fieldgate разработан для главных и подчиненных мультиплексорных устройств HART производства Pepperl+Fuchs:

- Главное мультиплексорное устройство HART, тип KFD2-HMM-16
- Подчиненное устройство HART, тип KFD0-HMS-16

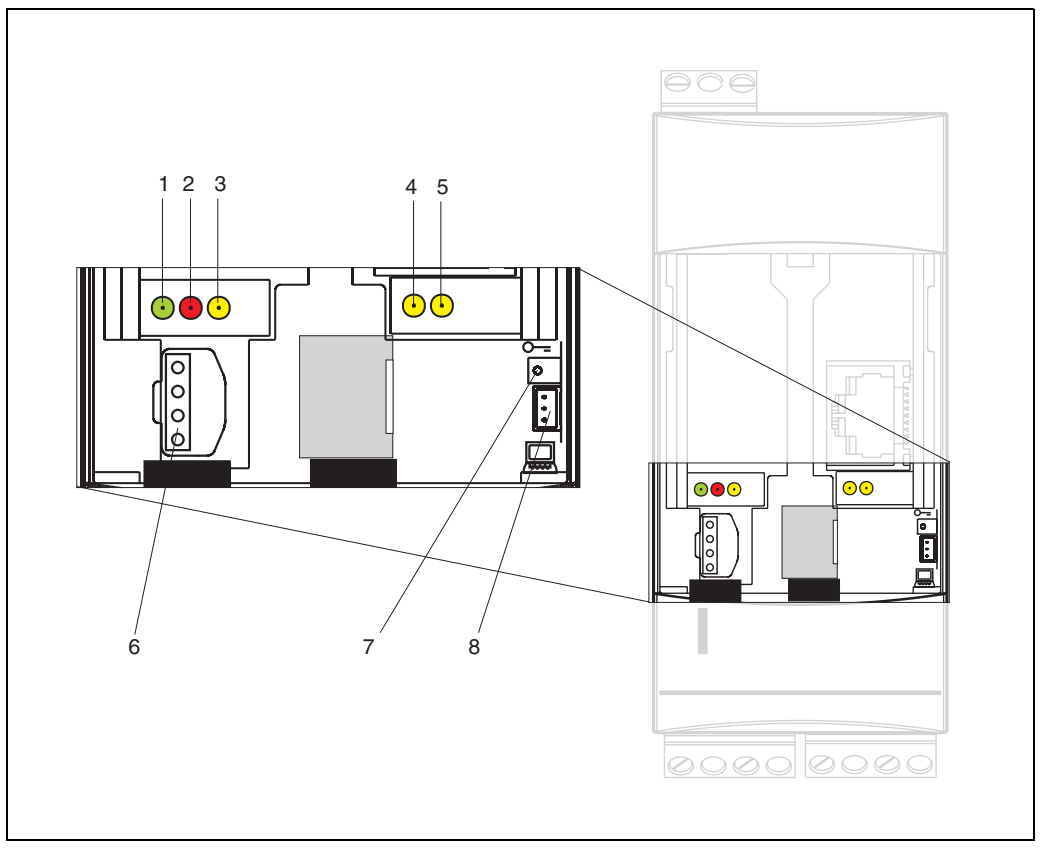

# <span id="page-13-0"></span>**2.2 Элементы отображения и рабочие элементы**

Abb. 11: L00-FXA520xx-07-00-06-xx-001

Рис. 11: Размещение элементов отображения и рабочих элементов на Fieldgate FXA 520

## **Элементы отображения**

Размещение элементов приведено на Рис.10

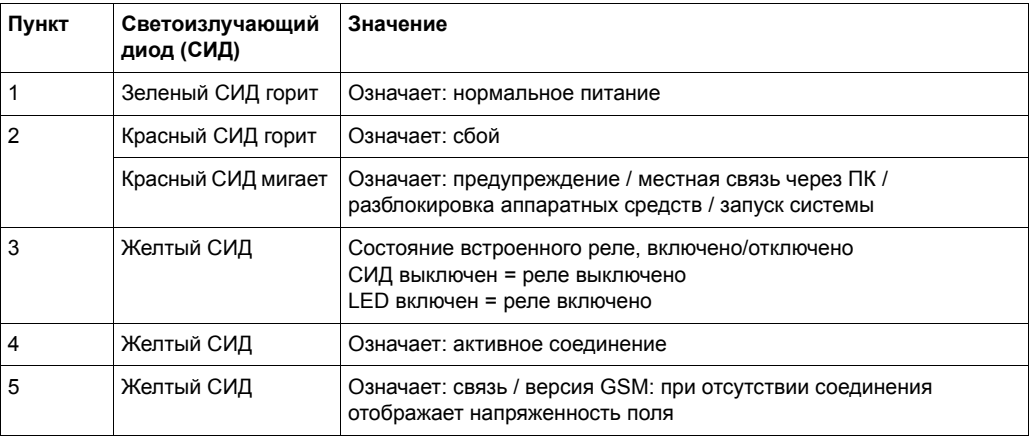

#### **Рабочие элементы**

Размещение элементов приведено на Рис. 10.

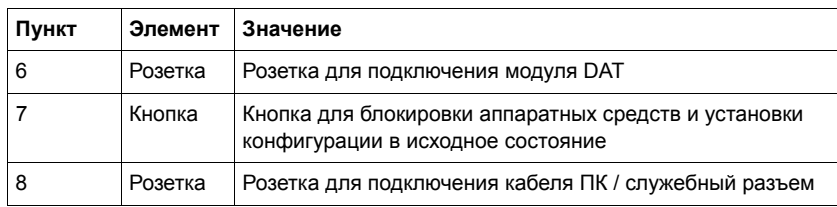

#### **Функции кнопки (7) и красного СИД (2)**

Если данная кнопка удерживается в нажатом состоянии во время запуска системы, то при отпускании кнопки могут быть выполнены следующие функции:

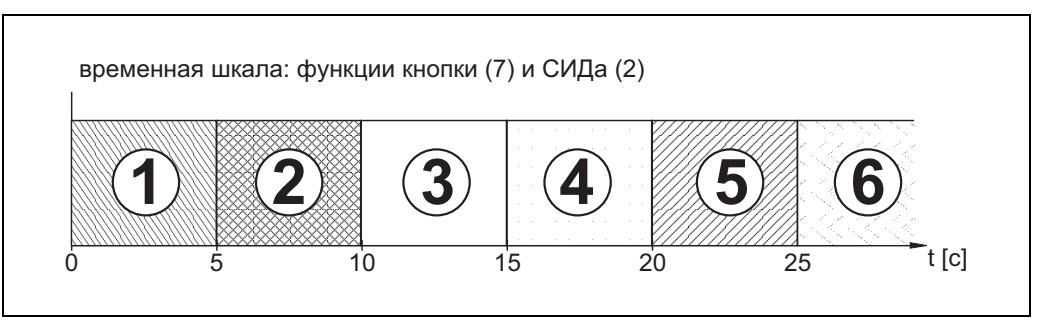

Abb. 12: L00-FXA520xx-05-00-00-en-001

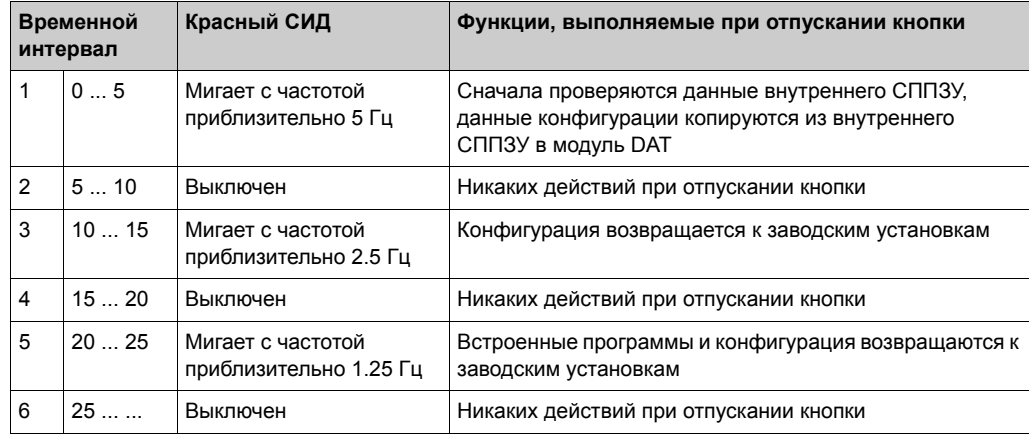

Во время инициализации красный СИД мигает с частотой приблизительно 10 Гц, если кнопка была отпущена, или перезапуск производился без нажатия кнопки. Это занимает приблизительно 10 с. При обновлении встроенных программ на Fieldgate это может занять приблизительно 30 с.

## **2.2.1 Принципы использования реле**

#### **Использование в качестве реле сигнализации**

Реле включается после подачи питания и инициализации (хорошее состояние).

При использовании его в качестве реле сигнализации, в режиме администратора флажок в окошке "Power Down between Scan Cycles/Выключение питания между циклами сканирования" должен быть **снят**. В режиме пользователя появится "**no/ нет**".

#### **Применение для энергосбережения**

При автономной установке может быть активирован режим энергосбережения .

Эта функция может быть использована для включения и выключения питания подключенных устройств (HART, 4...20 мА, мультиплексор). Для этого в режиме администратора должен быть **установлен** флажок в окошке "Power Down between Scan Cycles". В режиме пользователя появится "**yes/да**" (см. раздел 10.4.2).

# <span id="page-15-0"></span>**2.3 Установка соединения с использованием кабеля ПК**

#### **Примечание!**

Все версии Fieldgate могут быть сконфигурированы с использованием служебного разъема.

#### **Внимание!**

Изменения конфигурации Fieldgate не принимаются, если соединение выполнено через кабель подключения ПК:

- перезапуск системы был инициирован через страницу конфигурации функции "**Information & Configuration / Special (Информация и Конфигурация / Специальные возможности)**" (см. раздел 10.5),
- кабель подключения ПК был отсоединен более чем на 2 минуты .

# **2.3.1 Установка**

Соедините ваш персональный компьютер и Fieldgate с помощью предоставляемого кабеля ПК. Служебный разъем (смотрите Рис. 10, пункт 8) используется для подключения Fieldgate. Свободный COM порт используется для подключения ПК.

## **2.3.2 Настройка персонального компьютера**

## **Примечание!**

Ввод в эксплуатацию всех коммуникационных версий Fieldgate может быть осуществлен с помощью веб-браузера (Internet Explorer, Netscape Navigator и т.д..) через служебный разъем. Адрес IP для связи через служебный разъем является фиксированным и не может быть изменен (**IP = 192.168.253.1**).

#### **Инсталляция стандартного модема**

Для того, чтобы иметь возможность подключить fieldgate через служебный разъем, должен быть инсталлирован новый стандартный модем.

## **Далее приводится примерная инструкция для Windows 2000® :**

## **Примечание!**

Примерные инструкции для других оперативных систем приведены в приложении .

1. Для открытия соответствующего окна дважды щелкните левой кнопкой мыши на пиктограмме "**My Computer/Мой компьютер**".

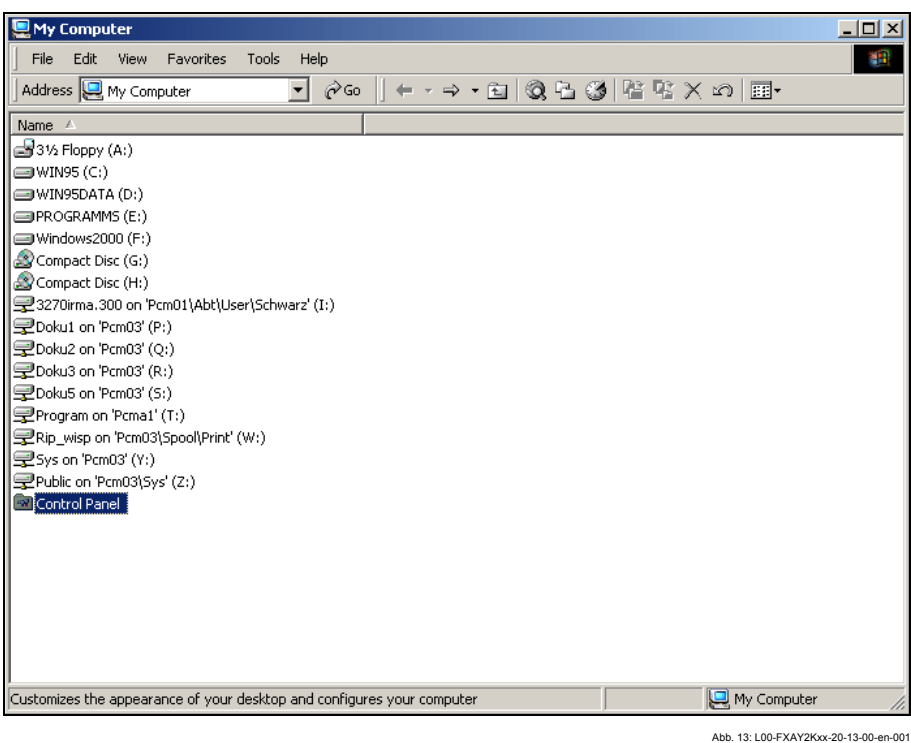

2. Для открытия соответствующего окна дважды щелкните левой кнопкой мыши на пиктограмме "**Control Panel/Панель управления**".

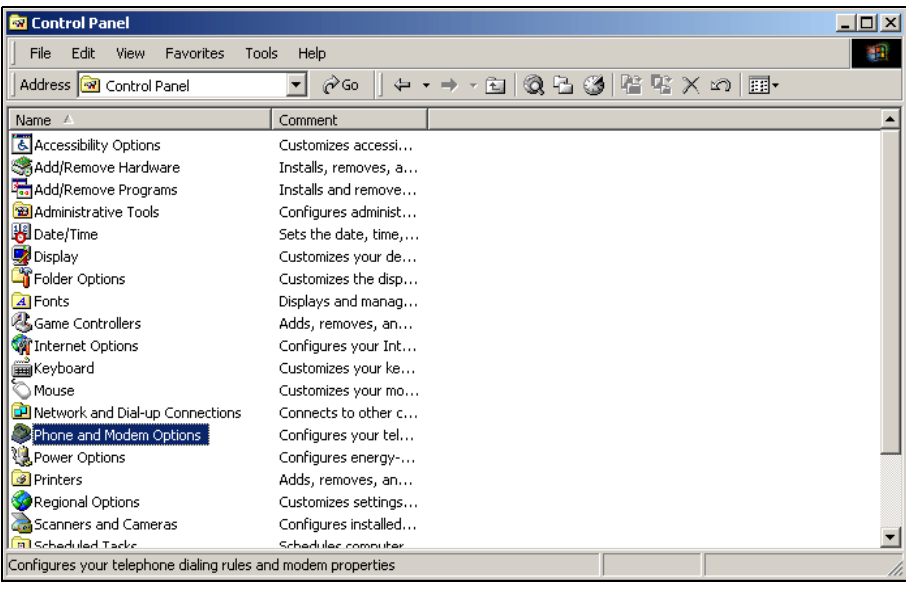

Abb. 14: L00-FXAY2Kxx-20-13-00-en-002

3. Для открытия соответствующего окна дважды щелкните левой кнопкой мыши на пиктограмме "**Phone and Modem Options/Телефон и модем**".

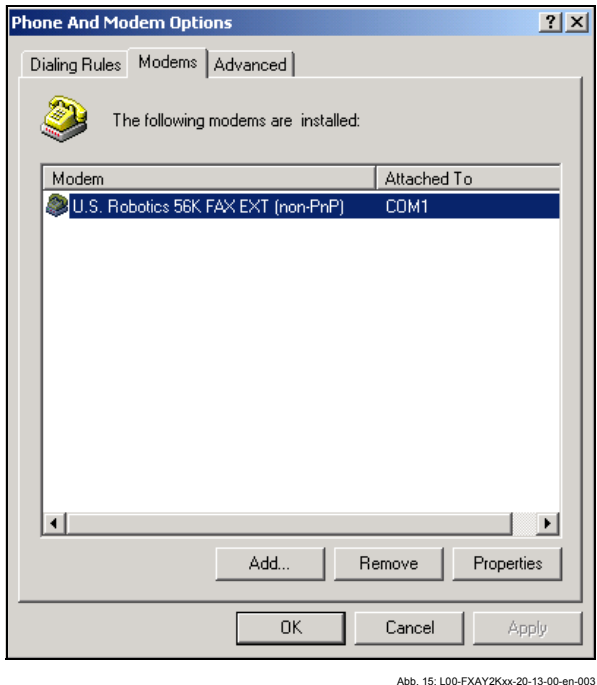

4. Для добавления нового модема вы должны щелкнуть левой кнопкой мыши на кнопке "**Add... /Добавить...**".

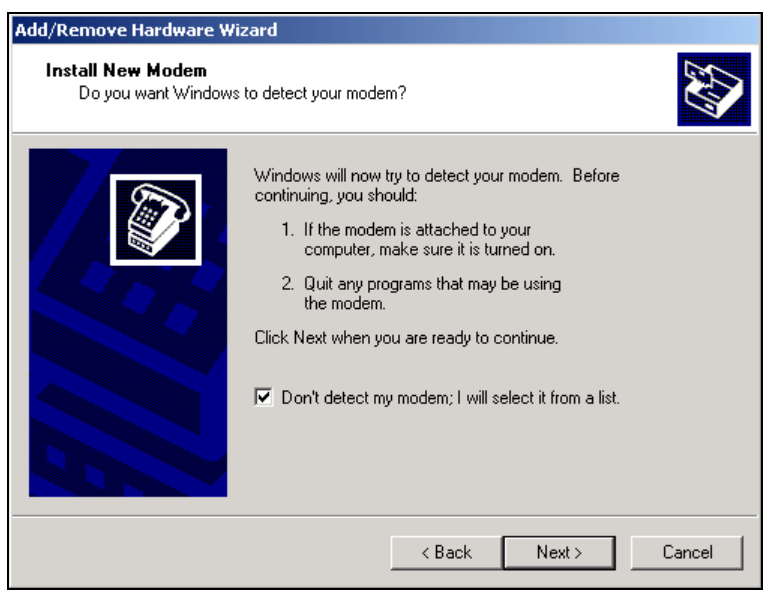

- Abb. 16: L00-FXAY2Kxx-20-13-00-en-004
- 5. Установите флажок в окошке "**Don't detect my modem; I will select it from a list./Не определять тип модема [выбор из списка]**", и для подтверждения щелкните на "**Next >/Далее>**" .

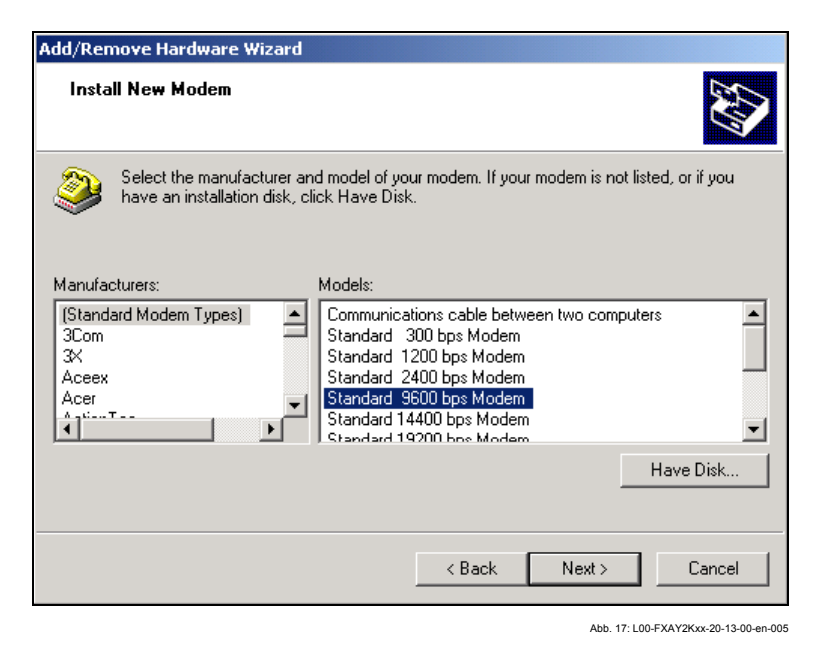

6. **Выберите** следующее из предоставленных списков "**Manufacturers/ Изготовитель:** ➜ **(Standard Modem Types/Стандартные модемы)**" и "**Models/Модели:** ➜ **Standard 9600 bsp Modem/Стандартный модем 9600 бод**" и для подтверждения щелкните на кнопке "**Next >**" .

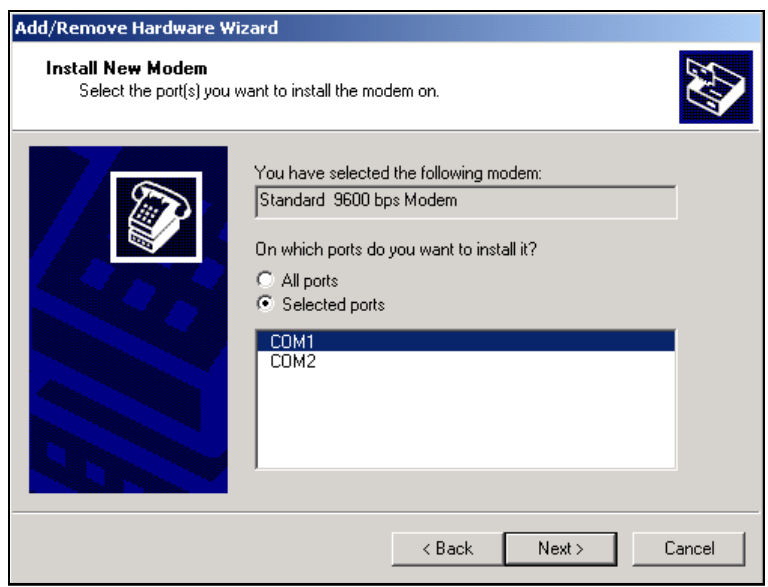

- Abb. 18: L00-FXAY2Kxx-20-13-00-en-006
- 7. Выберите нужный COM порт и для подтверждения щелкните на "**Next >**" .

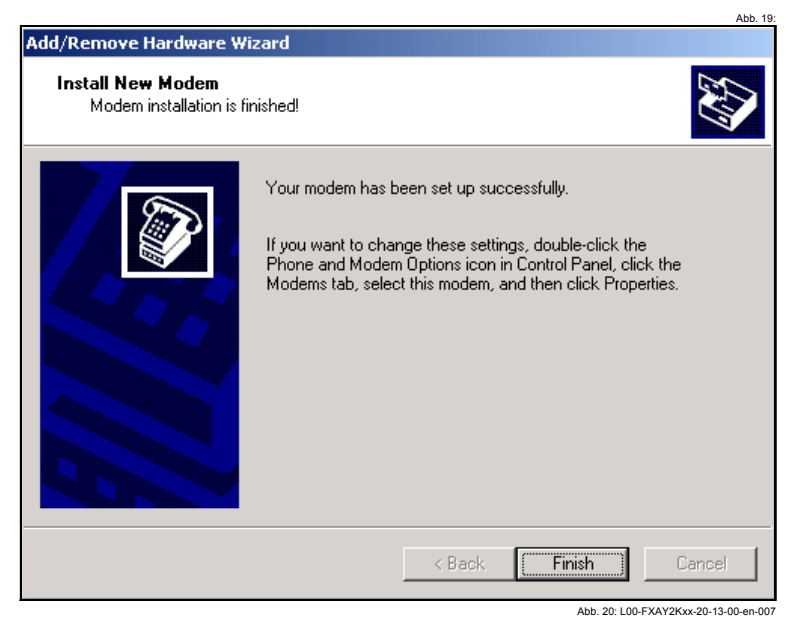

- 8. Для подтверждения установки модема щелкните на кнопке "**Finish**/**Готово**".
- 9. Для открытия соответствующего окна дважды щелкните левой кнопкой мыши на пиктограмме "**Phone and Modem Options/Телефон и модем**

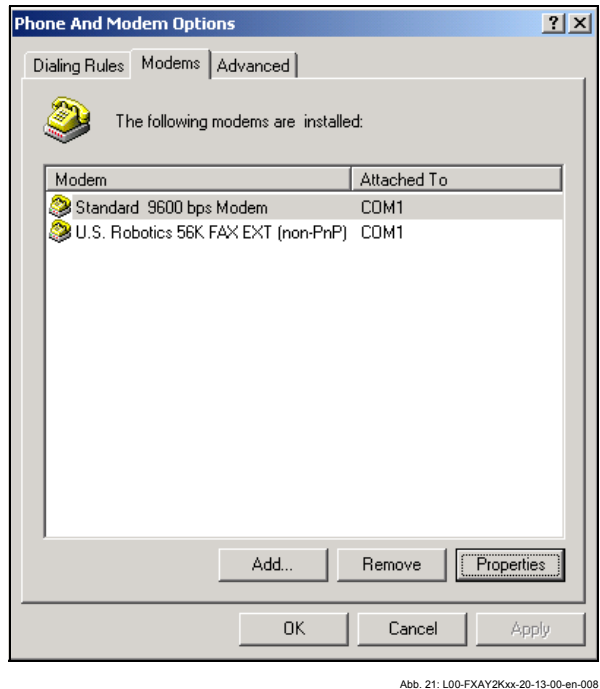

10. Выберите вновь установленный модем "**Standard 9600 bsp Modem/ Стандартный модем 9600 бод**" и щелкните левой кнопкой мыши на кнопке "**Properties/Свойства**" .

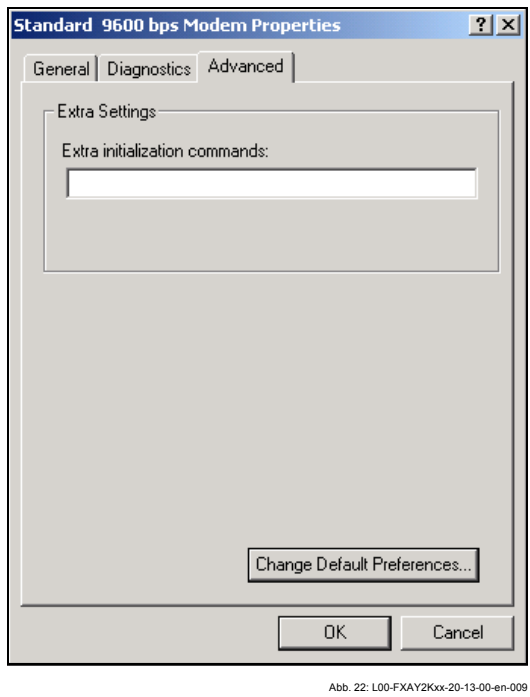

11. Выберите вкладку "**Advanced/Дополнительные параметры связи**". Щелкните правой кнопкой мыши на кнопке "**Change Default Preferences/ Изменить умолчания...**".

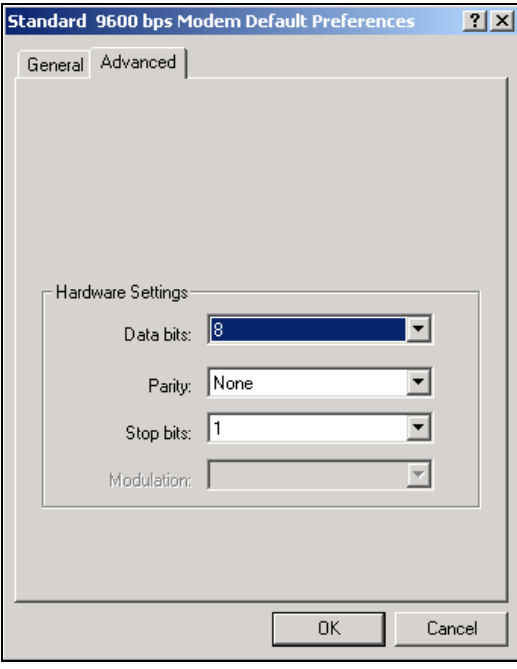

12. Проверьте "**Hardware Settings/Параметры настройки оборудования**" на вкладке "**Advanced/Дополнительные параметры**".

Abb. 23: L00-FXAY2Kxx-20-13-00-en-010

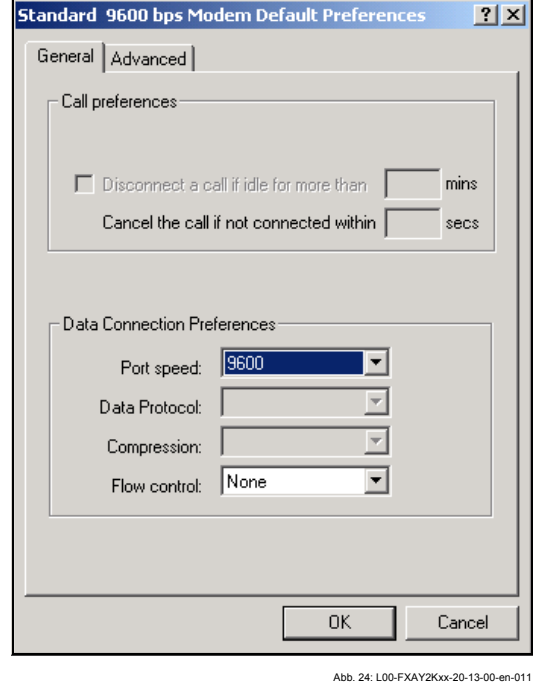

13. Перейдите на вкладку "**General/Общие**". Измените параметр "**Flow control/ Управление потоком**" на "**None/Нет**".

Для подтверждения установок щелкните на кнопке "**OK**" .

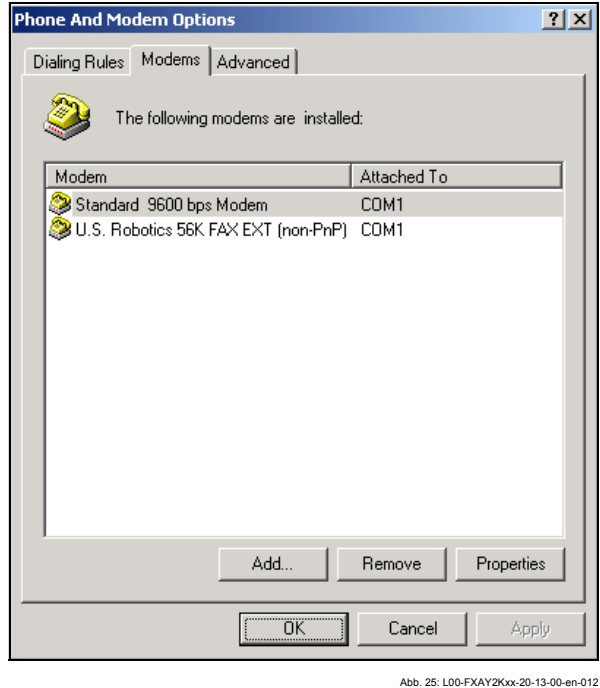

14. Для подтверждения установок щелкните на кнопке "**OK**".

#### **Настройка удаленного доступа к сети**

Теперь вы должны настроить удаленный доступ к сети.

1. Для открытия соответствующего окна дважды щелкните левой кнопкой мыши на пиктограмме "**My Computer/Мой компьютер**".

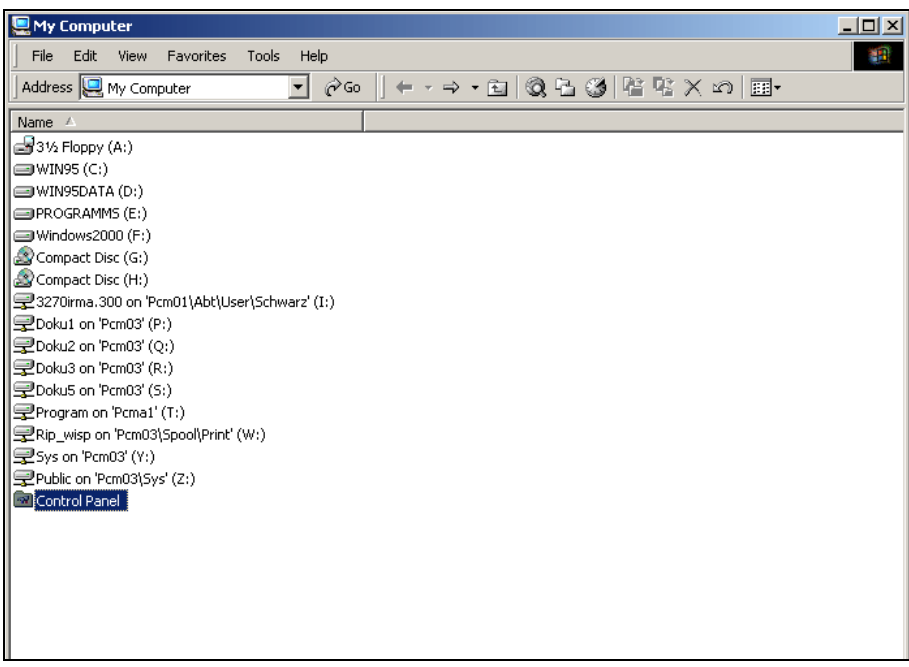

Abb. 26: L00-FXAY2Kxx-20-13-00-en-001

2. Для открытия соответствующего окна дважды щелкните левой кнопкой мыши на пиктограмме "**Control Panel/Панель управления**". Дважды щелкните на пиктограмме "**Network and Dial-up Connections/Сеть и удаленный доступ к сети**".

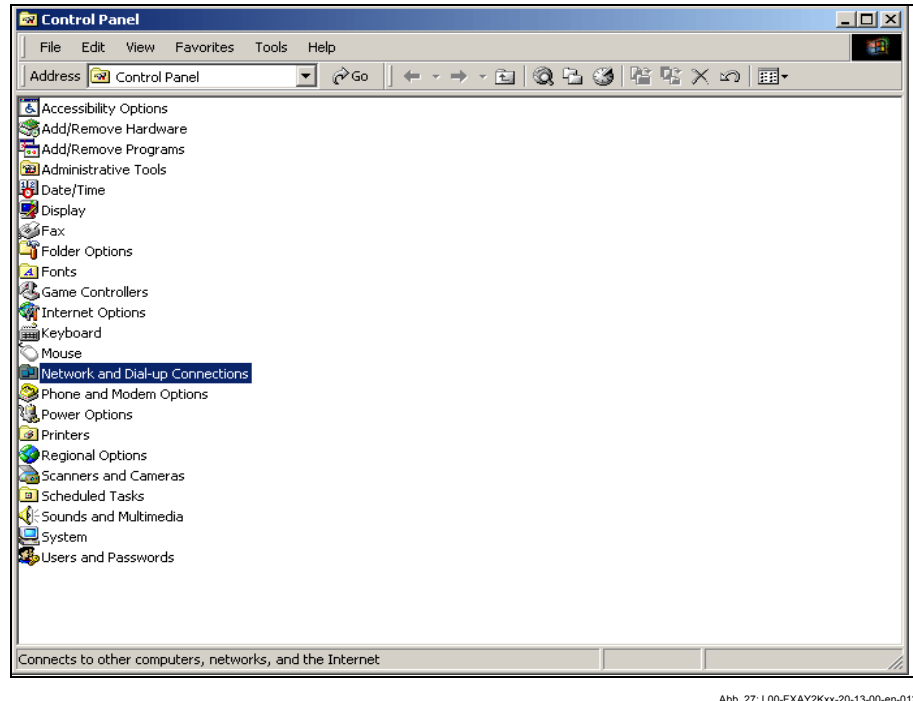

3. Дважды щелкните на пиктограмме "**Make New Connection/Создание нового подключения**". Для подтверждения щелкните на кнопке "**Next >/Далее>**".

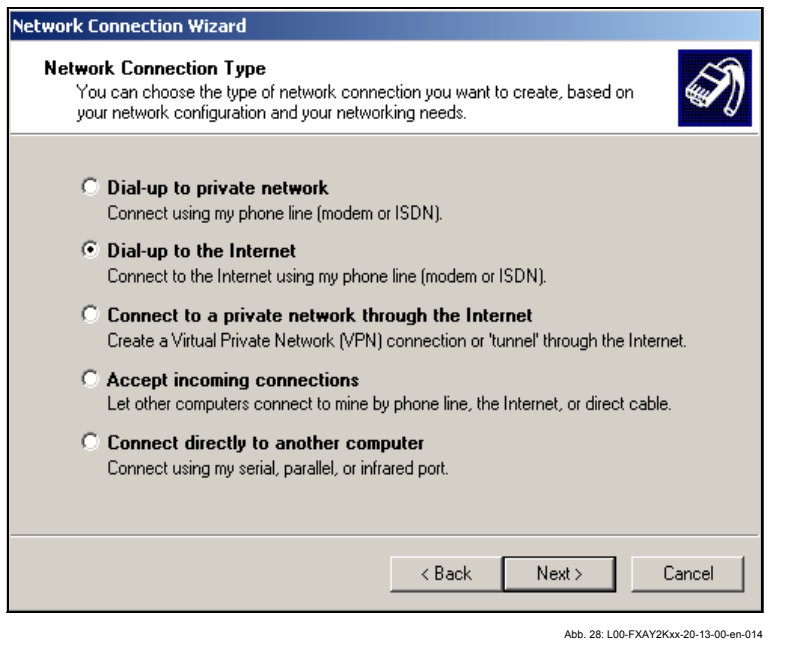

4. Выберите опцию "**Dial-up to the Internet/Телефонное подключение к Интернет**" и щелкните на кнопке "**Next >/Далее>** для подтверждения.

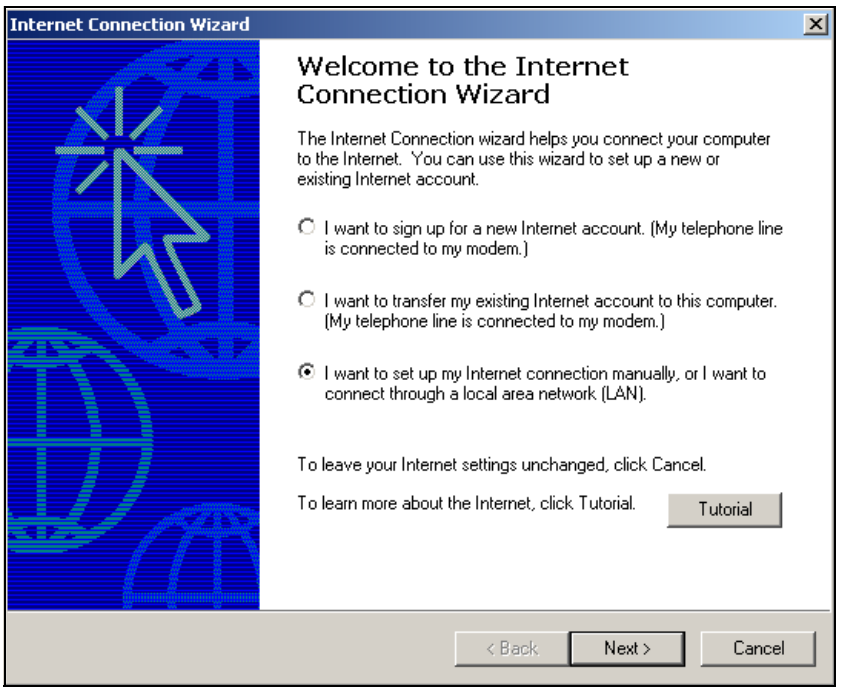

- Abb. 29: L00-FXAY2Kxx-20-13-00-en-015
- 5. Выберите опцию "**I want to set up my Internet connection manually, or I want to connect trough a local area network (LAN)./Настроить соединение с Интернет вручную или подключиться к Интернет через локальную сеть.**" и щелкните для подтверждения на кнопке "**Next >/Далее>**".
- 6. Установите флажок в окошке "**I connect through a phone line and a modem/Я подключаюсь к Интернет по телефонной линии через модем**" и щелкните для подтверждения на кнопке "**Next >/Далее>**".

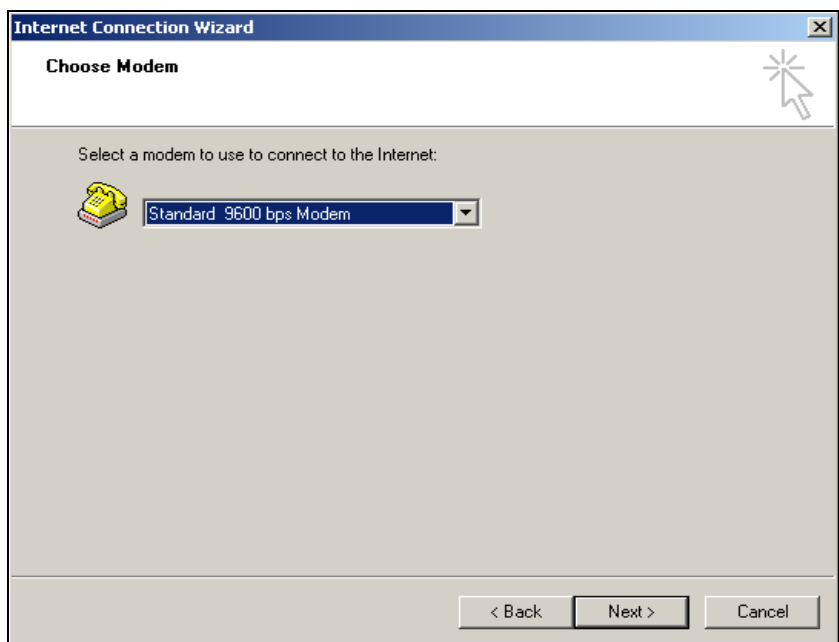

Abb. 30: L00-FXAY2Kxx-20-13-00-en-016

7. Выберите из раскрывающегося списка вновь установленный "**Standard 9600 bps Modem/Стандартный модем 9600 бод**" и щелкните для подтверждения на кнопке "**Next >/Далее>**". В следующем окне введите номер телефона (гипотетический номер, не имеющий никакого значения, такой как 123...) и щелкните для подтверждения на кнопке "**Next >/Далее>**".

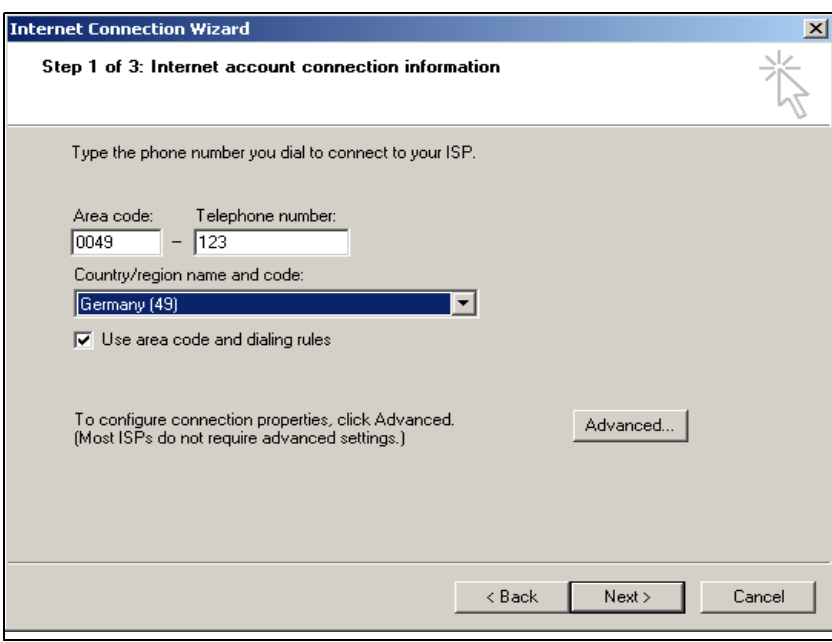

Abb. 31: L00-FXAY2Kxx-20-13-00-en-017

8. Введите:

– имя пользователя "**scm**"

(Оно постоянно хранится в Fieldgate и не может быть изменено!)

– и пароль"**scm**"

(Он постоянно хранится в Fieldgate и не может быть изменен!) Щелкните для подтверждения на кнопке "**Next >/Далее>**"

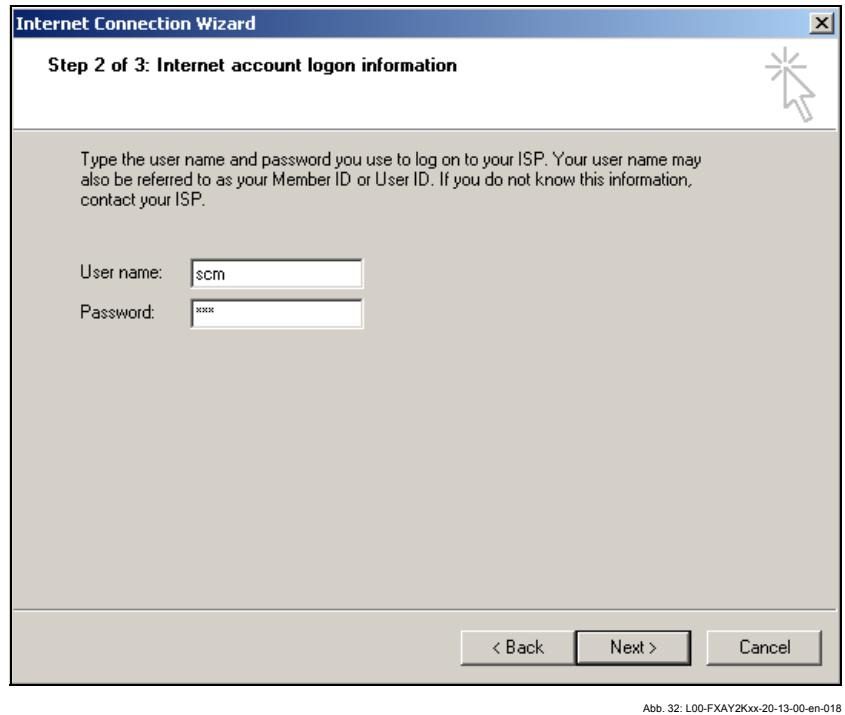

9. Введите имя соединения в поле "**Connection name:/Имя соединения**". Вы можете ввести любое имя по вашему выбору (в нашем примере, Fieldgate Service Connection/Служебное соединение Fieldgate). Щелкните на кнопке "**Next >/Далее>**" для подтверждения введенного имени.

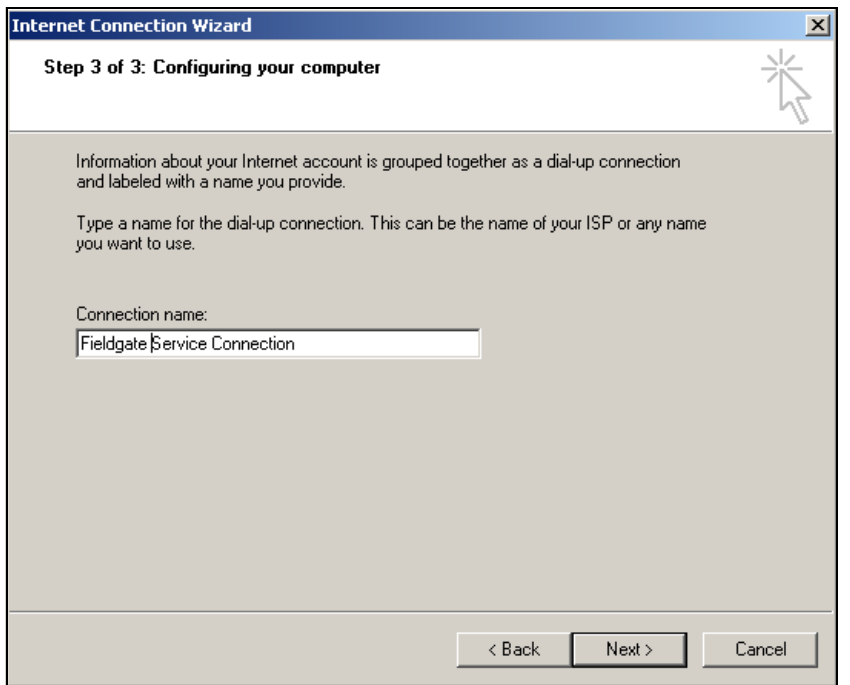

Abb. 33: L00-FXAY2Kxx-20-13-00-en-019

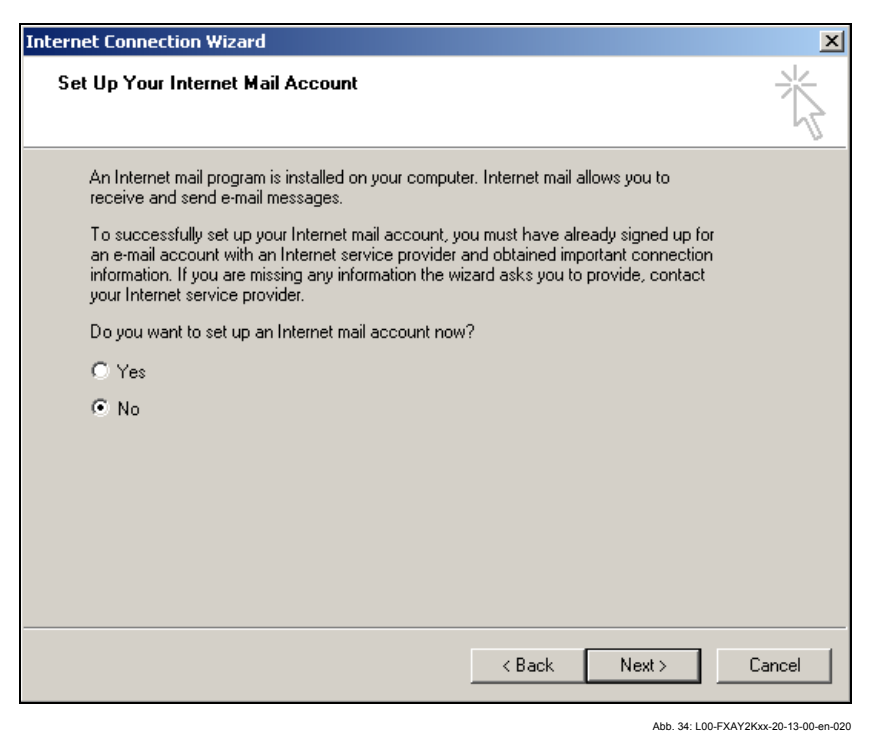

- 10. Выберите "**No/Нет**", а затем щелкните для подтверждения на кнопке "**Next >/ Далее>**". Щелкните на кнопке "**Finish/Готово**" для подтверждения.
	- Удаленное соединение с сетью настроено.

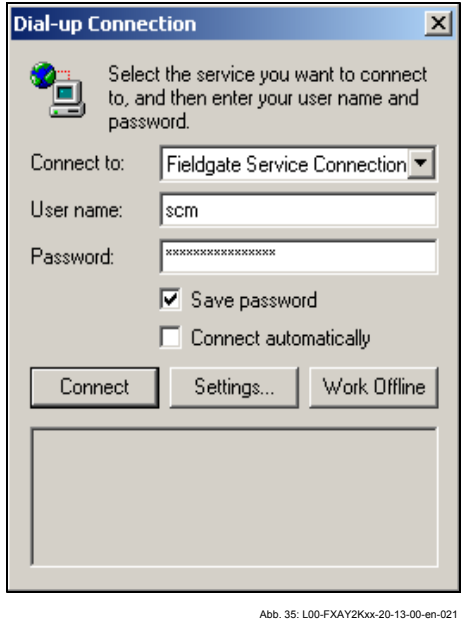

11. Щелкните левой кнопкой мыши на кнопке "**Settings.../Установки**" .

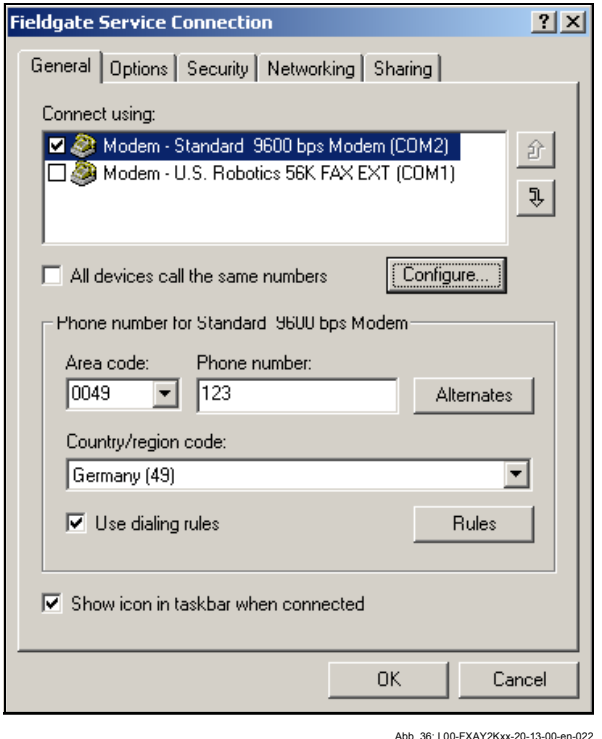

12. Проверьте "**Hardware Settings/Настройки оборудования**". Для этого щелкните на кнопке "**Configure.../Настроить**".

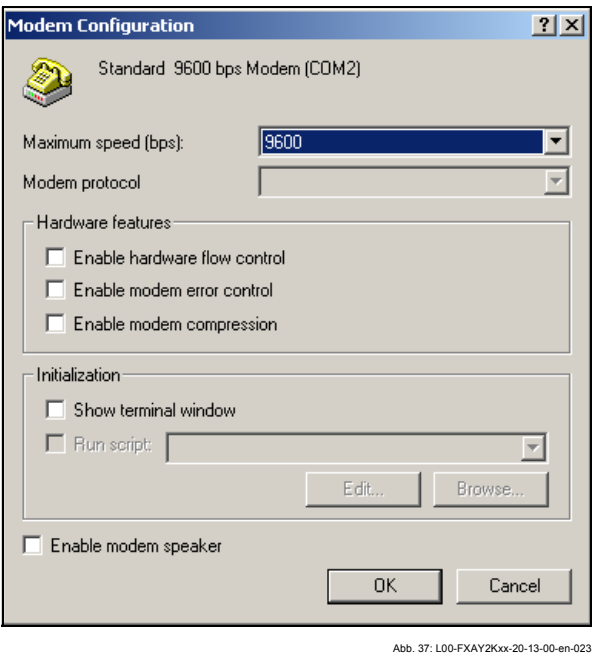

13. Снимите все флажки, относящиеся к "**Hardware features/Параметрам оборудования**" . Щелкните на "**OK**" для подтверждения своих установок.

Удаленное соединение с сетью настроено.

## **Примечание!**

Вновь установленное удаленное соединение с сетью сохраняется и может быть использовано для последующих соединений. К нему можно обратиться через окно "**Network and Dial-up Connection/Сеть и удаленный доступ к сети**".

Abb. 38: L00-FXAY2Kxx-20-13-00-en-024

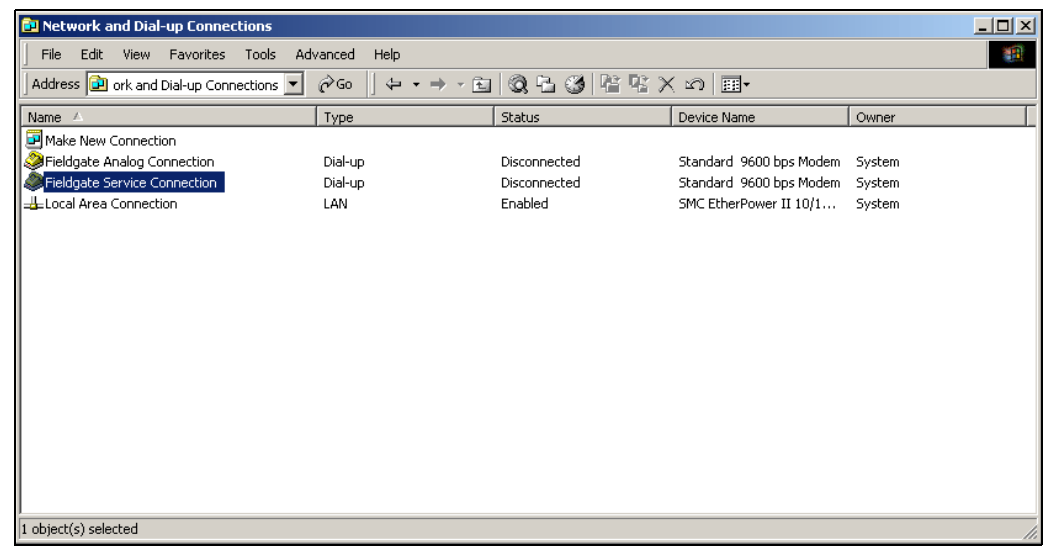

# **2.3.3 Установка соединения**

1. Для открытия соответствующего окна дважды щелкните левой кнопкой мыши на пиктограмме "**Fieldgate Service Connection** ".

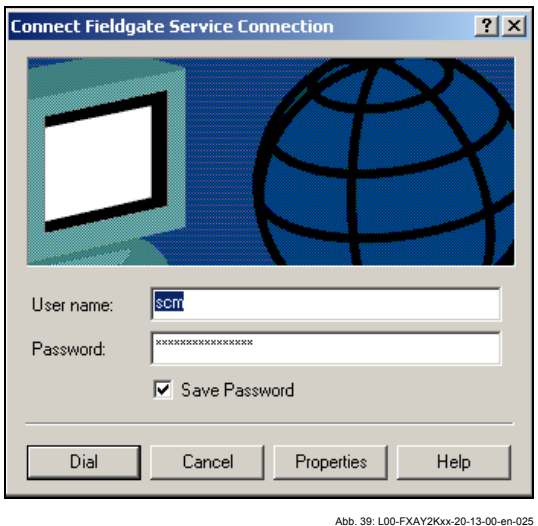

2. Щелкните на кнопке "**Dial/Вызов**" для подтверждения введенных данных.

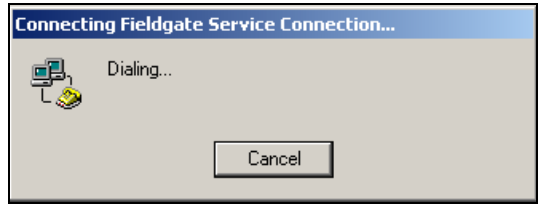

Abb. 40: L00-FXAY2Kxx-20-13-00-en-026

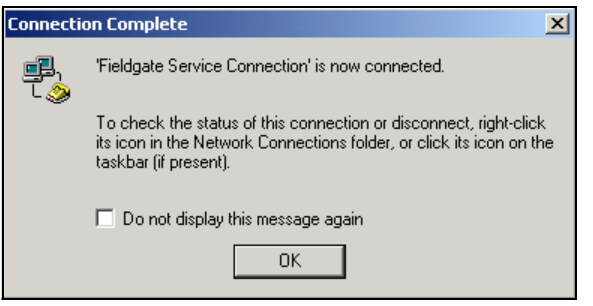

Abb. 41: L00-FXAY2Kxx-20-13-00-en-027

- 3. Если вы видите это окно, значит соединение успешно установлено.
- 4. После установки соединения запустите веб-браузер. Введите IP адрес "192.168.253.1". Этот IP адрес для служебного разъема является фиксированным для Fieldgate и не может быть изменен!

При отсутствии соединения, проверьте соединение с Fieldgate следующим образом:

1. Откройте подсказку DOS "Start/Пуск → Run/Выполнить → cmd "

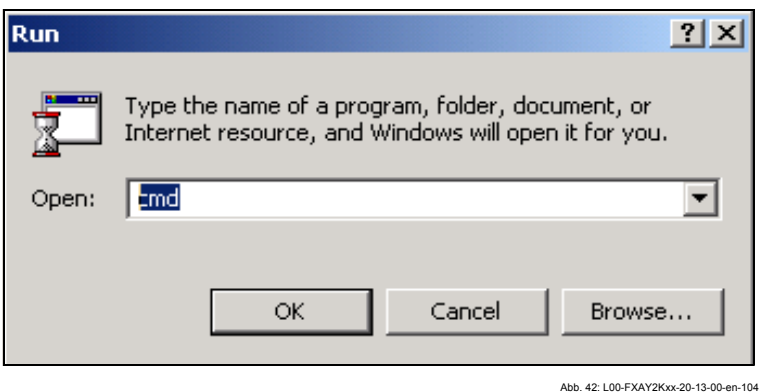

2. Введите "ping 192.168.253.1".

Получили ли вы ответ 192.168.253.1 Bytes=32...

- Да. С соединением все в порядке. Проверьте настройки браузера (Если используется прокси сервер, попробуйте обойти IP адрес 192.168.253.1).
- Нет. Нет соединения с Fieldgate.

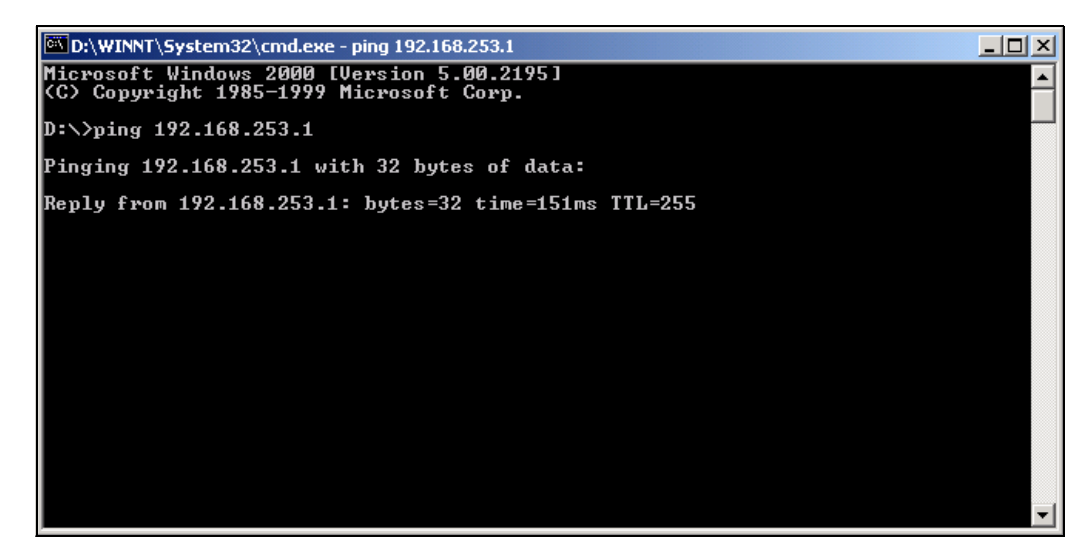

Ahh 43: 100-EXAY2Kxx-20-13-00-en-029

# **2.3.4 Работа в веб-браузере**

- 1. В следующем окне введите:
	- имя пользователя "**eh**"
	- и пароль "**eh**"

(установки при поставке).

Щелкните на "**OK**" для подтверждения введенных данных.

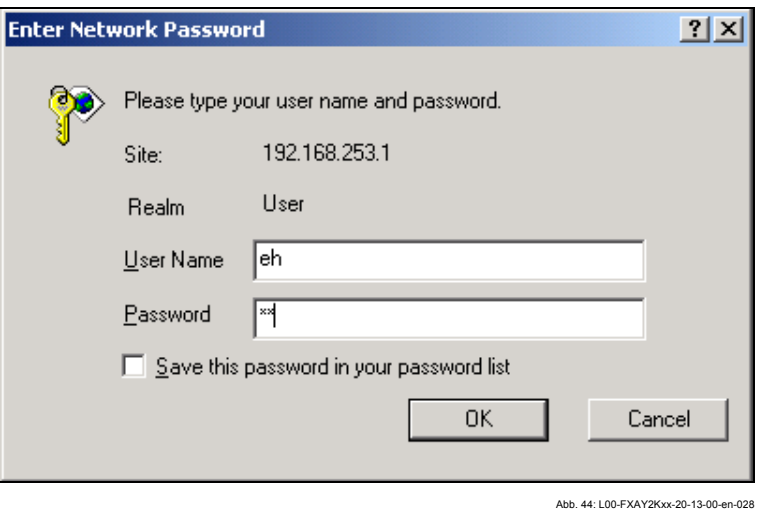

Пользовательский интерфейс отображается в веб-браузере, и Fieldgate теперь может быть введено в эксплуатацию.

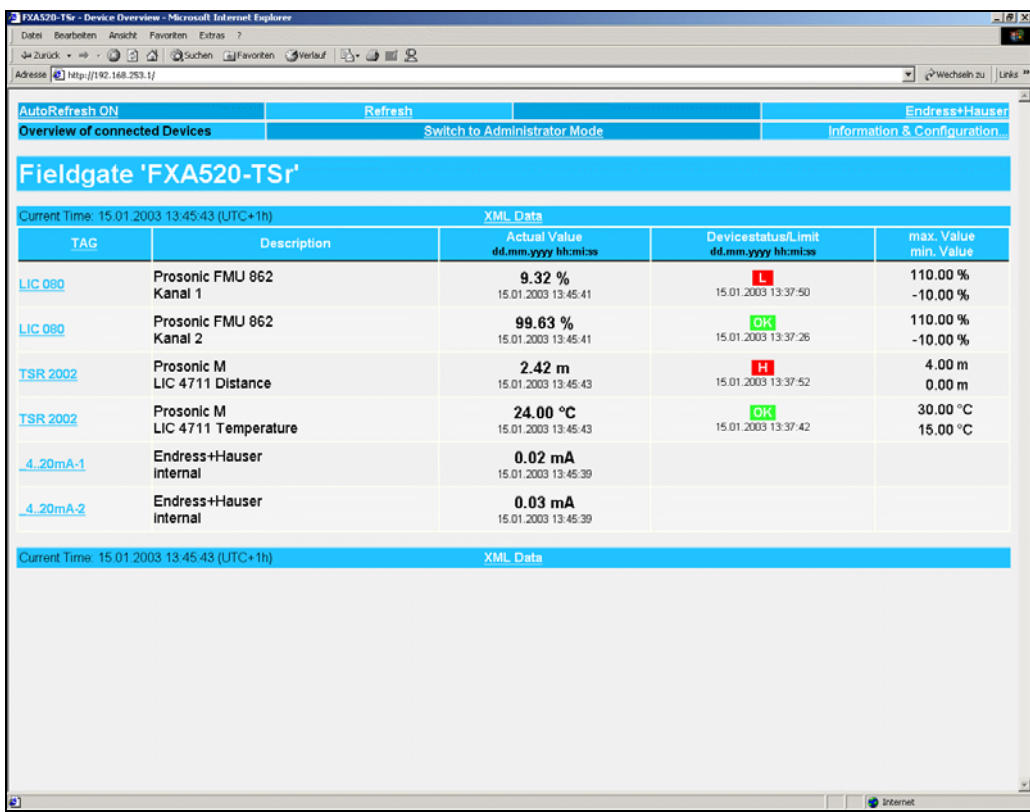

Abb. 45: L00-FXAY2Kxx-20-13-00-en-301

#### <span id="page-31-0"></span> $2.4$ Установка соединения через Ethernet

#### $2.4.1$ Установка

### Внимание!

Убедитесь в том, что напряжение питание соответствует спецификациям, указанным на паспортной табличке.

Воспользуйтесь также оперативными подсказками вашей операционной системы.

#### $2.4.2$ Настройка персонального компьютера

Для установки соединения через Ethernet ваш персональный компьютер должен быть оборудован сетевой картой и поддерживать протокол TCP/IP.

#### $2.4.3$ Подключение к ЛВС

Используйте перекрестный кабель UTP/STP (кабель Cat. 5) для подключения Fieldgate к своему ПК или используйте прямой кабель UTP/STP (кабель Cat. 5) и концентратор/коммутатор. Для этого используйте розетку, расположенную на передней панели Fieldgate.

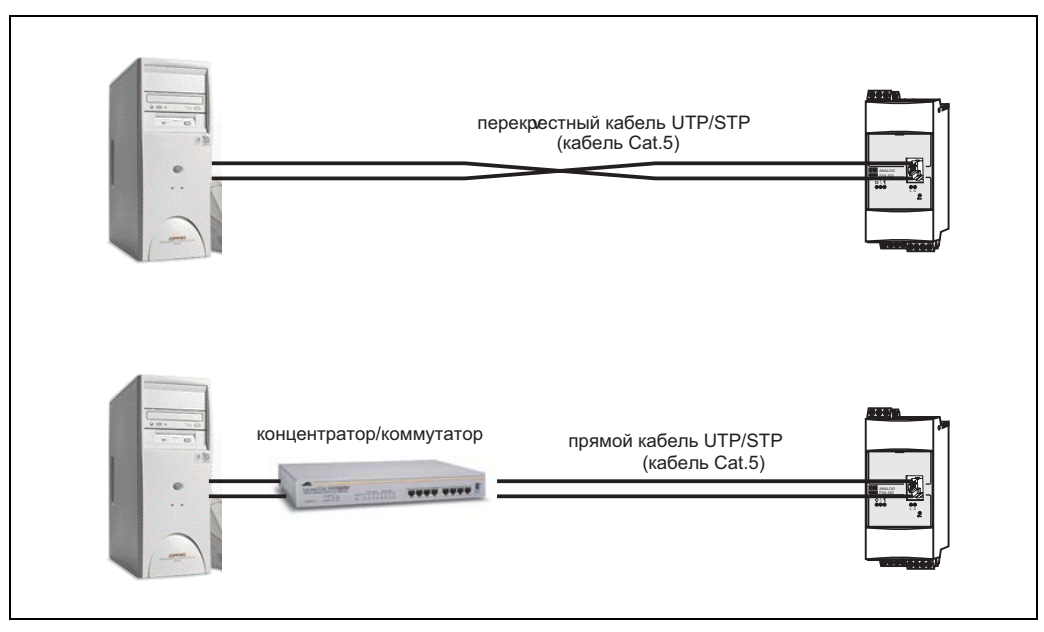

Abb 46: L00-EXA520xx-04-00-06-en-003

Если загорелся желтый СИД "L " для индикации соединения (Рис. 10, пункт 4 на стр. 14), то физическое соединение между Fieldgate и Ethernet установлено. Если нет, проверьте кабель и/или используйте кабель другого типа (перекрестный/ прямой).

Для подключения к Fieldgate вы должны настроить IP адрес вашего ПК в соответствии с адресом Fieldgate или добавить еще один адрес в дополнение к уже существующему IP адресу.

При поставке Fieldgate стандартно имеет IP адрес 192.168.252.1.

IP адрес можно установить в диапазоне от 192.168.252.2 до 192.168.254.252. Например. 192.168.252.2 сетевой шаблон 255.255.255.0.

Для получения информации по изменению IP адреса обратитесь к руководству по вашему ПК.

#### Внимание!

Для выполнения приведенных далее инструкций в среде Windows® 2000 вы должны иметь права администратора. Обратитесь к своему системному администратору.

#### Далее приводится примерная инструкция для Windows ® 2000:

#### Примечание!

Примерные инструкции для других оперативных систем приведены в приложении.

- $1.$ Щелкните правой кнопкой мыши на находящейся на рабочем столе пиктограмме "My Network Places/Moe сетевое окружение" и выберите "Properties/Свойства".
- 2. Щелкните правой кнопкой на "Local Area Connection/Подключение по локальной сети → Properties/Свойства".

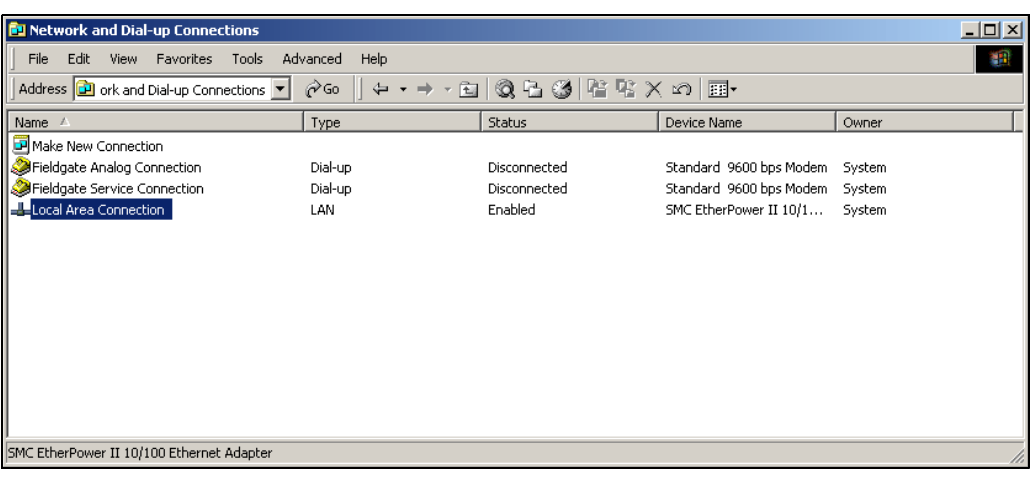

0-FXAY2Kxx-20-13-00-en-101

3. Левой кнопкой мыши дважды щелкните на "Internet Protocol (TCP/IP)/ Протокол Интернет (TCP/IP)".

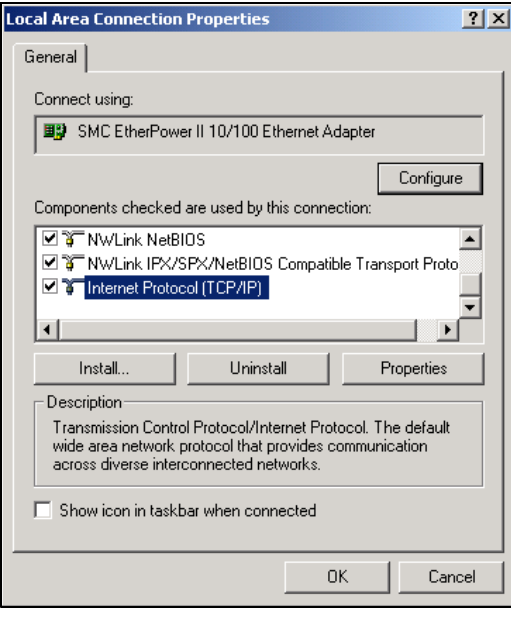

Abb. 47: L00-FXAY2Kxx-20-13-00-en-102

4. Теперь вы можете ввести/изменить значения, затем для подтверждения щелкните на "ОК".

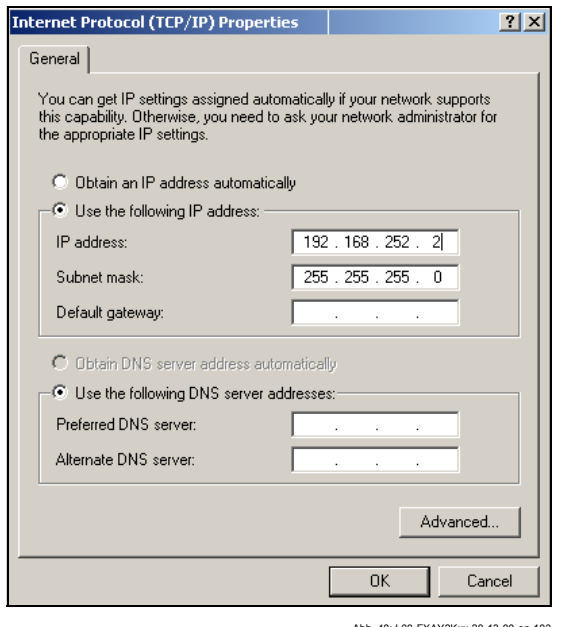

- 5. Запустите веб-браузер, например, Internet Explorer.
- 6. Теперь введите "192.168.252.1" в адресное поле своего браузера. Отобразится стартовая страница Fieldgate.

### При отсутствии соединения проверьте соединение с Fieldgate следующим образом:

- 1. Горит ли СИД соединения на Fieldgate?
	- Да, перейдите к пункту 2
	- Нет, проверьте кабель
- 2. Горит ли СИД соединения сетевой карты ПК?
	- Да, перейдите к пункту 3
	- Нет, проверьте кабель
- 3. Откройте подсказку DOS "Start/Пуск → Run/Выполнить → cmd "

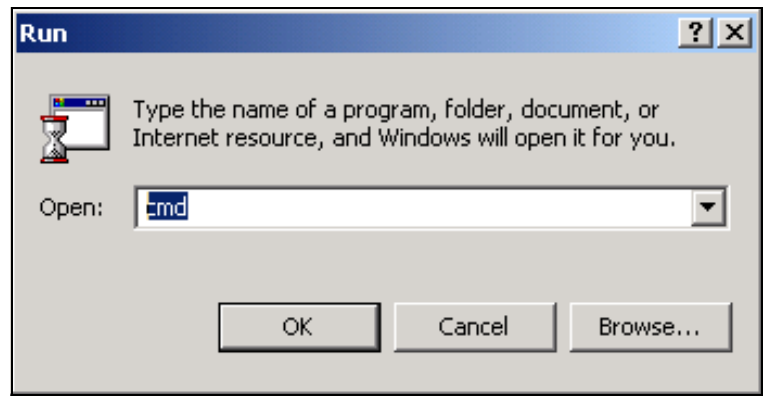

Abb 49: 100-EXAY2Kxx-20-13-00-en-104

4. Введите "ping 192.168.252.1".

Получили ли вы ответ 192.168.252.1 Bytes=32...

- Да. С соединением все в порядке. Проверьте настройки браузера. (Если используется прокси сервер, попробуйте избежать этого для IP адреса 192.168.254.1).
- Нет. Нет соединения с Fieldgate. Проверьте IP адрес своего ПК.

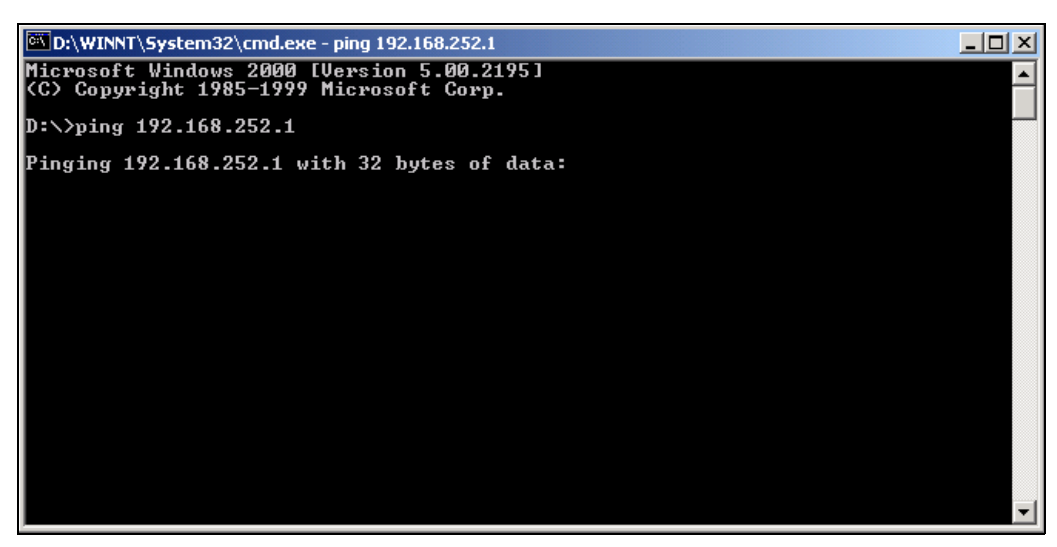

Abb. 50: L00-FXAY2Kxx-20-13-00-en-105

#### $2.4.4$ Подключение

Запустите веб-браузер.

Введите IP адрес Fieldgate в адресное поле вашего Интернет браузера.

#### $2.4.5$ Отключение

Закройте свой веб-браузер.

# <span id="page-35-0"></span>**2.5 Установка соединения через аналоговый модем**

## **Примечание!**

Настройка телефона страны по умолчанию установлена как TBR 21 (базовый стандарт европейских стран). У вас может возникнуть необходимость изменить это через сервисный интерфейс (ПК кабель).

Воспользуйтесь также оперативными подсказками вашей операционной системы.

# **2.5.1 Установка**

#### **Примечание!**

Чтобы иметь возможность сконфигурировать Fieldgate, между Fieldgate и вашим персональным компьютером должно быть установлено телефонное соединение.

Для этого вам потребуется выпускаемый серийно аналоговый модем и 2 аналоговых телефонных соединения, одно для вашего аналогового модема, а другое для Fieldgate. Эти соединения также могут быть внутренними портами телефонной системы.

**Для этой настройки может быть также использован кабель ПК (**см. раздел 2.3**).** 

## **2.5.2 Настройка персонального компьютера**

#### **Внимание!**

Аналоговый модем должен быть уже установлен на ваш персональный компьютер. Для получения информации по установке аналогового модема, обратитесь, пожалуйста, к инструкциям по эксплуатации модема и вашего ПК.

#### **Создание подключения к сети (Интернет)**

Установите удаленный доступ к сети.

#### **Примечание!**

Для этого также обратитесь к теме "Setting up a dial-up networking connection/ Создание подключения к Интернет" оперативной подсказки операционной системы Windows® .

#### **Примечание!**

Заводские настройки IP адреса для версии с аналоговым модемом:

#### "**http://192.168.254.1**".

Этот IP адрес может быть изменен по вашему усмотрению.
### Далее приводится примерная инструкция для Windows 2000<sup>®</sup>:

### Примечание!

Примерные инструкции для других оперативных систем приведены в приложении.

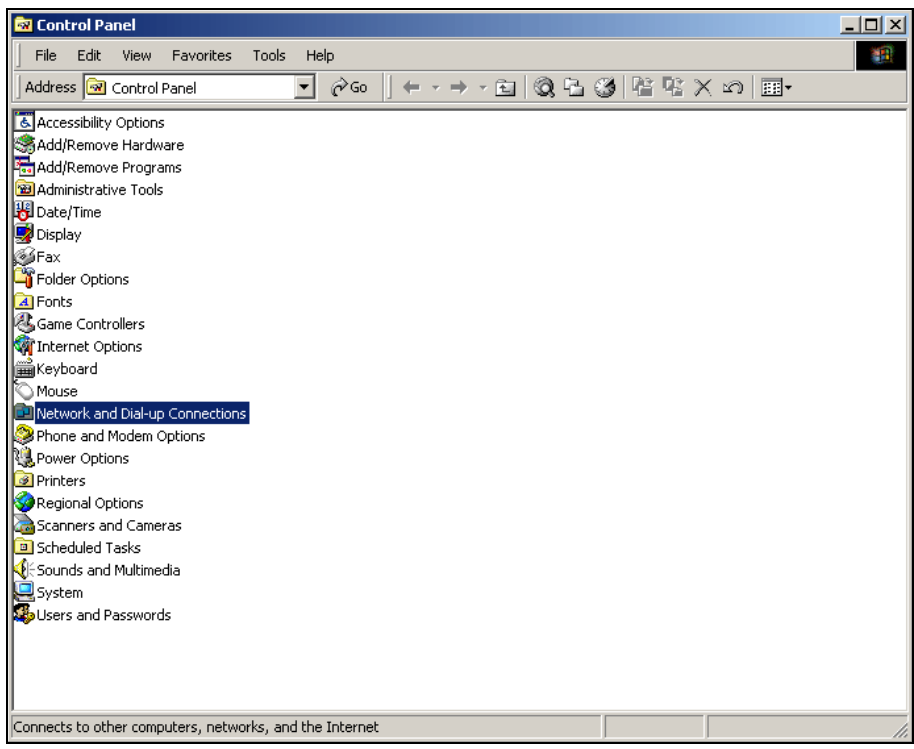

Abb 51:100-EXAY2Kxx-20-13-00-en-201

1. Для открытия соответствующего окна дважды щелкните левой кнопкой мыши на пиктограмме "Network and Dial-up Connections/Сеть и удаленный доступ к сети".

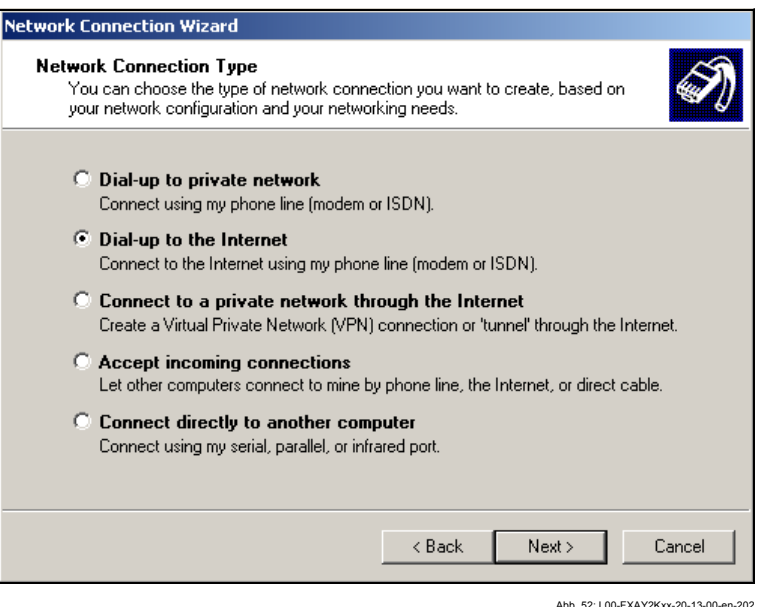

 $2.$ Выберите опцию "Dial-up to the Internet/Телефонное подключение к Интернет" и щелкните на кнопке "Next >/Далее> для подтверждения.

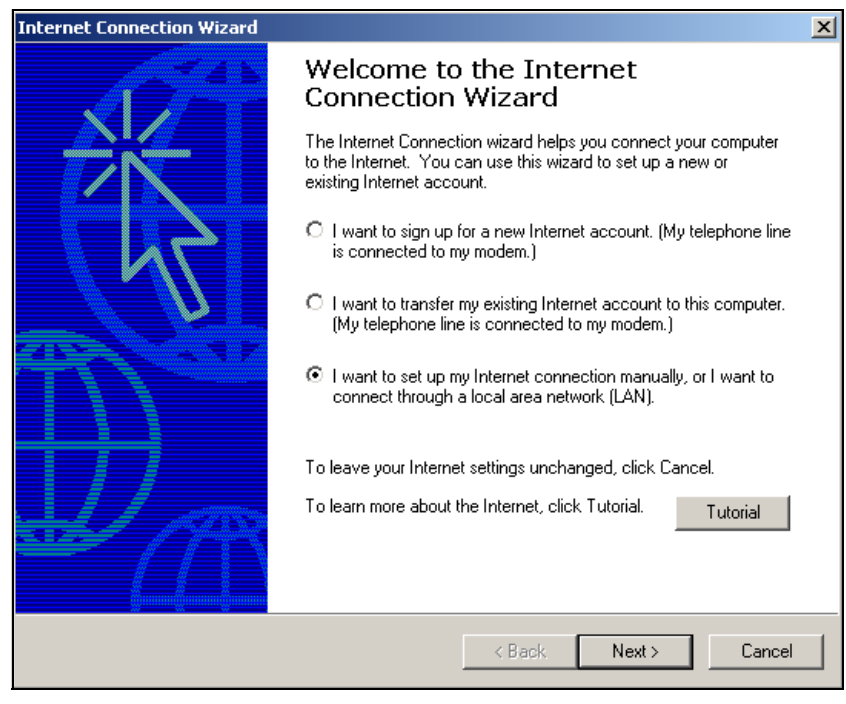

Abb. 53: L00-FXAY2Kxx-20-13-00-en-203

- 3. Выберите опцию "**I want to set up my Internet connection manually.../ Настроить соединение с Интернет вручную...**" и щелкните для подтверждения на кнопке "**Next >/Далее>**".
- 4. Установите флажок в окошке "**I connect through a phone line and a modem/Я подключаюсь к Интернет по телефонной линии через модем**" и щелкните для подтверждения на кнопке "**Next >/Далее>**".

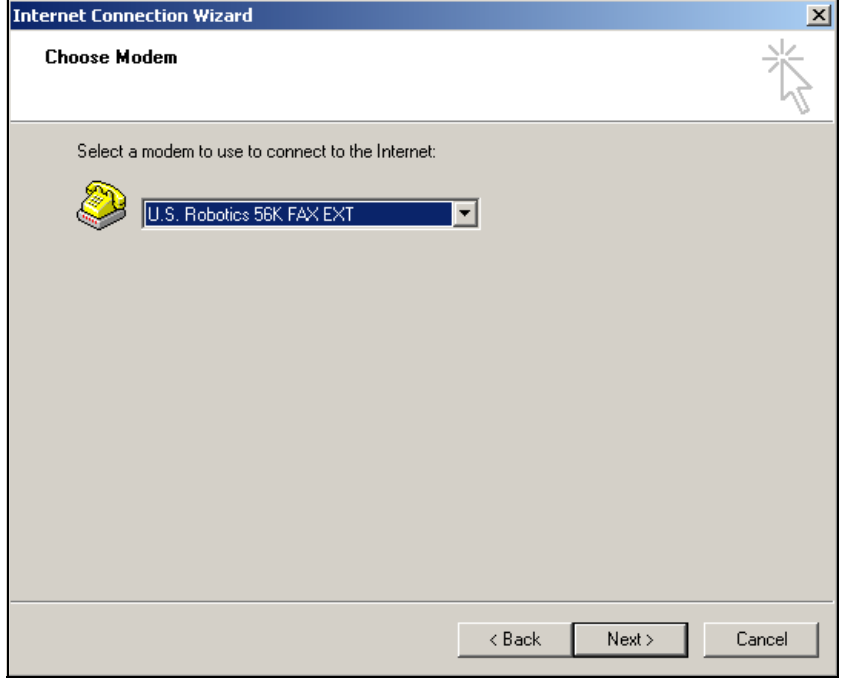

Abb. 54: L00-FXAY2Kxx-20-13-00-en-204

5. Выберите использование аналогового модема и щелкните на кнопке "**Next >/ Далее>**" для подтверждения своего выбора.

6. В следующее поле введите телефонный номер Fieldgate.

В случае необходимости введите также номер автоматического коммутатора. Например, для номера "00044161XXXX" это означает следующее:

- Позиция 1 (0 = автоматический коммутатор)
- Позиции 2...5 (0044 = код страны, в данном случае Великобритании)
- Позиции 6...8 (161 = код области, в данном случае Манчестера)
- Позиции 9... (XXXX = телефонный номер Fieldgate)

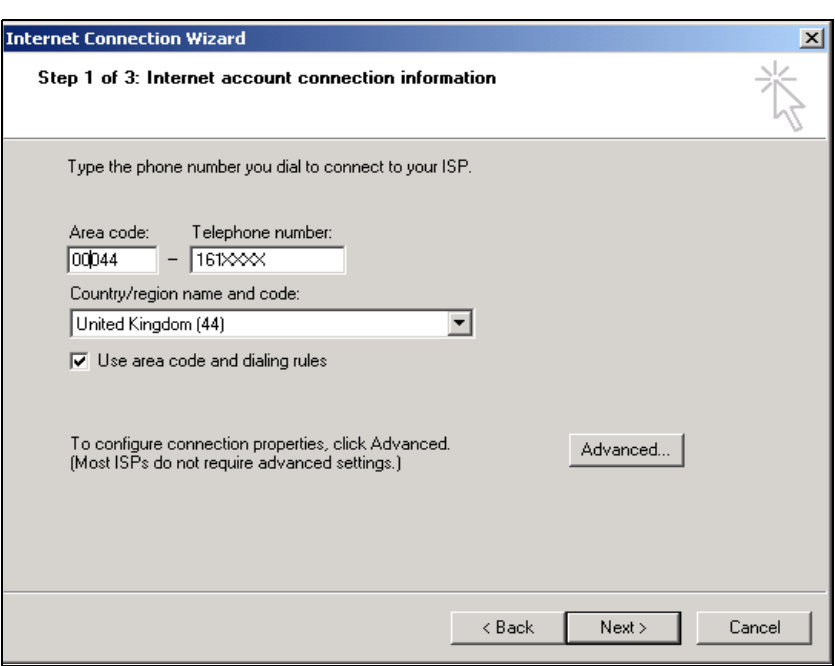

Abb. 55: L00-FXAY2Kxx-20-13-00-en-205

Щелкните на кнопке "Next >/Далее>" для подтверждения введенных данных.

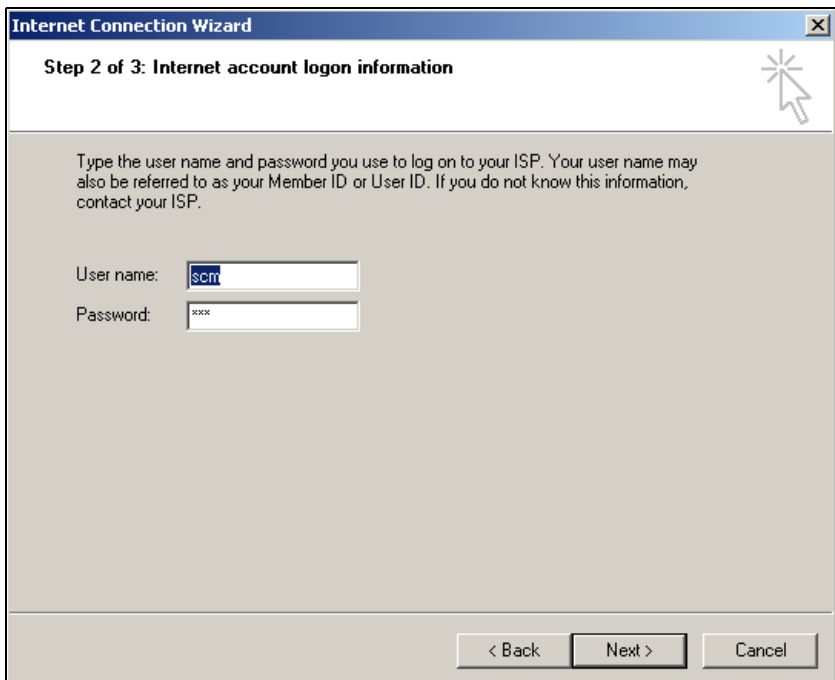

Abb. 56: L00-FXAY2Kxx-20-13-00-en-206

### 7. Введите:

- имя пользователя "scm"

(Оно постоянно хранится в Fieldgate и не может быть изменено!) - и пароль"scm"

(Он постоянно хранится в Fieldgate и не может быть изменен!) Щелкните для подтверждения на кнопке "Next >/Далее>"

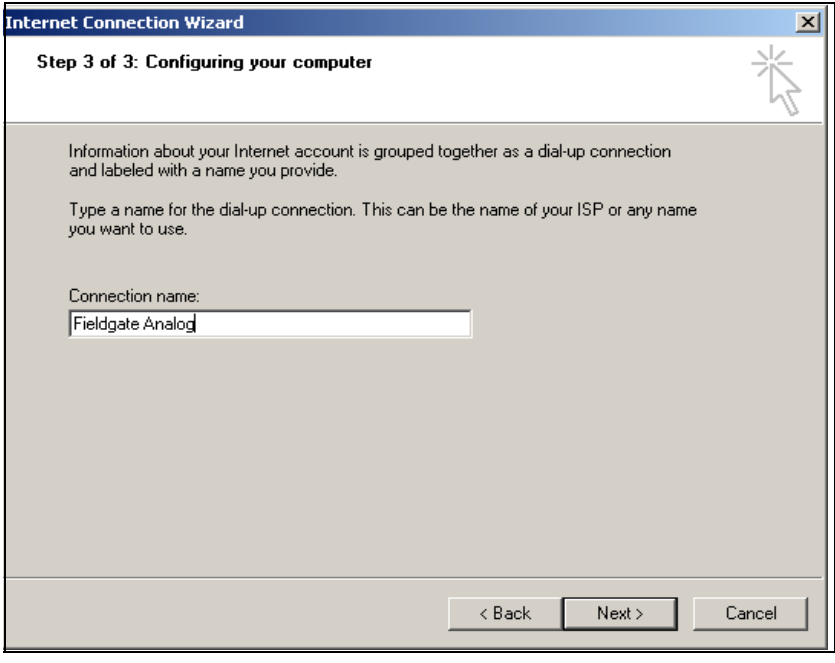

Abb. 57: L00-FXAY2Kxx-20-13-00-en-207

Abb. 58: L00-FXAY2Kxx-20-13-00-en-208

8. Введите имя соединения в поле "Connection name:/Имя соединения:". Вы можете ввести любое имя по вашему выбору (в нашем примере, Fieldgate Analog Connection/Аналоговое соединение Fieldgate). Щелкните на кнопке "Next >/Далее>" для подтверждения введенного имени.

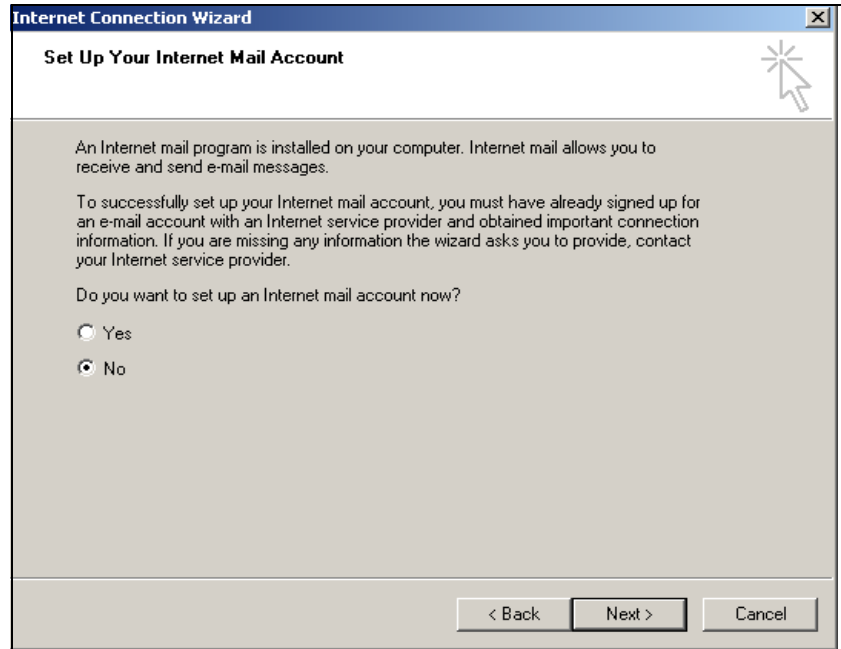

9. Выберите "No/Heт", а затем щелкните для подтверждения на кнопке "Next >/ Далее>".

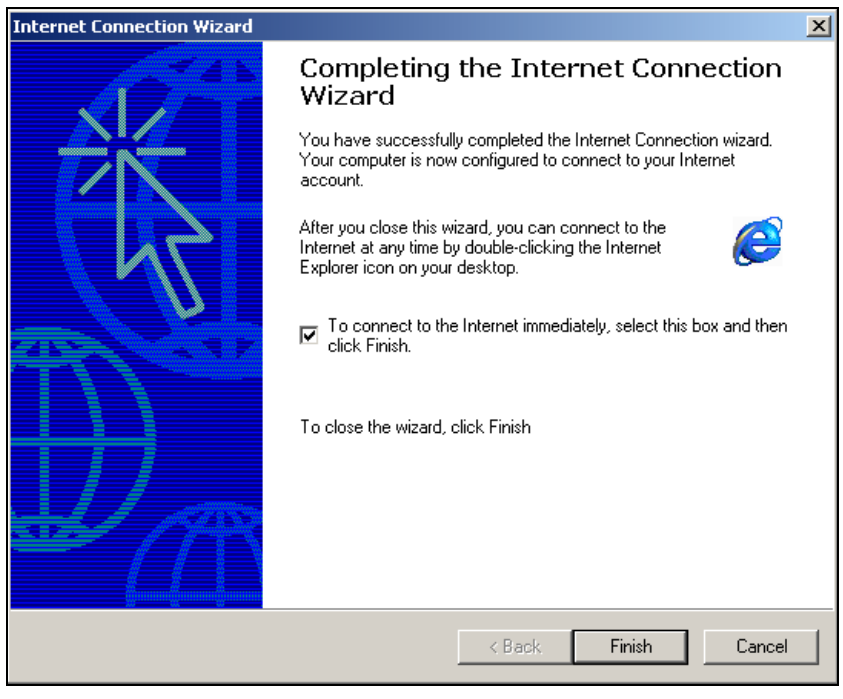

Abb. 59: L00-FXAY2Kxx-20-13-00-en-209

Удаленное соединение с сетью настроено.

### **Примечание!**

Вновь установленное удаленное соединение с сетью сохраняется и может быть использовано для последующих соединений. К нему можно обратиться через окно "**Network and Dial-up Connection/Сеть и удаленный доступ к сети**".

Abb. 60: L00-FXAY2Kxx-20-13-00-en-210

# **2.5.3 Установка соединения**

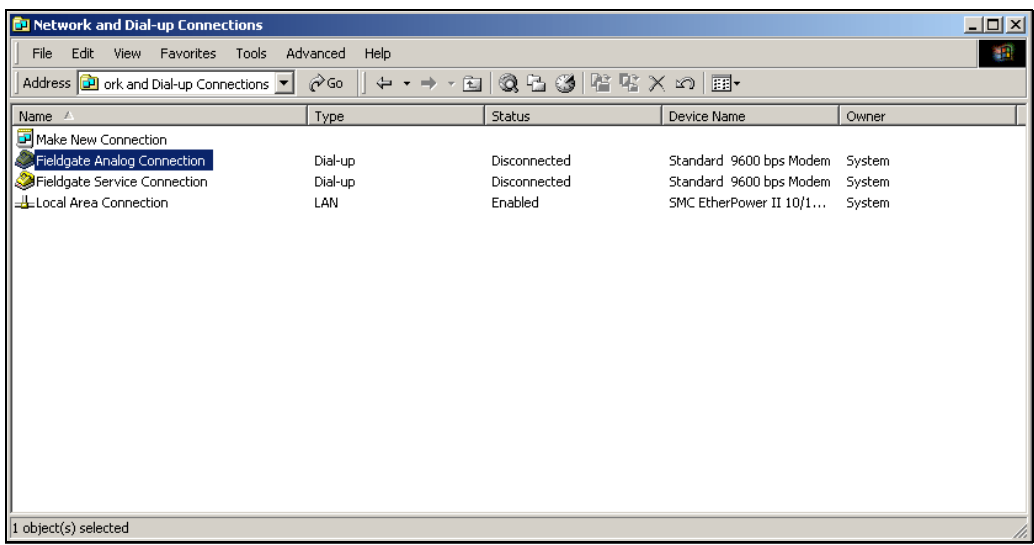

1. Для открытия соответствующего окна дважды щелкните левой кнопкой мыши на пиктограмме "**Fieldgate Analog Connection**".

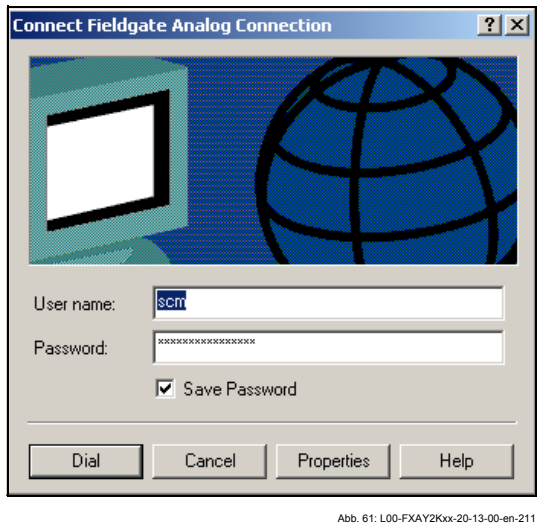

2. Щелкните на кнопке "**Dial/Вызов**" для подтверждения введенных данныхs.

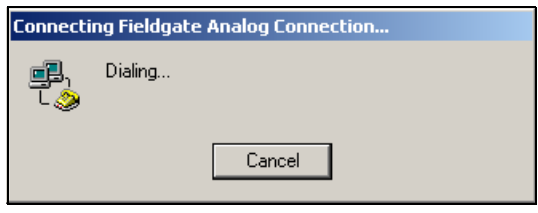

Abb. 62: L00-FXAY2Kxx-20-13-00-en-212

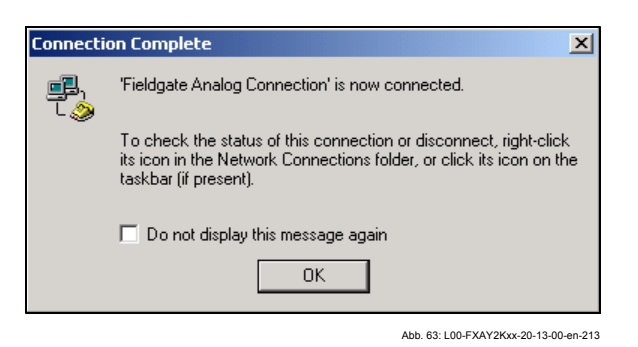

- 3. Если вы видите это окно, значит соединение успешно установлено.
- После установки соединения запустите веб-браузер. Введите IP адрес  $\overline{4}$ "192.168.254.1". Этот IP адрес для аналогового модема является фиксированным для Fieldgate и не может быть изменен!

При отсутствии соединения, проверьте соединение с Fieldgate следующим образом:

1. Откройте подсказку DOS "Start/Пуск → Run/Выполнить → cmd "

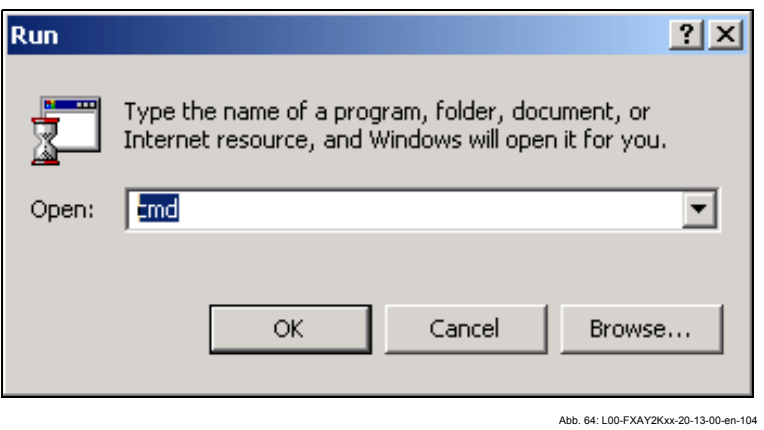

2. Введите "ping 192.168.254.1".

Получили ли вы ответ 192.168.254.1 Bytes=32...

- Да. С соединением все в порядке. Проверьте настройки браузера (Если используется прокси сервер, попробуйте обойти IP адрес 192.168.254.1).
- Нет. Нет соединения с Fieldgate.

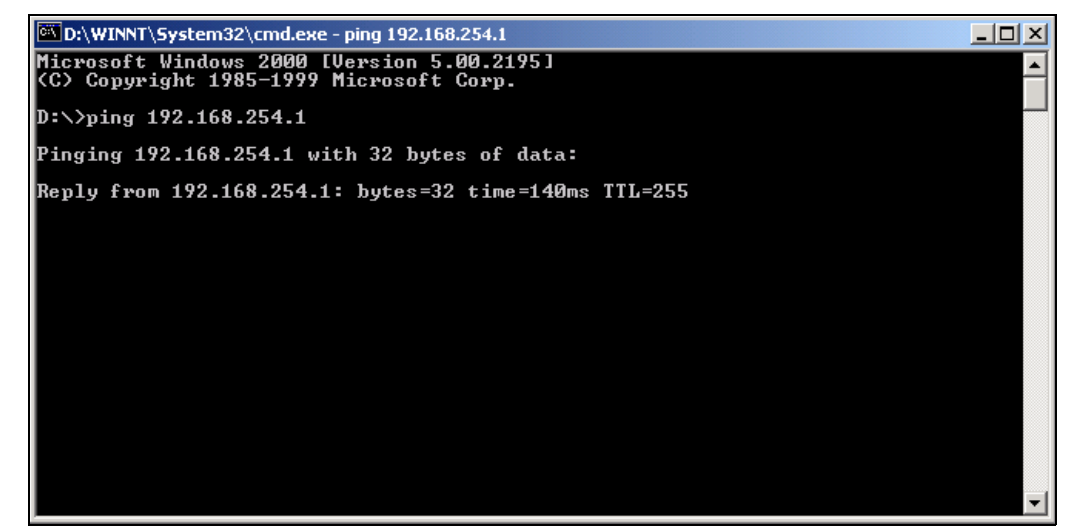

Abb. 65: L00-FXAY2Kxx-20-13-00-en-215

## **2.5.4 Работа в веб-браузере**

- 1. В следующем окне введите:
	- имя пользователя "**eh**"
	- и пароль "**eh**"
	- (установки при поставке).

Щелкните на "**OK**" для подтверждения введенных данных.

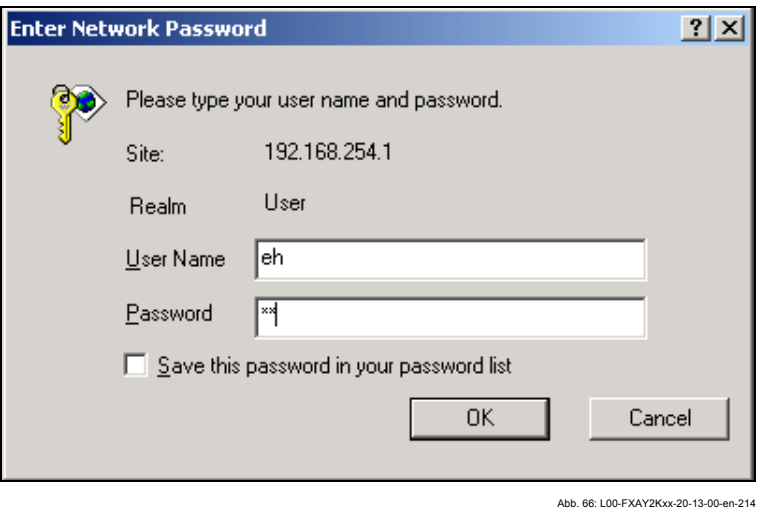

Пользовательский интерфейс отображается в веб-браузере, и Fieldgate теперь может быть введено в эксплуатацию.

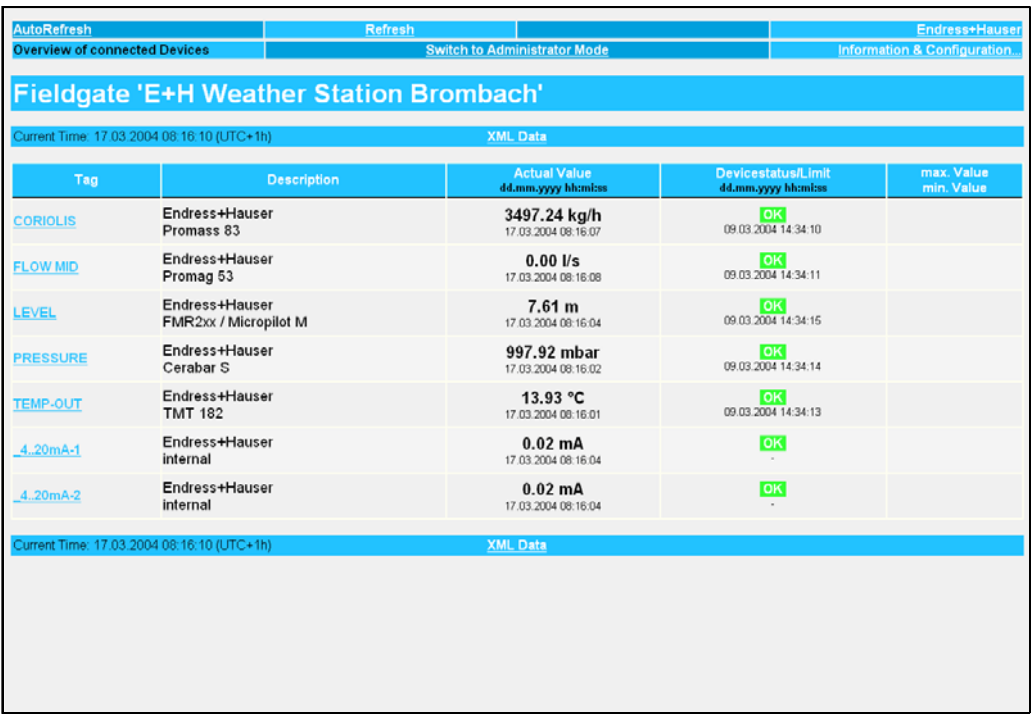

Abb. 67: L00-FXAY2Kxx-20-13-00-en-302

# **2.6 Установка соединения с через GSM модем**

### **2.6.1 Установка**

Для установки связи с GSM Fieldgate вам также потребуются следующие компоненты:

- SIM карта поставщика (провайдера) GSM с активизированным потоком данных должна быть вставлена в держатель карты.
- Должен быть сконфигурирован PIN код SIM карты (см. раздел 10.3.2 "ISP и конфигурация модема").

### **Примечание!**

Чтобы иметь возможность сконфигурировать Fieldgate, между Fieldgate и вашим персональным компьютером должно быть установлено телефонное соединение.

Для этого вам потребуется выпускаемый серийно аналоговый модем и 1 аналоговое телефонное соединение. Если соединение состоит из аналогового адаптера, подключенного к цифровому телефонному аппарату, то для такого соединения должен быть разрешен обмен данными.

**Для этой настройки может быть также использован кабель ПК (**см. раздел 2.3**).** 

### **2.6.2 Настройка персонального компьютера**

### **Внимание!**

Аналоговый модем должен быть уже установлен на ваш персональный компьютер. Для получения информации по установке аналогового модема, обратитесь, пожалуйста, к инструкциям по эксплуатации модема и вашего ПК.

### **Создание подключения к сети (Интернет)**

Установите удаленный доступ к сети.

### **Примечание!**

Для этого также обратитесь к теме "Setting up a dial-up networking connection/ Создание подключения к Интернет" оперативной подсказки операционной системы Windows® .

### **Примечание!**

Заводские настройки IP адреса для версии с модемом GSM:

### "**http://192.168.254.1**".

Этот IP адрес может быть изменен по вашему усмотрению.

### Далее приводится примерная инструкция для Windows 2000<sup>®</sup>:

### Примечание!

Примерные инструкции для других оперативных систем приведены в приложении.

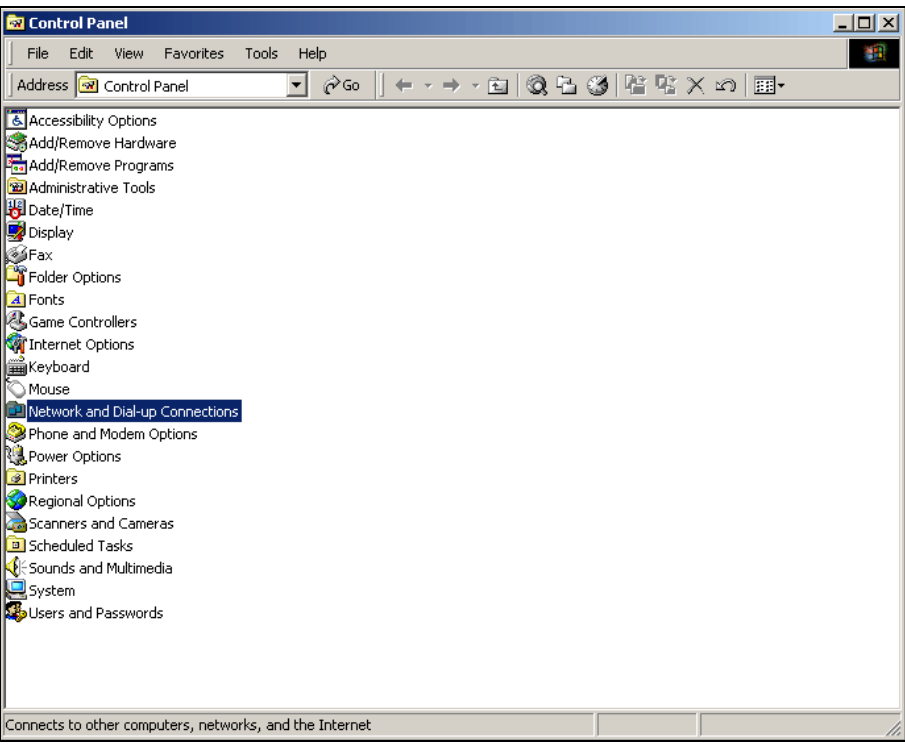

Ahh 68: 100-EXAY2Kxx-20-13-00-en-201

1. Для открытия соответствующего окна дважды щелкните левой кнопкой мыши на пиктограмме "Network and Dial-up Connections/Сеть и удаленный доступ к сети".

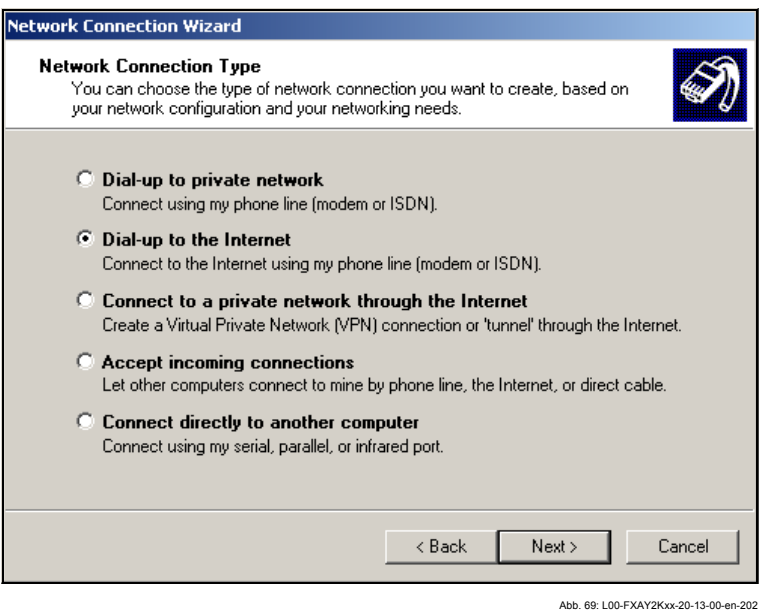

2. Выберите опцию "Dial-up to the Internet/Телефонное подключение к Интернет" и щелкните на кнопке "Next >/Далее> для подтверждения.

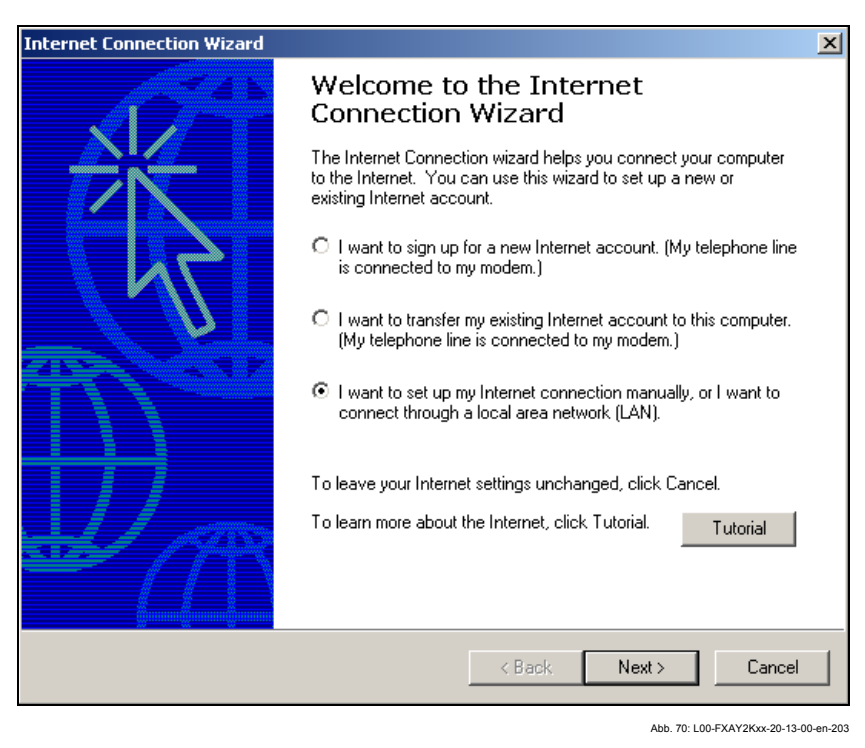

- 3. Выберите опцию "**I want to set up my Internet connection manually.../ Настроить соединение с Интернет вручную...**" и щелкните для подтверждения на кнопке "**Next >/Далее>**".
- 4. Установите флажок в окошке "**I connect through a phone line and a modem/Я подключаюсь к Интернет по телефонной линии через модем**" и щелкните для подтверждения на кнопке "**Next >/Далее>**".

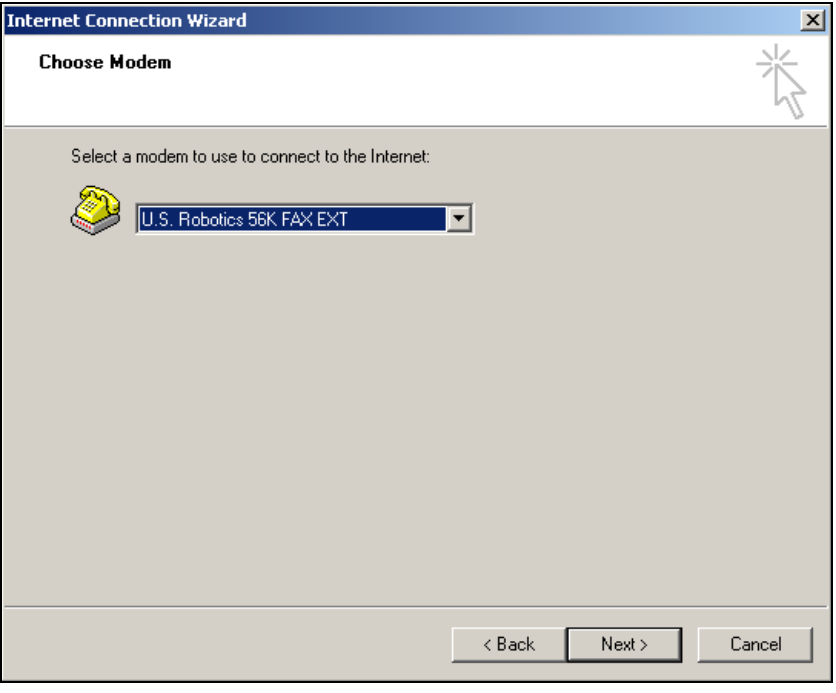

- Abb. 71: L00-FXAY2Kxx-20-13-00-en-204
- 5. Выберите использование аналогового модема и щелкните на кнопке "**Next >/ Далее>**" для подтверждения своего выбора.

 $6.$ Введите вызываемый номер SIM карты, предназначенной для передачи данных в следующее поле ввода.

В случае необходимости введите также номер автоматического коммутатора.

Например, для номера "00044172XXXX" это означает следующее:

- Позиция 1 (0 = автоматический коммутатор)
- Позиции 2...5 (0044 = код страны, в данном случае Великобритании)
- Позиции 6...8 (172 = например, T-Mobile/мобильный телефон)
- Позиции 9... (XXXX = телефонный номер Fieldgate)

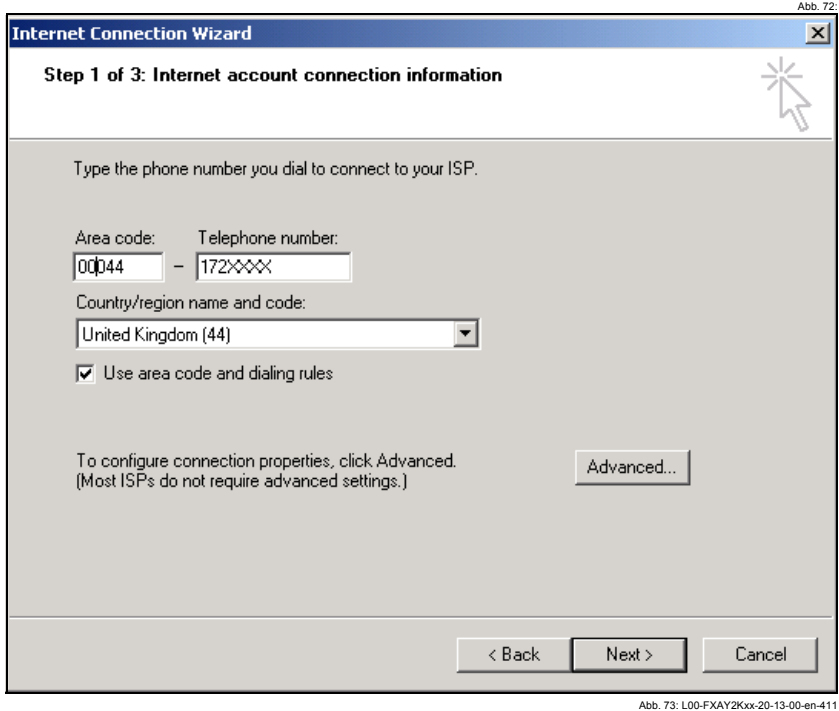

Щелкните на кнопке "Next >/Далее>" для подтверждения введенных данных.

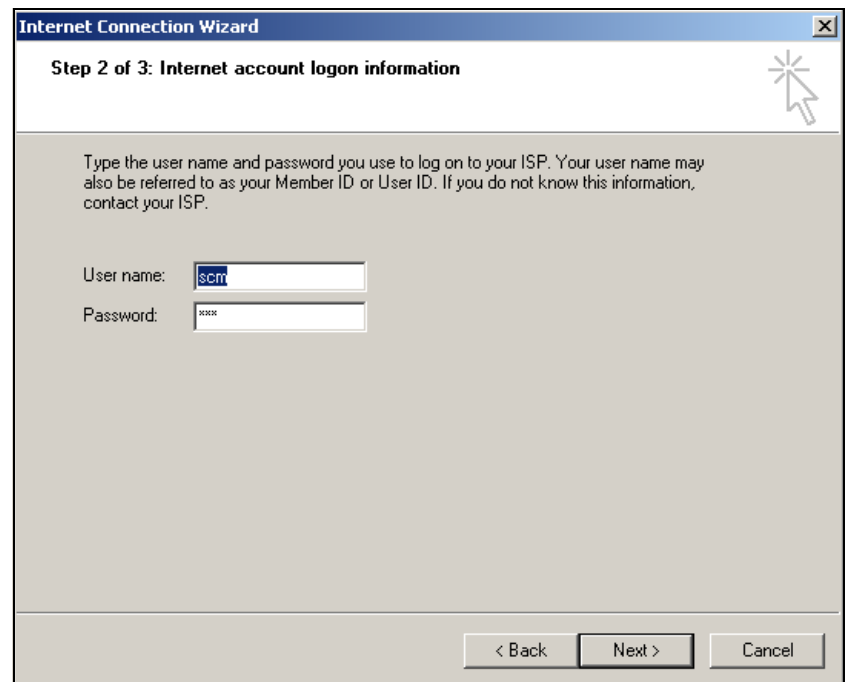

Ahh 74: 100-EXAY2Kxx-20-13-00-en-206

7. Введите:

– имя пользователя "**scm**"

(Оно постоянно хранится в Fieldgate и не может быть изменено!) – и пароль"**scm**"

(Он постоянно хранится в Fieldgate и не может быть изменен!) Щелкните для подтверждения на кнопке "**Next >/Далее>**"

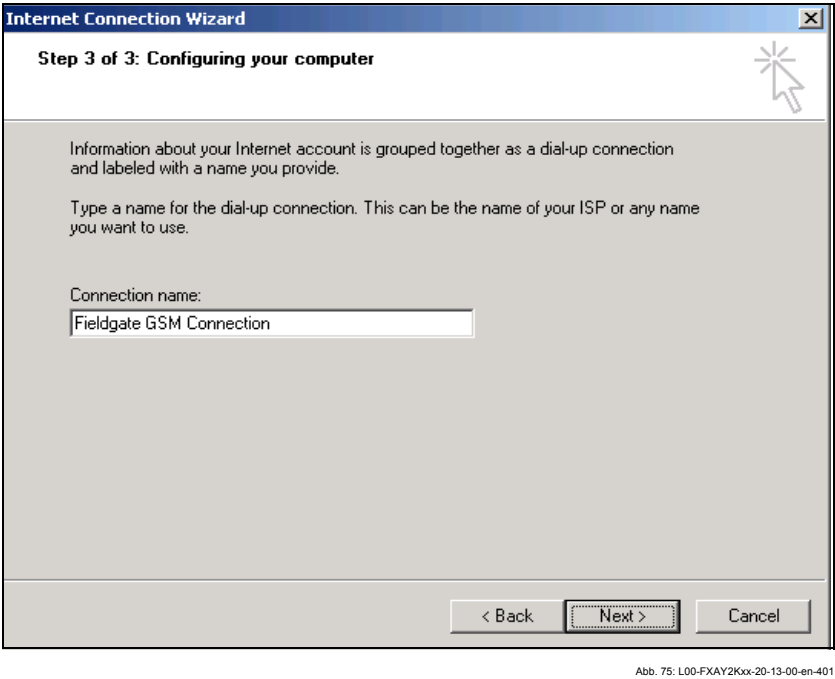

8. Введите имя соединения в поле "**Connection name:/Имя соединения:**". Вы можете ввести любое имя по вашему выбору (в нашем примере, Fieldgate GSM Connection/GSM соединение Fieldgate). Щелкните на кнопке "**Next >/Далее>**" для подтверждения введенного имени.

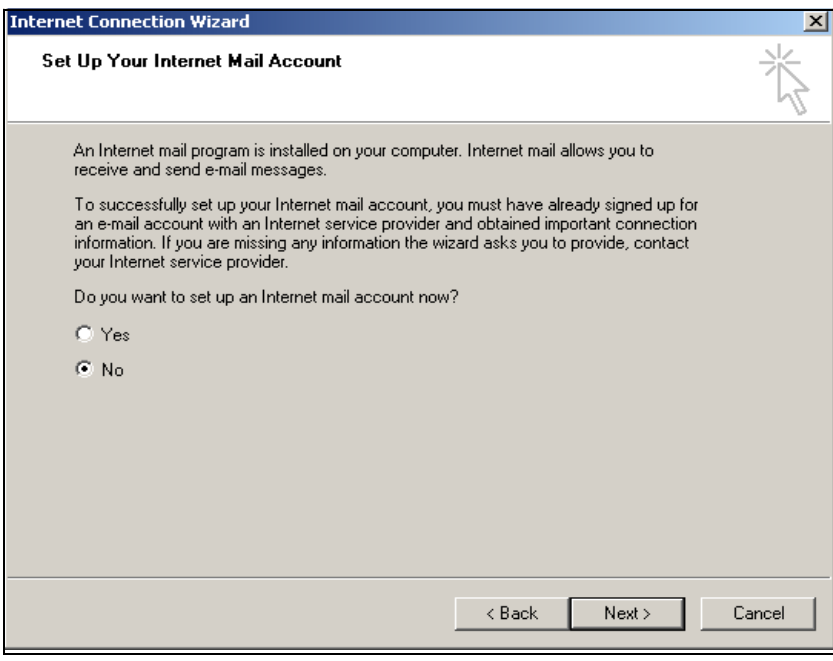

Abb. 76: L00-FXAY2Kxx-20-13-00-en-208

9. Выберите "**No/Нет**", а затем щелкните для подтверждения на кнопке "**Next >/ Далее>**"

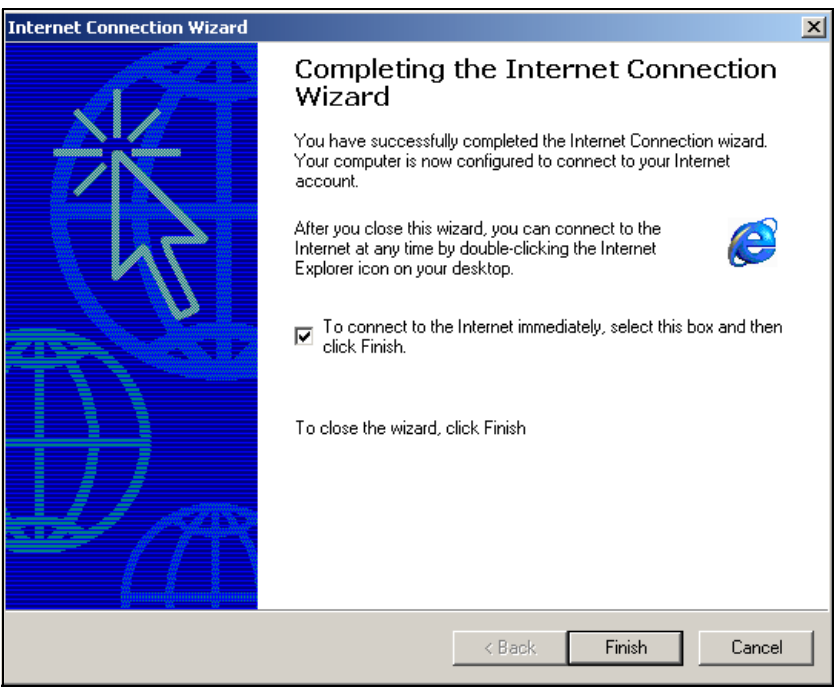

Abb. 77: L00-FXAY2Kxx-20-13-00-en-209

Удаленное соединение с сетью настроено.

### **Примечание!**

Вновь установленное удаленное соединение с сетью сохраняется и может быть использовано для последующих соединений. К нему можно обратиться через окно "**Network and Dial-up Connection/Сеть и удаленный доступ к сети**".

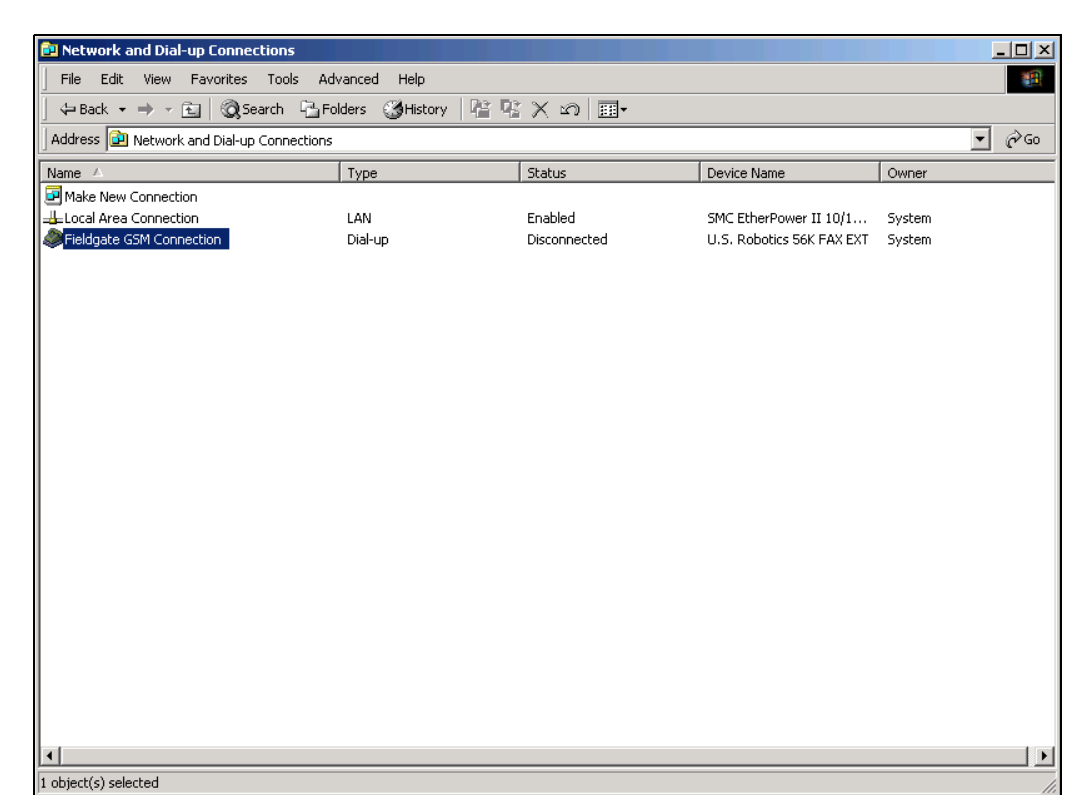

# **2.6.3 Установка соединения**

- Abb. 78: L00-FXAY2Kxx-20-13-00-en-402
- 1. Для открытия соответствующего окна дважды щелкните левой кнопкой мыши на пиктограмме "**Fieldgate GSM Connection**".

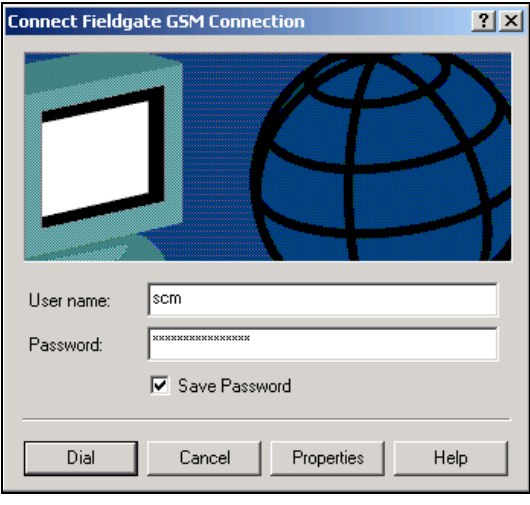

- Abb. 79: L00-FXAY2Kxx-20-13-00-en-403
- 2. Щелкните на кнопке "**Dial/Вызов**" для подтверждения введенных данных.

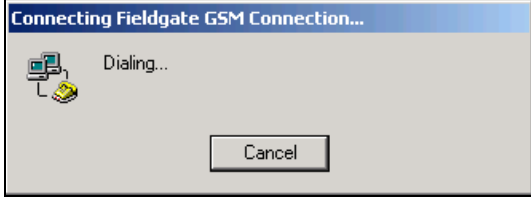

Abb. 80: L00-FXAY2Kxx-20-13-00-en-404

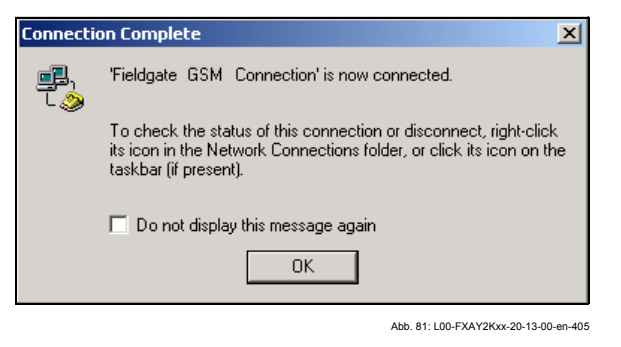

- 3. Если вы видите это окно, значит соединение успешно установлено.
- После установки соединения запустите веб-браузер. Введите IP адрес 4. "192.168.254.1". Этот IP адрес для аналогового модема является фиксированным для Fieldgate и не может быть изменен!

При отсутствии соединения, проверьте соединение с Fieldgate следующим образом:

1. Откройте подсказку DOS "Start/Пуск → Run/Выполнить → cmd "

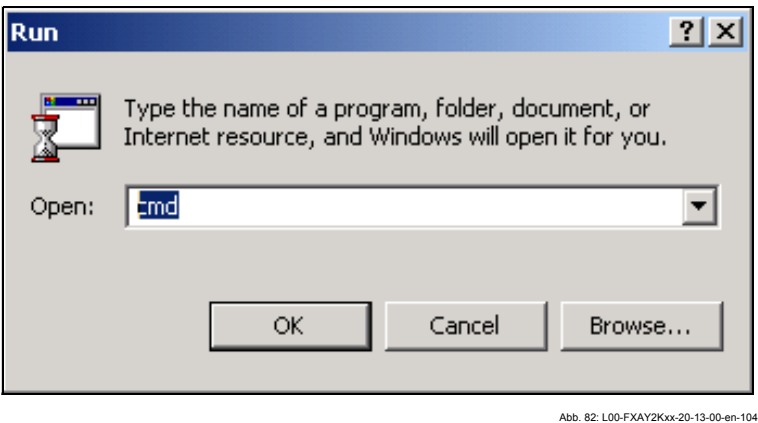

### 2. Введите "ping 192.168.254.1".

Получили ли вы ответ 192.168.254.1 Bytes=32...

- Да. С соединением все в порядке. Проверьте настройки браузера (Если используется прокси сервер, попробуйте обойти IP адрес 192.168.254.1).
- Нет. Нет соединения с Fieldgate.

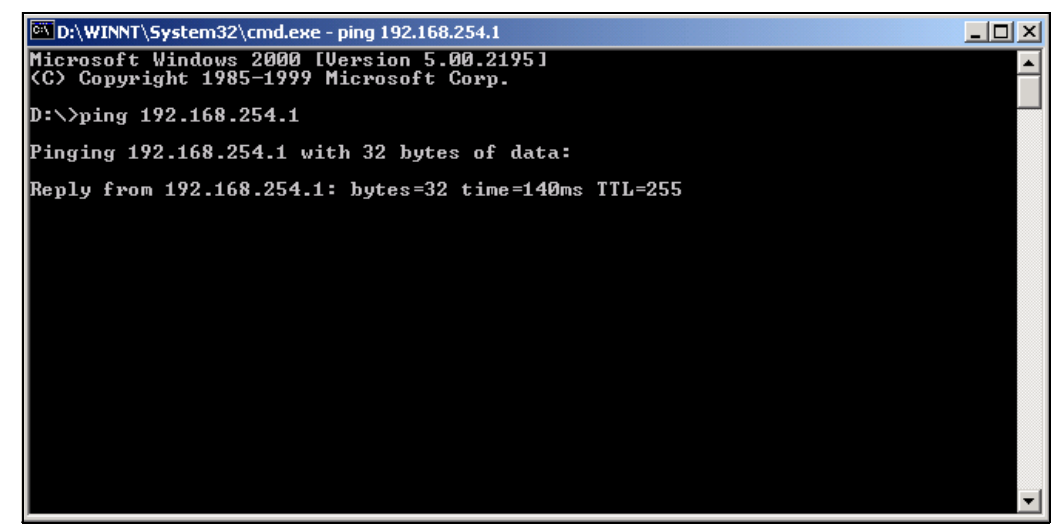

Abb 83: 1.00-EXAY2Kxx-20-13-00-en-215

## **2.6.4 Работа в веб-браузере**

- 1. В следующем окне введите:
	- имя пользователя "**eh**"
	- и пароль "**eh**"

(установки при поставке).

Щелкните на "**OK**" для подтверждения введенных данных.

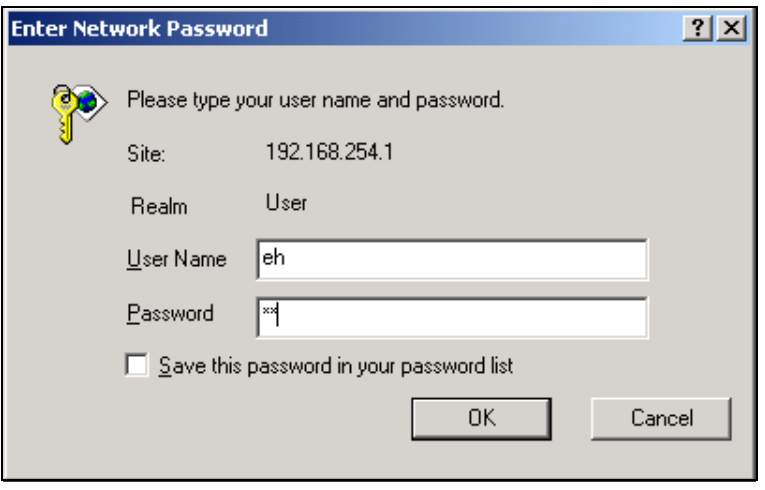

Abb. 84: L00-FXAY2Kxx-20-13-00-en-214

Пользовательский интерфейс отображается в веб-браузере, и Fieldgate теперь может быть введено в эксплуатацию.

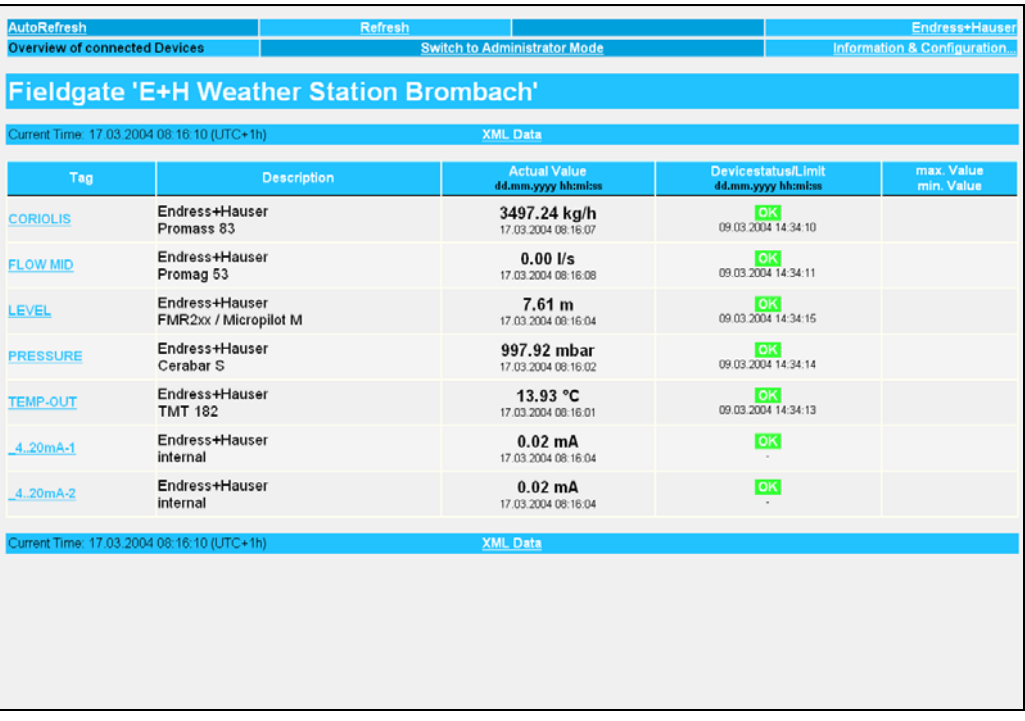

Abb. 85: L00-FXAY2Kxx-20-13-00-en-302

#### $\mathbf{3}$ Конфигурация

#### $3.1$ Пользовательский интерфейс

После ввода IP адреса и установки соединения вам предлагается ввести имя пользователя и пароль.

Два режима изначально уже установлены в Fieldgate:

### Режим пользователя (заводские установки)

В режиме пользователя вы можете увидеть практически все параметры конфигурации и измеренные значения, но вы не можете их изменить.

Установки по умолчанию для:

- имени пользователя "eh"
- пароля "eh"

### Режим администратора

В режиме администратора вы можете изменять любые параметры конфигурации. Кроме того, может быть назначено до 5 имен пользователей и паролей.

Установки по умолчанию для: - имени пользователя - "super" - пароля - "super"

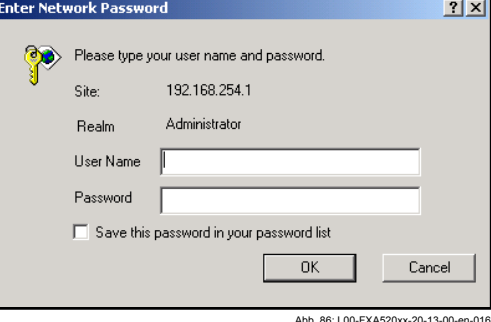

При вводе имени пользователя и пароля кавычки вводить не следует!

При загрузке в веб-браузере отображается следующий дисплей (вид этого дисплея зависит от того, какие подключены устройства):

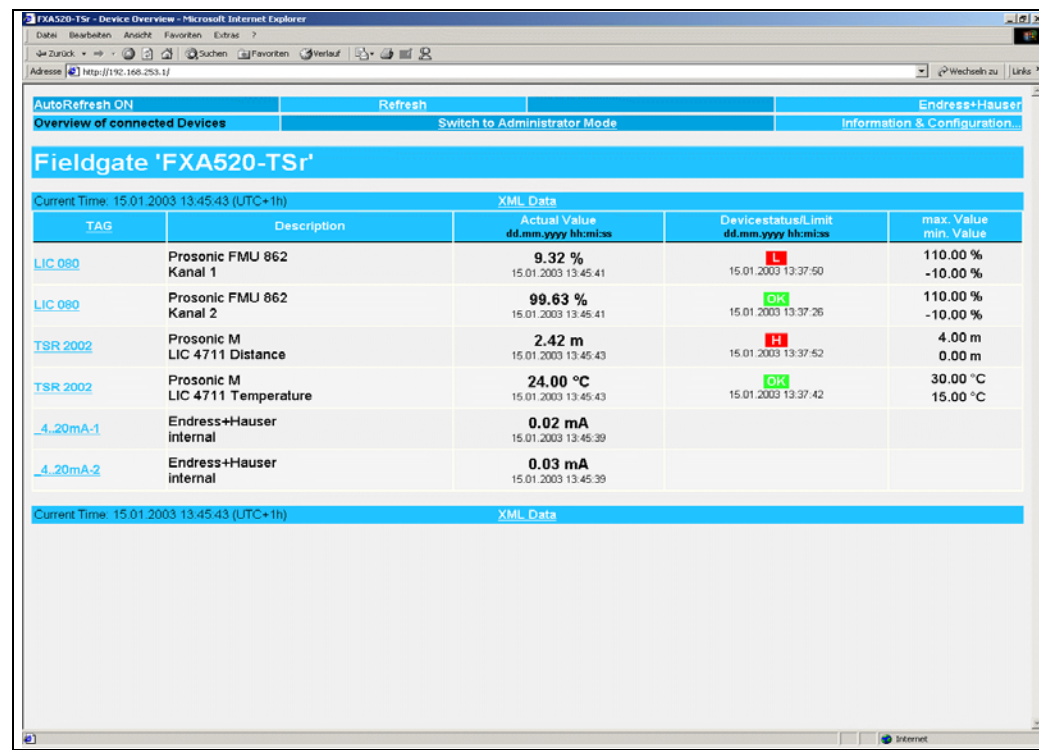

Abb. 87: L00-FXAY2Kxx-20-13-00-en-301

Приблизительно 1 секунда требуется для обновления каждого измеренного значения в обзоре.

Пользовательский интерфейс состоит из следующих элементов:

- Строка меню (относится к установленному веб-браузеру)
- Навигационная панель
- Редактор конфигурации
- Нижняя строка
- Отдельное окно справки, которое открывается после вызова функции справки "**?**".

# **3.2 Строка меню**

Пример отображения строки меню в MS Internet Explorer

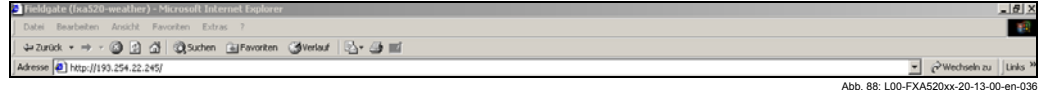

IP адрес Fieldgate вводится в адресное поле веб-браузера.

### **Примечание!**

Строка меню содержит стандартные функции установленного веб-браузера. Более подробная информация по отдельным меню приведена в документации по веб-браузеру.

## **3.3 Навигационная панель**

Данная навигационная панель включает в себя следующие функции и подфункции в форме гиперсвязей:

- Функция "About Fieldgate/О Fieldgate" (в процессе подготовки)
- Функция "AutoRefresh/Автообновление"
- Функция "Refresh/Обновление"
- Функция "Endress+Hauser"
- Функция "Overview of Connected Devices/Обзор подключенных устройств"
- Функция "Switch to Administrator Mode/Переключение в режим администратора" или "Switch to User Mode/Переключение в режим пользователя"
- Функция "Information & Configuration/Информация и конфигурация"
	- Подфункция "Fieldgate Location/Размещение Fieldgate"
	- Подфункция "Change Password/Изменение пароля" или "User Setup/Установка пользователя"
	- Подфункция "Network Setup/Настройка сети"
	- Подфункция "HART Setup/Настройка HART"
	- Подфункция "Special/Специальные возможности"
	- Подфункция "Information/Информация"

Пример отображения этой панели в режиме пользователя:

Этот дисплей может активизироваться с помощью функции "**Switch to User Mode/ Переключение в режим пользователя**" на навигационной панели.

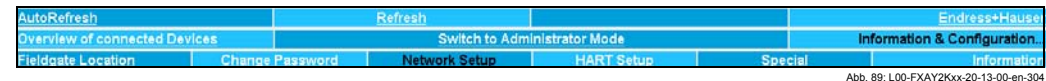

Пример отображения этой панели в режиме администратора:

Этот дисплей может активизироваться с помощью функции "**Switch to Administrator Mode/Переключение в режим администратора** " на навигационной панели.

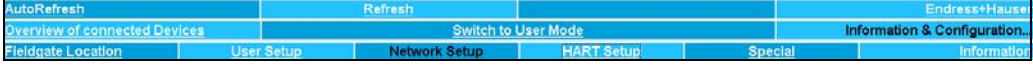

# **3.4 Редактор конфигурации**

Редактор конфигурации включает в себя заголовок и поля отображения и ввода . Кроме того, с он позволяет с помощью функции справки "**?**" вызвать описание отдельных функций и параметров (данная функция находится в процессе подготовки).

Пример отображения редактора в режиме пользователя:

Этот дисплей может активизироваться с помощью функции "**Switch to User Mode**" на навигационной панели.

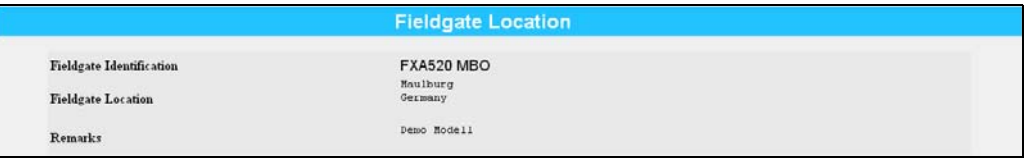

Abb. 91: L00-FXA520xx-20-13-00-en-168

Пример отображения редактора в режиме администратора:

Этот дисплей может активизироваться с помощью функции "**Switch to Administrator Mode**" на навигационной панели.

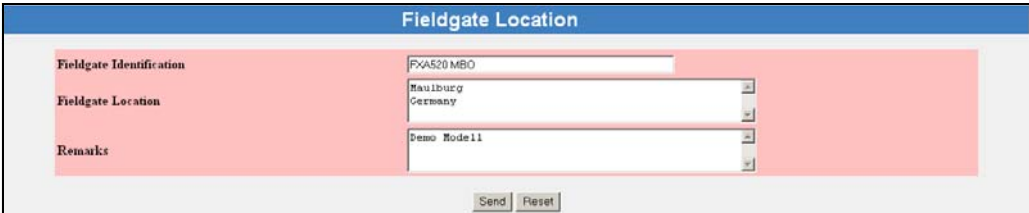

Abb. 92: L00-FXA520xx-20-13-00-en-169

# **3.5 Нижняя строка**

Current Time: 29.01.2003.09:06:58./LITC+1

Abb. 93: L00-FXA520xx-20-13-00-en-006

В левом разделе строки состояния отображается следующее:

Текущее время: ГГГГММДД-ччммсс (UTC/Универсальное синхронизированное время + смещение). Вы можете выбрать формат отображения (см. раздел 10.3.4)

Время отображается только в том случае, если был сконфигурирован сервер времени (дата и время), или если значение времени было введено вручную.

**4 Функция "About Fieldgate/О Fieldgate" (в процессе подготовки)** 

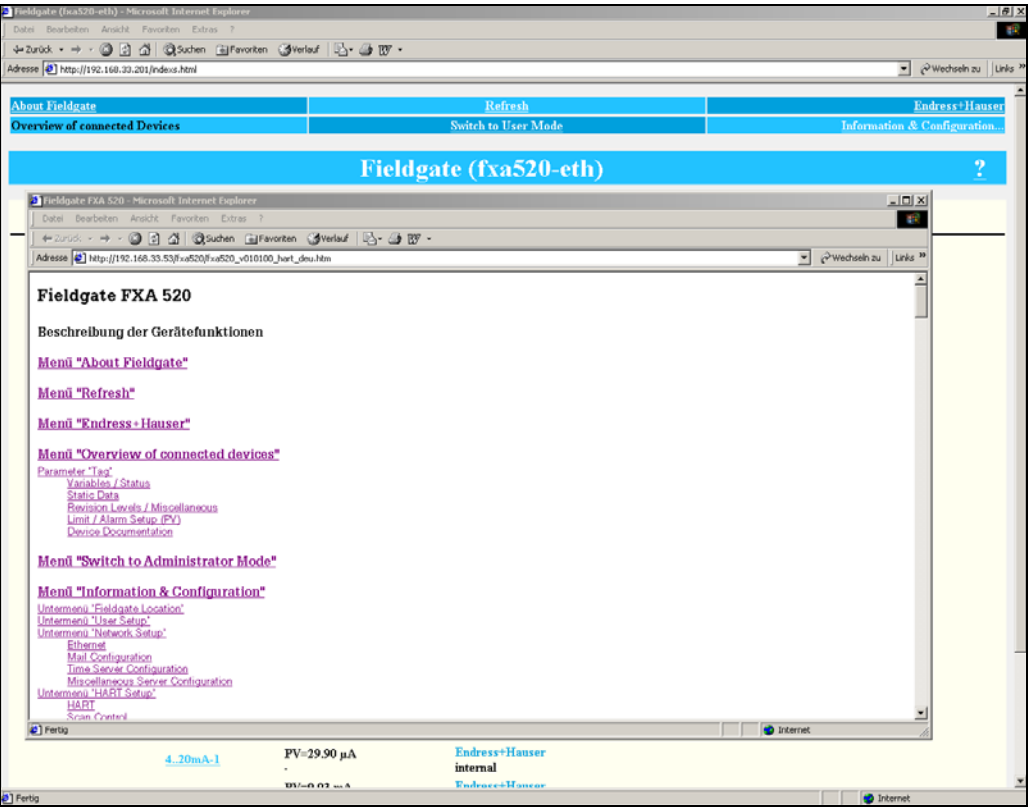

Abb. 94: L00-FXA520xx-20-13-00-en-008

При вызове этой функции открывается отдельное окно справки с полным описанием отдельных функций, подфункций и параметров.

Кроме того, описание отдельных функций и параметров можно вызвать с помощью функции справки "**?**".

### **Примечание!**

При отсутствии оперативной справки для Fieldgate функция "**About Fieldgate**" не отображается на навигационной панели.

# **5 Функция "AutoRefresh/Автообновление"**

Если эта функция включена, то отображение страницы обновляется каждые 120 секунд.

Чтобы активировать обновление щелкните на "AutoRefresh".

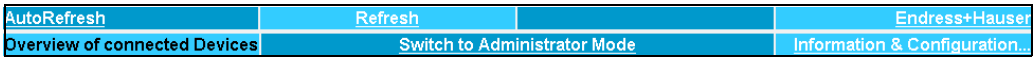

Abb. 95: L00-FXAY2Kxx-20-13-00-en-300

Чтобы деактивировать обновление щелкните на "AutoRefresh OFF/Выключить автообновление".

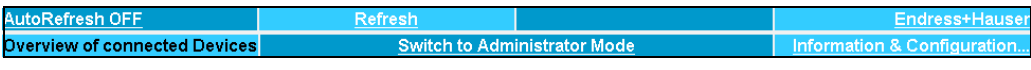

Abb. 96: L00-FXAY2Kxx-20-13-00-en-322

# **6 Функция "Refresh/Обновление"**

Функция "**Refresh**" перезагружает страницу, отображенную в данный момент времени, и аналогична функции "**Refresh**" вашего веб-браузера (например, для Internet Explorer эта функция вызывается нажатием клавиши "**F5**" ).

# **6.1 Циклическое обновление**

Вы можете использовать эту функцию для задания временных интервалов, через которые перезагружается отображенная страница, и, таким образом, обновляется изображение на дисплее.

Например, если вы введете:

"http://192.168.252.1/**?refresh=15**"

текущая станица будет обновляться каждые 15 с.

# **7 Функция "Endress+Hauser"**

С помощью функции "**Endress+Hauser**" вы можете попасть непосредственно на домашнюю страницу Endress+Hauser. Для этого вам необходим доступ к Интернет. Никакой специальной оплаты за отображение этой страницы не предусмотрено. Вы должны только оплатить услуги своего Поставщика Интернет.

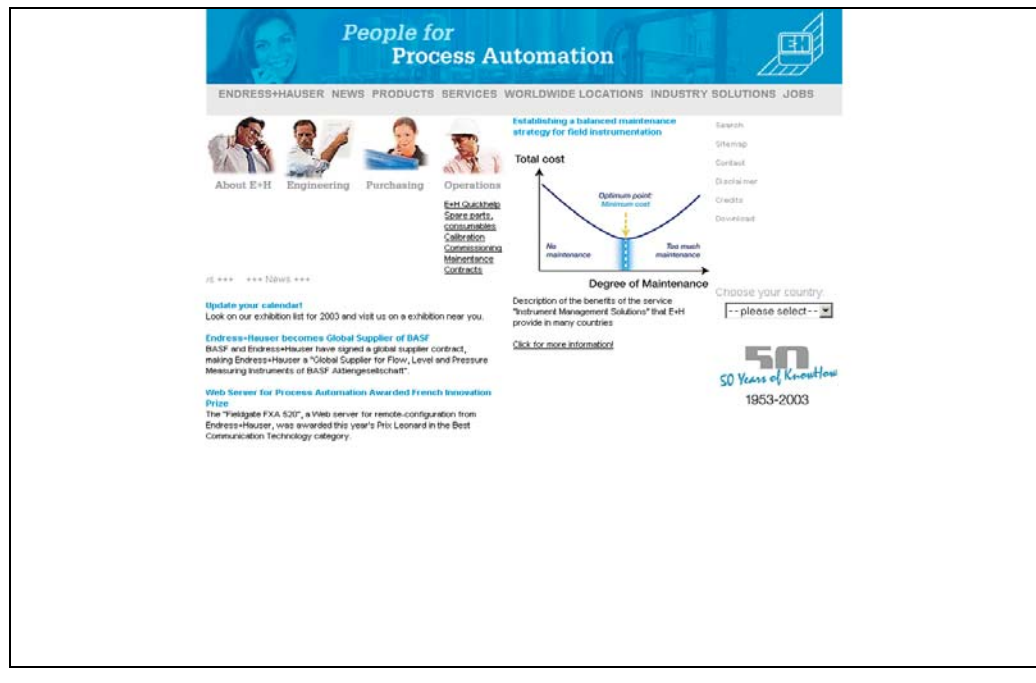

Abb. 97: L00-FXA520xx-20-13-00-en-009

### Функция "Overview of Connected Devices/  $\mathbf{R}$ Обзор подключенных устройств"

С помощью этой функции отображаются наиболее важные данные подключенных устройств HART, входов 4...20 мА, а также внутренняя температура и напряжение самого устройства.

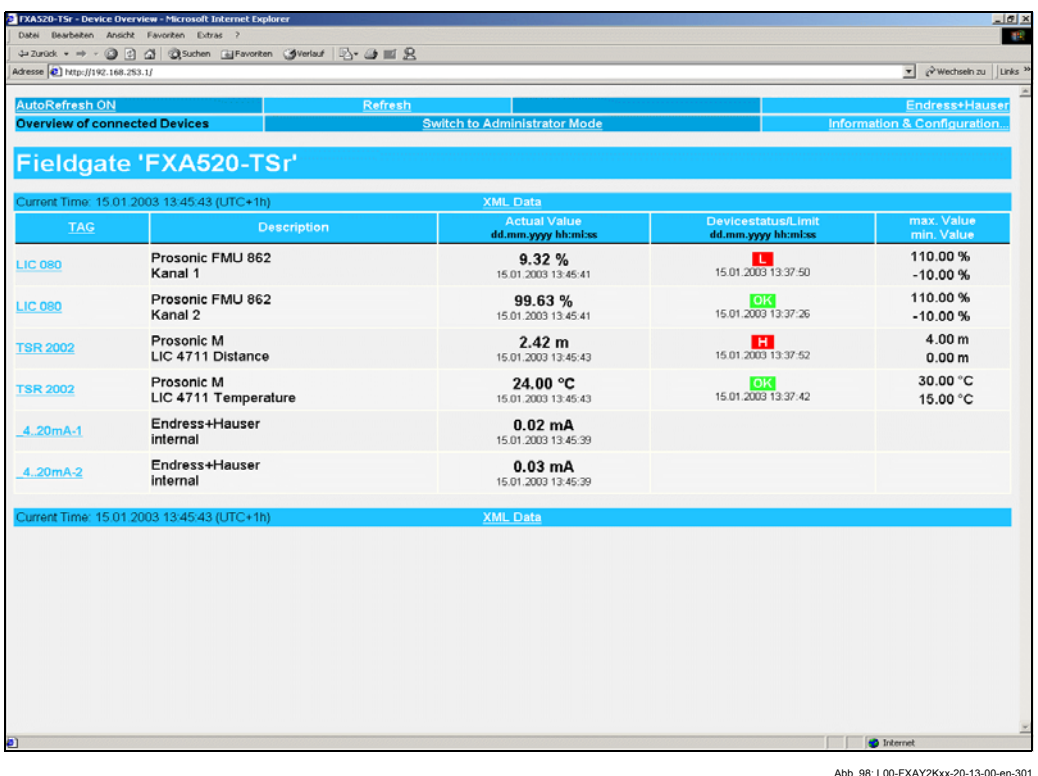

### Примечание!

Не более 30 измеренных значений может быть отображено при вызове функции "Overview of connected devices".

Пример:

- Micropilot имеет только 1 измеренное значение может быть подключено 30 устройств.
- Promass имеет 4 измеренных значения если все 4 измеренных значения активированы на интерфейсе (см. раздел 8.1 "Show In Overview/Показать в обзоре"), то число устройств уменьшается до 7 (7 устройств х 4 измеренных значения = 28), кроме того, может быть подключено, например, еще 2 измерительных устройства Micropilot.

### Tag/Ter

В этой колонке указывается тег, назначенный определенному устройству.

### **Description/Описание**

В эту колонку может быть внесена дополнительная информация длиной 2 х 20 символов (только в режиме администратора). Она сохраняется в Fieldgate.

По умолчанию производитель указывается в первой строке, а обозначение устройства - во второй.

### Actual Value/Фактическое значение

В этой колонке отображается определенное последним измеренное значение с временной меткой (если настроен временной сервер) (см. раздел 10.3.4).

### Limit Status / Состояние предельных значений

- В этой колонке отображается состояние предельных значений:
- ОК (зеленый) измеренное значение в пределах заданного диапазона
- L < (красный) измеренное значение меньше первого нижнего предела
- LL < (красный) измеренное значение меньше второго нижнего предела
- Н > (красный) измеренное значение больше первого верхнего предела
- НН > (красный) измеренное значение больше второго верхнего предела При наличии ошибки устройства (Состояние устройства -> Error/Ошибка), состоние предельных значений выдается как "неопределенное".
- Display ОК/Отображение ОК= предельные значения не определены

### Max. Value / Min. Value (макс. значение/мин. значение)

В эту колонку заносятся свойства точки измерения (например, максимальная емкость резервуара). Эти значения могут свободно редактироваться, они никак не влияют на измеренные значения и сигнализации.

#### Параметр "Тад/Тег"  $8.1$

Если вы щелкните левой кнопкой мыши на обозначении устройства в колонке "Тад" то на экране отобразится детальная информация по выбранному устройству (в данном примере "Prosonic M" для Prosonic M).

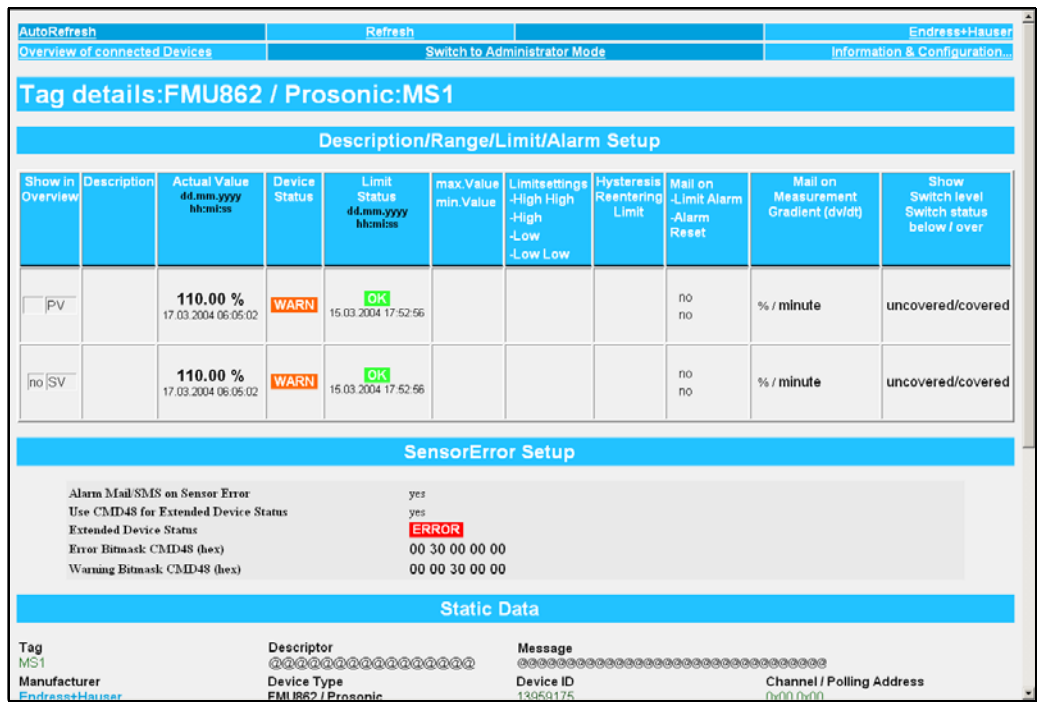

Ahh 99:100-EXAY2Kyy-20-13-00-en-30

### Примечание!

Вы можете редактировать предельные значения (Пределы) в режиме администратора(см. раздел 9).

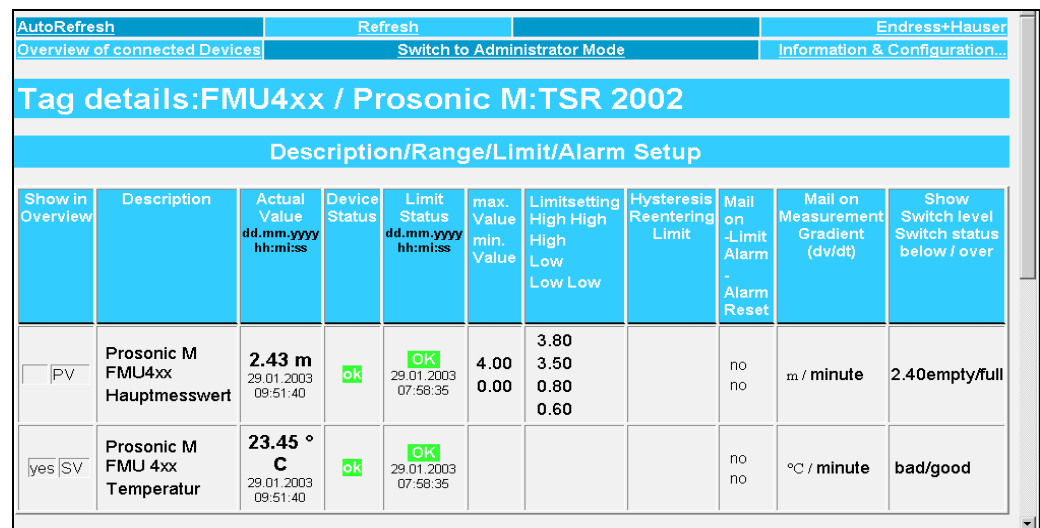

Abb. 100: L00-FXAY2Kxx-20-13-00-en-308

# **8.1.1 Description/Range/Limit/Alarm Setup (Установка описания/диапазона/пределов/сигнализации)**

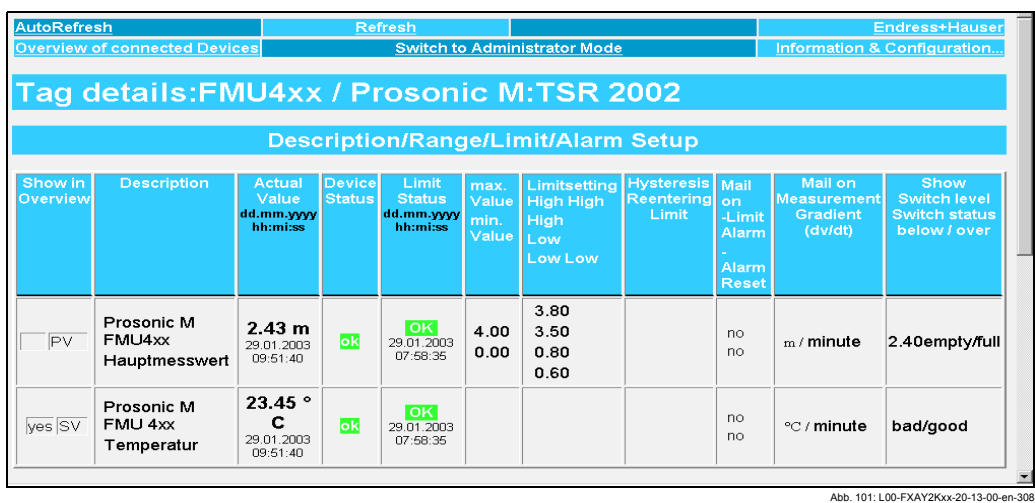

При выборе этой опции на экран выводится обзорное окно, содержащее сигналы измерений, измеренные значения и коды, возвращаемые устройством.

Данные параметры подразделяются следующим образом:

- Данные поступившие от устройства:
	- Show in Overview (Показать в обзоре)
	- Actual Value (Фактическое значение)
	- Device Status (Состояние устройства)
- и
- Данные, содержащиеся в Fieldgate:
	- Description (Описание)
	- Limit Status (Состояние предельных значений)
	- max. Value / min. Value (макс. значение / мин. значение)
	- Limitsetting High/HighHigh Low/Low Low (Установка пределов верхнего 1 / верхнего 2 / нижнего 1 / нижнего 2)
	- Hysteresis Reentering Limit (Повторный ввод гистерезиса предела)
	- Mail on Limit Alarm / Alarm Reset (Отправка почты по предельной сигнализации / сбросу сигнализации)
	- Mail on Measurement Gradient (dv/dt) (Отправка почты по градиенту измерения (dv/dt) )
	- Show Switch level / Switch status below/over (Показать уровень переключения / Состояние переключения под/над)

### **Show in Overview (Показать в обзоре)**

При установке в режиме администратора в соответствующего флажка в окошке "Overview of connected Devices/Обзоре подключенных устройств" могут быть также отображены второе (SV), третье (TV) и четвертое (QV) измеренные значения. Таким образом несколько измеренных значений, поступивших от устройства, могут быть отображены в интерфейсе.

### **Description (Описание)**

В эту колонку может быть внесена дополнительная информация (только в режиме администратора). Она сохраняется в Fieldgate.

По умолчанию производитель указывается в первой строке, а обозначение устройства - во второй.

### **Actual Value (Фактическое значение)**

В этой колонке отображается определенное последним измеренное значение с временной меткой (если настроен сервер времени) (см. раздел 10.3.4).

### **Device Status (Состояние устройства)**

В этой колонке отображается состояние устройства:

- OK (зеленый)
- WARN (Предупреждение оранжевый)
- ERROR (Ошибка устройства красный)

### **Limit Status (Состояние предельных значений)**

В этой колонке отображается состояние предельных значений:

- OK (зеленый) измеренное значение в пределах заданного диапазона
- L < (красный) измеренное значение меньше первого нижнего предела
- LL < (красный) измеренное значение меньше второго нижнего предела
- H > (красный) измеренное значение больше первого верхнего предела
- HH > (красный) измеренное значение больше второго верхнего предела При наличии ошибки устройства (Состояние устройства -> Error/Ошибка), состоние предельных значений выдается как "неопределенное".
- Display ОК/Отображение ОК= предельные значения не определены

### **max. Value / min. Value (макс. значение/мин. значение)**

В эту колонку заносятся свойства точки измерения (например, максимальная емкость резервуара). Эти значения могут свободно редактироваться, они никак не влияют на измеренные значения и сигнализации.

### **Limitsetting HighHigh/High/Low/Low Low (Установка пределов верхнего 1 / верхнего 2 / нижнего 1 / нижнего 2)**

В этом подразделе могут быть заданы предельные значения, которые при возникновении определенных условий могут инициировать передачу SMS (GSM) или сообщений по электронной почте. Эти предельные значения также контролируют отображение сигнализаций в разделе состояния данной страницы, а также на странице обзора подключенных устройств. Предельные значения сохраняются в Fieldgate

### **Примечание!**

Предельные значения могут быть введены и функция электронной почты может быть активизирована только в режиме администратора. В режиме пользователя предельные значения и функции только отображаются. В этой колонке вводятся:

значения первого нижнего предела L и второго нижнего предела LL. и/или

значения первого верхнего предела H и второго верхнего предела HH.

### **Hysteresis Reentering Limit (Повторный ввод гистерезиса предела)**

В этой колонке значение гистерезиса предельного значения вводится как абсолютное значение.

Значение по умолчанию - 0.1% от измеренного значения. Задание гистерезиса предотвращает многократную передачу сообщений о выходе за установленные пределы, например, по электронной почте, если измеренное значение колеблется около заданного предельного значения.

### **Mail on Limit Alarm (Отправка почты по предельной сигнализации**)

При установке этого флажка может быть послано сообщение по электронной почте при соответствующем переходе.

 $OK -> L$  $L \rightarrow LL$  $OK <sub>+</sub> H$ H -> HH

### **Mail on Alarm Reset (Отправка почты по сбросу сигнализации)**

При установке этого флажка может быть послано сообщение по электронной почте при соответствующем переходе.

 $L \rightarrow OK$  $LL$  ->  $L$  $H \rightarrow OK$ HH -> H

### **SMS on Limit Alarm (Отправка SMS по предельной сигнализации**)

При установке этого флажка может быть послано SMS при соответствующем переходе.

 $OK -> L$  $L \rightarrow LL$ OK -> H H -> HH

### **SMS on Alarm Reset (Отправка SMS по сбросу сигнализации**)

При установке этого флажка может быть послано SMS при соответствующем переходе.

 $L \rightarrow OK$  $L \rightarrow L$  $H \rightarrow OK$ HH -> H

### **Mail on Measurement Gradient (dv/dt) (Отправка почты по градиенту измерения (dv/dt))**

В данном случае посылается сообщение по электронной почте, если скорость изменения измеренного значения превышает заданное значение (SMS не поддерживаются).

### **Show Switch Status (Показать уровень переключения)**

Определение уровня и соответствующего отображения текста. Если измеренное значение меньше заданного уровня или равно ему, то отображается текст, находящийся перед "/". Если измеренное значение больше заданного уровня, то отображается текст, находящийся после "/".

#### $8.1.2$ SensorError Setup / Задание реакции на ошибку датчика

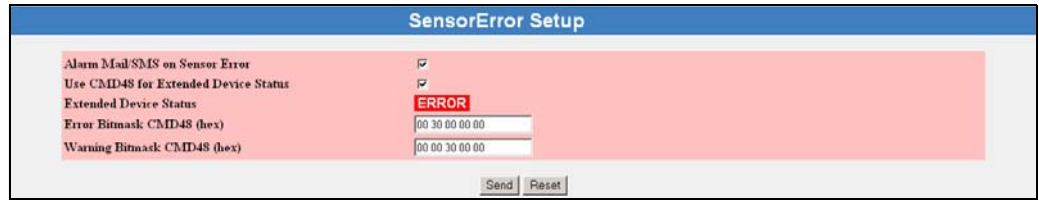

Если этот флажок установлен, то в случае ошибки датчика по электронной почте посылается сообщение сигнализации.

При использовании версии GSM, если установлен флажок в окошке "SMS Configuration/Конфигурация SMS" в функции "Enable SMS Send/Разрешить передачу SMS" (см. раздел 10.3.6), то одновременно посылается SMS.

### Alarm Mail/SMS on Sensor Error (Передача сообщения сигнализации по электронной почте/SMS в случае ошибки датчика)

Если в соответствующем окошке установлен флажок, то в случае ошибки датчика по электронной почте посылается сообщение сигнализации.

В версии GSM если установлен флажок в окошке "SMS Configuration/ Конфигурация SMS" в функции "Enable SMS Send/Разрешить передачу SMS" (см. раздел 10.3.6), то одновременно посылается SMS.

### Use CMD48 for Extended Device Status (Использование CMD48 для Расширенного состояния устройства)

Установите флажок в этом окошке, если вы хотите использовать для устройств HART Additional Device Status/Дополнительная информация по состоянию. Для более точной диагностики состояния устройства, как, например, получение информации о состоянии, предупреждений или сигнализаций, с помощью команды 48 для HART может быть считано Extended Device Status/Расширенное состояние устройства. Additional Device Status устройства - это поле данных длиной от 0 до 10 байт, содержащее в закодированной форме информацию об устройстве КИПиА.

Информация, которую оно содержит, может быть структурирована различным образом для каждого устройства КИПиА, и, поэтому, она только частично стандартизована HART. Это не позволяет отобразить закодированную информацию непосредственно в текстовом виде и идентифицировать ее. Однако закодированную информацию по состоянию можно распознавать с помощью побитовых масок. В этом случае Fieldgate различает информацию по состоянию, которая может быть отображена как предупреждение, и информацию, которая может быть отображена как ошибка, и о которой должно быть послано сообшение.

В побитовых масках могут быть заданы биты, представляющие определенную информацию по состоянию. Через каждые 10 периодов обновления Fieldgate выполняет побитовое сравнение текущего значения Additional Device Status с маской. Если хотя бы один бит совпадает, то выдается предупреждение или сообщение об ошибке. Текушее значение Additional Device Status посылается (по электронной почте или в виде SMS) вместе с предупреждением или сообщением об ошибке на зарегистрированный приемник сигнализаций. Используя Additional Device Status, приемник может точно идентифицировать ошибку.

### Пример:

Поле Additional Device Status устройства ТМТ162 состоит из 8 следующих байтов:

- 1. 4 байта состояние устройства
- 1 байт состояние канала 1  $\overline{2}$
- $3<sub>1</sub>$ 1 байт - состояние канала 2
- 1 байт Extended Device Status (см. таблицу Common/Общую 17)  $4<sub>1</sub>$
- 5. 1 байт Operating/Рабочий режим (см. таблицу Common/Общую 14)

Таким образом, состояние канала 1 определяется байтом 5 поля Additional Device Status.

### **Примерное содержание байта 5:**

- 0x01 : предупреждение о коррозии
- 0x80 : ошибка А/Ц преобразования

Если, например, вы в данный момент хотите с помощью Fieldgate обнаружить и передать предупреждение о коррозии, то побитовая маска будет выглядеть следующим образом:

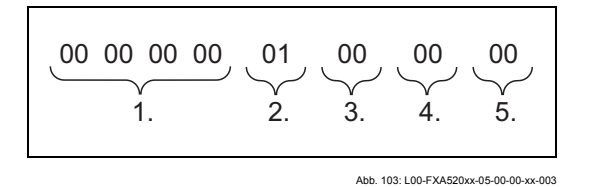

Если вы хотите обнаружить предупреждение о коррозии и/или ошибку А/Ц преобразования, то побитовая маска будет выглядеть следующим образом:

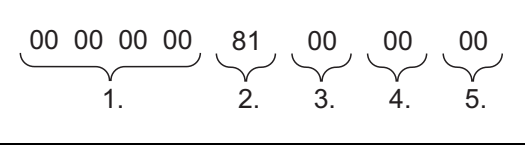

Abb. 104: L00-FXA520xx-05-00-00-xx-004

### **Extended Device Status (Расширенное состояние устройства)**

Здесь указывается в соответствии с заданными побитовыми масками, содержит ли текущее значение Additional Device Status предупреждение или ошибку.

- Если оно содержит предупреждение, то отображается "**WARN**".
- Если оно содержит ошибку, то отображается "**ERROR**" .
- В нормальном состоянии отображается "**OK**".

### **Error Bitmask CMD48 (hex) (побитовая маска ошибки CMD48 (в шестнадцатеричном виде))**

В это поле в шестнадцатеричном виде вводится побитовая маска, которая должна запустить сообщение об ошибке.

При совпадении хотя бы одного из битов побитовой маски и поля Additional Device Status сообщение об ошибке посылается по электронной почте приемнику, заданному параметром "Address Alarm Mails/Адрес почты сигнализации". В версии GSM задана опция передачи SMS.

### **Warning bit mask CMD48 (hex) (побитовая маска предупреждения CMD48 (в шестнадцатеричном виде))**

В это поле в шестнадцатеричном виде вводится побитовая маска, которая должна запустить сообщение о предупреждении.

При совпадении хотя бы одного из битов побитовой маски и поля Additional Device Status сообщение о предупреждении посылается по электронной почте приемнику, заданному параметром "Address Alarm Mails/Адрес почты сигнализации". В версии GSM задана опция передачи SMS.

### **8.1.3 Static Data / Статические данные**

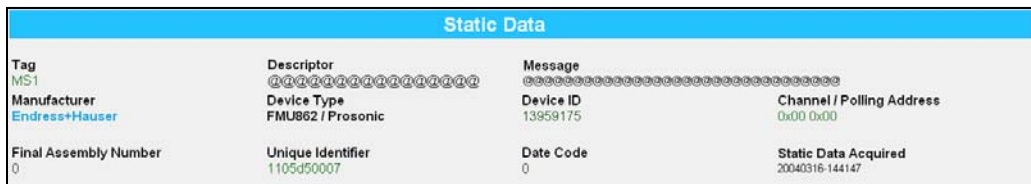

Abb. 105: L00-FXA520xx-20-13-00-en

Статические данные хранятся в устройстве и могут быть или заданы производителем или введены на этапе ввода в эксплуатацию. Эти значения обычно не изменяются.

### Tag (Ter)

Тег представляет собой обозначение устройства или точки измерения. Устанавливается в измерительном устройстве и может быть изменено также только в измерительном устройстве (например, через инструментальное средство  $ToF$ ).

### Descriptor (Дескриптор)

Определенная пользователем информация, которая хранится в измерительном устройстве.

### Message (Сообщение)

Дополнительная определенная пользователем информация, которая хранится в измерительном устройстве.

### Manufacturer (Производитель)

Здесь отображается название производителя.

### Device Type (Тип устройства)

Здесь отображается присвоенное производителем название датчика.

### Device ID (Идентификатор устройства)

Серийный номер измерительного устройства.

### Channel / Polling Address (Канал / Опросный адрес)

Данное поле слева содержит канал Fieldgate (0x00 или 0x01). Справа адрес HART, который зависит от используемого протокола, до 15 для HART5 (до 63 для HART6). Если устройство подключено через мультиплексор, то здесь отображается 0x10.

### Final Assembly Number (Окончательный шифр комплекта)

Код комплекта устройства, данный производителем.

### Unique Identifier (Уникальный идентификатор)

Здесь отображается уникальный номер, состоящий из трех компонентов (стандартизован НСГ).

Например, для номера "110a002148" это означает:

- Позиции 1+2 (11 = производитель, здесь Endress+Hauser)
- Позиции 3+4 (0a = устройство, здесь Prosonic)
- Позиции 5...10 (002148 = серийный номер устройства, задается производителем)

### Date Code (Код даты)

Здесь отображается дата, установленная производителем, в формате, соответствующем спецификациям HART

### Static Data Acquired (Собранные статические данные)

Данные, полученные в результате последнего сбора статистических данных.

#### $8.1.4$ Dynamic Data / Status (Динамические данные / Состояние)

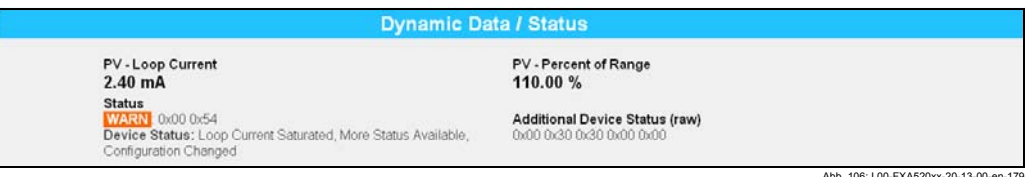

### PV - Loop Current (PV - контурный ток)

Отображается установка значения тока 4-20мА

### PV - Percent of Range (PV - процент от диапазона)

Отображается измеренное значение в виде процентного отношения к заданному диапазону измерения

### **Status (Состояние)**

Отображается простое состояние устройства в соответствии со спецификацией HART:

- Ошибка: "ERROR"
- Предупреждение: "WARN"
- Нормальное функционирование: "ОК"

Kpome roro, the Device Status consisting of 2 bytes is displayed in hex form, and the information it contains is displayed in text from below that.

Пример:

ok: 0x00 0x08

Device Status/Состояние устройства: Loop Current Fixed/Фиксированный контурный ток

### Additional Device Status (raw) / Дополнительное состояние устройства (необработанные данные)

Текущее значение Additional Device Status здесь представлено в шестнадцатеричном виде.

Смотрите также "Use CMD48 for Extended Device Status".

## **8.1.5 Revision Levels / Miscellaneous (Номера версий / Вспомогательная информация)**

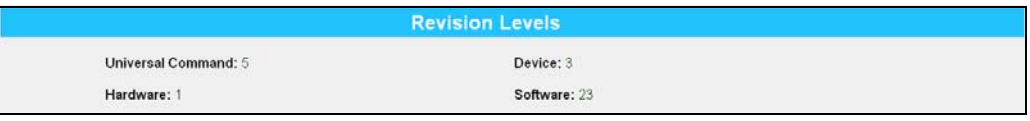

Abb. 107: L00-FXA520xx-20-13-00-en-013

Данный раздел предоставляет вам информацию по версиям программного и аппаратного обеспечения выбранного устройства. Все эти данные определяются HCF.

### **Universal Command (Универсальная команда)**

Данная строка отображает версию протокола HART.

### **Device (Устройство)**

Эта строка отображает версию специальных команд для данного устройства.

### **Hardware/Аппаратное обеспечение**

Данная строка отображает версию аппаратного обеспечения.

### **Software/Программное обеспечение**

Данная строка отображает версию программного обеспечения.

## **8.1.6 Device Documentation / Документация устройства (в процессе подготовки)**

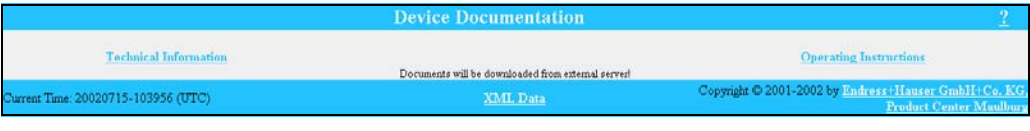

Abb. 108: L00-FXA520xx-20-13-00-en-015

В данном разделе содержатся ссылки на соответствующие разделы документации по устройству, к которым вы можете обратиться через Интернет.

### **Примечание!**

Эта функция доступна только для устройств Endress+Hauser (в процессе подготовки).

### **Technical Information (Техническая информация)**

Эта ссылка открывает отдельное окно с Технической информацией по выбранному устройству в формате PDF. Поэтому у вас должен быть установлен пакет Acrobat Reader.

### **Примечание!**

Это работает только в том случае, если:

- доступ к Fieldgate осуществляется через сервер документации,
- сервер документации определен в функции "Miscellaneous Server Configuration (Конфигурация вспомогательных серверов)", относящейся к "Doc/Download Server (Сервер документации/загрузки)".

### **Operating Instructions (Инструкция по эксплуатации)**

Эта ссылка открывает отдельное окно с Инструкцией по эксплуатации для выбранного устройства в формате PDF. Поэтому у вас должен быть установлен пакет Acrobat Reader.

### **Примечание!**

Это работает только в том случае, если:

- доступ к Fieldgate осуществляется через сервер документации,
- сервер документации определен в функции "Miscellaneous Server Configuration (Конфигурация вспомогательных серверов)", относящейся к "Doc/Download Server (Сервер документации/загрузки)".

### **XML Data (Данные XML)**

Эта ссылка открывает страницу, на которой данные устройства отображены в формате XML. Данные XML особенно хорошо подходят для автоматического обмена информацией между компьютерами или устройствами для обработки данных.

# 9

# Функция "Переключение в режим администратора или в режим пользователя"

Два режима изначально уже установлены в Fieldgate:

### Режим пользователя (заводские установки)

В режиме пользователя вы можете увидеть практически все параметры конфигурации и измеренные значения, но вы не можете их изменить.

Установки по умолчанию для:

- имени пользователя "eh"
- пароля "eh"

Режим администратора

В режиме администратора вы можете изменять любые параметры конфигурации. Кроме того, может быть назначено до 5 имен пользователей и паролей.

Установки по умолчанию для:

- имени пользователя - "super"

- пароля - "super"

# Внимание!

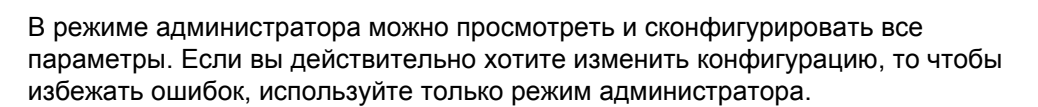

### Пример дисплея в режиме пользователя

Этот дисплей может активизироваться с помощью функции "Switch to User Mode/ Переключение в режим пользователя" на навигационной панели.

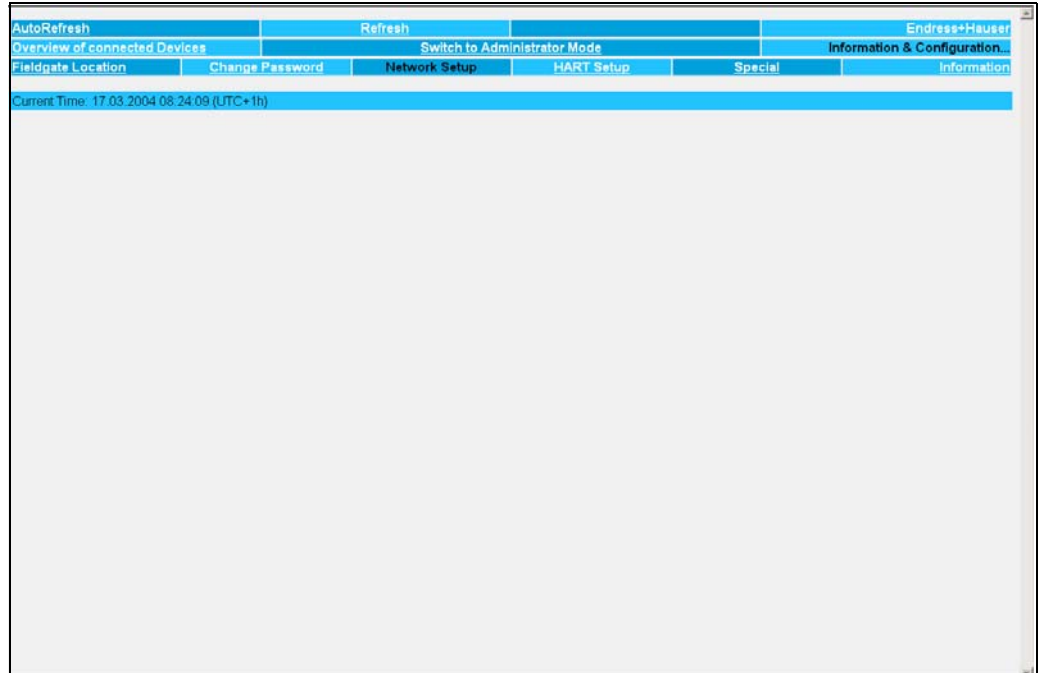

Abb. 110: L00-FXA520xx-20-13-00-en-170

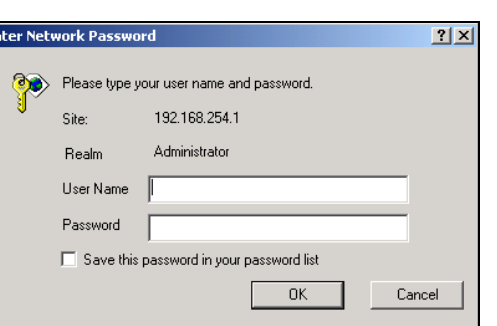

Abb. 109: L00-FXA520xx-20-13-00-en-016

При вводе имени пользователя и пароля кавычки вводить не следует!
### Пример дисплея в режиме администратора

Этот дисплей может активизироваться с помощью функции "Switch to Administrator Mode/Переключение в режим администратора " на навигационной панели.

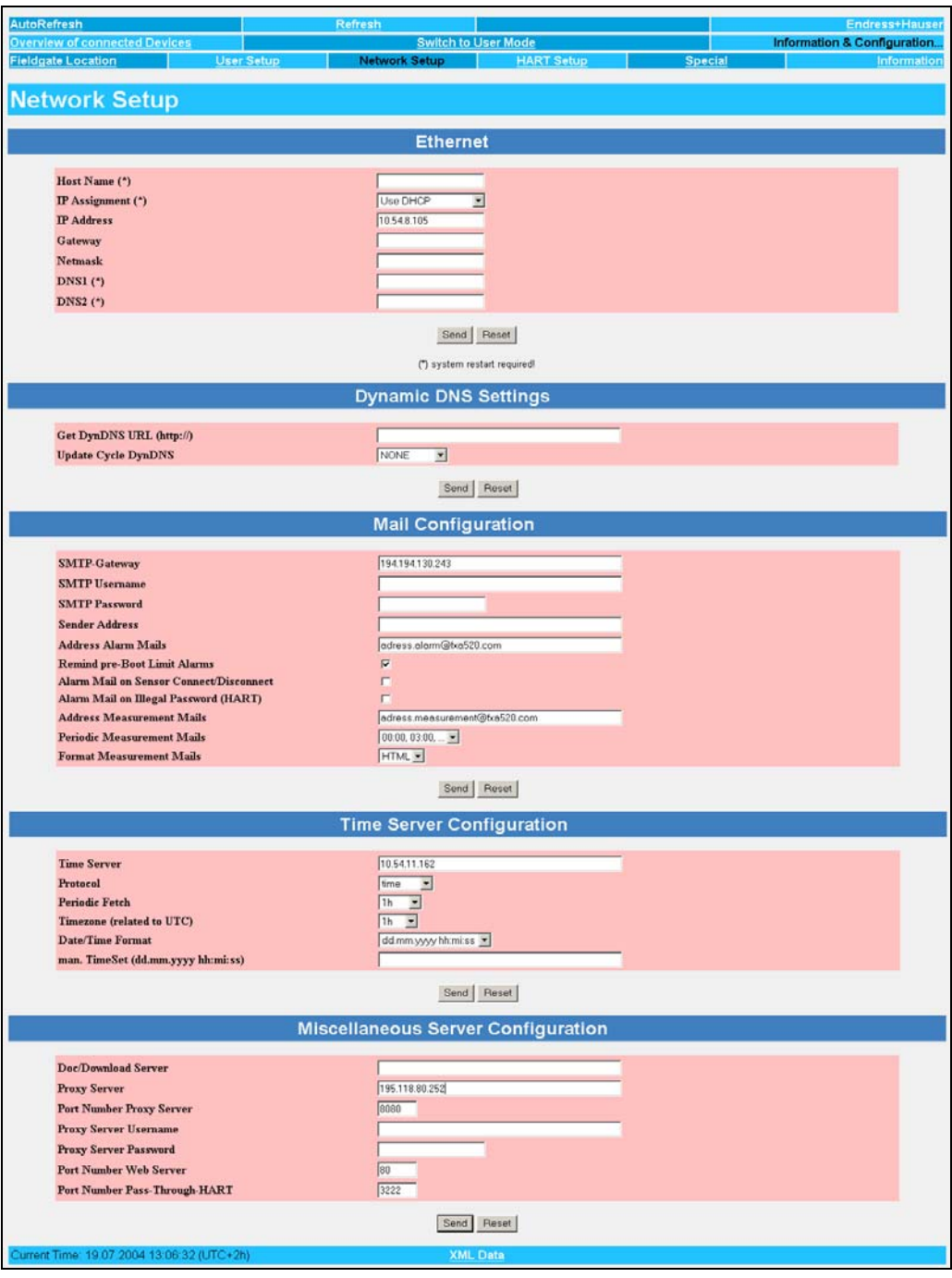

Abb. 111: L00-FXA520xx-20-13-00-en-171

Fieldgate FXA 520

## Функция "Information & Configuration / 10 Информация и конфигурация"

## Примечание!

В режиме пользователя вы можете изменить свой пароль и просмотреть установки конфигурации. Доступ ко всем параметрам конфигурации вы имеете только в режиме администратора, и только в этом режиме вы можете их редактировать.

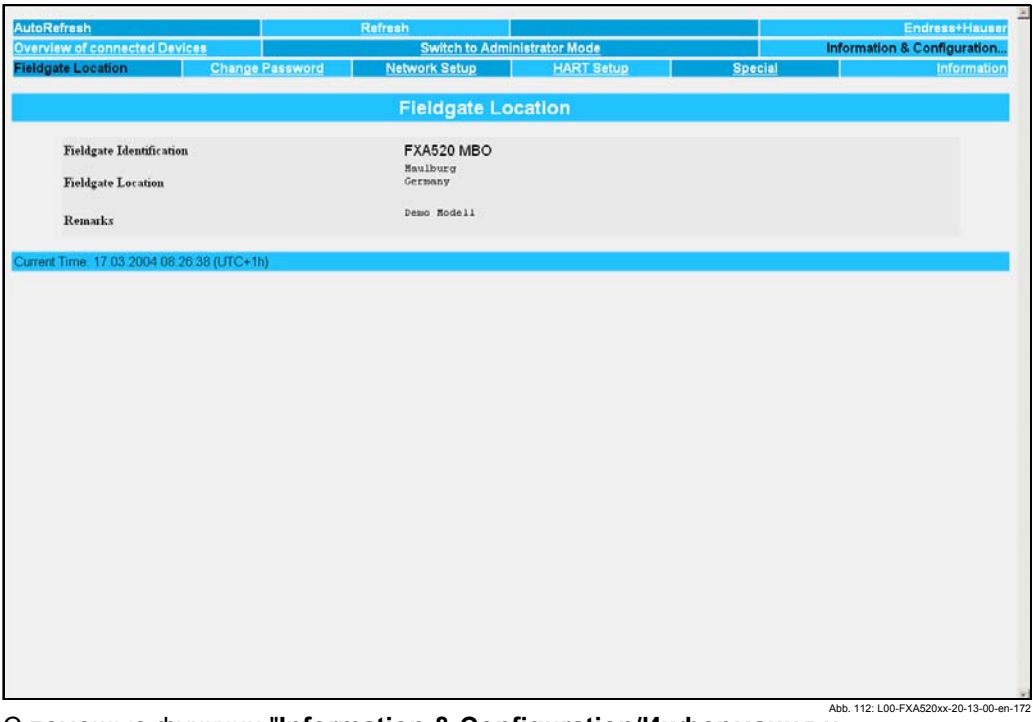

С помощью функции "Information & Configuration/Информация и конфигурация" вы можете выполнять и просматривать установки конфигурации.

# **10.1 Подфункция "Fieldgate Location/Размещение Fieldgate"**

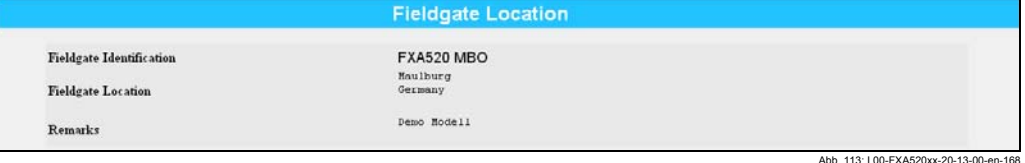

В этом разделе вам предоставляется возможность вводить дополнительную информацию по размещению и характеристикам Fieldgate. Эти данные сохраняются, но никак не влияют на функциональные возможности Fieldgate.

#### **Fieldgate Identification (Идентификация Fieldgate)**

Здесь следует ввести имя Fieldgate (например, FXA520-...), которое также отображается на странице обзора, в заголовке вашего браузера, в файле XML и в заголовке сообщения электронной почты.

#### **Fieldgate Location (Размещение Fieldgate)**

Здесь вы можете ввести дополнительную информацию по размещению Fieldgate. Эти данные никак не влияют на функциональные возможности устройства и служат только для предоставления дополнительной информации.

#### **Remarks (Замечания)**

Здесь вы можете ввести замечания и дополнительную информацию по Fieldgate. Эти данные никак не влияют на функциональные возможности устройства и служат только для предоставления дополнительной информации. При передаче текстовых сообщений по электронной почте эти замечания включаются в сообщения (например, "Мы, настоящим, заказываем…").

# **10.2 Подфункция "Change Password/Изменение пароля" или "User Setup/Установка пользователя"**

Объем информации, которую вы можете ввести в этом разделе, определяется вашими правами пользователя.

Пример дисплея в режиме пользователя:

Этот дисплей может активизироваться с помощью функции "**Switch to User Mode/ Переключение в режим пользователя**" на навигационной панели. Как пользователь вы можете изменить здесь свой пароль.

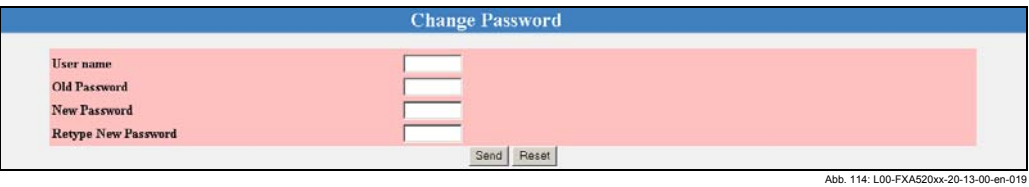

Пример дисплея в режиме администратора:

Этот дисплей может активизироваться с помощью функции

"**Switch to Administrator Mode/Переключение в режим администратора** " на навигационной панели. Как администратор вы можете здесь создать до 5 пользователей и управлять ими.

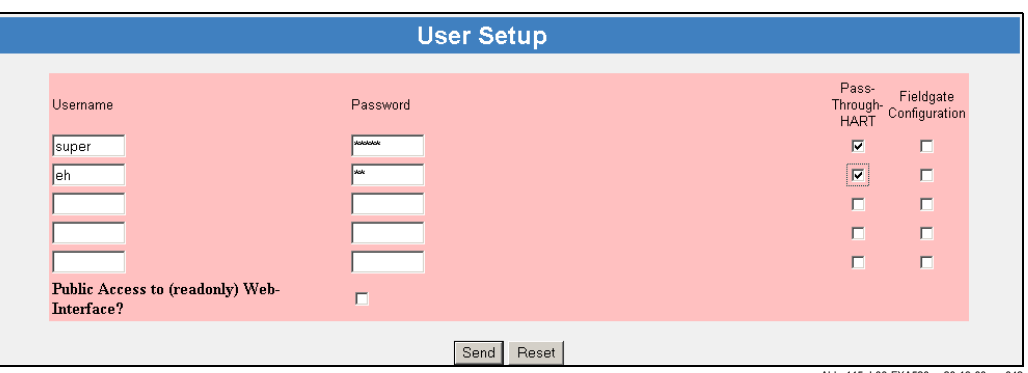

установка и снятие дополнительных флажков в режиме администратора имеет» следующие функции:

• Fieldgate Configuration/Конфигурация Fieldgate

При установке этого флажка назначается пароль для конфигурации (Switch to Administrator Mode) Fieldgate.

- Если флажок снят, то выбранный пользователь имеет доступ в режиме пользователя. Заводские установки для имени/пароля пользователя - "**eh/eh**" (см. Главу 9 на стр. 72). Имя/пароль пользователя могут быть выбраны по вашему усмотрению и могут быть назначены в режиме администратора.
- Если флажок установлен, то выбранный пользователь имеет доступ только в режиме администратора. Заводские установки для имени/пароля пользователя в данном случае "**super/super**" (см. Главу 9 на стр. 72). Имя/ пароль пользователя могут быть выбраны по вашему усмотрению. **Внимание!**

Установка этого флажка предоставляет выбранному пользователю право изменять конфигурацию Fieldgate, и таким образом, права администратора. • Pass-Through-HART/Доступ через HART (конфигурация устройства HART ) Если этот флажок установлен, то пользователь получает доступ через инструментальные средства HART, такие как ToF Tool, которые позволяют выполнять конфигурацию устройства. Имя/пароль пользователя могут быть выбраны по вашему усмотрению. Заводские установки не активизируются. **Внимание!**

Установка этого флажка предоставляет выбранному пользователю право изменять конфигурацию устройства HART, и таким образом, права администратора.

• Public Access to (read-only) Web-Interface/Публичный доступ к веб-интерфейсу (только для чтения)? (Подсказка веб-браузера)

Если вы установите этот флажок, то каждый сможет увидеть все страницы режима пользователя без ввода пароля.

Снимите этот флажок, в этом случае при обращении к веб-страницам Fieldgate будет возникать подсказка на ввод пароля.

Имя/пароль пользователя могут быть определены по вашему усмотрению; для этого должны быть сняты флажки в окошках "**Pass-Through-HART"** и "**Fieldgate Configuration**".

В режиме пользователя пароль может быть изменен. Для этого выполните указанные далее действия:

#### **User Name/Имя пользователя**

Введите здесь свое имя пользователя.

### **Old Password/Старый пароль**

Введите здесь свой старый пароль.

#### **New Password/Новый пароль**

Введите здесь свой новый пароль.

#### **Retype New Password/Повторный ввод нового пароля**

Введите здесь свой новый пароль еще раз.

#### Подфункция "Network Setup/Настройка сети"  $10.3$ Пример для Ethernet:

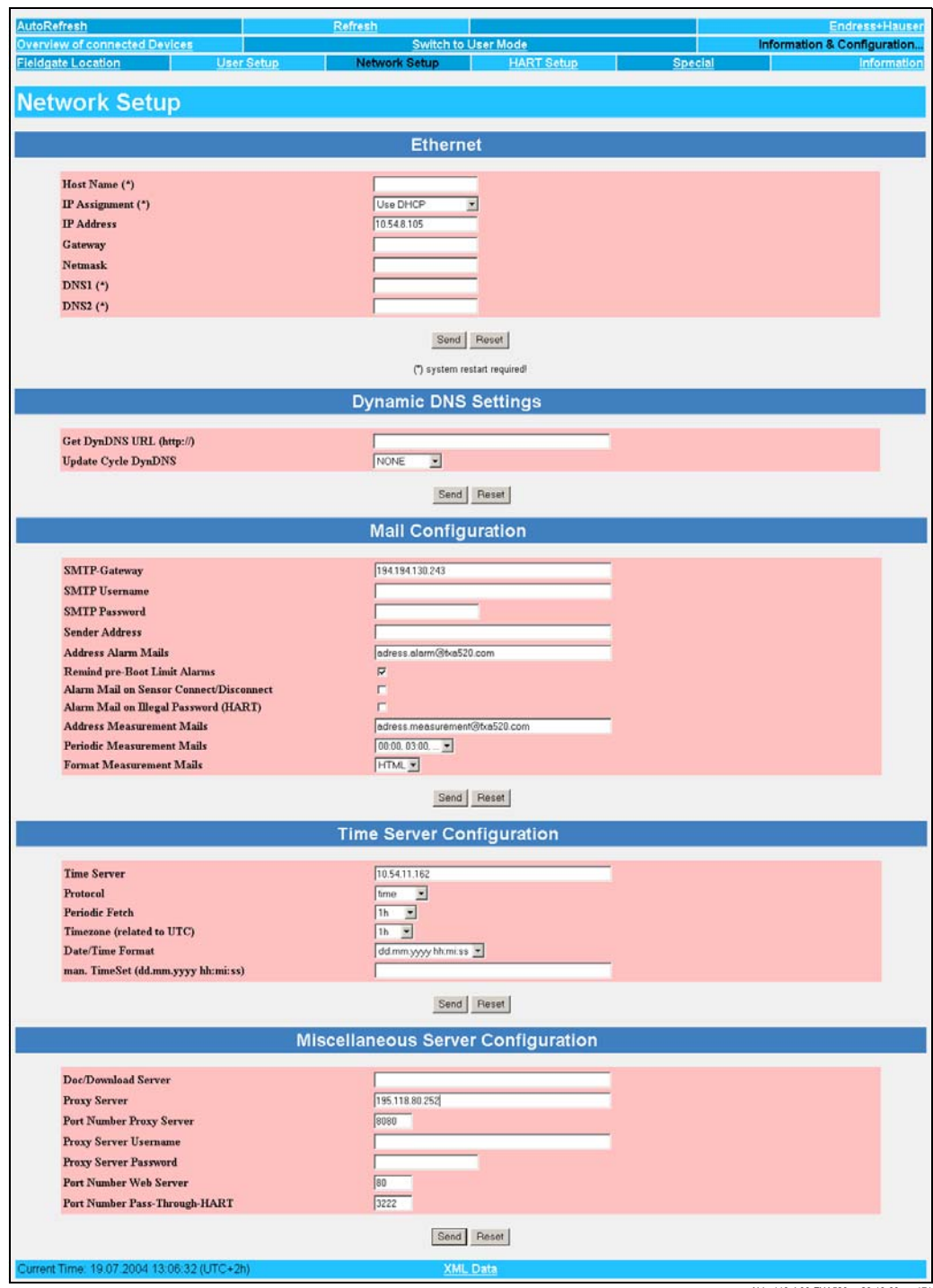

116: LOD-EXAS

#### **Пример для аналогового модема:**

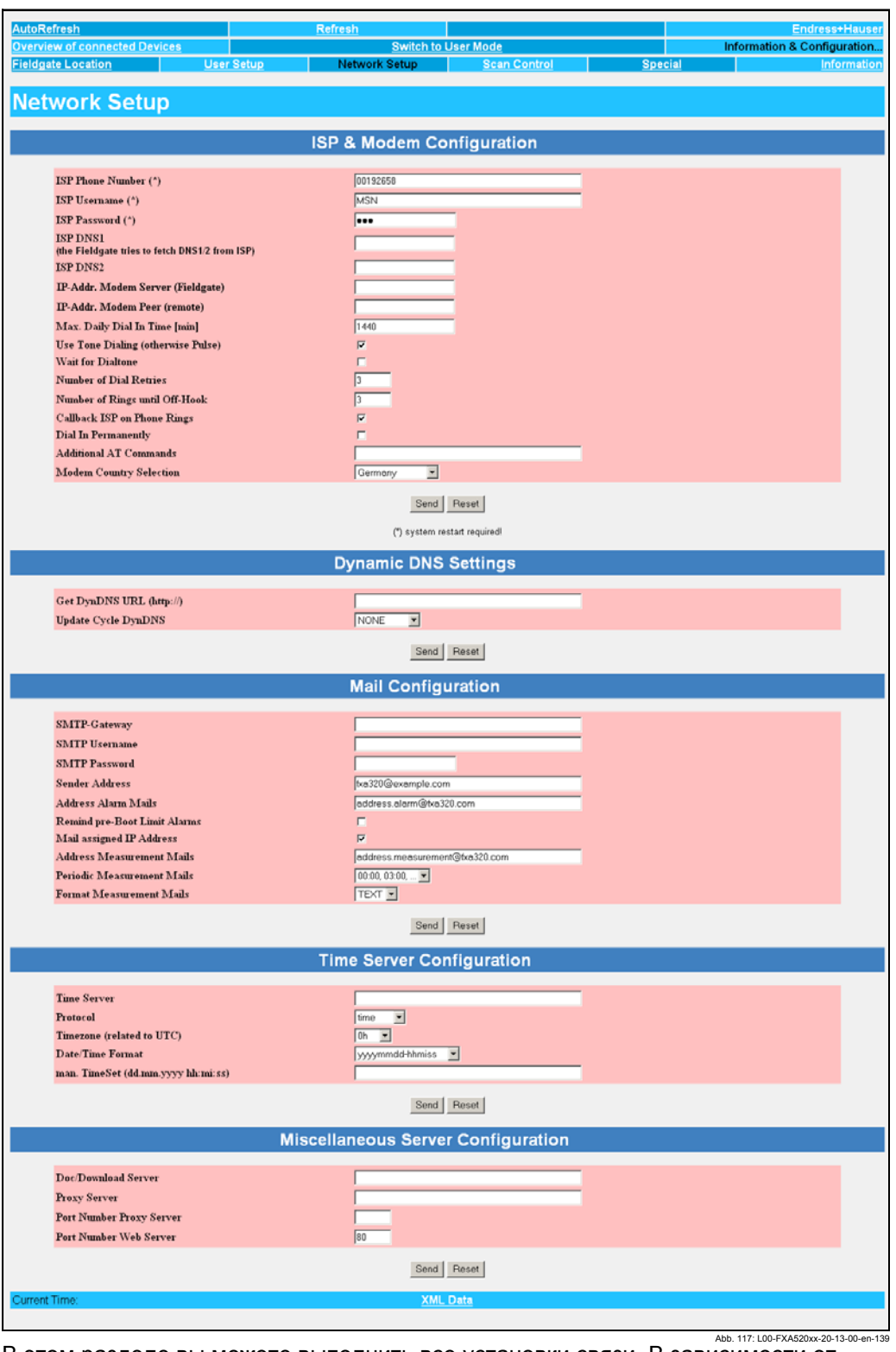

В этом разделе вы можете выполнить все установки связи. В зависимости от ваших прав вы можете или только просмотреть параметры (в режиме пользователя), или также отредактировать их (в режиме администратора). **Внимание!**

Изменения должны быть подтверждены отдельно для каждого раздела с помощью кнопки "**Send/Послать**".

## Пример для модема GSM:

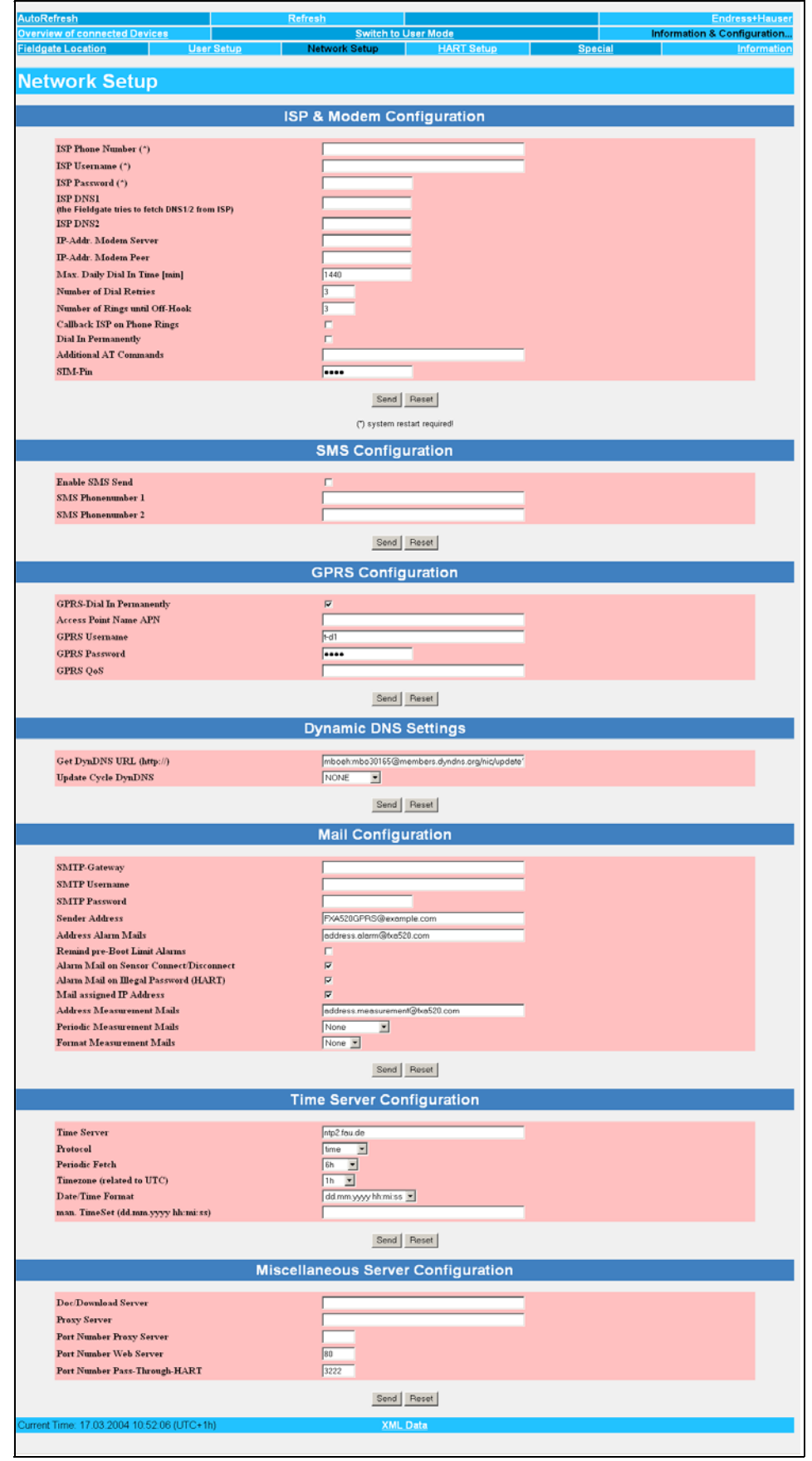

Abb. 118: L00-FXA520xx-20-13-00-en-173

#### $10.3.1$ **Ethernet**

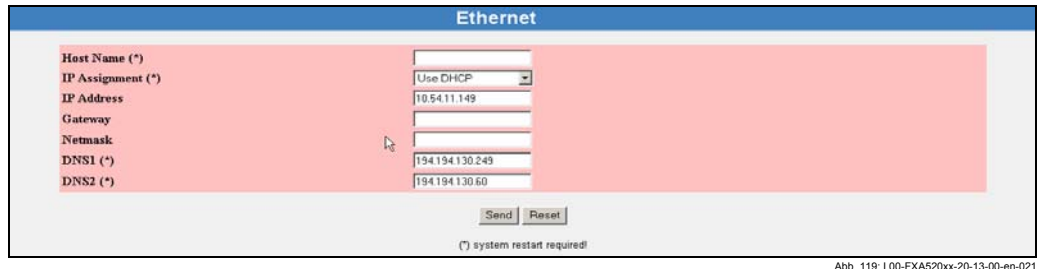

В этом разделе вы конфигурируете IP адрес устройства Fieldgate. Внимание!

IP адреса в сети не могут повторяться! Вы можете получить IP адрес от своего Поставшика услуг Интернет или системного администратора. Установки должны быть подтверждены нажатием кнопки "Send".

#### Host name/Имя хоста

Имя хоста описывает однозначно определенное имя устройства в сети. Использование в сочетании с DHCP/Протоколом динамической конфигурации хоста:

DHCP стандартно назначает IP адрес на основе MAC адреса устройства. Если используемый сервер DHCP поддерживает назначение IP с использованием имен хостов, то имя устройства в сети может быть использовано в качестве альтернативы для назначения IP адреса.

#### Примечание!

Разрешение имен WINS не поддерживается. Поэтому, устройства не могут связываться в сети, используя свои имена хостов вместо IP адресов. Имя хоста в данном случае может быть использовано только в качестве альтернативного средства назначения IP адресов через сервер DHCP.

#### IP Assignment/Назначение IP

Выбор из списка:

- Manual Entry/Ручной ввод
- Use BootP-Protocol/Использование протокола BootP
- Use DHCP/Использование DHCP

Этот список используется для определения метода назначения IP адреса, через который впоследствии будет организовано обращение к данному устройству в сети. Заводская установка "Manual Entry".

- Manual Entry/Ручной ввод

Если не используется протоколов DHCP или BootP, то все установки сети должны быть введены вручную. Для этого заполните расположенные далее поля (IP Address/IP адрес, Gateway/Шлюз, ...).

### - Use BootP-Protocol/Использование протокола BootP

Установите флажок в этом окошке, если сервер BootP запущен в сети, в которой устанавливается Fieldgate, а IP адрес должен быть назначен в динамическом режиме. В этом случае IP адрес устанавливается автоматически, и адрес шлюза также предоставляется локальным сервером BootP.

Если у вас есть вопросы, обратитесь к своему системному администратору. Если вы используете BootP, то при каждом перезапуске по электронной почте посылается сообщение данному адресату или адресату, заданному параметром "Address Alarm Mails/Адрес почты сигнализации", содержащее назначенный в данный момент IP адрес.

#### Use DHCP/Использование DHCP

Установите флажок в этом окошке, если сервер DHCP запущен в сети, в которой устанавливается Fieldgate, а IP адрес должен быть назначен в динамическом режиме. В этом случае IP адрес устанавливается автоматически, и остальные сетевые установки, такие как шлюз или сервер DNS, также обычно предоставляются локальным сервером DHCP.

Если у вас есть вопросы, обратитесь к своему системному администратору. Если вы используете DHCP, то при каждом перезапуске по электронной почте посылается сообщение данному адресату или адресату, заданному параметром "Address Alarm Mails", содержащее назначенный в данный момент IP адрес.

### Внимание!

При переходе во время работы с "Manual Entry " на "Use DHCP " или "Use BootP-Protocol " перезапуск системы необходим.

#### IP Address/IP адрес

Введите в это поле IP адрес Fieldgate (заводская установка - 192.168.252.1). Вы можете получить этот адрес у своего системного администратора.

#### Внимание!

Существует возможность потери связи с Fieldgate после подтверждения нового IP адреса. Просто введите новый IP адрес в веб-браузер. Кроме того, веб-браузер также должен быть проинформирован о новом IP адресе (настройте установки прокси сервера).

#### Gateway/Шлюз

Шлюз должен быть обязательно задан, если Fieldgate необходимо иметь доступ к серверам или ПК вне его сети, например, к почтовому серверу. Это, например, брандмауэр сети, маршрутизатор Интернет или внутренний переключатель. Если у вас есть вопросы, обратитесь к своему системному администратору.

#### Netmask/Сетевая маска

Номер маски подсети, который должен быть введен, это номер полученный вами от сетевого администратора или поставщика услуг интернет. Этот номер вместе с IP адресом указывает, к какому сегменту сети принадлежит ваш компьютер. Маска подсети состоит из четырех чисел от 0 до 255, разделенных между собой точками.

#### Внимание!

Если это поле не заполнено, то устанавливается стандартный для данного класса сети номер маски подсети (например, "255.255.255.0"). В большинстве случаев может быть сохранена стандартная установка.

#### DNS<sub>1</sub>

Серверы DNS (=Служба имен доменов) преобразует алфавитно-цифровые данные сервера в IP адреса, например, www.pcm.endress.com в 62.128.16.123. Это необходимо, если для сервера вы вводите имя вместо IP адреса. Вы можете получить адрес вашего сервера DNS от своего поставщика интернет-услуг или системного администратора. Если вы не введете никакую информацию, то вы будете обязаны при указании серверов использовать IP адреса.

#### DNS<sub>2</sub>

С целью обеспечения защиты на случай отказа DNS1 может быть введен второй сервер DNS. Ввод этой информации необязателен.

#### Внимание!

Если ни одного сервера DNS не сконфигурировано, то должны быть введены IP адреса. Имена не разрешены!

#### $10.3.2$ ISP & Modem Configuration/Конфигурация ISP и модема

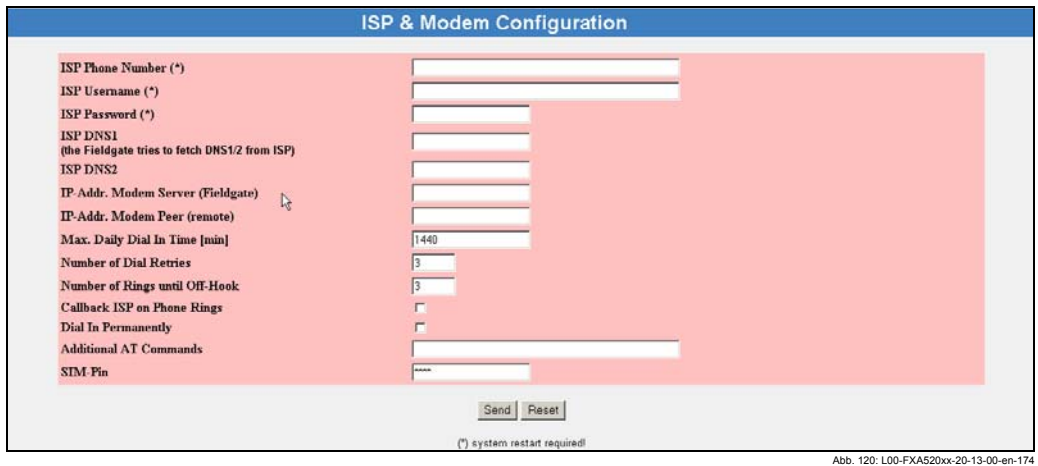

#### Внимание!

За исключением SIM PIN, спецификации данного раздела не относятся к функционированию GPRS устройства Fieldgate GSM.

Аналоговое/GSM устройство Fieldgate способно устанавливать связь с центральным сервером.

Это может быть необходимым по следующим причинам:

- Fieldgate должно послать почтовому серверу электронное письмо, содержащее текущие измеренные значения или сообщения о сигнализации
- Fieldgate должно сравнить свое внутреннее время с центральным сервером времени
- Должен быть обеспечен доступ к Fieldgate через существующую сеть, например, Интернет (наборный доступ к поставщику услуг интернет)
- Для обеспечения защиты Fieldgate не должно осуществлять никаких вызовов, но по требованию (звонку) должно коммутироваться с конфигурируемым надежным сервером/пользователем (автоматический механизм обратного вызова)

#### Внимание!

Если вы не хотите использовать ни одну из четырех опций, описанных в ваших приложениях, то релевантными будут только точки "Number of Rings until Off-Ноок/Число звонков до подключения", "Modem Country Selection/Выбор страны модема" (только для аналоговой версии) и "SIM PIN" (только для GSM версии).

#### ISP Phone Number/Номер телефона ISP (поставщика услуг интернет)

В это поле введите наборный номер сервера, связь с которым должно установить Fieldgate по одной из указанных выше причин (например, номер для доступа к поставщику услуг интернет).

#### Внимание!

При использовании версии GSM, необходимо использовать специальные наборные номера поставщика услуг интернет, которые предоставляются специально для доступа через мобильную связь. Это экономит затраты на общедоступную выделенную сеть.

#### ISP Username/Имя пользователя ISP (в режиме администратора)

В это поле введите имя пользователя, требуемое для доступа на сервер. полученное вами от оператора сервера (например, ISP).

#### ISP Password/Пароль ISP (в режиме администратора)

В это поле введите пароль, требуемый для доступа на сервер, полученный вами от оператора сервера (например, ISP).

#### **ISP DNS1**

В это поле введите IP адрес Domain Name Server/Сервера имен доменов, который должен быть первоначально использован Fieldgate.

Серверы DNS (Служба имен доменов) преобразует алфавитно-цифровые данные сервера в IP адреса, например, www.pcm.endress.com в 62.128.16.123. Это

необходимо, если для сервера вы вводите имя вместо IP адреса. Вы можете получить адрес вашего сервера DNS от своего поставщика интернет-услуг или системного администратора. Если вы не введете никакую информацию, то вы будете обязаны при указании серверов использовать IP адреса.

#### **ISP DNS2**

С целью обеспечения защиты на случай отказа DNS1 может быть введен второй сервер DNS. Ввод этой информации необязателен.

#### Внимание!

Если ни одного сервера DNS не сконфигурировано, то при указании серверов вы должны использовать IP адреса. Имена не разрешены! Исключение: Используемый сервер (например, ISP) передает адреса серверов DNS во время подключения (в настоящее время широко используется).

#### IP-Addr. Modem Server (Fieldgate)/IP адрес модемного сервера

В это поле введите IP адрес устройства Fieldgate (заводская установка -192.168.254.1).

Если доступ к устройствам Fieldgate осуществляется с использованием модемного интерфейса через маршрутизатор сети, то каждое устройство Fieldgate, с которым может быть установлена связь таким образом, как и в случае Ethernet, требует отдельного IP адреса. Пользователи корпоративной сети могут легко установить связь с нужным Fieldgate, используя маршрутизаторы, например, введя IP адрес в браузер. Маршрутизатор автоматически устанавливает модемное соединение с устройством.

### IP-Addr. Modem Peer (remote)/IP адрес равноправного модема (удаленное соединение)

При установке связи с Fieldgate в это поле вы можете ввести IP адрес, назначенный вызывающему устройству (заводская установка - 192.168.254.2).

## Max. Daily Dial In Time [min]/Максимальное суточное время соединения [мин.]

В это поле вводится предельное суточное время соединения с заданным сервером (например с Поставщиком услуг Интернет). Первоначальная установка 1440 минут (1 сутки), это также максимальное значение. Может быть введено любое значение.

#### Внимание!

Строгое соблюдение заданного максимального времени соединения не гарантируется, если, вследствие неправильной конфигурации (датчика, предельных значений, ISP, установок почты), устройство периодически устанавливает связь с заданным сервером на короткие промежутки времени. В случае коротких передач, происходящих в быстрой последовательности, время соединения не может быть точно подсчитано. Поэтому, особенно в случае устройств GSM, обратите внимание на правильность конфигурации устройства. так как даже попытки установления связи могут привести к дополнительным издержкам.

### Use Tone Dialing/Использование тонального набора (в противном случае импульсный) (только для аналоговой версии)

Здесь вы можете выбрать, будет ли встроенный модем Fieldgate использовать тоновый или импульсный набор. Стандартно флажок установлен (в режиме пользователя появляется "yes"). Снимите флажок, если вы хотите использовать импульсный набор.

#### Wait for Dialtone/Ожидание тонального вызова

Установите этот флажок, если Fieldgate должно дождаться тонального вызова. прежде чем начать набор (использование общедоступной телефонной сети). При стандартной установке Fieldgate не ожидает тонального вызова (использование внутренней телефонной системы).

### Number of Dial Retries/Число попыток набора

В это поле введите число, определяющее, сколько максимально попыток установления связи должно сделать Fieldgate, если модемное соединение с сервером (например, с ISP) не устанавливается.

При каждом наборе Fieldgate пытается установить модемное соединение с заданным сервером в течение приблизительно одной минуты. Если сервер не принимает звонок в течение этого времени, то Fieldgate отсоединяется и, если это допустимо, повторяет попытку набора.

#### **Number of Rings Until Off-Hook/Число звонков до подключения**

В этом поле укажите минимальное число звонков, которое Fieldgate должно пропустить, прежде чем оно примет вызов, и линия будет занята. Однако максимальное число звонков ограничивается установками страны " Modem Country Selection/Выбор страны модема" встроенного модема. Если введенное значение превышает число звонков, допустимое для установки определенной страны, то Fieldgate автоматически изменит заданное значение на максимально допустимое значение.

Эта установка особенно важна в ом случае, если вы эксплуатируете Fieldgate на соединении параллельном обычному телефону (только аналоговая версия).

#### **Внимание!**

Исключение составляет только задание 0 в этом поле. В этом случае Fieldgate не принимает никаких вызовов / не допускает соединений по запросу противоположной стороны. Эта установка может использоваться для автоматического защитного механизма обратного вызова, посредством которого Fieldgate устанавливает связь с конфигурируемым надежным сервером/ пользователем по вызову (звонку) – (автоматический механизм обратного вызова). Для использования этого режима должен быть установлен флажок в окошке "Callback ISP on Phone Rings", кроме того, должны быть указаны номер нобора и данные доступа сервера (прежде всего, три первые пункта данного раздела конфигурации).

# **Callback ISP on Phone Rings/обратный вызов по телефонному звонку** Fieldgate имеет встроенный механизм обратного вызова для установки

соединения с центральным сервером, номер набора которого был указан в пункте "ISP Phone Number". Если вы хотите использовать эту функцию, установите флажок в этом окошке.

Если эта функция активизирована, то реакция Fieldgate будет следующей:

- Fieldgate начинает дозваниваться до заданного сервера, если после принятия хотя бы одного звонка никакие другие сигналы не поступают в течение десяти секунд.
- Если в течение этого периода принят еще какой-либо звонок, оно снова ожидает в течение десяти секунд. Эта процедура постоянно продолжается.
- Если превышается число звонков, заданных в пункте "Number of Rings until Off-Hook" (если только это число не = 0), вызов принимается, и, если необходимо, устанавливается модемное соединение с противоположной стороной.
- Если в течение десятисекундного периода не принято никаких звонков, Fieldgate начинает дозваниваться до заданного сервера.

#### Пример:

Установка для "Number of Rings until Off-Hook" равна 5, и активизирована опция "Callback ISP on Phone Rings". В качестве сервера был указан Поставщик услуг Интернет. Пользователь теперь может набрать номер Fieldgate с обычного телефона. Если пользователь повесит трубку максимум после четырех сигналов, то Fieldgate подключиться к Поставщику услуг Интернет. Если выполнена полная конфигурация раздела "Mail Configuration/Конфигурация почты", и активизирована опция "Mail assigned IP Address/Назначенный для почты IP адрес", то текущий IP адрес Fieldgate посылается пользователю вместе с адресом электронной почты, заданном в поле "Address Alarm Mails/Адрес почты сигнализации". Доступ к Fieldgate под этим IP адресом может быть в этом случае установлен из любой точки Интернет (теперь несколько пользователей могут обращаться к нему одновременно).

#### **Dial In Permanently/Постоянное соединение**

Если эта опция активизирована, то Fieldgate старается постоянно поддерживать соединение с заданным сервером. Fieldgate в данном случае ведет себя следующим образом:

• Если соединение с сервером занято, то Fieldgate будет повторять попытки набора номера до тех пор, пока соединение не будет установлено.

• Если соединение между Fieldgate и сервером потеряно, то Fieldgate немедленно начнет попытки восстановления соединения и будет продолжать их до тех пор, пока соединение не будет успешно установлено.

Эта опция может быть использована для поддержания постоянного соединения Fieldgate с сервером. Например, вы можете обеспечить постоянное подключение установленного на объекте Fieldgate к внутренней/локальной сети компании через сервер компании (маршрутизатор) и, таким образом, доступ к нему всех пользователей этой сети.

#### Additional AT Commands/Дополнительные команды AT

Эта установка предназначена только для служебных нужд. Пожалуйста, не изменяйте заводскую установку этого поля.

#### SIM-Pin (только версия GSM)

В это поле введите PIN вашей SIM карты или измените PIN вашей карты на значение по умолчанию 8080.

#### Modem Country Selection/Выбор страны модема (только аналоговая версия)

Разница между телефонными сетями различных стран и телефонными системами различных производителей приводит к необходимости настройки установок встроенного модема. Поэтому выберите подходящую вам установку страны из предложенного раскрывающегося списка. Установки страны относятся к характеристикам общедоступных телефонных сетей.

При доставке для Fieldgate установлено "United States/Соединенные Штаты". Эта установка считается подходящей для большинства стран.

Если возникли проблемы с текущей установкой страны, выполните следующие действия:

- При использовании соединения через общедоступную телефонную сеть: Если возможно задайте установку специально для вашей страны.
- Для телефонных систем: Узнайте у производителя насчет установки страны (можно попробовать установить страну производителя).
- Никаких установок для вашей страны не предусмотрено: Характеристики используемой телефонной сети соответствуют установкам одной из стран, входящих в предлагаемый список, т.е. установка страны, которая может быть выбрана, отвечает характеристикам страны использования. Обратитесь к своему сетевому оператору или попробуйте ввести установки различных стран.

Например, попробуйте установку "Taiwan/Тайвань" для следующих стран: Алжир, Беларусь, Боливия, Босния и Герцеговина, Бруней, Коста-Рика, Эквадор, Сальвадор, Гватемала, Гондурас, Иордания, Литва, Марокко, Никарагуа, Перу, Оман, Тунис, Украина, Йемен.

#### $10.3.3$ Mail Configuration/Конфигурация почты

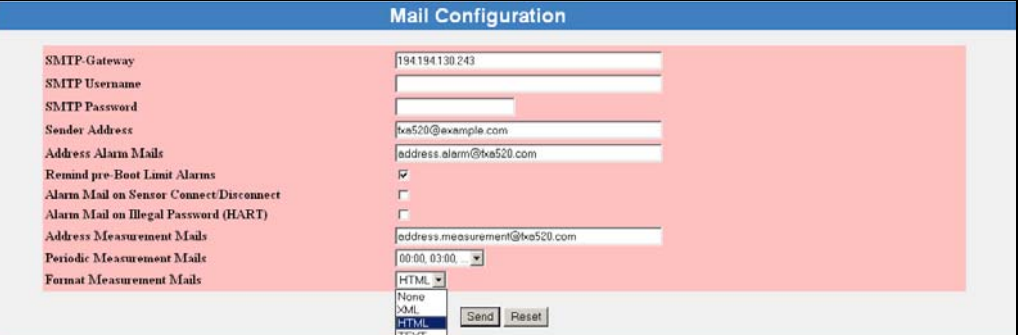

Abb 122: 100-EXA520xx-20-13-00-en-022

Abb 101

В этом разделе вы можете сделать все установки для отправки сообщений по электронной почте. Если Fieldgate должен посылать почтовые сообщения, необходимо ввести почтовый сервер, который обеспечивает пересылку сообщений.

#### Внимание!

Если вы сконфигурировали пересылку почтовых сообщений для "Address Alarm" Mails ", "Address Measurement Mails " и "Periodic Measurement Mails ", то вы должны убедиться, что эти сообщения посылаются правильно. При неправильной конфигурации Fieldgate будет постоянно пытаться отправить почтовые сообщения, результатом чего станет рост телефонных счетов. Если электронная почта работает неправильно, лучше всего удалить "ISP Phone Number" (см. раздел 10.3.2 "ISP & Modem Configuration" на стр. 83).

#### SMTP-Gateway (Шлюз SMTP/Простого протокола электронной почты)

Введите в это поле IP адрес или имя (требуется DNS) вашего почтового сервера. Если у вас есть какие-либо вопросы обратитесь к своему системному администратору.

Проверьте доставку почты. Если вы сконфигурировали Fieldgatet на подключение к Поставщику услуг Интернет, то лучше сначала сделать это без указания шлюза SMTP. В этом случае почтовые сообщения для аналоговой/GSM версии от сервера (ISP), заданного в разделе "ISP & Modem Configuration", будут переданы напрямую или с помощью заданной DNS почтовому серверу адресата. При использовании Ethernet, почта передается в соответствии с заданным шлюзом или одним из серверов DNS. В некоторых случаях эта функция также поддерживается провайдером мобильной связи при работе GPRS (версия GSM).

Иногда бывает, что некоторые адресаты почты получают сообщения, тогда, как другие нет. Если это происходит, то используйте почтовый сервер и введите шлюз SMTP в форме IP адреса или имени (требуется DNS).

Аутентификация:

Если вы используете шлюз SMTP с аутентификацией, то должны быть заданы имя пользователя и пароль. В данном случае Fieldgate поддерживает методы аутентификации LOGIN, PLAIN и CRAM-MD5.

#### SMTP Username/Имя пользователя

Если для заданного шлюза SMTP требуется аутентификация, то вы должны ввести имя пользователя в это поле.

#### Внимание!

Если шлюз SMTP Gateway не требует аутентификации, или если шлюз SMTP не используется, в это поле ничего вводить не следует.

#### SMTP Password/Пароль SMTP

Если для заданного шлюза SMTP требуется аутентификация, то вы должны ввести пароль в это поле.

#### Внимание!

Если шлюз SMTP Gateway не требует аутентификации, или если шлюз SMTP не используется, в это поле ничего вводить не следует.

#### Sender Address/Адрес отправителя

В это поле введите адрес отправителя Fieldgate, например.

fieldgate@company.uk. Этот адрес появляется в поле отправителя. В зависимости от используемого почтового сервера, это поле может иметь любое имя или должно соответствовать достоверной учетной записи. обратитесь к своему системному администратору.

#### Примечание!

Для некоторых провайдеров (поставщиков интернет-услуг), адрес электронной почты владельца учетной записи должен быть задан как адрес отправителя. Никаких почтовых сообщений с других адресов отправителя приниматься не будет.

#### Address Alarm Mails/Адрес почты сигнализации

В это поле введите адрес получателя почты сигнализации, например, name@company.uk.

Введенный здесь получатель получает все сообщения, определенные как сигнализации и предельные сигнализации, которые были сконфигурированы в пунктах "Mail on Limit Alarm/Отправка почты по предельной сигнализации" и "Mail on Alarm Reset/Отправка почты по сбросу сигнализации".

На адреса почты сигнализации приходят только сообщения, связанные с выходом за установленные пределы (формат всегда ТЕХТ/Текстовый).

#### Remind pre-Boot Limit Alarms/Запоминание предельных сигнализаций, возникших перед загрузкой

Fieldgate проводит проверку на соответствие текущих измеренных значений сконфигурированным предельным значениям после каждого перезапуска, если вы активизировали опцию выдачи отчетов по нарушению предельных значений для канала, например, при сбое питания. Если данное условие с момента поставки оборудования не изменилось (флажок не установлен), то получателю для соответствующего канала всегда посылается почтовое сообщение или SMS сигнализации, если после перезапуска одно из измеренных значений выходит за установленные пределы, даже в том случае, если это условие сигнализации уже возникло до перезапуска, и сообщение о нем уже было послано по почте или через SMS. Это также происходит, если текущее измеренное значение не изменилось по сравнению с измеренным значением до перезапуска.

Таким образом, может возникнуть ситуация, когда относительно одного нарушения предельных значений будет послано несколько сообщений сигнализации, а именно, до и после перезапуска.

Можно изменить такое поведение, установив флажок, указывающий, что Fieldgate может помнить ранее посланные сообщения предельной сигнализации и подавлять отправку повторных сообщений. В этом случае устройство будет действовать следующим образом:

- Измеренное значение сохраняется в энергонезависимой памяти в момент нарушения, если нарушение предельного значения произошло во время работы. При этом посылается сообщение сигнализации во электронной почте или через SMS, в зависимости от конфигурации.
- После перезапуска устройства текущее измеренное значение сравнивается с последними сохраненными данными по нарушению предельного значения. Нарушение предельного значения не воспринимается, если текущее измеренное значение не выходит за пределы диапазона сохраненного значения, а, следовательно сообщение сигнализации не посылается. Если нарушения предельного значения перед запуском устройства не возникло, то сигнализация посылается как обычно, если текущее измеренное значение выходит за установленные пределы.

#### Внимание!

• Сообщения сигнализации в этом режиме не посылаются, если перезапуск системы происходит до сохранения или обнаружения нарушения предельного значения и до того, как устройство смогло послать сообщение сигнализации (например, из-за сбоя питания).

- Fieldgate не может проверить, дошло ли до получателя сообщение сигнализации.
- Пользователь несет ответственность за правильность конфигурации электронной почты/SMS.

#### Alarm Mail on Sensor Connect/Disconnect/Отправка сообщения по подключению/отключению датчика

Если вы установите этот флажок в режиме администратора (в режиме пользователя появится "yes"), то почта будет послана, как только Fieldgate потеряет связь с устройством. Определенное последним измеренное значение посылается в другом почтовом сообщении. При восстановлении связи посылаются два другие почтовые сообщения - одно для подтверждения восстановления связи, а второе, содержащее текущее измеренное значение.

#### Alarm Mail on Illegal Password (HART)/Отправка сообщения по неправильному паролю

Установите этот флажок в режиме администратора (в режиме пользователя появится "ves"), если вы хотите получать информации по неудачным попыткам зарегистрироваться в системе. При использовании Fieldgate GSM сообщения SMS также посылаются в этом случае, если активизирована опция "SMS-Configuration/ SMS-конфигурация".

### Mail assigned IP Address/Послать по почте IP адрес (только аналоговая версия)

#### Аналоговая/GSM версия

Аналоговая версия Fieldgate может устанавливать связь с центральным сервером (см. раздел 10.3.2 "ISP & Modem Configuration").

Как только устройство Fieldgate подключается к заданному серверу, оно получает от него IP адрес. Если Fieldgate подключается к Поставшику услуг Интернет, оно получает динамический IP адрес Интернет, например, от этого поставшика.

Если вы установите этот флажок, то назначенный в данный момент времени IP адрес будет послан на адрес электронной почты, заданный в пункте "Address Alarm Mails" (см. раздел 10.3.8 "Dynamic DNS Settings/Динамические установки DNS" на стр. 96).

#### Режим GPRS (Версия GSM):

В режиме GPRS IP адрес назначается Fieldgate поставщиком интернет-услуг. Этот IP адрес может меняться через неопределенные промежутки времени. В данном случае вновь назначенный IP адрес может быть передан по электронной почте. **Версия Ethernet:** 

Если для версии Ethernet используется DHCP, то IP адрес назначается Fieldgate сервером DHCP. Этот IP адрес может меняться через определенные промежутки времени. Вновь назначенный IP адрес всегда автоматически передается по электронной почте. Эту функцию отключить нельзя.

#### Address Measurement Mails/Адрес получателя почты по измерениям В это поле введите адрес получателя измеренных значений, например, name@company.uk.

#### Periodic Measurement Mails/Периодичность почты по измерениям

Из раскрывающегося списка выберите временной интервал, через который измеренные значения посылаются по электронной почте.

#### Format Measurement Mails/Формат сообщений измерения

Задайте здесь формат сообщений. Вы можете выбрать один из трех форматов:

- None/Нет в этом случае вы не получите никаких измеренных значений.
	- HTML для дисплея HTML, аналогичного странице обзора.
	- XML для почтовых сообщений, сформатированных как XML.
	- Техt/текстовый для сообщений, созданных в текстовом формате. Замечания, введенные в подфункции "Fieldgate Location", добавляются к этому сообщению.

#### Примечание!

Сообщения сигнализации всегда посылаются в текстовом формате.

#### $10.3.4$ Time Server Configuration/Конфигурация сервера времени

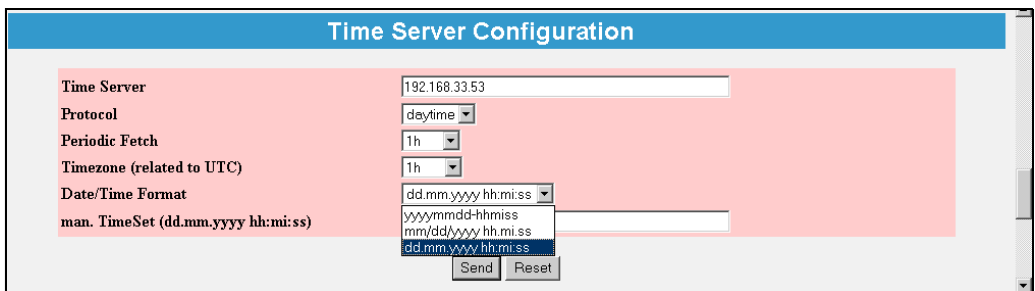

С помощью сервера времени Fieldgate автоматически синхронизирует свое время с временем сконфигурированного сервера. Для этого требуется подключение к Интернет или сервер времени в локальной сети.

Если у вас есть какие-либо вопросу, обратитесь к своему системному администратору.

#### Time Server/Сервер времени

В это поле введите имя или IP адрес сервера времени.

Вы можете найти общедоступные серверы NTP (Синхронизирующий сетевой протокол) по адресу:

"http://www.eecis.udel.edu/~mills/ntp/servers.htm"

ипи

"http://www.google.de/search?q=public+ntp+servers"

#### Protocol/Протокол

В этом поле задайте протокол, используемый сервером времени:

НТТР (стандартный порт: 80)

SNTP (стандартный порт: 123)

**TIME** (стандартный порт: 37)

DAYTIME (стандартный порт: 13)

MAN -> Задание времени вручную

Оператор сервера времени может сообщить вам, какой протокол использует сервер. Обычно используются серверы SNTP и TIME.

#### **Periodic Fetch/Периодичность вызова**

Временной интервал, через который внутренние часы повторно синхронизируются с помощью сервера времени.

Аналоговая/GSM версия:

Для этих версий модема "Periodic Fetch" выполняется в соответствии с заданным временным интервалом только в том случае, если устройство Fieldgate подключено к интернет, например, через ISP (например, для отправки почты или запросов DynDNS). Синхронизация внутренних часов производится с помощью заданного сервера времени. Если Fieldgate никогда не подключается к Интернет, то внутренние часы не могут быть синхронизированы.

Режим GPRS (версия GSM):

В режиме GPRS "Periodic Fetch" выполняется в соответствии с заданным временным интервалом, так как возможна постоянная связь с Интернет.

#### **Timezone (related to UTC)/Часовой пояс (Относительно универсального синхронизированного времени)**

В это поле может быть введено смещение относительно UTC.

#### **Date/Time Format (Формат даты/времени)**

В этом поле может быть выбран формат даты и времени.

#### **man. TimeSet (dd.mm.yyyy hh:mi:ss)/ Задание времени вручную (дд.мм.гггг чч:мм:сс)**

При невозможности использовать сервер времени можно ввести время вручную в это поле.

При установке выберите ранее "ручной" протокол.

#### **Внимание!**

После выключения Fieldgate время, введенное вручную, теряется.

#### $10.3.5$ Miscellaneous Server Configuration/Конфигурация дополнительных серверов

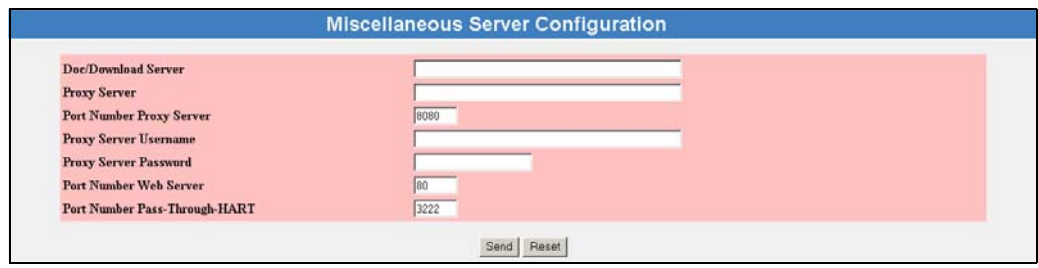

В этом разделе вы можете ввести установки дополнительных серверов.

### Doc/Download Server (in preparation)/Сервер документации/загрузки (в процессе подготовки)

Введите в это поле сервер, который содержит обновления программного обеспечения и документацию (например, оперативную справку). Если вы оставите это поле незаполненным, то у вас не будет доступа к оперативной справке.

#### **Proxy Server/Прокси-сервер**

Если Fieldgate использует при работе в сети прокси-сервер, введите здесь этот прокси-сервер.

#### Port Number Proxy Server/Номер порта прокси-сервера

Введите в это поле номер порта своего прокси-сервера. Стандартно это будет "8080". Выясните это у своего системного администратора.

#### Proxy Server Username/Имя пользователя прокси-сервера

Если прокси-сервер при использовании требует аутентификации, введите в это поле имя пользователя.

#### Proxy Server Password/Пароль прокси-сервера

Если прокси-сервер при использовании требует аутентификации, введите в это поле пароль.

#### Test Connection Server/Сервер проверки соединения

При использовании GPRS существует возможность проверки связи Fieldgate с Интернет посредством периодического обращения один раз в час к серверу Интернет. Введите в это поле адрес требуемого для проверки соединения сервера Интернет (например, "www.endress.com"). При потере связи с тестовым сервером приблизительно через 10 минут будет произведена попытка установления новой связи. Если вторая попытка также окажется неуспешной, то Fieldgate отключится от сети GPRS, а затем попробует снова подключиться к сети GPRS. Периодическую проверку соединения необходимо использовать в следующем случае:

• Иногда Fieldgate не отключается от сети GPRS обычным способом и после длительного периода ожидания больше не может установить связь, используя текущий IP адрес, и связь может быть установлена только после возврата в исходное состояние (перезагрузки). В этом случае убедитесь в том, что вы проверяете связь с Fieldgate, используя последний IP адрес Fieldgate. Если вы используете динамические службы DNS, также убедитесь, что динамическая служба работает правильно и получила от Fieldgate самый последний IP адрес (см. раздел "Dynamic DNS Settings/Динамические установки DNS" на стр. 96).

Устройство Fieldgate по результатам проверки подключено к сети GPRS. Однако с ним больше нельзя установить связь в течение допустимого времени ожидания, используя текущий IP адрес.

В этом случае установка сервера проверки соединения гарантирует, что Fieldgate само обнаружит отсутствие связи с Интервет в течение не более 1, 5 часов и установит затем новое соединение GPRS.

#### **Port Number Web Server/Номер порта веб-сервера**

Введите в данное поле номер порта веб-сервера. Стандартно это будет "**80**". Обычно нет необходимости изменять это значение.

#### **Port Number Pass-Through-HART/Номер порта доступа через HART**

В это поле введите номер порта, через который вы можете конфигурировать подключенные через Telnet устройства. Значение по умолчанию = 3222 должно быть сохранено за исключение случая блокировки этого порта брандмауэром.

## **10.3.6 SMS Configuration/Конфигурация SMS**

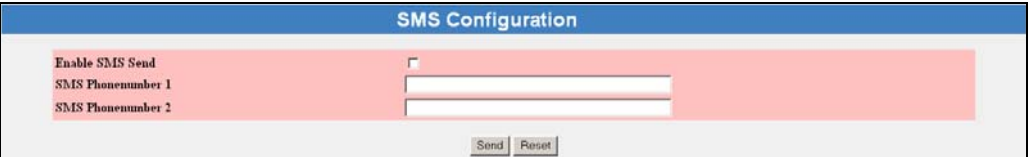

#### **Enable SMS Send/Передача SMS разрешена**

Если флажок в этом окошке установлен, то почта сигнализации посылается через SMS.

#### **SMS Phonenumber 1/Номер телефона SMS 1**

Чтобы иметь возможность получить SMS, введите номер телефона SMS .

#### **SMS Phonenumber 2/Номер телефона SMS 2**

Введите еще один номер телефона SMS, если, например, чтобы кто-нибудь еще получал информацию.

#### **Примечание!**

Измеренные значения не могут посылаться периодически через SMS.

#### **Примечание!**

Функция SMS недоступна, пока Fieldgate подключено к серверу через коммутируемое соединение при использовании постоянного режима GPRS. Сообщения SMS могут быть посланы на более позднем этапе, после того как связь с сервером будет прервана, или режим GPRS будет отключен.

Abb. 125: L00-FXAY2Kxx-20-13-00-en-409

#### $10.3.7$ **GPRS Configuration/Конфигурация GPRS**

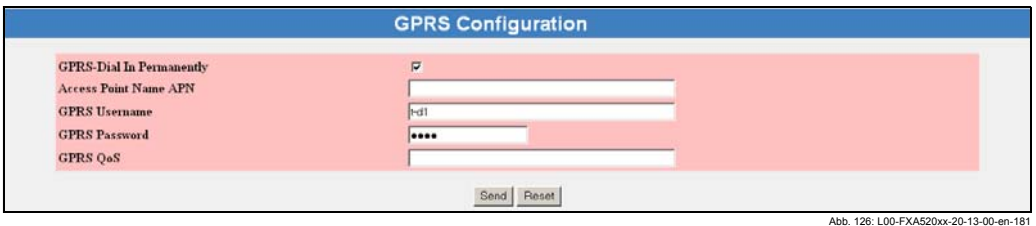

GPRS (Общие службы пакетной радиосвязи) - это техника мобильной радиосвязи, которая использует преимущества пакетной передачи данных и канального пакетирования.

В отличие от обычных соединений GSM, ни один канал полностью не резервируется на все время соединения между мобильным устройством и базовой станцией, вместо этого данные пакетируются, и полученные пакеты могут быть переданы в соответствии с потребностью и пропускной способностью. Пакетная передача данных позволяет не только повысить скорость передачи, но также и обеспечить состояние "Постоянно в работе". Таким образом, Fieldgate постоянно находится в положении подключения к Интернет, локальной сети или почтовому ящику, посредством чего данные передаются только по мере необходимости, если посылается новое почтовое сообщение или вызывается новая страница Интернет. В этом случае вы платите только за фактически переданный объем данных (а не за время соединения).

Таким образом, режим GPRS Fieldgate GSM предлагает наиболее простую и экономически эффективную опцию постоянного подключения точки измерения к Интернет или ЛВС. Благодаря состоянию "Постоянно в работе" упрощается использование функций WAP (см. главу 12) Fieldgate и снижаются связанные с ними затраты.

#### Примечание!

Поддержка запросов к Fieldgate с использованием протокола WAP в режиме GPRS предлагается не всеми поставщиками интернет-услуг. Fieldgate не может формировать SMS в этом режиме.

#### GPRS-Dial In Permanently/GPRS- постоянная коммутация

Установка флажка в этом окошке позволит включить функцию GPRS. После этого Fieldgate постоянно будет делать попытки установить соединение с заданной мобильной Internet Access Point/Точкой доступа в Интернет (APN) через GPRS. Для этого используются сохраненные ранее параметры соединения. Далее приведены некоторые из параметров соединения:

- Access Point Name/Имя точки доступа или APN, имя мобильной точки доступа в Интернет поставщика услуг мобильной связи
- Имя пользователя для мобильной Точки доступа
- Пароль для мобильной Точки доступа
- Параметр GPRS Quality of Service/Качество услуг (QoS)

В большинстве случаев параметры соединения GPRS уже заранее сконфигурированы на SIM карте, остается только частично задать имя пользователя и пароль GPRS. Возникшие в связи с этим вопросы вы можете задать своему поставщику мобильной связи.

Если у вас нет доступа к Fieldgate в режиме GPRS, можно прервать функционирование GPRS через модемный набор. Для этого выполните следующие шаги:

• Продолжайте попытки связи с Fieldgate с использованием модема до тех пор, пока связь не будет установлена. Затем это соединение должно быть немедленно разорвано. При первой попытке соединение обычно не устанавливается, так как устройство все еще находится в режиме GPRS. Идеально будет, если устройство в данный момент переключится в режим Ready-to-receive/Готовность к приему для модемного соединения. Теперь вы должны выждать в течение 2 минут, прежде чем повторить попытку коммутации.

- Теперь потребуется приблизительно 5 минут на установку прямого модемного соединения с Fieldgate. В течение этого времени Fieldgate может также посылать сообщения SMS.
- Если в течение этих 5 минут модемное соединение установлено, то режим GPRS отключается до тех пор, пока снова не будет установлен соответствующий флажок.
- Если в течение этих 5 минут модемное соединение не установлено, то Fieldgate переключается обратно в режим GPRS и подсоединяется к сконфигурированной Точке доступа (APN).

#### **Примечание!**

В случае необходимости для успешной установки соединения с Fieldgate данная процедура может быть повторена несколько раз. Эта процедура в такой форме применяется только для Fieldgate FXA520.

#### **Access Point Name/Имя Точки доступа APN**

Access Point/Точка доступа поставщика мобильной связи представляет собой Шлюз GPRS с Интернет или ЛВС для Fieldgate. Введите в этом поле имя Точки доступа, которое вы получили от своего поставщика мобильной связи, или оставьте это поле пустым, если Имя Точки доступа предварительно сконфигурировано на используемой SIM карте.

#### **Внимание!**

Не все APN поставщиков мобильной связи подходят для прозрачного доступа к Интернет, некоторые редлагают только ограниченное число информационных страниц в пределах сети оператора, это означает, что Fieldgate не будет назначен общедоступный адрес Интернет. В этом случае доступ к Fieldgate может быть организован только в пределах внутренней сети мобильной связи. Для того чтобы вы могли иметь доступ к Fieldgate через Интернет, устройство должно иметь общедоступный адрес Интернет, назначенный ему провайдером. Если у вас возникли какие-либо проблемы, обратитесь к своему провайдеру по поводу Точки доступа, которая назначает общедоступные IP адреса участникам связи GPRS при регистрации в системе и изменении имени и параметров доступа в случае необходимости.

#### **Примечание!**

При каждой регистрации в системе, Fieldgate назначается новый динамический IP адрес, через который к нему осуществляется доступ, например, в Интернет. Назначенный адрес должен быть известен пользователю, чтобы он мог обратиться к Fieldgate. (см. Mail assigned IP Address/Назначенный для почты IP адрес, Dynamic DNS Settings/Динамические установки DNS) В следующей таблице в качестве примера приведены Имена Точек доступа немецких поставщиков мобильной связи:

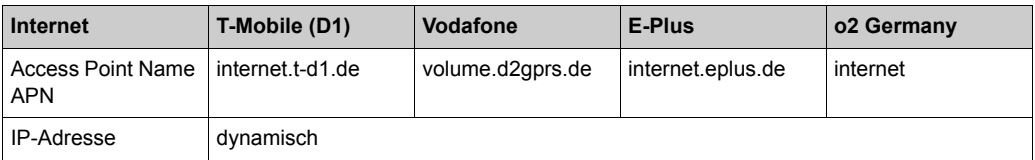

Другие установки поставщика услуг Интернет приведены в разделе "Сетевые параметры для соединений GPRS" на стр. 179.

#### GPRS Username/Имя пользователя GPRS

Некоторые провайдеры для использования Точек доступа GPRS требуют от своих участников аутентификации в виде имени пользователя и пароля. Эта информация всегда должна быть введена в поля, предназначенные для этой цели, для этого не существует никаких значений по умолчанию на SIM карте. Вы можете выяснить у своего поставщика мобильной связи, какая информация должна быть введена в это поле.

В следующей таблице в качестве примера приведены спецификации имен пользователей для аутентификации на заданных Точках доступа немецких поставщиков мобильной связи:

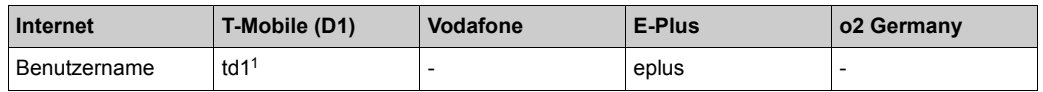

1) Должны быть введены имя пользователя и пароль. Однако несущественно, что будет использоваться в качестве имени пользователя и пароля.

Другие установки поставщика услуг Интернет приведены в разделе "Сетевые параметры для соединений GPRS" на стр. 179.

#### **GPRS Password/Пароль GPRS**

В следующей таблице в качестве примера приведены спецификации паролей для аутентификации на заданных Точках доступа немецких поставщиков мобильной СВЯЗИ:

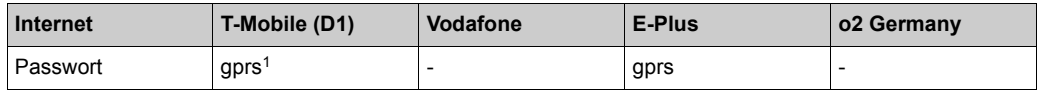

1) Должны быть введены имя пользователя и пароль. Однако несущественно, что будет использоваться в качестве имени пользователя и пароля.

Другие установки поставщика услуг Интернет приведены в разделе "Сетевые параметры для соединений GPRS" на стр. 179.

#### **GPRS QoS/Качество услуг GPRS**

Спецификации, относящиеся к данному пункту, определяют требуемое качество соединения с провайдером (поставщиком) GPRS. Fieldgate при регистрации в системе провайдера GPRS может запросить определенное качество соединения и задать минимально допустимое качество. Если провайдер не может обеспечить минимальные критерии качества, то соединение не устанавливается.

В большинстве случаев на SIM карте сохраняются стандартные значения, и никаких спецификаций вводить не требуется. Обратитесь по этому поводу к своему поставщику мобильной связи.

В следующей таблице в качестве примера приведены стандартные значения для немецких поставщиков мобильной связи:

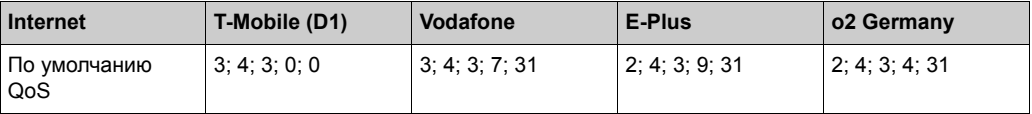

Другие установки поставщика услуг Интернет приведены в разделе "Сетевые параметры для соединений GPRS" на стр. 179.

#### 10.3.8 Dynamic DNS Settings/Динамические установки DNS

Во многих приложениях Fieldgate имеет динамический IP адрес, назначенный ему при подключении к Интернет через провайдера или к ЛВС через маршрутизатор компании. Динамические IP адреса часто меняются, новый адрес обычно назначается, когда вы коммутируетесь или регистрируетесь в сети. Пользователю этот адрес требуется для доступа к Fieldgate, например, с помощью браузера Интернет.

- Существуют следующие основные опции определения текущего IP адреса Fieldgate:
- Fieldgate посылает почтовое сообщение пользователю (см. "Mail assigned IP Address")

Пользователь считывает назначенный адрес в оперативном режиме с помощью служебного кабеля (см. "Modem-Log/Регистрация модема")

Однако упомянутые выше опции не очень удобны и сложны в использовании. Система управления динамическими адресами предлагает простое решение с использованием Dynamic Domain Name Service/Динамической системы имен доменов (DynDNS или DDNS). Здесь Fieldgate назначается фиксированное имя (Domain Name/Имя домена), под которым к нему всегда будет возможен доступ в будущем. Серверы DNS преобразуют имена доменов в допустимые IP адреса, Серверы DDNS могут также управлять динамической адресацией.

### Get DynDNS URL/Получение унифицированного указателя информационного ресурса динамической системы имен доменов (http://)

Каждый раз, когда вы входите в Интернет. Fieldgate должно информировать сервер DDNS о своем текущем IP адресе. Для этого серверу DDNS посылается HTTP-Get-Request/Запрос на получение HTTP, который должен быть указан в поле "Get DynDNS URL (http://)", Состав Запроса на получение (Get-Request) зависит от используемого провайдера (поставшика) DDNS.

Известным провайдером DDNS является, например, www.DynDNS.org. В этом случае запрос будет построен следующим образом:

http://username:password@members.dyndns.org/nic/update?system=dyndns& hostname=yourhost.ourdomain.ext

 $myip =$ 

Пример:

mboeh:mbo30165@members.dyndns.org/nic/ update?system=dyndns&hostname=FXA520PT01.ath.cx&myip=

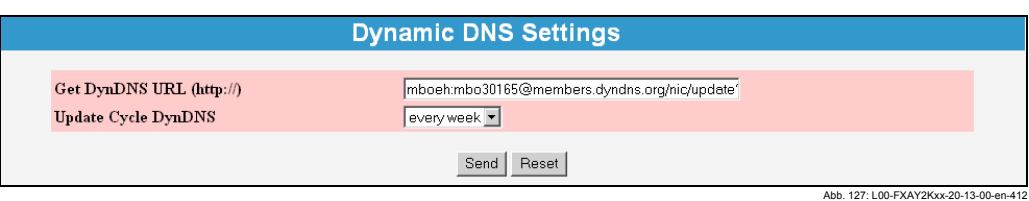

### Update Cycle DynDNS/Цикл обновления DynDNS

Различные провайдеры DDNS ставят условие, что Fieldgate сообщает серверу DDNS текущий IP адрес не только при подключении к Интернет, но и периодически, например, каждые полчаса, один раз в день или один раз в неделю. Провайдер www.DynDNS.org не требует периодического извещения. В это поле вводится необходимое значение.

#### Примечание!

Функция динамического DNS работает только с провайдерами DynDNS, которые могут получать текущие IP адреса на базе описанного выше HTTP-Get-Request.

# **10.4 Подфункция "HART Setup/Настройка HART"**

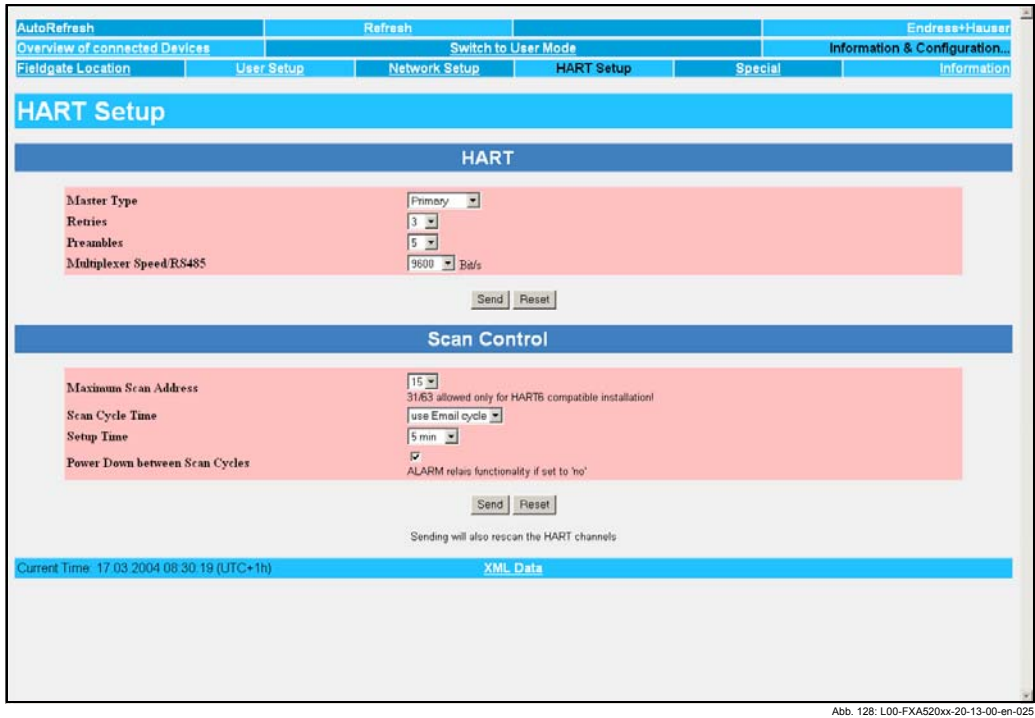

В этом разделе вы можете сконфигурировать параметры для HART связи Fieldgate с подключенными устройствами.

## **10.4.1 HART**

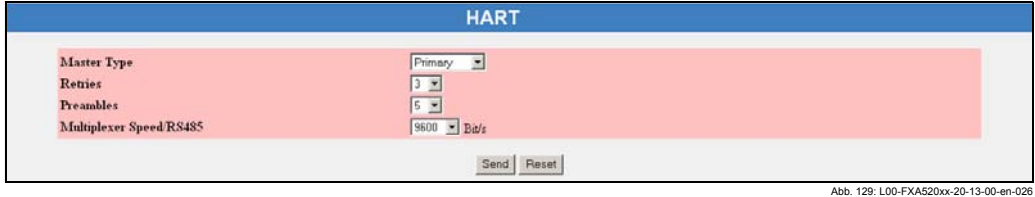

В этом разделе вы можете сконфигурировать параметры интерфейса HART.

### **Примечание!**

В общем случае эти значения менять не следует. Для каждого измеренного значения в обзоре требуется приблизительно 1-секундный период обновления.

#### **Master Type/Тип мастера**

Выберите тип мастера (старшего) - первичный или вторичный.

#### **Retries/Число повторений**

Это поле отображает число повторений в случае неудачных попыток подключения к шине HART. Стандартным является "**3**".

#### **Preambles/Преамбулы**

В этом поле указывается количество преамбул. Стандартным является "**5**".

#### **Multiplexer Speed/RS485 (Скорость мультиплексора/RS485)**

Выберите скорость интерфейса. При возникновении каких-либо проблем задайте скорость равной **9600 бит/с** (заводская установка). Значения скорости Fieldgate и мультиплексора должны быть одинаковыми (макс. 38400 бит/с).

#### Примечание!

Одна и та же скорость передачи данных (= скорость двоичной передачи в бодах) должна быть задана для Fieldgate и мультиплексора.

#### $10.4.2$ Scan Control/Управление сканированием

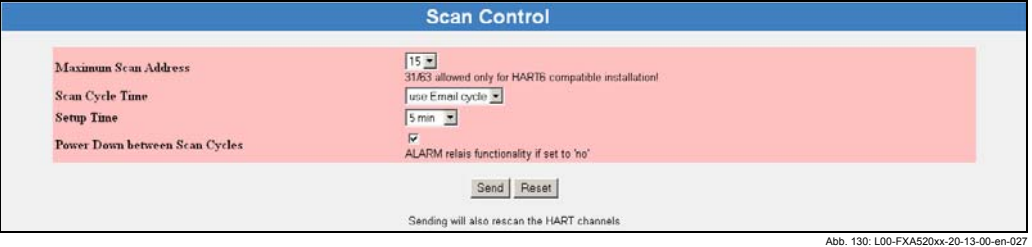

В этом разделе вы задаете опции сканирования для определения значений измерения.

#### Maximum Scan Address/Максимальный адрес сканирования

Выберите число адресов сканирования на один канал. Для HART5 стандартное значение будет "15" (до 63 для HART6). Измените это значение только в том случае, если вы работаете на одном канале более чем с 15 устройствами.

#### Scan Cycle Time/Время цикла сканирования

Задайте в этом поле, как часто должно определяться измеренное значение. Выберите между определением постоянным и до одного раза в день. Вы можете задать время обновления, используя цикл периодической отправки почты. Для этого выберите "use E-mail cycle/использовать цикл электронной почты". В этом случае измерение будет выполняться за короткое время перед следующей периодической отправкой почты, таким образом, измеренные значения, входящие в состав почтовых сообщений, всегда будут актуальными. Между отправками почты подключенные датчики будут находиться в режиме пониженного потребления энергии.

#### Setup Time/Время установки

После включения датчиков необходимо выждать некоторое количество времени, прежде чем может быть стабильно определено измеренного значения. Этот временной период называется "Setup Time". В этом поле вы задаете максимальное время, которое может потребоваться для выполнения самого медленного измерения после повторного включения питания, или которое определено для самого медленного из подключенных датчиков.

### Power Down between Scan Cycles/Пониженное потребление энергии

Если вы установите этот флажок в режиме администратора (в режиме пользователя появится "ves"), то встроенное реле типа "все или ничего" будет размыкаться между двумя измерениями ("Scan Cycle Time/Время цикла сканирования") ("Power Down Mode/Режим пониженного потребления энергии). Если этот флажок не установлен, то реле отключается в случае сигнализации. Эта функция может использоваться для отключения источников питания датчиков между измерениями для сохранения энергии, например, для автономных приложений (Power Down Mode).

Кроме того, для модификации с питанием от солнечных батарей источник питания датчика для FXA320 отключается для обоих каналов между циклами сканирования. Это может позволить исключить дополнительные реле для выключения подсоединенных датчиков.

#### Подфункция "Special/Специальные  $10.5$ возможности"

С помощью этой функции отображаются теги для входов 4... 20 мА и внутренних датчиков (если они были спрятаны). Следующие примеры показывают, как вы можете активировать/деактивировать отображение входов 4...20 мА и внутренних датчиков (собственная температура и напряжение устройства). Пример деактивации отображения

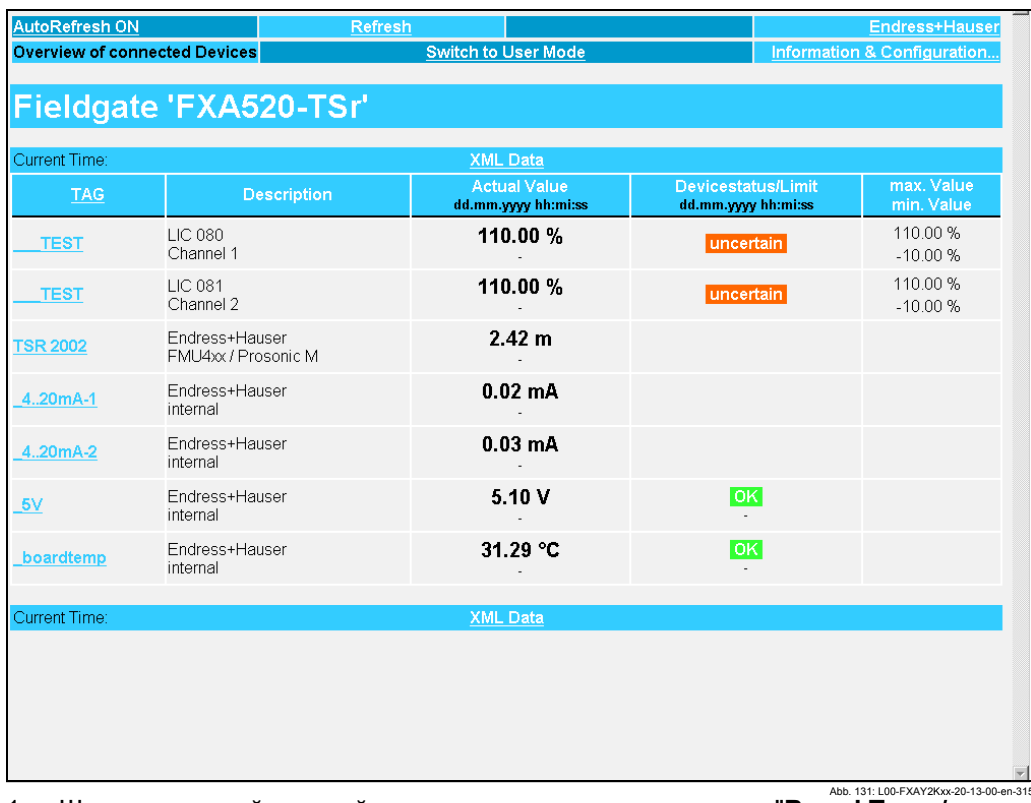

1. Щелкните левой кнопкой мыши на имени тега, например "Board Temp/ Собственная температура".

2. Переключитесь в режим администратора.

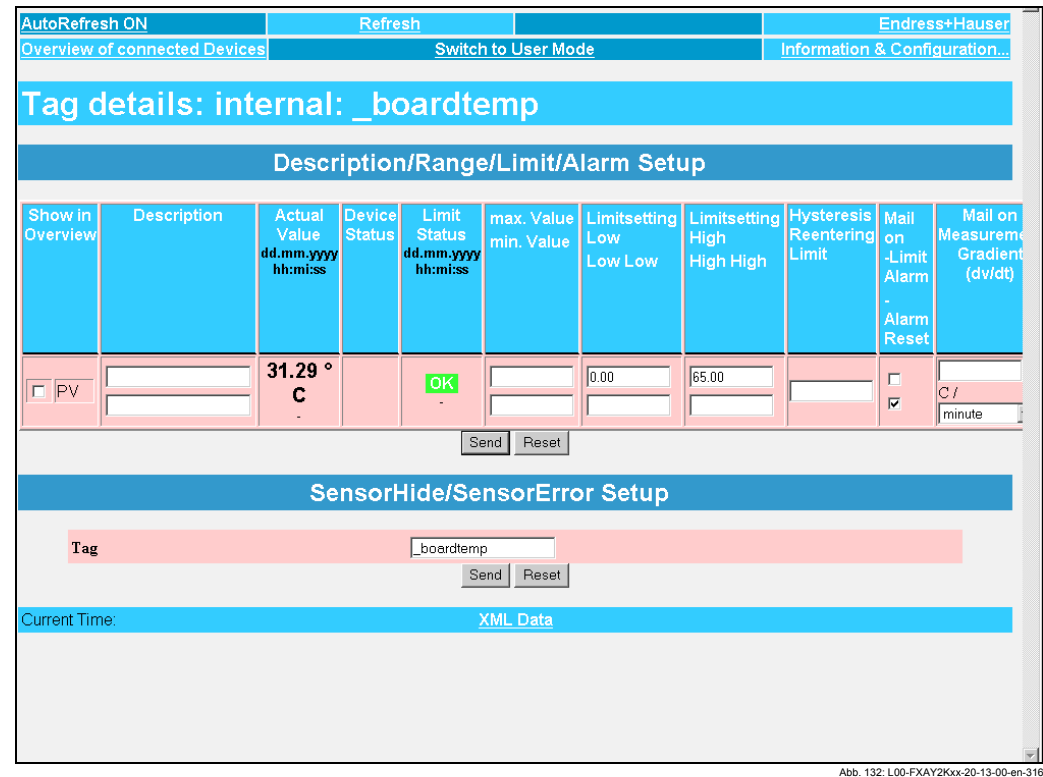

- Abb. 132: L00-FXAY2Kxx-20-13-00-en-316 3. Снимите флажок в окошке "**Show in Overview/Показать в обзоре**" и щелкните на кнопке "**Send/Послать**", чтобы подтвердить эту установку.
- 4. Отображение показаний внутренних датчиков, например, "**Board Temp/ Собственной температуры**" таким образом деактивируется и больше не отображается в пользовательском интерфейсе.

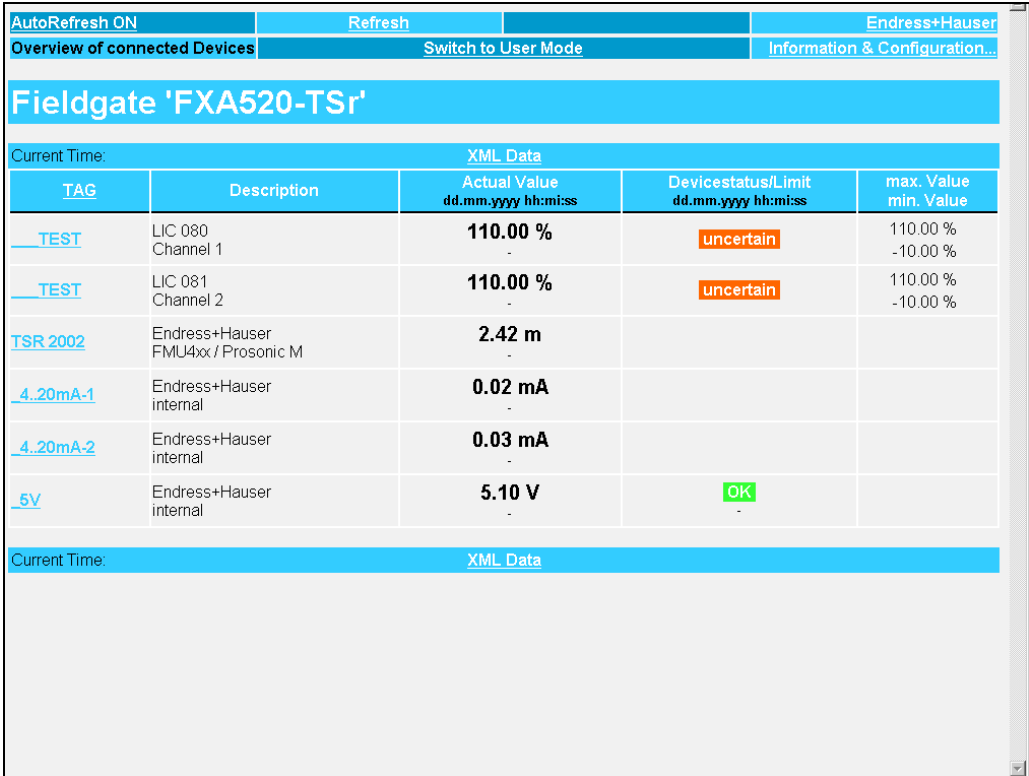

Abb. 133: L00-FXAY2Kxx-20-13-00-en-317

Abb. 134: L00-FXAY2Kxx-20-

## **Пример активации отображения**

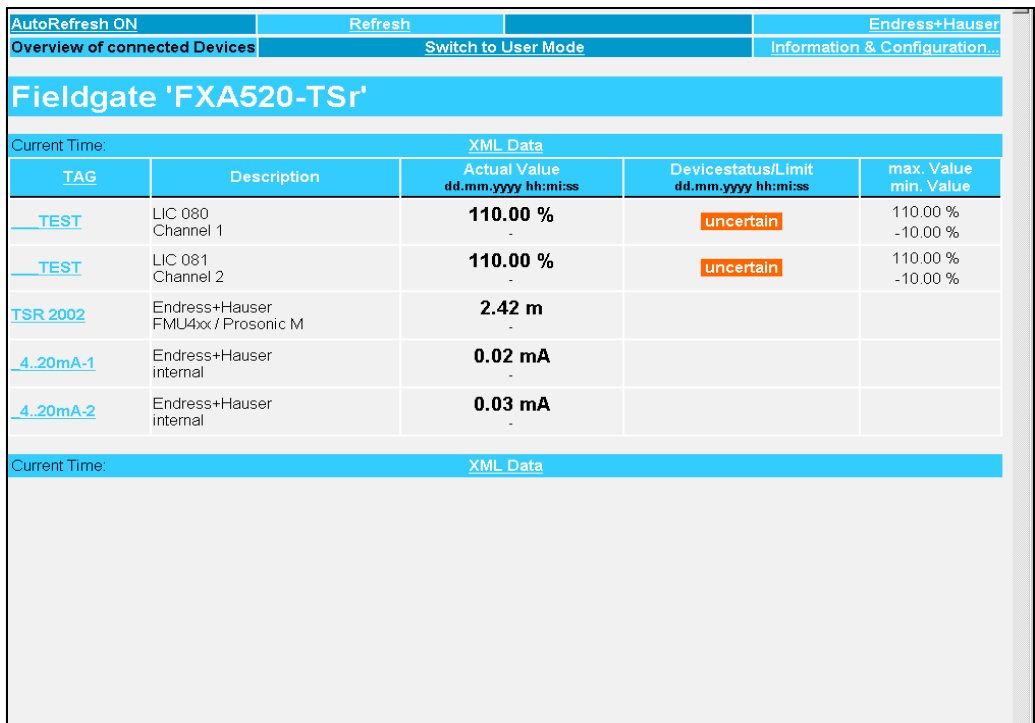

- 1. Переключитесь в режим администратора.
- 2. Вызовите функцию "**Information & Configuration/Информация и конфигурация** ➜ **Special/Специальные возможности**"

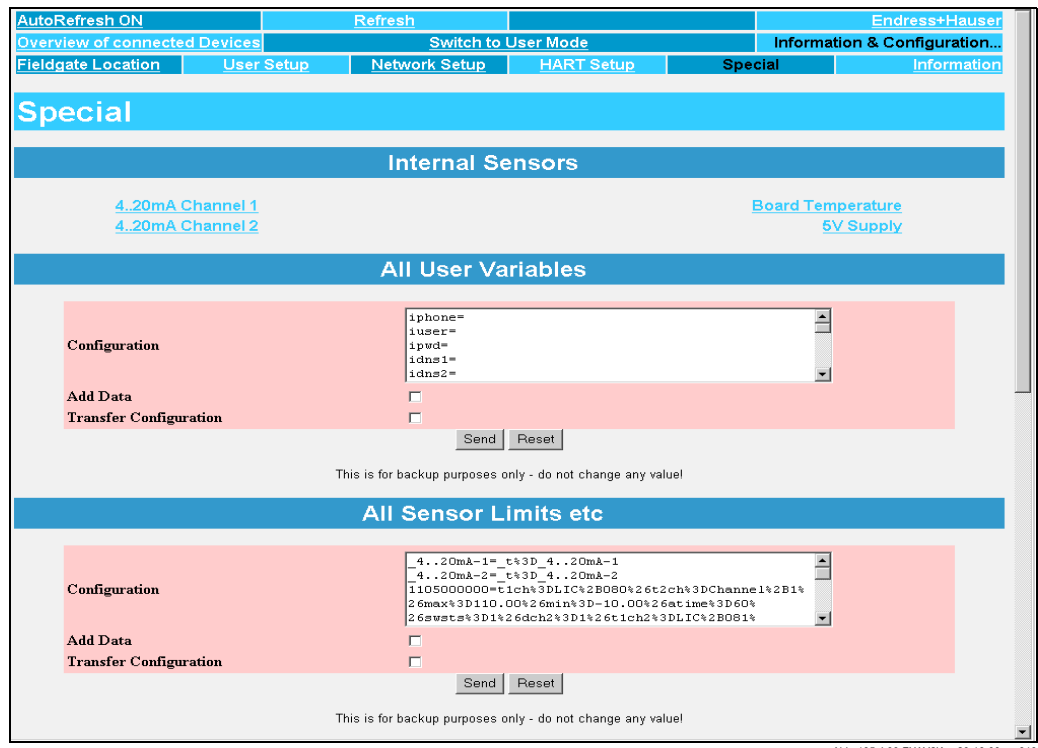

3. Используя левую кнопку мыши выберите один из входов 4...20 мА или внутренних датчиков, например, "**5V Supply/Питание 5В**" для отображения собственного напряжения.

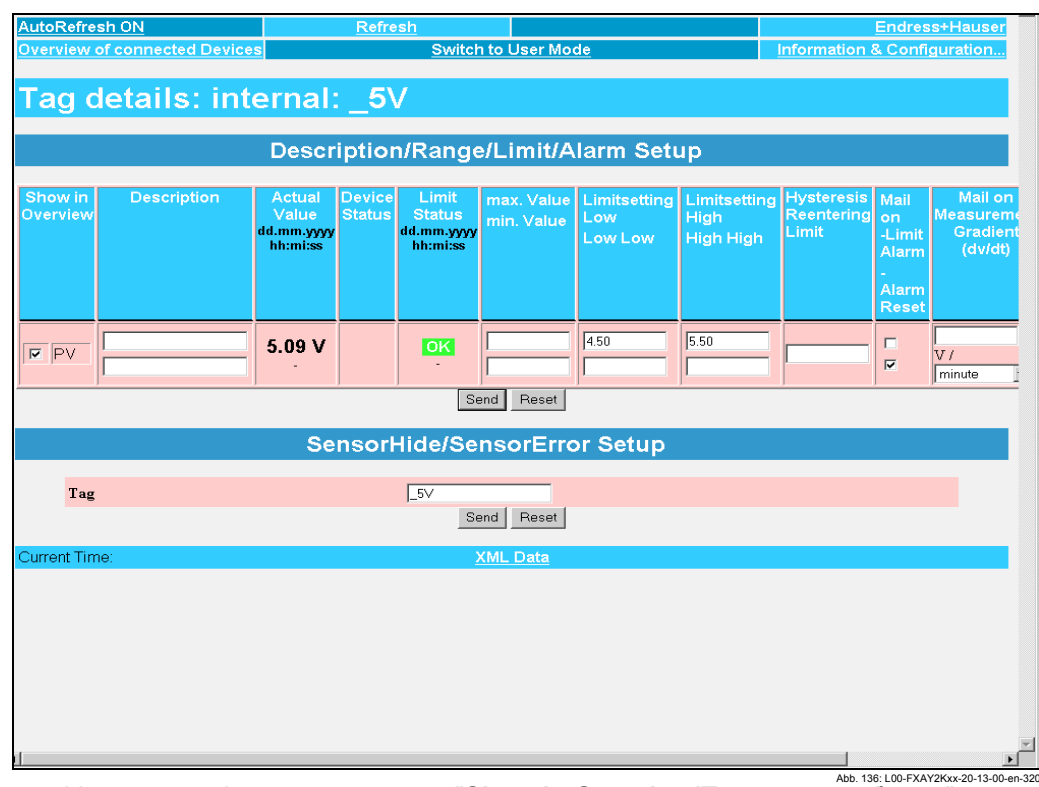

- Abb. 136: L00-FXAY2Kxx-20-13-00-en-320 4. Установите флажок для опции "**Show in Overview/Показать в обзоре**" и щелкните на кнопке "**Send/Послать**", чтобы подтвердить эту установку.
- 5. Таким образом отображение показаний внутреннего датчика, например, "**5V/ 5В**" активируется и отображается в пользовательском интерфейсе.

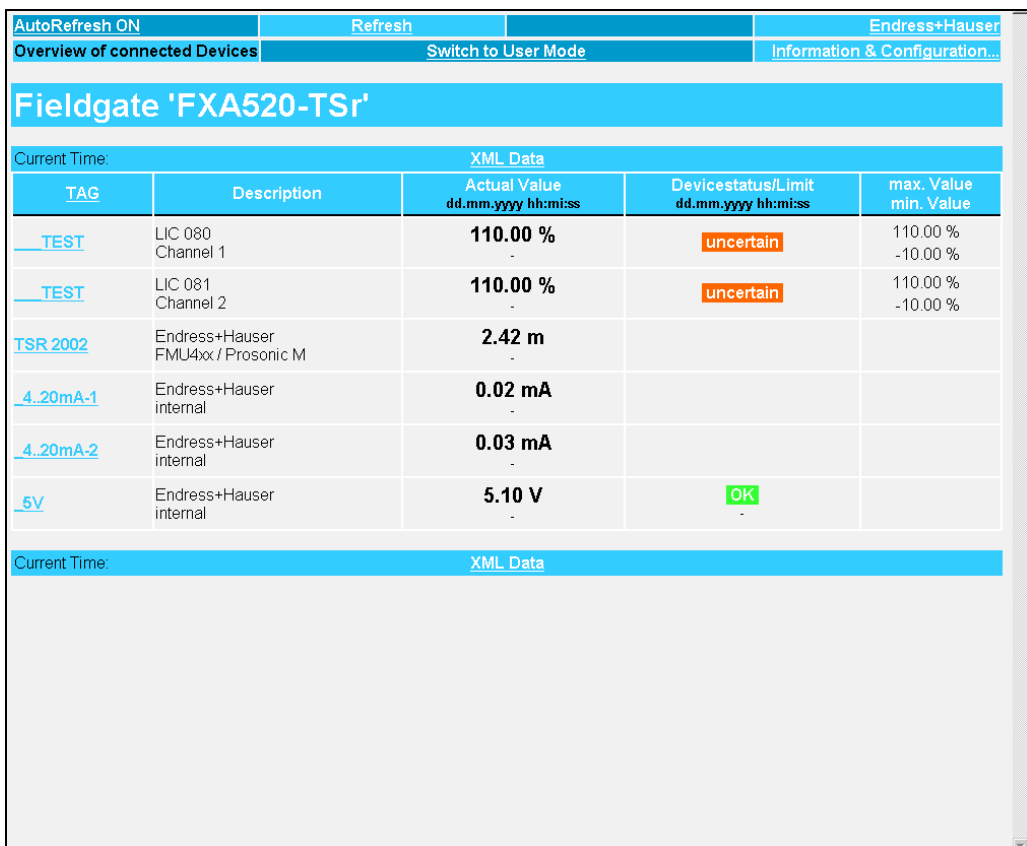

Abb. 137: L00-FXAY2Kxx-20-13-00-en-321

#### **Пример отображения в режиме администратора**

В режиме администратора также доступна полная конфигурация, сохраненная как текст на данной странице .

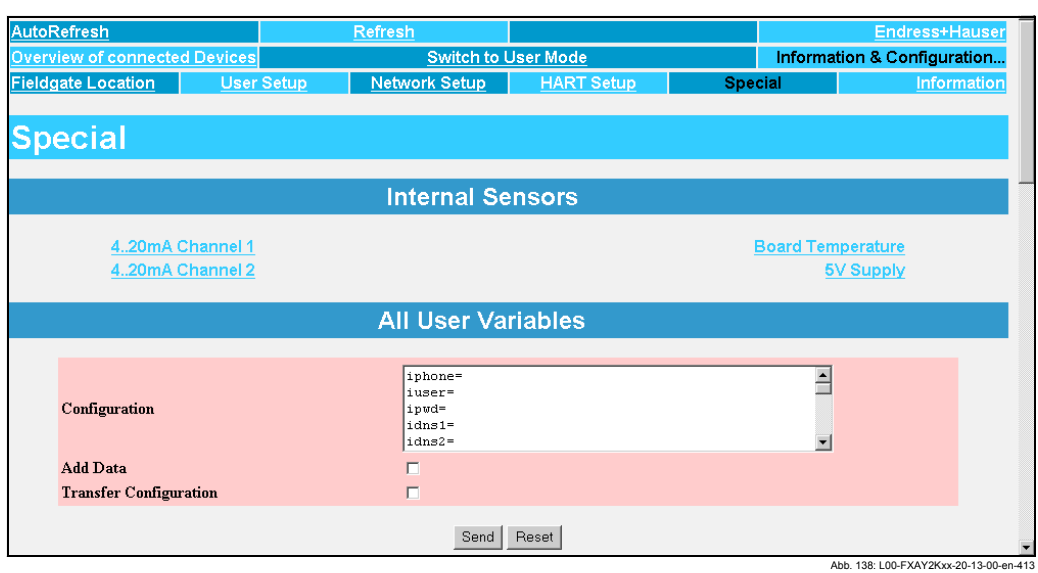

### **Внимание!**

Здесь не следует ничего менять! Эти данные предназначены для поддержки и дальнейшего развития.

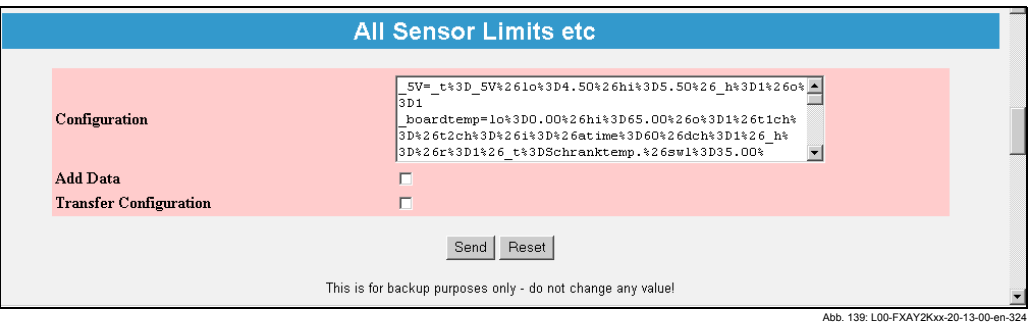

#### **Внимание!**

Здесь не следует ничего менять! Эти данные предназначены для поддержки и дальнейшего развития.

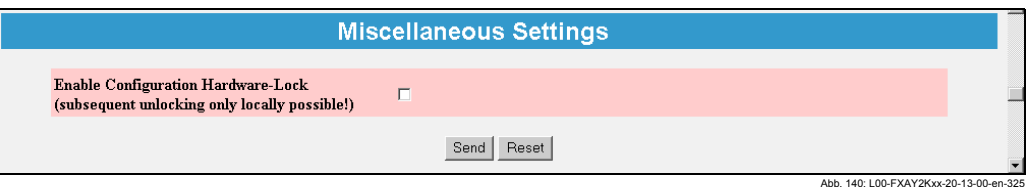

Для активации оперативной блокировки оборудования, см. Главу 11.

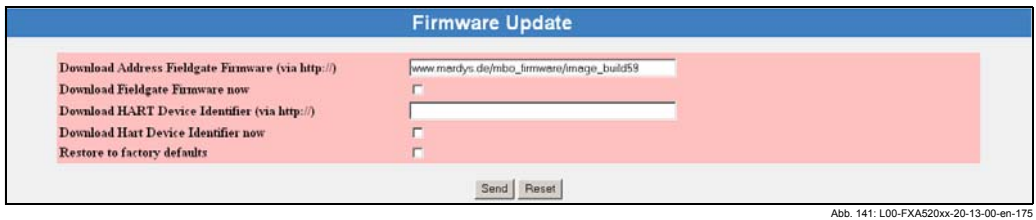

#### **Внимание!**

Здесь не следует ничего менять! Эти данные предназначены для поддержки и дальнейшего развития.

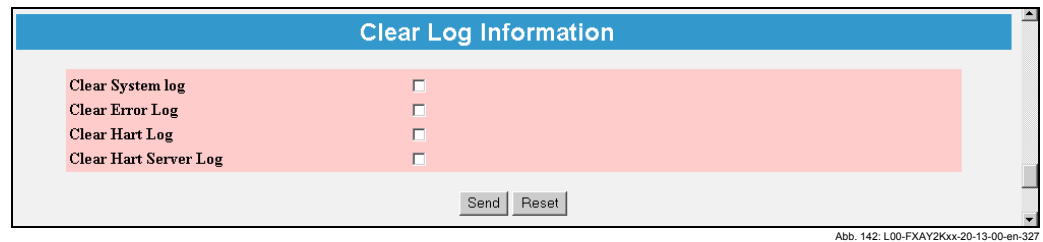

При установке отдельных флажков соответствующие системные журналы (файлы регистрации), описанные в разделах, начиная с 10.6.2, удаляются.

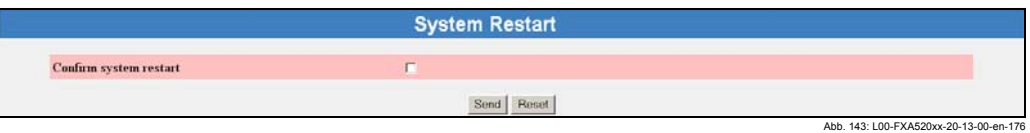

Если установлен этот флажок, то перезапускается программное обеспечение Fieldgate.

Эта функция занимает приблизительно 20 секунд. Все текущие соединения при перезапуске системы прерываются и, в случае необходимости, должны быть установлены снова, (аналоговое, GSM, через кабель ПК). Может потребоваться предварительно закрыть существующие соединения.

# **10.6 Подфункция "Information/Информация"**

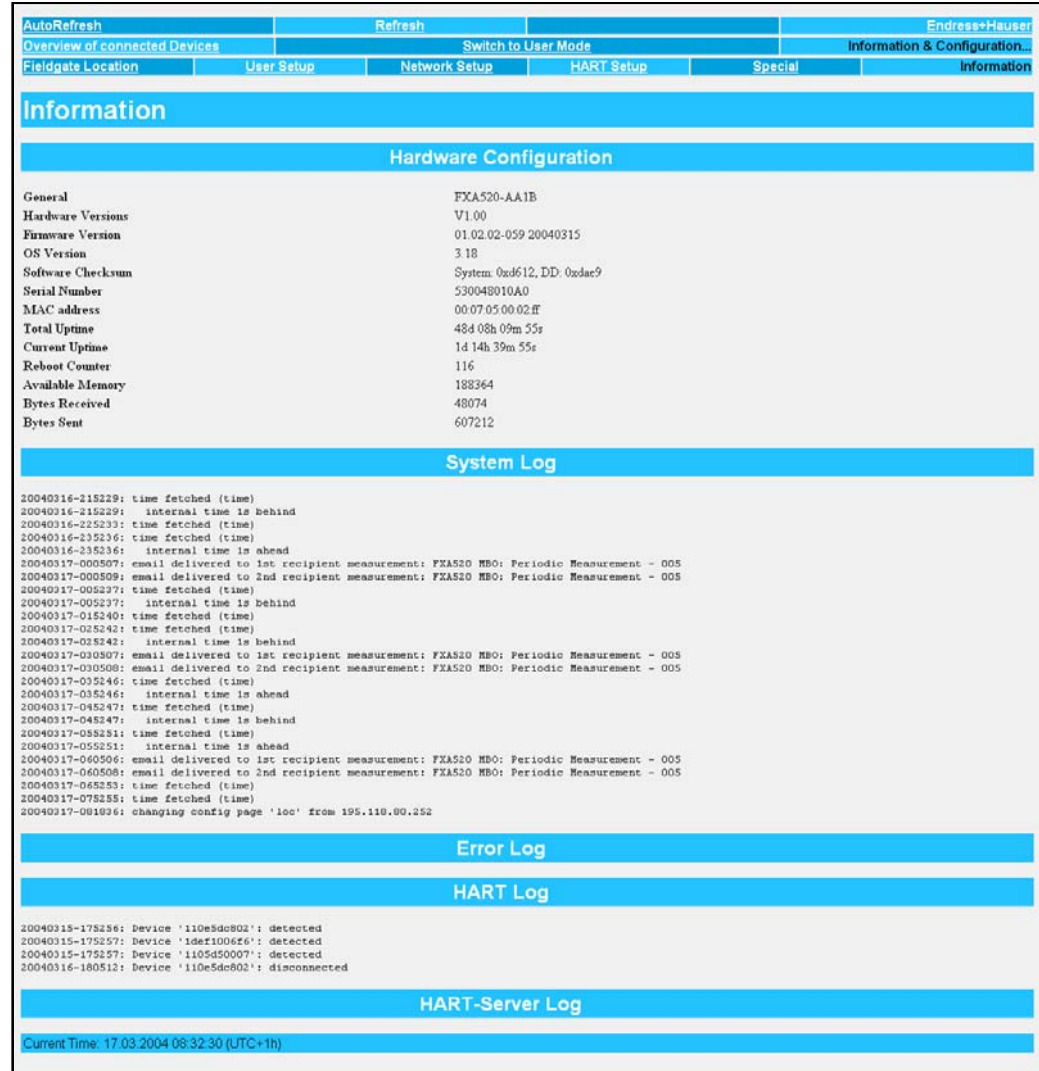

Abb. 144: L00-FXA520xx-20-13-00-en-177 В этом разделе вам предоставляется текущая конфигурация аппаратных средств, временные периоды работы системы и системные журналы.

## **10.6.1 Hardware Configuration/Конфигурация аппаратных средств**

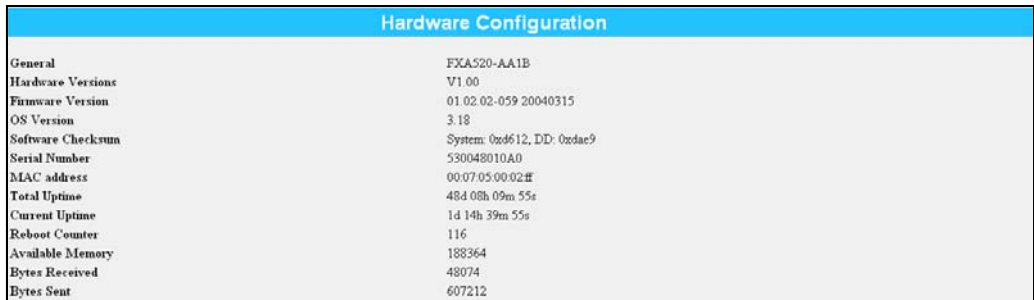

.<br>2. 145: L00-FXA520xx-20-13-00-en-178 В этом разделе вам предоставляется обзор конфигурации аппаратных средств.

#### **General/Общая информация**

Здесь отображается полное обозначение продукта Fieldgate (см. паспортную табличку).

## Hardware Versions/Версия аппаратных средств

Здесь отображается версия аппаратных средств Fieldgate.

#### Firmware Version/Версия встроенных программ Здесь отображается версия встроенных программ Fieldgate.

#### Software Checksum/Контрольная сумма программного обеспечения

Контрольная сумма ПО может быть использована для проверки, было ли программное обеспечение передано на устройство без ошибок.

### Operating System/Операционная система

Используемая версия операционной системы.

#### Serial Number/Серийный номер

Здесь отображается серийный номер Fieldgate.

### **MAC Address/MAC-адрес**

Здесь отображается уникальный Ethernet MAC-адрес Fieldgate (только для модификации с Ethernet).

### Total Uptime/Общее рабочее время

Здесь отображается общая продолжительность работы системы (= счетчик рабочих часов).

### Current Uptime/Текущее рабочее время

Здесь отображается время работы системы с момента последнего перезапуска или включения питания.

#### Reboot Counter/Счетчик перезагрузок

Здесь отображается число перезагрузок, вызванных перезапуском или включением Fieldgate.

#### Available Memory/Свободная память

Здесь отображается объем свободной (доступной) памяти Fieldgate в байтах.

#### Bytes Received/Количество полученных байтов

Здесь отображается число байтов полученных Fieldgate.

### **Bytes Sent**

Здесь отображается число байтов полученных/отправленных Fieldgate. Это один из способов измерения частоты обращения (доступа).

#### IMEI number (только для версии GSM)

Устанавливается для International Mobile station Equipment Identity/Международной идентификации оборудования мобильных станций (IMEI) и обозначает тип серийного номера для конечного устройства GSM с точки зрения поставщика мобильной связи. Сеть мобильной связи может использовать номер IMEI для идентификации определенного устройства при каждом его подключении и для разрешения или запрещения использования им определенных функций.

 $-20.13 - 0$ 

#### System Log/Системный журнал  $10.6.2$

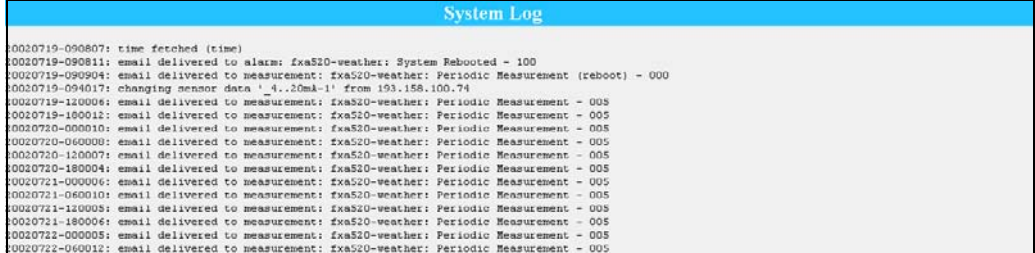

Этот раздел отображает все действия с момента последнего пуска, например, доставку почты, выбор временного интервала, сигнализации и т.п. На экран может быть выведено до 25 строк. После выключения эти данные удаляются.

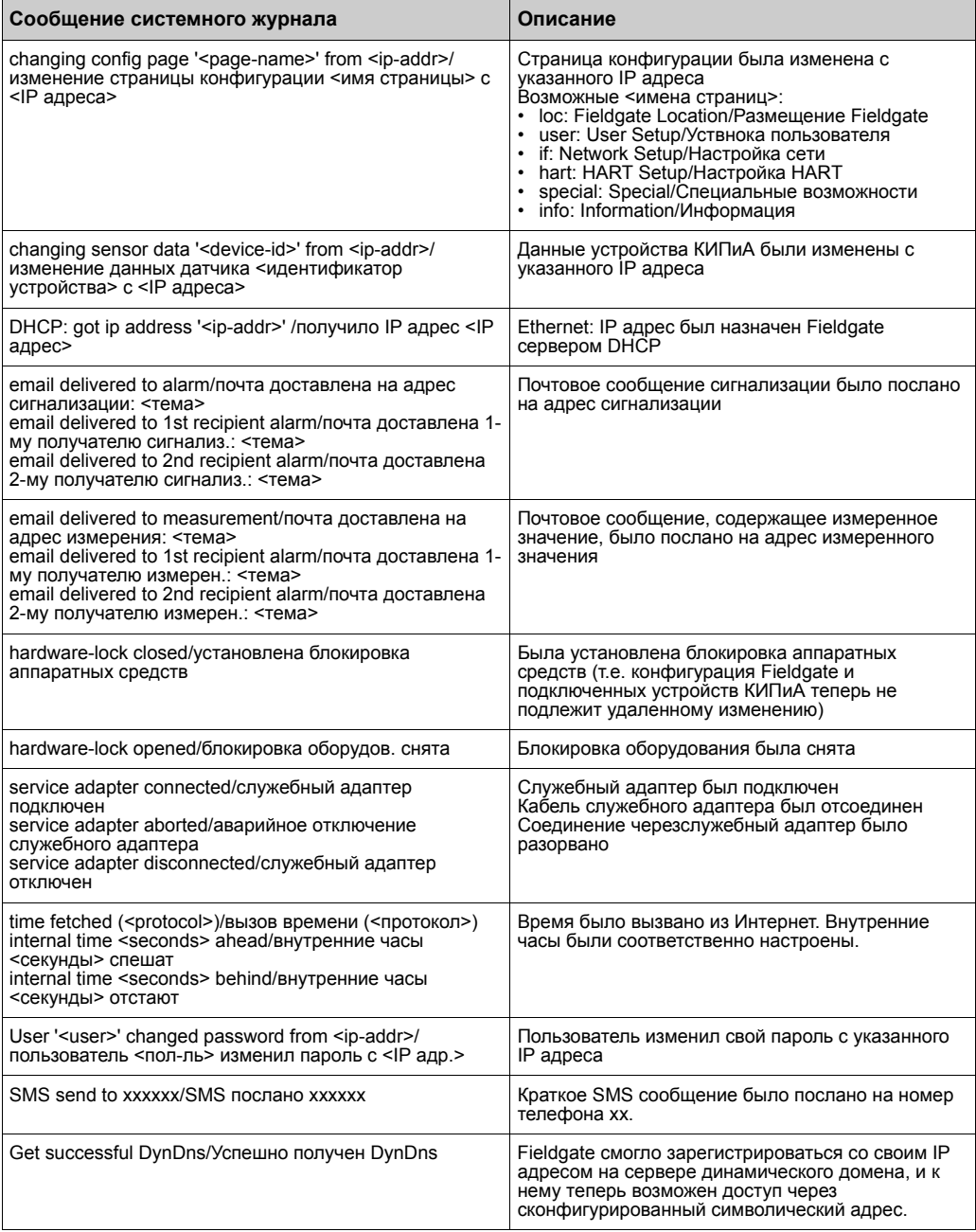
# **10.6.3 Error Log/Журнал ошибок**

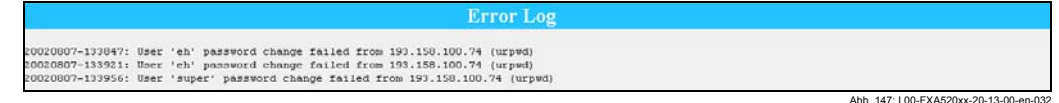

Abb. 147: L00-FXA520xx-20-13-00-en-032 В этом разделе сохраняются сообщения об ошибках Fieldgate, например, неправильное изменение пароля и т.п.. На экран может быть выведено до 25 строк. После выключения эти данные удаляются.

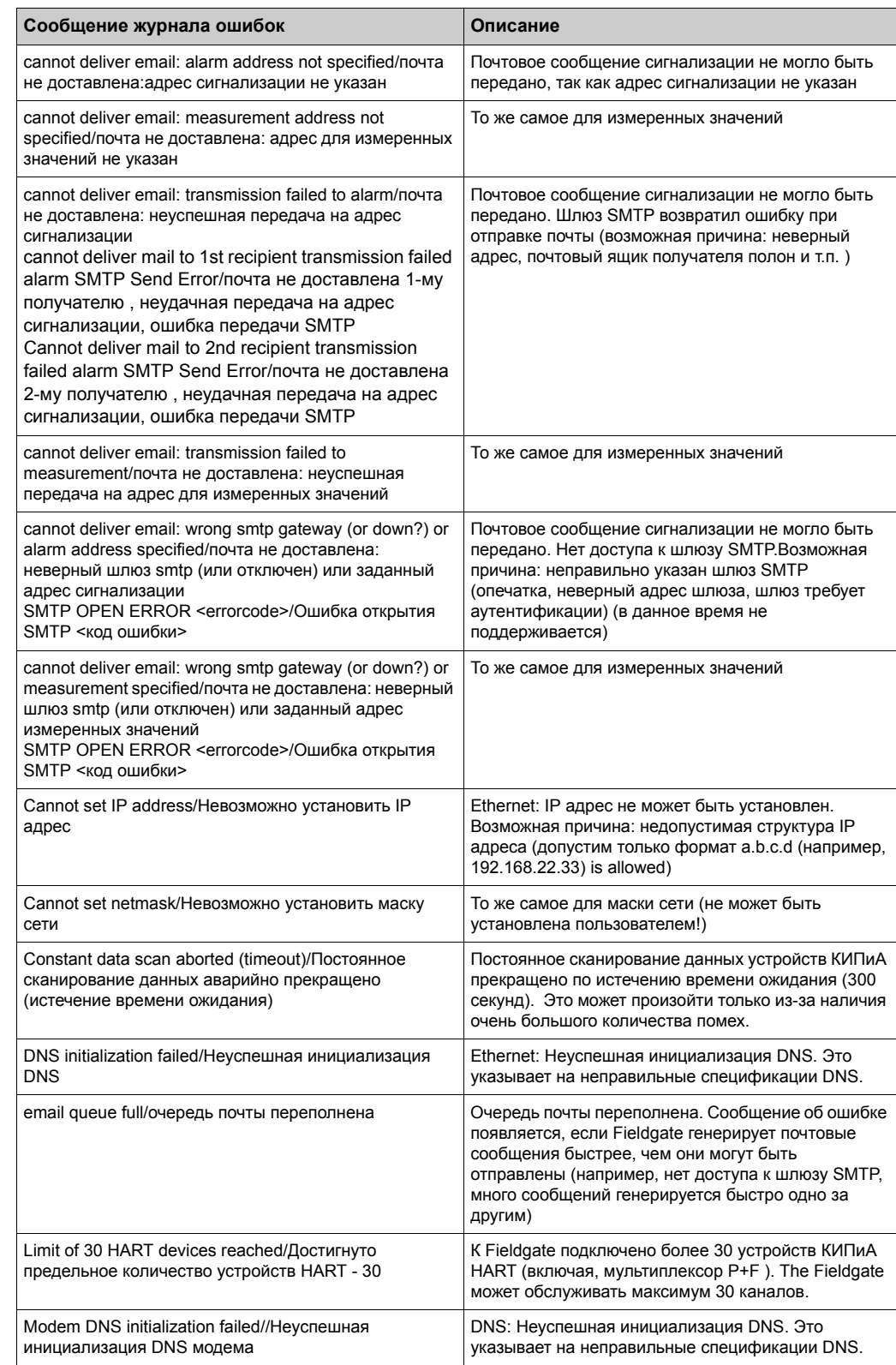

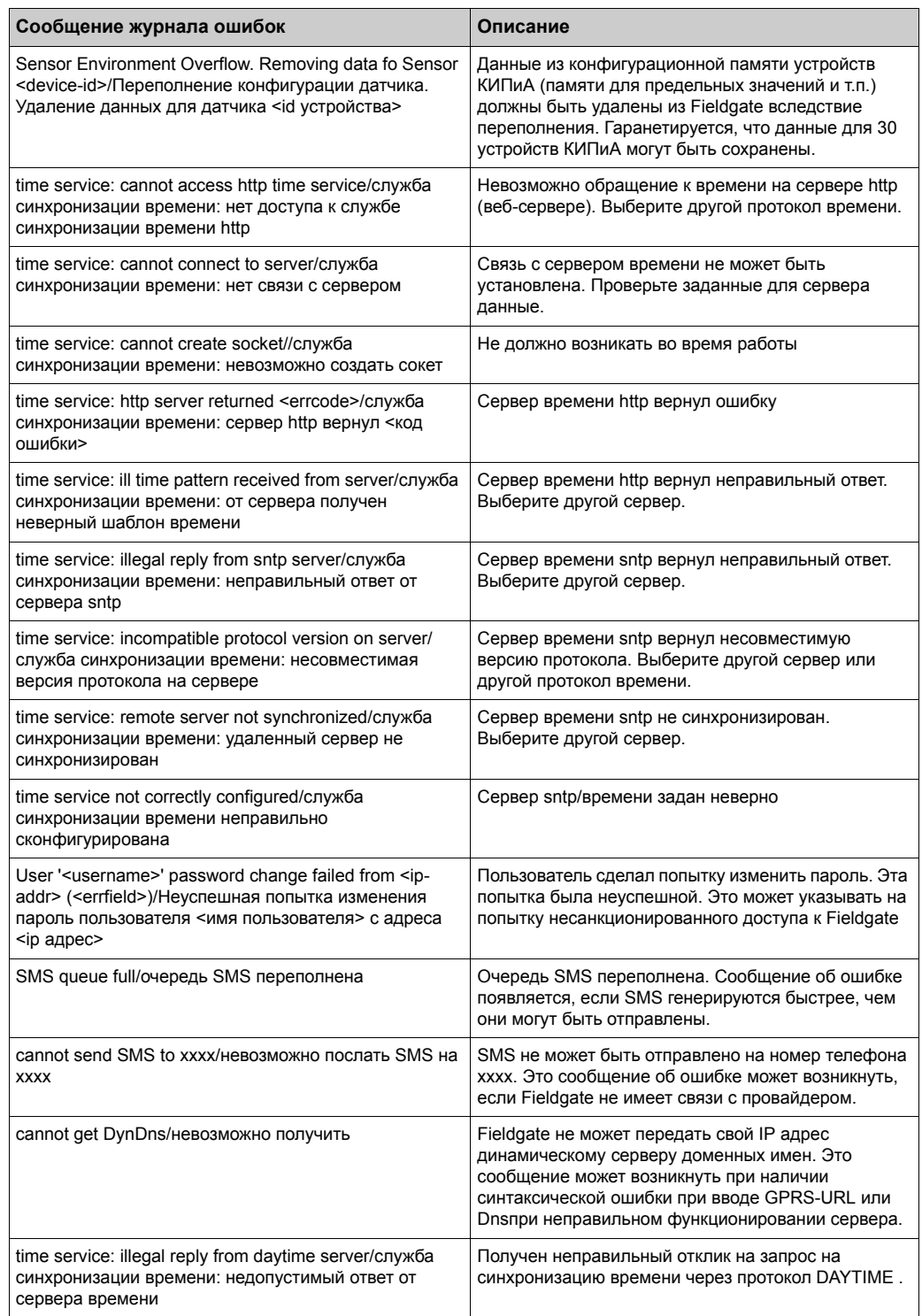

# **10.6.4 HART Log/Журнал HART**

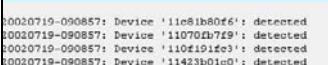

Abb. 149: L00-FXA520xx-20-13-00-en-033 В этом разделе сохраняются сообщения, относящиеся к связи HART, например, обнаружение/удаление устройств и т.п. На экран может быть выведено до 25 строк. После выключения эти данные удаляются.

**HAR** 

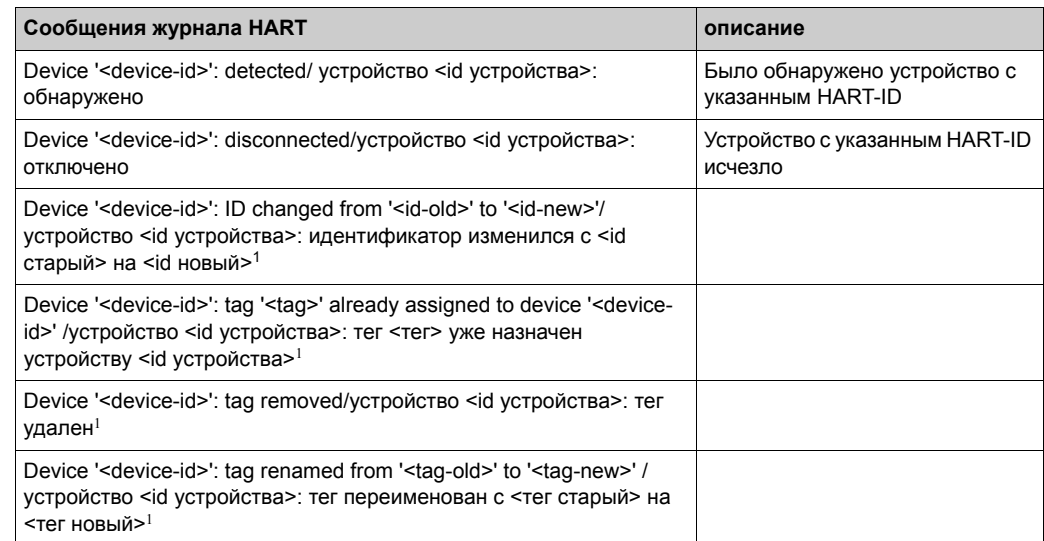

1) В настоящее время не работает!

# **10.6.5 HART-Server Log/Журнал сервера HART**

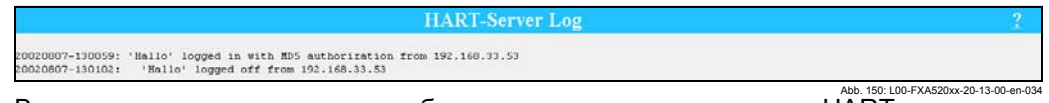

в этом разделе сохраняются сообщения, относящиеся к серверу HART, например, этом разделе сохраняются сообщения, относящиеся к серверу HART, например, регистрационное имя Telnet и т.п. На экран может быть выведено до 25 строк. После выключения эти данные удаляются.

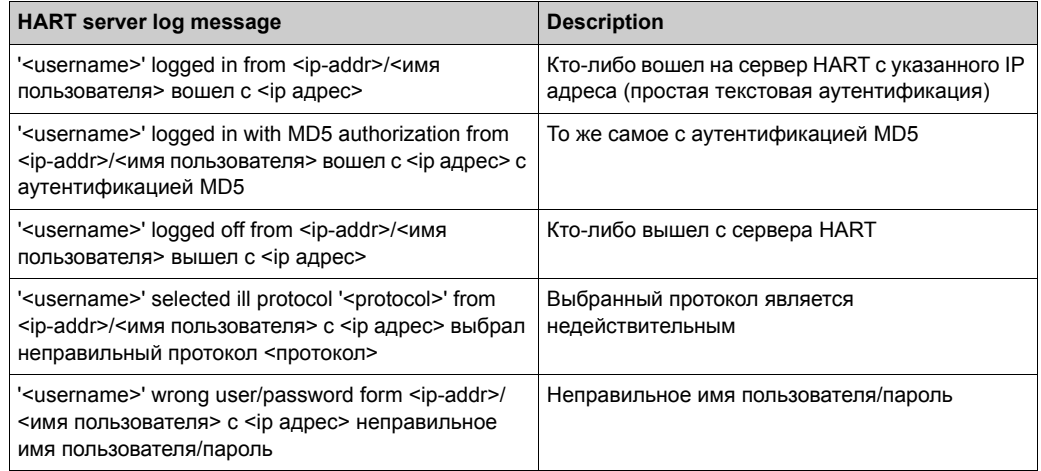

Abb. 148:

#### Modem-Log/Журнал модема 10.6.6

На экран может быть выведено до 25 строк. После выключения эти данные удаляются.

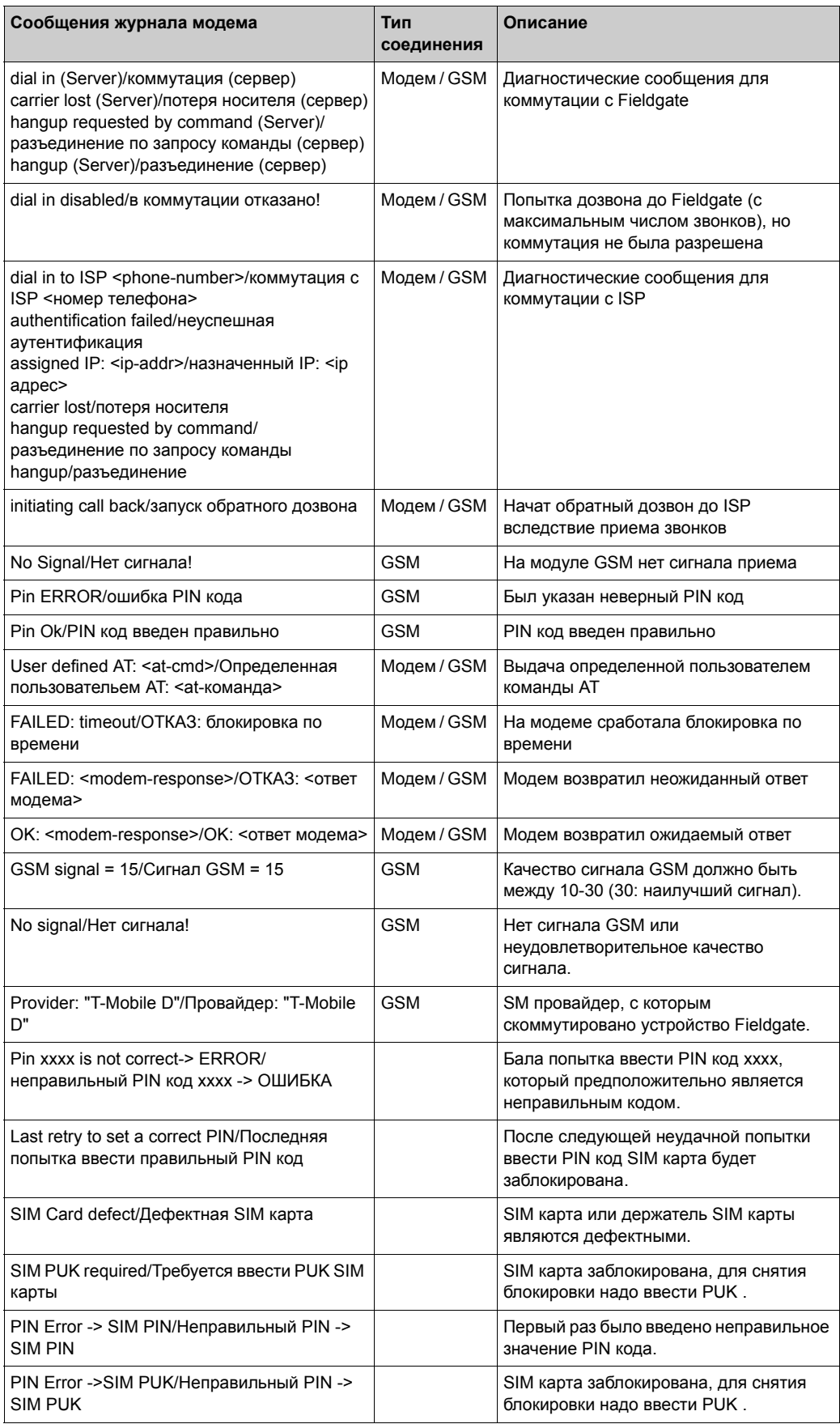

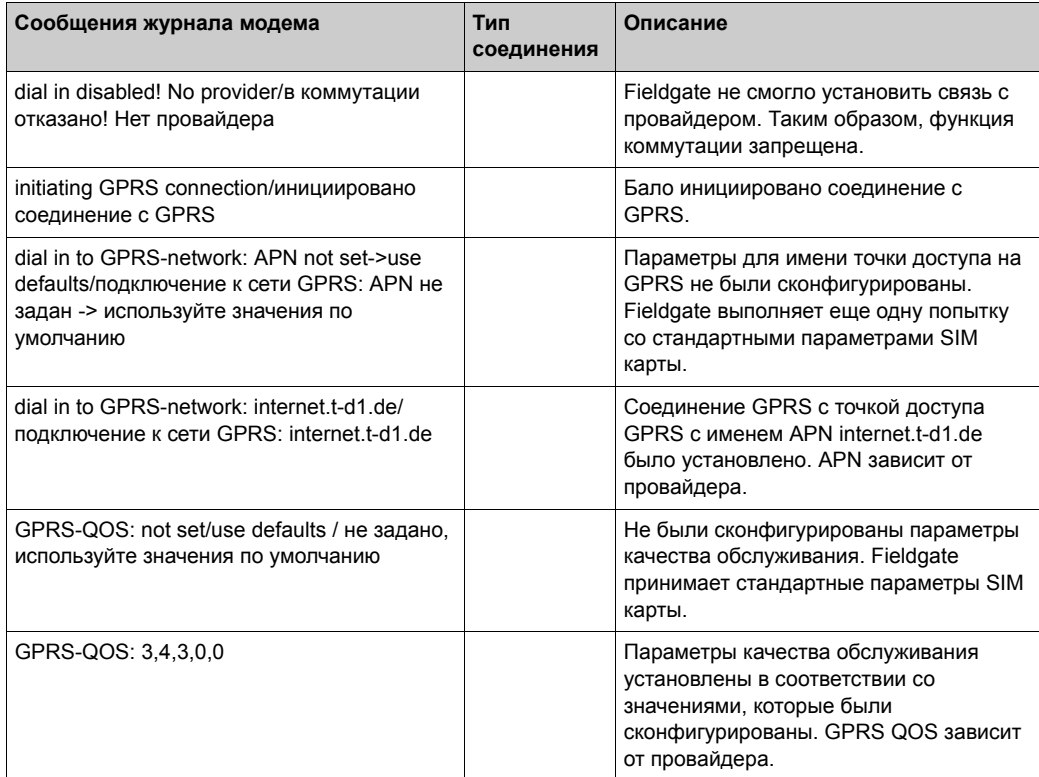

# **11 Блокировка аппаратных средств**

Fieldgate FXA520 имеет механизм, который позволяет предотвратить несанкционированный доступ к конфигурации Fieldgate и всех подключенных к нему устройств с помощью встроенной системы блокировки аппаратных средств. Таким образом, также предотвращается доступ к подключенным устройствам через операционный инструментарий HART посредством Клиента HART. Если эта защитная функция активизирована, то доступ для записи на все страницы конфигурации возможен только в том случае, если доступ был разрешен в явном виде на ограниченный период времени умышленным нажатием кнопки (7) (см. Рис. на стр. 14) непосредственно на Fieldgate.

### **Активизация блокировки аппаратных средств**

Блокировка аппаратных средств может быть установлена в режиме администратора.

Соответствующий раздел конфигурации может быть найден в "**Information & Configuration / Информация и конфигурация** ➜ **Special / Специальные возможности** ➜ **Miscellaneous Settings / Вспомогательные установки**".

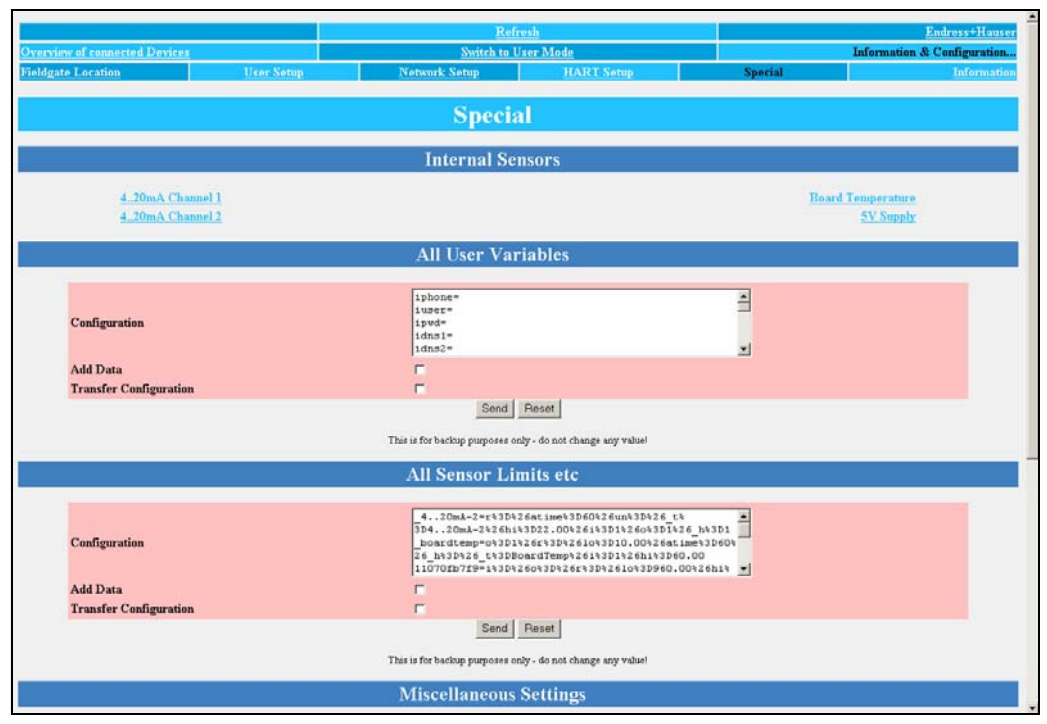

Abb. 151: L00-FXA520xx-20-13-00-en-061

Прежде всего вы должны установить флажок в находящемся здесь окошке "**Enable Configuration Hardware-Lock (subsequent unlocking only locally possible!) / установить блокировку конфигурации аппаратных средств (последующее снятие блокировки может быть выполнено только локально!)**". Блокировка аппаратных средств активизируется при нажатии кнопки "**Send/Послать**" .

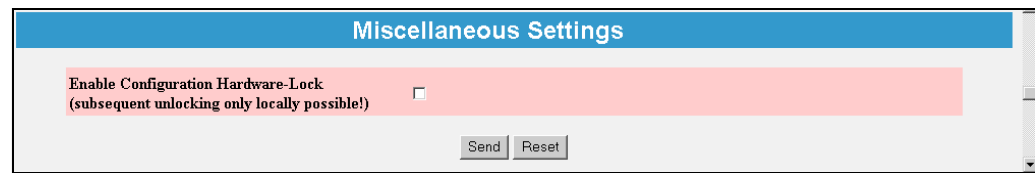

Abb. 152: L00-FXAY2Kxx-20-13-00-en-325

Если кнопка (7) (см. Рис. на стр. 14), расположенная на Fieldgate, удерживается в нажатом состоянии более одной секунды, то доступ к конфигурации Fieldgate предоставляется на пять минут. Можно сказать также, что этого времени как раз хватит на установку одного соединения через Клиента HART, посредством которого можно выполнить некоторые операции над подключенными устройствами через инструментальные средства HART, такие как ToF Tool.

Если кнопка остается в нажатом состоянии более пяти секунд, то блокировка восстанавливается.

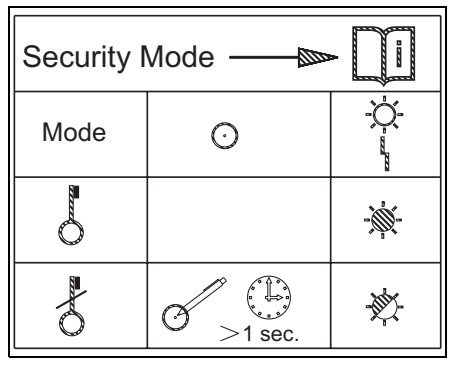

Abb. 153: L00-FXA520xxx-19-06-xx-xx-005

#### **Примечание!**

В случае необходимости, несмотря на блокировку аппаратных средств, полный доступ всегда возможен через служебный интерфейс с помощью кабеля ПК.

#### **Снятие блокировки аппаратных средств**

Чтобы снять блокировку аппаратных средств вы должны, прежде всего, нажать кнопку для разблокировки системы, а затем выполнить действия, аналогичные активизации блокировки, но на этот раз флажок должен быть снят.

#### $12<sub>2</sub>$ **ФУНКЦИЯ WAP**

#### $12.0.1$ Протокол беспроводных приложений

Wireless Application Protocol/Протокол беспроводных приложений (WAP) является стандартом для мобильных конечных устройств и предназначен для доступа к специально запрограммированным на WML (Wireless Markup Language/ Язык для создания страниц WWW с синтаксисом, соответствующим спецификации XML) страницам Интернет. Этот язык был оптимизирован для отображения текста и простой графики на небольших дисплеях мобильных телефонов. Это обеспечивает вам возможность мобильного использования всех служб. Каждое устройство Fieldgate может предоставлять информацию для поддерживающих WAP мобильных телефонов. Это осуществляется в виде специально адаптированных страниц WML с ограниченным набором функций. Функция WAP всегда полезна, если доступ к Fieldgate может быть осуществлен через Интернет с использованием общедоступного IP адреса. Далее перечислены примеры возможных опций:

- Ethernet Fieldgate подключено к Интернет через маршрутизатор
- Аналоговое Fieldgate подключено к ISP, а, следовательно к Интернет
- GSM Fieldgate подключено к ISP, а, следовательно к Интернет
- GSM Fieldgate находится в состоянии "Постоянно в работе" благодаря GPRS и имеет общедоступный IP адрес

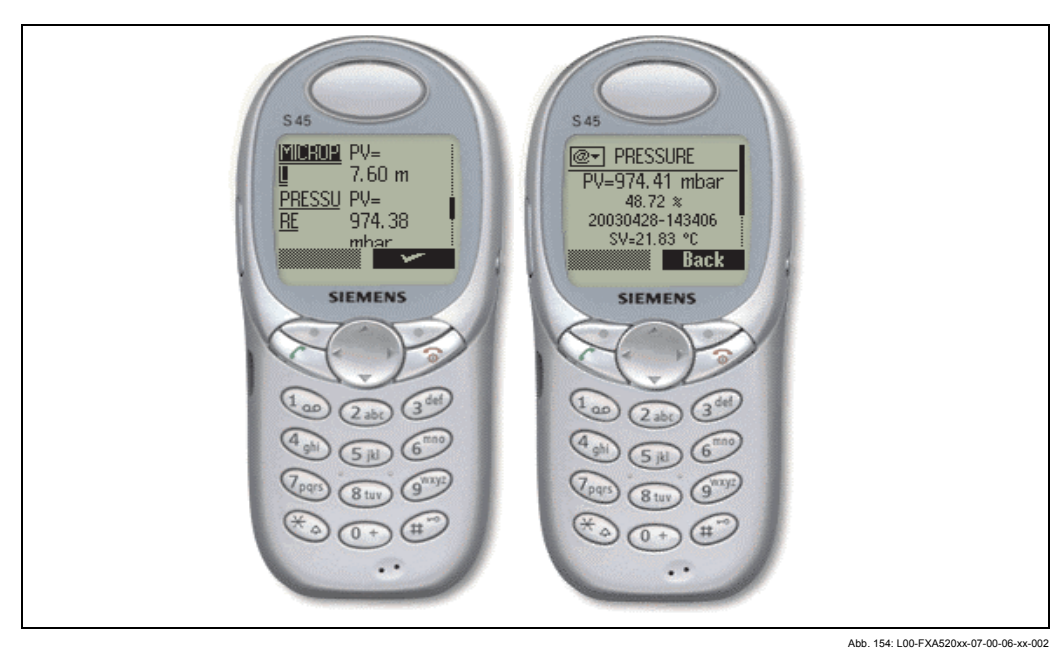

#### 12.0.2 Домашняя страница Fieldgate WAP:

Чтобы открыть домашнюю страницу WAP для Fieldgate используйте WAP браузер вашего мобильного телефона. Адрес доступа (URL) строится следующим образом:

## http://<IP адрес или имя домена>/index.wml

Пример:

http://www.fieldgate.de/index.wml or http://212.227.127.81/index.wml

#### Как мне использовать WAP?  $12.0.3$

Для использования WAP необходимы поддерживающие WAP мобильные телефоны. Фактически все современные устройства поддерживают эту функцию. Используемые поставщики (провайдеры) мобильной связи также должэны предлагать эту услугу. Для использования этой услуги в случае необходимости на вашем мобильном телефоне должны быть выполнены различные установки. Выясните это у своего поставщика мобильной связи.

Дополнительным условием использования функции WAP для Fieldgate является то, что доступ практически ко всем страницам Интернет может быть осуществлен через службу WAP поставщика мобильной связи.

#### 12.0.4 Fieldgate передает через WAP следующую информацию:

#### $\cdot$  Oбзор

Обзор всех доступных измеренных значений, которые соответствуют функции "Overview of connected devices/Обзор подключенных устройств", ограниченный отображением тега и измеренного значения.

- Информация, относящаяся к тегам.
- Измеренное значение с единицами измерения (основное и дополнительные значения в соответствии с выбором в функции "show in overview/Показать в обзоре"). Основное значение отображается как PV= <значение> <ед. изм.>, дополнительное значение отображается как SV, TV, QV=<значение> <ед.изм.>.

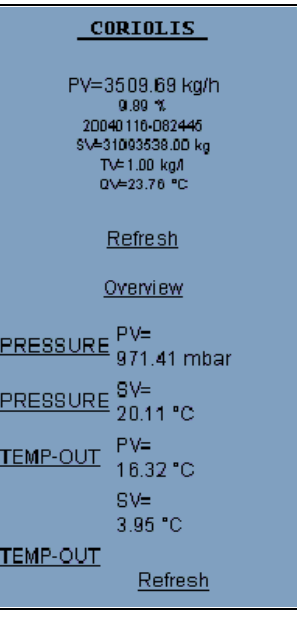

Abb. 155: L00-FXAxxxxx-20-13-00-en-001

#### • Детальное представление

Детальное представление подключенных устройств в соответствии с параметром "ТАG/Тег", ограниченное измеренными значениями с определенной временной меткой

- Информация, относящаяся к тегам.
- Измеренное значение с единицами измерения и временной меткой (основное и дополнительные значения в соответствии с выбором в функции "show in overview/Показать в обзоре"). Основное значение отображается как PV= <значение> <ед. изм.> <вр.метка>, дополнительное значение отображается как SV, TV, QV=<значение> <ед.изм.>.<вр.метка>.

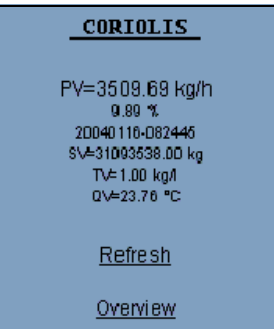

Abb. 156: L00-FXAxxxxx-20-13-00-en-002

# **13 Структура данных XML**

# **13.1 Базовая структура**

<Версия XML>

# **LEVEL/УРОВЕНЬ 1**

<Идентификация Fieldgate>

# **LEVEL/УРОВЕНЬ 2** <Параметры Fieldgate>

<Идентификация устройства 1>

# **LEVEL/УРОВЕНЬ 3**

<Переменные устройства 1>

<Параметры устройства 1>

## **LEVEL/УРОВЕНЬ 4** <Параметры>

</Параметры устройства 1>

</Устройство>

<Идентификация устройства 2>

# **LEVEL/УРОВЕНЬ 3**

<Переменные устройства 2>

<Параметры устройства 2>

# **LEVEL/УРОВЕНЬ 4** <Параметры>

</Параметры устройства 2>

### </Устройство>

- . . . . . .
- . . .

## </Fieldgate>

# **13.2 Пример**

Данные XML описаны в следующей таблице.

## **Внимание!**

- Эти данные приведены только в качестве примера, т.е. они могут не быть последовательными.
- Порядок полей случайный.
- Не обязательно у вас появятся все поля (зависит от подключенного устройства КИПиА).
- Все спецификации даны в Универсальном синхронизированном времени (UTC).

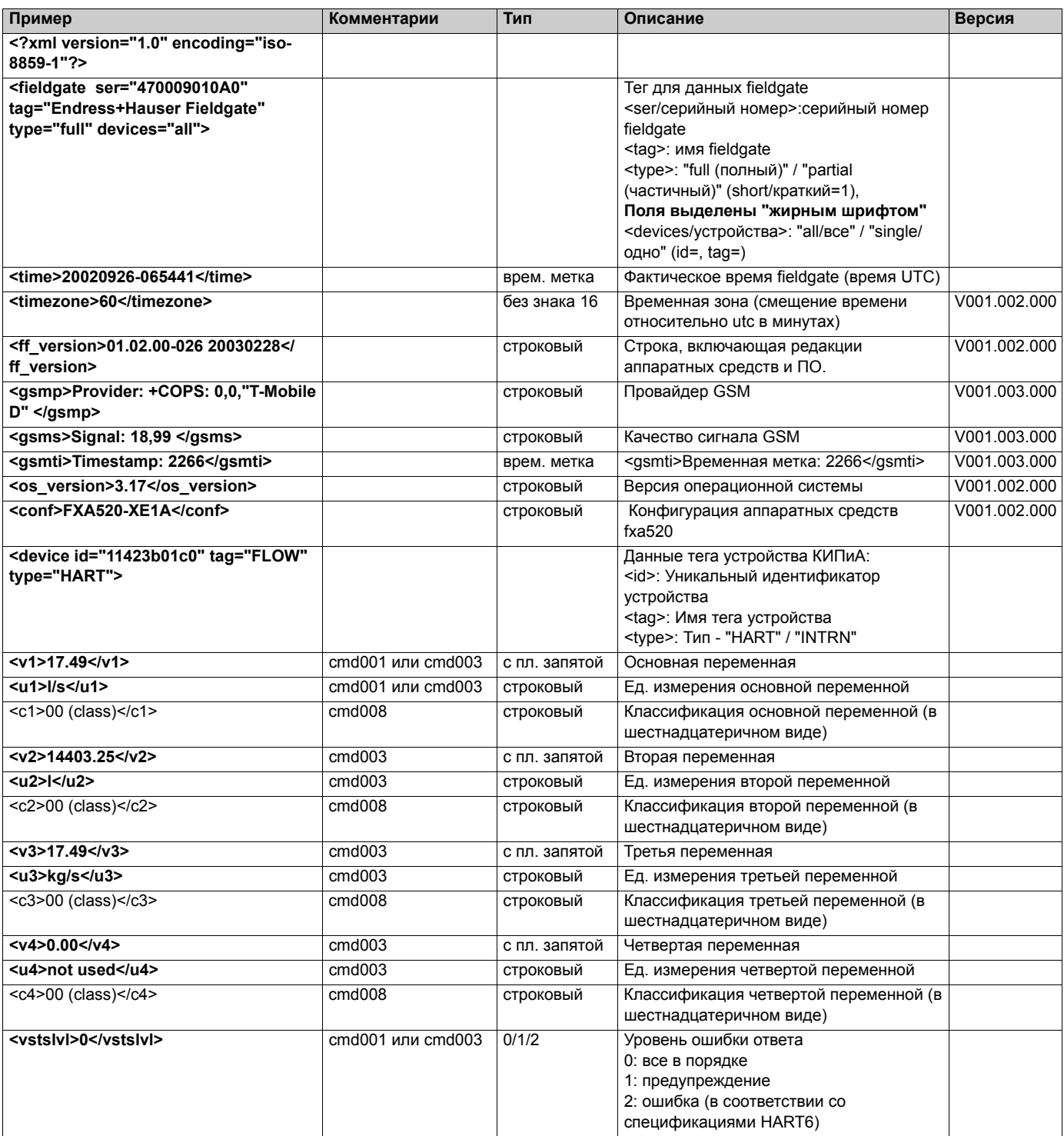

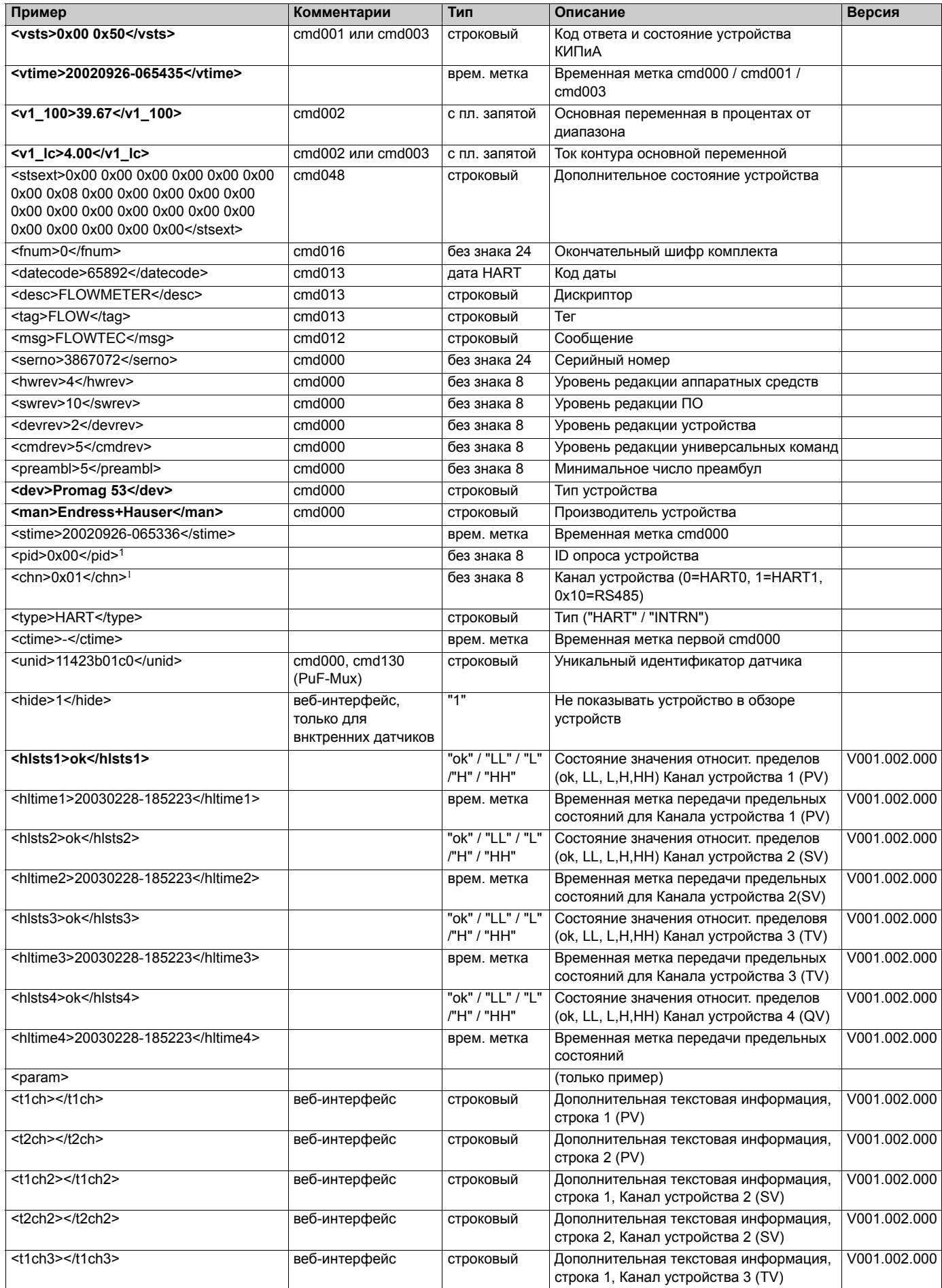

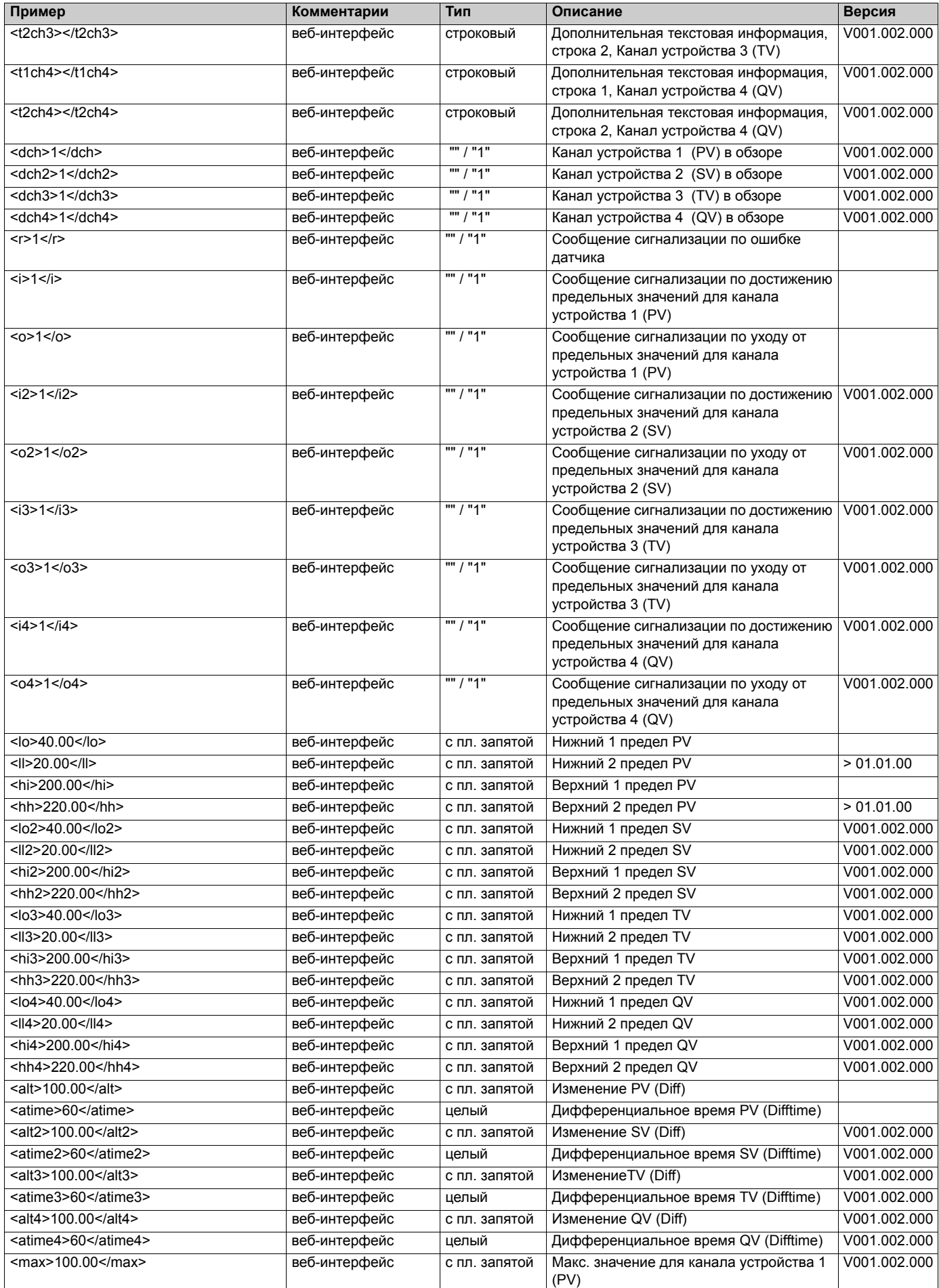

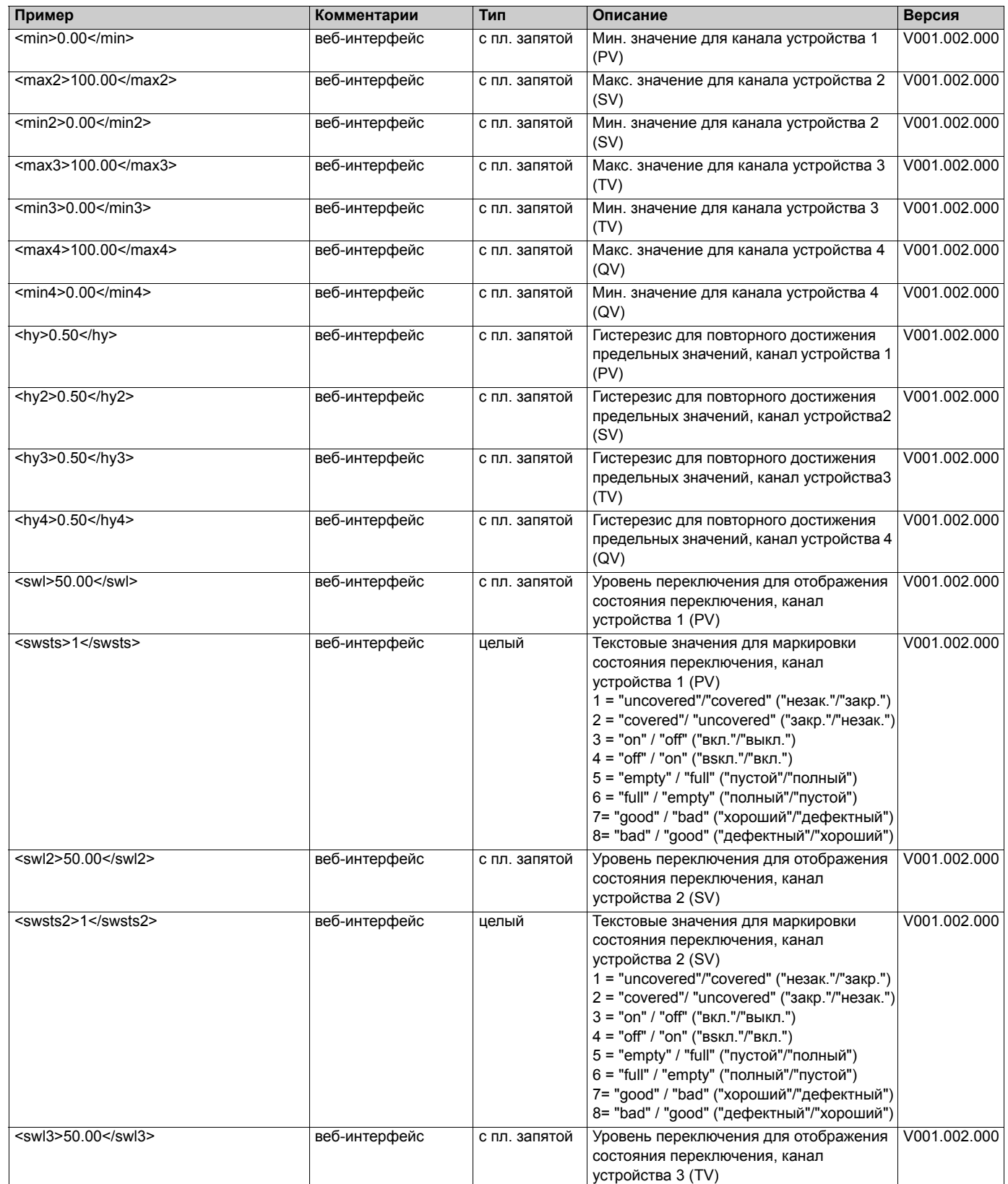

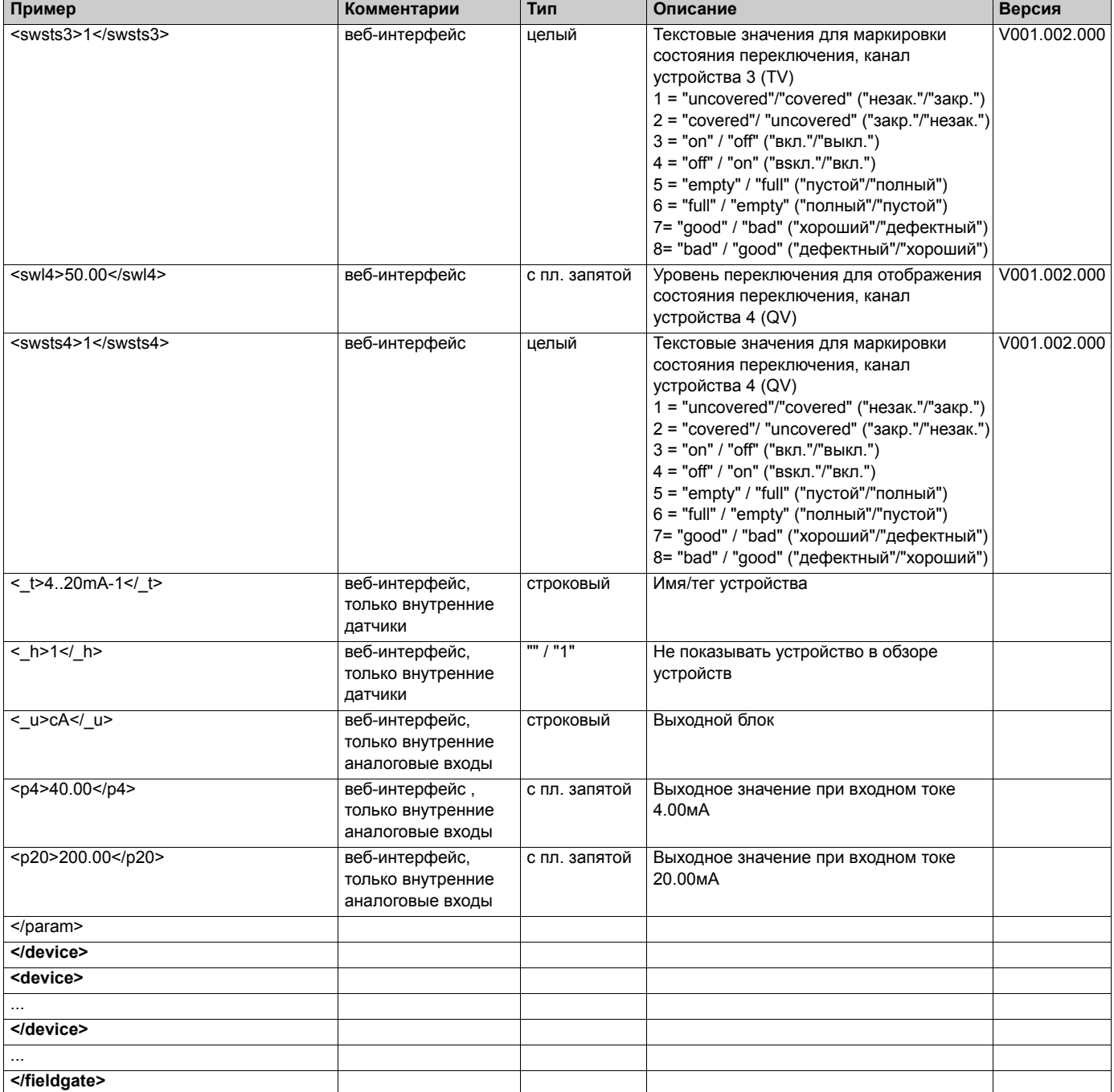

1) **Примечание!** Устройства, подключенные к мультиплексору, имеют chn=0x10, введенный в качесте канала, и не имеют Poll ID/ идентификатора опроса (pid).

# **14 Содержание сообщений электронной почты**

# **14.1 Типы сообщений электронной почты**

Существует два различных **типа** почтовых сообщений:

• **Почтовые сообщения, содержащие измеренные значения**

Они могут передаваться в формате XML, HTML или текстовом.

• **Постовые сообщения сигнализации**

Эти сообщения очень короткие и всегда передаются в текстовом формате.

Далее приведены общие компоненты всех сообщений электронной почты: каждое из них содержит имя Fieldgate в текстовом виде, причину генерации почтового сообщения и число:

"**<имя fieldgate>** ": "**<причина>** " "**<трехзначный код>** "

например, "fxa520weather: Periodic Measurement 005"

## **Примечание!**

Для некоторых почтовых сообщений сигнализации также отображается **<тег устройства>**, например, "fxa520mdmdev: Leaving Limits: LVLFLEX - 130".

# **14.1.1 Почтовые сообщения, относящиеся к измеренным значениям**

В состав сообщений, относящихся к измеренным значениям, могут входить следующие "**<причины>**" и "**<коды>**":

- "**Periodic Measurement (reboot)** " / "**000** " первое сообщение, относящееся к измеренным значениям, после перезагрузки
- "**Periodic Measurement** " / "**005** " сообщение, относящееся к периодическим измерениям значений
- "**Device Disconnected (last measurement)** " / "**010** " устройство было отключено (последнее измерение)
- "**Device Connected (first measurement)** " / "**011** " устройство было снова обнаружено (первое измерение)
- "**Device Error (measurement)** " / "**020** " устройство сообщило об ошибке
- "**Device Ok (measurement)** " / "**021** " после ошибки устройство вернулось к нормальным условиям/условиям предупреждения
- "**Device Transition Low -> OK (measurement)**" / "**030**" → Измеренное значение меньше нижнего предела 1
- "**Device Transition LowLow -> Low (measurement)**" / "**031**" → Измеренное значение меньше нижнего предела 2
- "**Device Transition Low -> LowLow (measurement)**" / "**032**" → Измеренное значение увеличилось и отошло от нижнего предела 2
- "**Device Transition OK -> Low (measurement)**" / "**033**" → Измеренное значение увеличилось и отошло от нижнего предела 1
- "**Device Transition High -> OK (measurement)**" / "**034**" → Измеренное значение больше верхнего предела 1
- "**Device Transition HighHigh -> High (measurement)**" / "**035**" → Измеренное значение больше верхнего предела 2
- "**Device Transition High -> HighHigh (measurement)**" / "**036**" → Измеренное значение уменьшилось и отошло от верхнего предела 2
- "**Device Transition OK -> High (measurement)**" / "**037**" → Измеренное значение уменьшилось и отошло от верхнего предела 1
- "**Device Transition OK -> HighHigh (measurement)**" / "**038**" → Измеренное значение уменьшилось и отошло от верхнего предела 2
- "**Device Transition OK -> LowLow (measurement)**" / "**039**" → Измеренное значение увеличилось и отошло от нижнего предела 2
- "**Device Value Changes (measurement)**" / "**040**" → Изменение измеренного значения превысило заданный предел

# **14.1.2 Почтовые сообщения сигнализации**

В состав сообщений сигнализации могут входить следующие "**<причины>**" и "**<коды>**":

- "**System Rebooted** " / "**100** " перезапуск устройства, Fieldgate использует обновленные встроенные программы
- "**System Rebooted from Bootarea** " / "**101** " перезапуск устройства, Fieldgate использует встроенные программы, установленные при поставке

• "**Device Disconnected:** " **<device-tag>** / "**110** " устройство было отключено Дополнительно

- "**Device Connected:** " **<device-tag>** / "**111** " устройство было снова обнаружено
- "**Device Error:** " **<device-tag>** / "**120** " устройство сообщило об ошибке
- "**Device Ok:** " **<device-tag>** / "**121** " после ошибки устройство вернулось к нормальным условиям/условиям предупреждения
- "**Transition Low -> OK:** " **<device-tag>** / "**130**" → Измеренное значение меньше нижнего предела 1
- "**Transition LowLow -> Low:** " **<device-tag>** / "**131**" → Измеренное значение меньше нижнего предела 2
- "**Transition Low -> LowLow:** " **<device-tag>** / "**132**" → Измеренное значение увеличилось и отошло от нижнего предела 2
- "**Transition OK -> Low:** " **<device-tag>** / "**133**" → Измеренное значение увеличилось и отошло от нижнего предела 1
- "**Transition High -> OK:** " **<device-tag>** / "**134**" → Измеренное значение больше верхнего предела 1
- "**Transition HighHigh -> High:** " **<device-tag>** / "**135**" → Измеренное значение больше верхнего предела 2
- "**Transition High -> High High:** " **<device-tag>** / "**136**" → Измеренное значение уменьшилось и отошло от верхнего предела 2
- "**Transition OK -> High:** " **<device-tag>** / "**137**" → Измеренное значение уменьшилось и отошло от верхнего предела 1
- "**Transition OK -> HighHigh:** " **<device-tag>** / "**138**" → Измеренное значение уменьшилось и отошло от верхнего предела 2
- "**Transition OK -> LowLow:** " **<device-tag>** / "**139**" → Измеренное значение увеличилось и отошло от нижнего предела 2
- "**Assigned IP Address** " / "**150** " IP адрес назначен провайдером
- "**Firmware Update Result** " / "**160** " результат обновления встроенных программ
- "**illegal User/password combination** " / "**170** " неправильная комбинация имя пользователя/пароль была использована при Pass-Through-HART/Доступе через HART

# **14.2 Пояснения и примеры**

# **14.2.1 Пояснения**

- При запуске системы принимается, что измеренные значения находятся в пределах заданных диапазонов. Это означает, что любое измеренное значение, выходящее за установленные пределы, при запуске системы вызывает генерацию почтового сообщения.
- При запуске системы принимается, что устройство КИПиА находится в состоянии нормальном/предупреждение. Это означает, что устройство с ошибкой при запуске системы вызывает генерацию почтового сообщения.
- Сообщения, относящиеся к измеренным значениям, могут полностью подавляться при выборе "**None**" в "Network Setup/Mail Configuration/Format Measurement Mails"; в противном случае, сообщения, относящиеся к измеренным значениям, генерируются в формате, выбранном для всех событий

(например, Sensor Error/Ошибка датчика, Leaving Limit/Уход от предельных значений, Periodic/Периодичность).

- Сообщения сигнализации с кодами "**110** " и "**111** " могут быть включены или выключены через "Network Setup/Mail Configuration/Alarm Mail on Sensor Connect/ Disconnect".
- Сообщение сигнализации с кодом "**170** " может быть включено или выключено через "Network Setup/Mail Configuration/Alarm on Illegal Password (HART)".
- Сообщение сигнализации с кодом "**130**" может быть включено или выключено отдельно для каждого устройства через установки устройства.
- Сообщение сигнализации с кодом "**131**" может быть включено или выключено отдельно для каждого устройства через установки устройства.
- Сообщение сигнализации с кодом "**132**" может быть включено или выключено отдельно для каждого устройства через установки устройства.
- Сообщение сигнализации с кодом "**133**" может быть включено или выключено отдельно для каждого устройства через установки устройства.
- Сообщение сигнализации с кодом "**134**" может быть включено или выключено отдельно для каждого устройства через установки устройства.
- Сообщение сигнализации с кодом "**135**" может быть включено или выключено отдельно для каждого устройства через установки устройства.
- Сообщение сигнализации с кодом "**136**" может быть включено или выключено отдельно для каждого устройства через установки устройства.
- Сообщение сигнализации с кодом "**137**" может быть включено или выключено отдельно для каждого устройства через установки устройства.
- Сообщения сигнализации с кодами "**120** " и "**121** " могут быть включены или выключены отдельно для каждого устройства через установки устройства.
- Сообщение сигнализации с кодом "**150** " может быть включено или выключено через "Network Setup/Mail Configuration/Mail Assigned IP Address".

# **14.2.2 Предельные значения**

Предельные значения могут быть заданы отдельно для каждого устройства.

Если не был задан "LowLow Limit/Нижний предел 2", то берется -∝ (са - 1е38).

Если не был задан "HighHigh Limit/Верхний предел 2", то берется + $∞$  (са + 1е38).

В зависимости от приведенной выше информации, почтовое сообщение с кодом "**130** " или "**030** " генерируется, если измеренное значение превышает "HighHigh Limit", если только "HighHigh Limit" задан, то же самое относится и к "LowLow Limit".

### **Примечание!**

Отправка сообщений по изменению измеренных значений может быть использована только для справки. В настоящее время невозможно выполнить точное измерение изменения измеренных значений!

# **14.2.3 Сохранение установок устройства**

Установки устройств ("LowLow Limit" и т.п.) постоянно хранятся в СППЗУ внутренней конфигурации и в СППЗУ данных.

Если к Fieldgate подключено большое количество устройств, то с течением времени возможности СППЗУ могут быть превышены. В этом случае удаляются установки устройства, которые в данное время не требуются, до тех пор, пока они не смогут быть снова сохранены в СППЗУ.

# **14.2.4 Примеры почтовых сообщений, относящихся к измеренным значениям**

**Пример для "Periodic Measurement/Периодических измерений" в формате HTML :** 

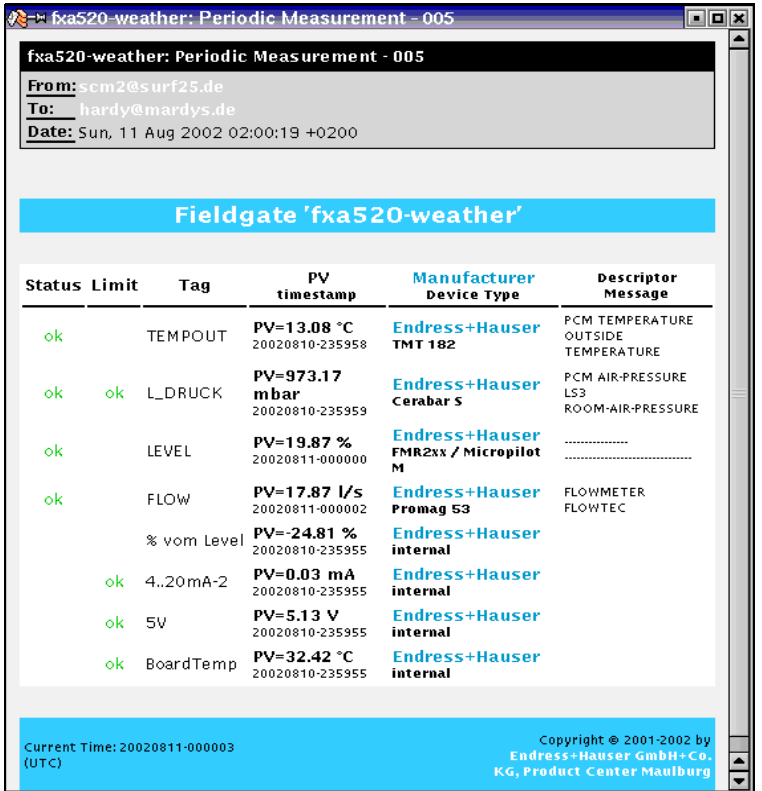

Abb. 157: L00-FXA520xx-20-13-00-en-144

**Пример для "Device Entering Limit/Входного предела устройства " в формате HTML:** 

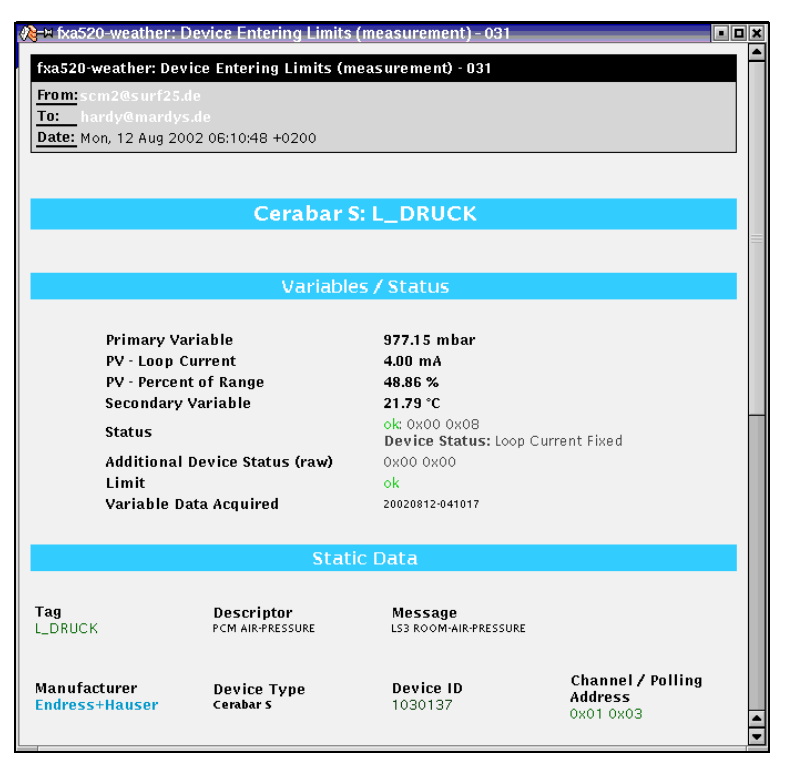

Abb. 158: L00-FXA520xx-20-13-00-en-145

# **Пример для "Periodic Measurement/Периодических измерений" в формате XML :**

```
<?xml version="1.0" encoding="iso-8859-1"?>
<fieldgate ser="-" tag="fxa520-mdm-dev" type="partial" devices="all">
     <time>20020812-095702</time>
     <device id="110a0005a2" tag="HEAD010" type="HART">
            <v2>21.83</v2>
            <sub>U2</sub>><sub>C</sub><sub>U2</sub></sub>
            <v1>24.00</v1>
            <u1>%</u1>
            <vstslvl>0</vstslvl>
            <vsts>0x00 0x00</vsts>
            <vtime>20020812-095651</vtime>
            <v1_100>24.00</v1_100>
            <v1_lc>7.84</v1_lc>
            <dev>FMUx3x / Prosonic T</dev>
            <man>Endress+Hauser</man>
     </device>
     <device id="1112000001" tag="LVLFLEX" type="HART">
            <v1>77.21</v1>
            <u1>t</u1>
            <vstslvl>0</vstslvl>
            <vsts>0x00 0x40</vsts>
            <vtime>20020812-095657</vtime>
            <v1_100>54.42</v1_100>
            <v1_lc>12.71</v1_lc><dev>FMP4xx / Levelflex M</dev>
            <man>Endress+Hauser</man>
     </device>
     <device id="110f000001" tag="DIST. 1" type="HART">
           <v1>66.13</v1>
            <u1>%</u1>
            <vstslvl>0</vstslvl>
            <vsts>0x00 0x00</vsts>
            <vtime>20020812-095700</vtime>
            <v1_100>66.13</v1_100>
            <v1_lc>14.58</v1_lc>
            <dev>FMR2xx / Micropilot M</dev>
            <man>Endress+Hauser</man>
     </device>
     <device id="1def100716" tag="P&#38;F HM" type="HART">
           <v1>NAN</v1>
            <u1>not used</u1>
            <vstslvl>0</vstslvl>
            <vsts>0x00 0x48</vsts>
            <vtime>20020812-095702</vtime>
            <dev>KFD2-HMM-16</dev>
            <man>Pepperl+Fuchs</man>
     </device>
     <device id="_4..20mA-1" tag="_4..20mA-1" type="INTRN">
            <v1>0.03</v1>
            <sub>u1</sub> mA<sub>u1</sub></sub></sub>
            <vtime>20020812-095636</vtime>
            <dev>internal</dev>
            <man>Endress+Hauser</man>
     </device>
     <device id="_4..20mA-2" tag="_4..20mA-2" type="INTRN">
```

```
<v1>0.03</v1>
           <u1>mA</u1>
           <vtime>20020812-095636</vtime>
           <dev>internal</dev>
           <man>Endress+Hauser</man>
     </device>
     <device id="_5V" tag="_5V" type="INTRN">
           <v1>5.01</v1>
           <u1>V</u1>
           <vtime>20020812-095636</vtime>
           <dev>internal</dev>
           <man>Endress+Hauser</man>
           <hlsts>ok</hlsts>
     </device>
     <device id="_boardtemp" tag="_boardtemp" type="INTRN">
           <v1>23.95</v1>
           <u1>°C</u1>
           <vtime>20020812-095636</vtime>
           <dev>internal</dev>
           <man>Endress+Hauser</man>
           <hlsts>ok</hlsts>
     </device>
</fieldgate>
```
# Пример для "Device Entering Limit/Входного предела устройства " в формате XML:

```
<?xml version="1.0" encoding="iso-8859-1"?>
<fieldgate ser="-" tag="fxa520-mdm-dev" type="full" devices="single">
      <time>20020812-115737</time>
      <device id="1112000001" tag="LVLFLEX" type="HART">
            <v1>75.21</v1>
            <sub>u1</sub> -t<sub>u1</sub></sub></sub>
            <vstslvl>0</vstslvl>
            <vsts>0x00 0x00</vsts>
            <vtime>20020812-115734</vtime>
            <v1 100>50.43</v1 100>
            <v1 lc>12.07</v1 lc>
            \overline{\text{~serno>1~}}\text{/~serno>}<hwrev>1</hwrev>
            <swrev>2</swrev>
            <devrev>2</devrev>
            <cmdrev>5</cmdrev>
            <preambl>5</preambl>
            <dev>FMP4xx / Levelflex M</dev>
            <man>Endress+Hauser</man>
            <stime>20020812-115519</stime>
            <stsext>0x00 0x00 0x00 0x00 0x00 0x00</stsext>
            <fnum>0</fnum>
            <datecode>0</datecode>
            <desc>----------------</desc>
            <tag>LVLFLEX</tag>
            <msg>---
                                        ----</msa>
            <chn>0x10</chn>
            <type>HART</type>
            <ctime>20020812-114856</ctime>
            <unid>1112000001</unid>
            <hlsts>&lt;</hlsts>
            <param>

                   <sub>0</sub> > 1 < 10 ></sub>
                   <lo>90.00</lo>
                   <hi>100.00</hi>
                   \leqalt>0.10 \leq /alt<atime>60</atime>
                   < r > 1 < r ></param>
      </device>
</fieldgate>
```
# **Пример почтового сообщения в текстовом формате:** FXA520-TSr Meldung. ------------------------------------------- Tag/Тег : TSR 2002 Device/Устройство: FMU4xx / Prosonic M Device Status/Состояние устройства: 0 = OK Channeldescription/Описание устройства PV Prosonic M Distance/Расстояние PV Value/Значение PV; 2.43 м Timestamp/Временная метка; 21.01.2003 16:34:22 Maximum/Максимум ; 5.00 Minimum/Минимум ; 0.00 Limitstatus/Предельное состояние; OK Time of Limt/Время предел. состояния; 21.01.2003 10:54:54 LowLow-Limit/Нижний предел 2; 0.00 Low-Limit/Нижний предел 1; 0.50 High-Limit/Верхний предел 1; 4.00 HighHigh-Limit/Верхний предел 2; 4.80 Channeldescription/Описание канала SV Prosonic M Temperature/Температура °C

SV Value/Значение SV; 23.80 °C Timestamp/Временная метка; 21.01.2003 16:34:22 Maximum/Максимум ; 35.00 Minimum/Минимум ; 15.00

Limitstatus/Предельное состояние ; OK Time of Limt/Время предел. состояния ; 21.01.2003 10:54:54 LowLow-Limit/Нижний предел 2 ; 18.00 Low-Limit/Нижний предел 1 ; 20.00 High-Limit/Верхний предел 1 ; 28.00 HighHigh-Limit/Верхний предел 2 ; 30.00

-------------------------------------------

Tag : \_\_\_TEST Device: FMU862 / Prosonic Device Status: 1 = WARN Channeldescription PV LIC 080

Channel 1

PV Value ; -10.00 % Timestamp ; 21.01.2003 16:34:24 Maximum ; 110.00 Minimum ; -10.00 Limitstatus ; L Time of Limt ; 20.01.2003 15:42:44 LowLow-Limit ; 5.00 Low-Limit ; 15.00 High-Limit ; 85.00 HighHigh-Limit ; 100.00 Channeldescription SV LIC 081 Channel 2 SV Value : 104.57 % Timestamp ; 21.01.2003 16:34:24 Maximum ; 110.00 Minimum ; -10.00 Limitstatus ; OK Time of Limt ; 21.01.2003 14:06:15 LowLow-Limit ; -10.00 Low-Limit ; 0.00 High-Limit ; 110.00 HighHigh-Limit ; 120.00 ------------------------------------------- Tag : \_5V Device: internal Channeldescription PV PV Value ; 5.09 V Timestamp ; 21.01.2003 16:34:20

Limitstatus ; OK Time of Limt ; - Low-Limit ; 4.50 High-Limit ; 5.50

# **14.2.5 Примеры почтовых сообщений сигнализации**

**Пример для "Device Disconnected/Устройство отключено"** 

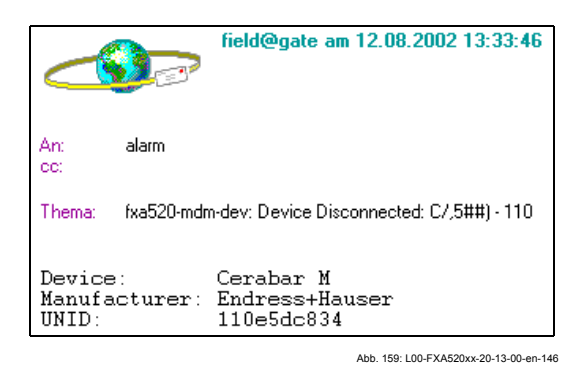

**Пример "Leaving Limits/Отход от предельных значений"** 

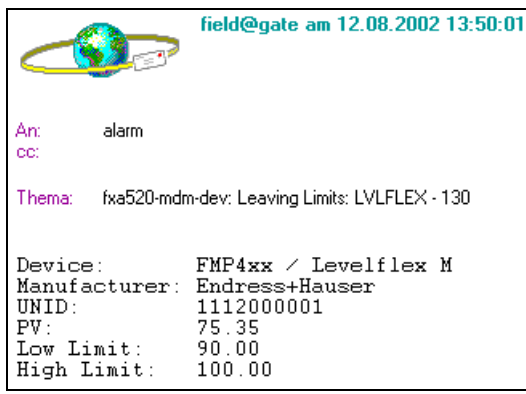

Abb. 160: L00-FXA520xx-20-13-00-en-147

**Пример для "illegal user/password combination / Неправильная комбинация имя пользователя/пароль"** 

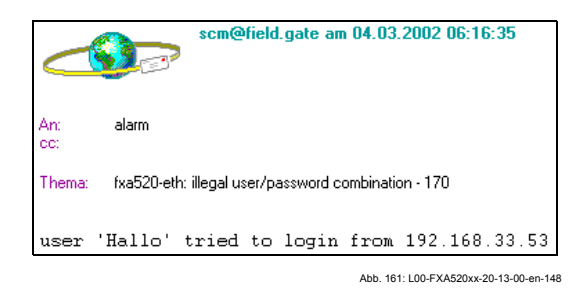

**Пример для "Firmware Update Result/Результат обновления встроенных программ"** 

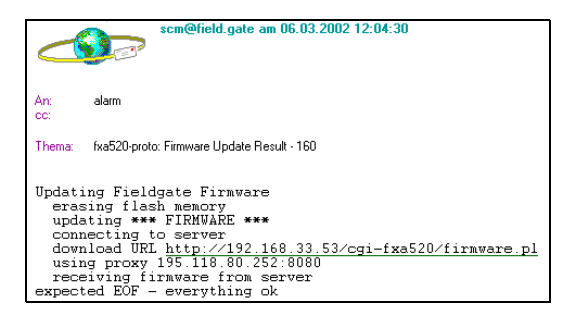

Abb. 162: L00-FXA520xx-20-13-00-en-149

# **14.2.6 Примеры сообщений сигнализации, отправляемых через SMS**

## **Пример: SMS по перезагрузке системы**

fxa520: System reboot Bootarea

# **Пример: SMS по назначению IP адреса**

fxa520:IP assigned : http://80.187.18.162/

# **Пример: SMS по подключению устройства**

fxa520:Device Connected Dev.:FMR2xx / Micropilot M

# **Пример: SMS сигнализации по нарушению пределов**

fxa520:SILO 1:Transition OK -> High: PV:94.14 Time:25.03.2003 15:48:15 HH:99.00 H:90.00 L:85.00 LL:80.00

Передача SMS в случае сигнализации по нарушению пределов выполняется в сочетании с отправкой почтового сообщения. Это значит, что должна быть активизирована функция генерации почтовых сообщений в случае сигнализации по нарушению пределов и по отходу от предельных значений.

# **15 Удаленная конфигурация (HART Client)**

### **Примечание!**

Дополнение HART Client/Клиент HART облегчает подключение к Fieldgate и требуется для осуществления удаленной конфигурации, например, с помощью инструментального средства ToF Tool.

#### **Внимание!**

Программный пакет HART Client (версия ≥ 1.5) может работать в среде следующих операционных систем:

- WIN 98
- WIN NT 4.0
- WIN 2000
- WIN XP

и со следующими инструментальными средствами:

- То $F$  Tool (версия  $\geq 3.10$ )
- FieldTool (версия  $\geq 1.03.06$ )
- ReadWin (версия  $\geq 1.9.2$ )
- Commuwin II (версия  $\geq 2.08-1$ )
- ОРС Server (версия  $\geq 1.4.0.0$ )

Другие операционные системы не поддерживаются!

#### **Подключение дополнения HART Client**

Для пакета HART Client предусмотрена оперативная справка.

#### **Примечание!**

или

Вы можете загрузить текущую версию свободных программных средств HART Client из Интернет со страницы продукции Endress+Hauser следующим образом:

#### Обратившись "**Products/Продукты** ➜ **Product Portfolio/Пакет продуктов** ➜ **System components/Системные компоненты** ➜ **Fieldgate** ➜ **Fieldgate FXA 520**"

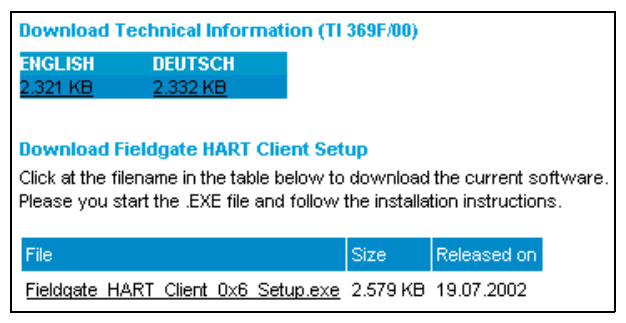

Abb. 163: L00-FXA520xx-20-13-00-en-062

используя область загрузки и строку поиска "**FXA520** "

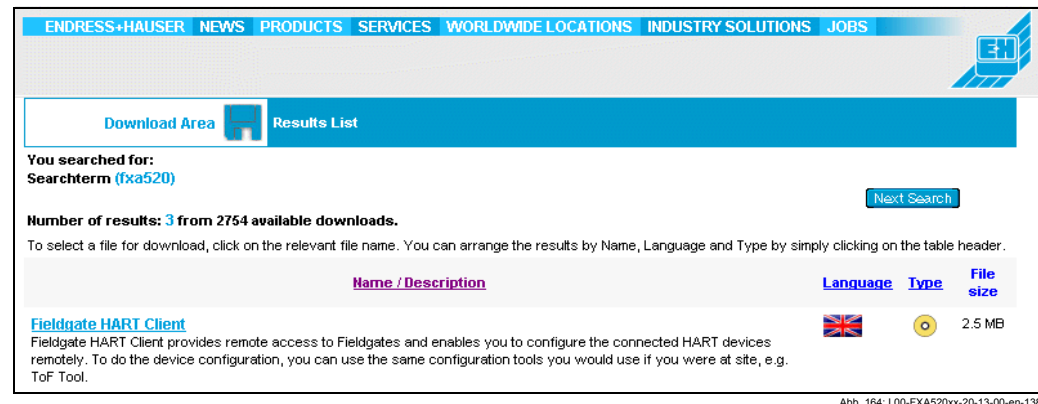

Abb. 164: L00-FXA520xx-20-13-00-en-138

# Инсталляция дополнения HART Client

Запустите файл с расширением ЕХЕ и следуйте инструкции по инсталляции.

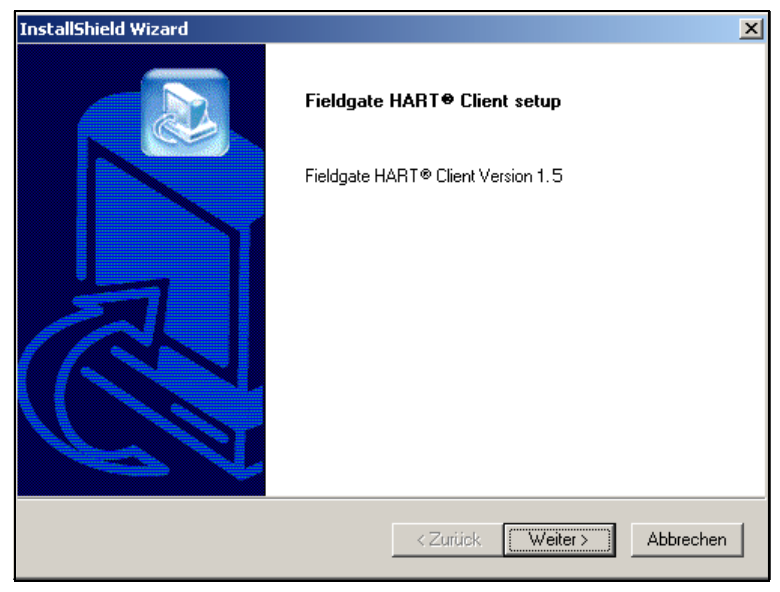

Abb. 165: L00-FXA520xx-20-13-00-en-150

#### **Запуск программы**

- 1. Запустите программу следующим образом "**Start/Пуск** ➜ **Programs/ Программы** ➜ **Endress+Hauser** ➜ **Fieldgate HART Client**"
- 2. В меню "**Edit/Редактироввть**" щелкните на:
	- "**Define Connection/Определить соединение**" для определения нового соединения
	- "**Edit existing connection**/Отредактировать существующее соединение" для редакции соединения, которое уже было определено
	- "**Delete existing connection/Удалить существующее соединение**" для удаления уже определенного соединения

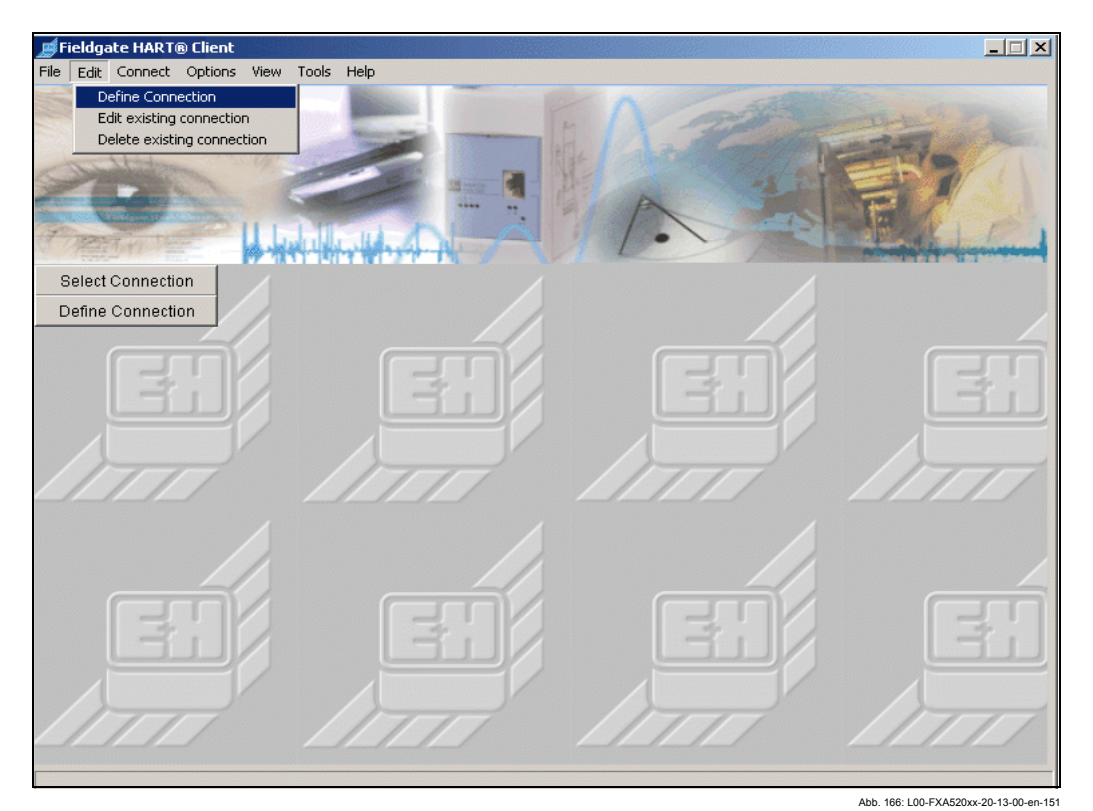

Следующие параметры могут быть сконфигурированы:

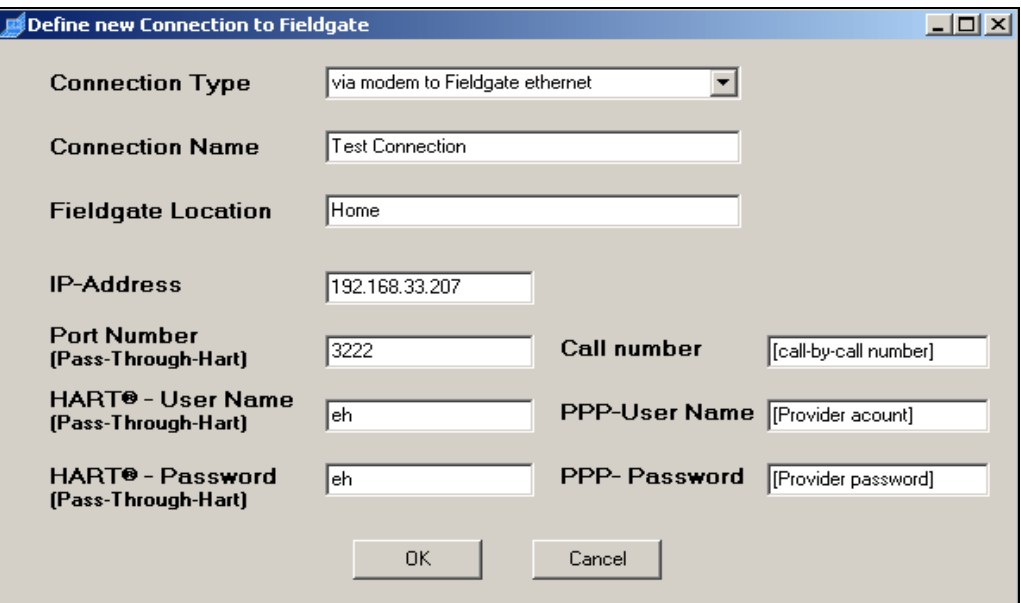

Abb. 167: L00-FXA520xx-20-13-00-en-152

## • **Connection Type/Тип соединения**

Здесь вы можете выбрать тип соединения:

- "**via modem to Fieldgate modem/через модем с модемом Fieldgate**" Соединение между модемом ПК и аналоговой версией Fieldgate
- "**via modem to Fieldgate ethernet/через модем с Fieldgate ethernet**" Соединение между модемом ПК и аналоговой версией Ethernet Fieldgate
- "**via Ethernet to Fieldgate ethernet (WAN via proxy)/через Ethernet с Fieldgate ethernet(ГВС через прокси)**"

Соединение между ПК Ethernet и версией Ethernet Fieldgate

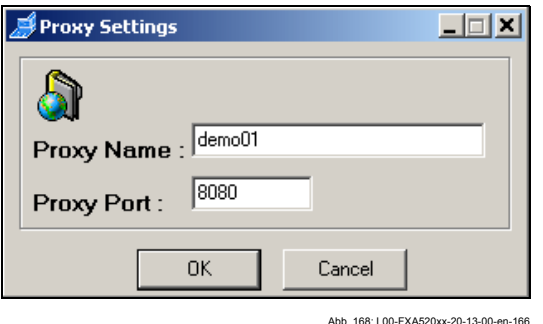

Другие типы соединений находятся в процессе подготовки.

• **Connection Name/Имя соединения**

В это поле вводится имя/описание Fieldgate. Содержимое данного поля никакого влияния на функционирование не оказывает.

- **Fieldgate Location/Расположение Fieldgate** В это поле вводится имя/расположение Fieldgate. Содержимое данного поля никакого влияния на функционирование не оказывает.
- **IP-Address/IP адрес** В это поле вводится IP адрес для выбираемого Fieldgate.
- **Port Number Pass-Through-Hart/Номер порта Доступа через HART** Заводская установка - "3222". Если у вас возникли с этим какие-либо проблемы, обратитесь к своему системному администратору.
- **HART User Name / HART Password / Имя пользователя HART/пароль HART** Сюда вводятся имя и пароль выбираемого Fieldgate (Pass-Through-HART/Доступ через HART).

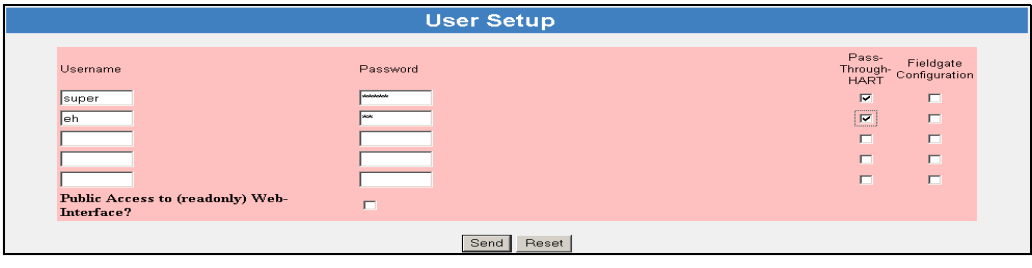

Abb. 169: L00-FXA520xx-20-13-00-en-042

## **Для модема ПК** ➜ **модема Fieldgate или модема ПК** ➜ **Fieldgate Ethernet**

- **Call Number/Номер вызова** Здесь вводится телефонный номер Fieldgate или провайдера.
- **PPP-User Name** (Имя пользователя для соединения с провайдером) Для модема ПК ➜ Fieldgate Ethernet. Здесь вводится имя пользователя. Предварительная установка - "**scm**".
- **PPP-User Password** (Пароль для соединения с провайдером) Для модема ПК ➜ Fieldgate Ethernet. Здесь вводится пароль пользователя. Предварительная установка - "**scm**".

Для подтверждения щелкните на "**Yes**", параметры соединения снова отображаются. Сохраните определенное соединение, щелкнув для подтверждения на "**OK**".

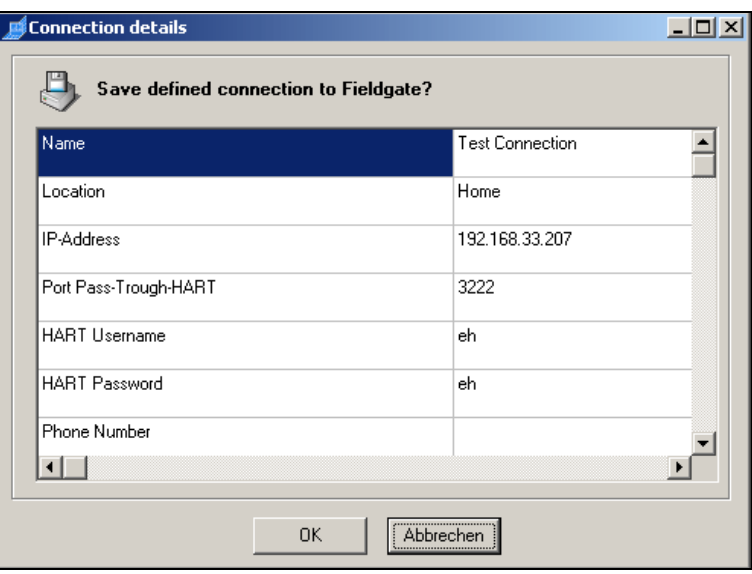

Abb. 170: L00-FXA520xx-20-13-00-en-153

При подтверждении щелчком на кнопке "**OK**" соединение устанавливается.

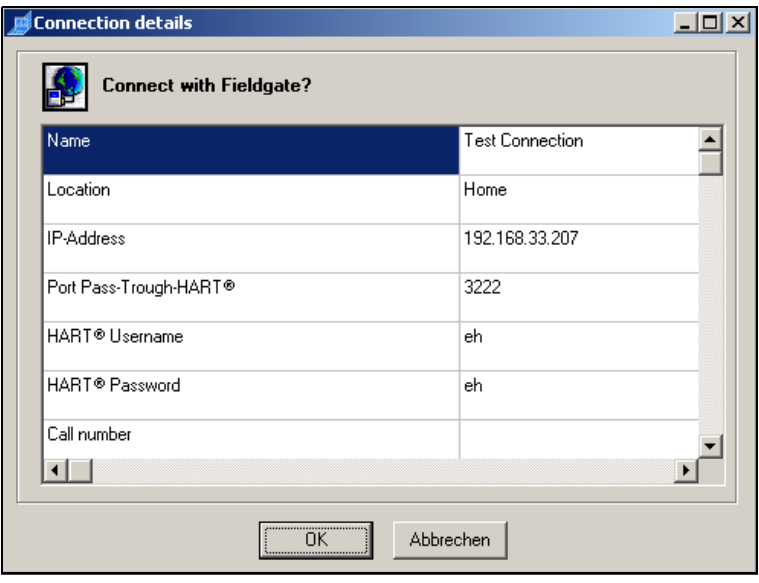

Abb. 171: L00-FXA520xx-20-13-00-en-154

Выберите инструментальное средство конфигурации, которое вы хотите использовать, и подтвердите выбор, щелкнув на "**OK**".

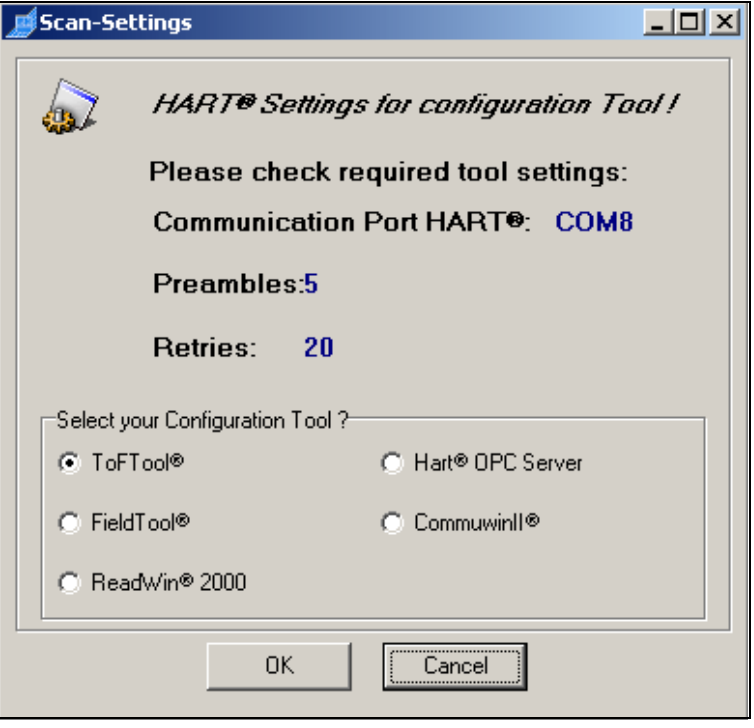

#### Abb. 172: L00-FXA520xx-20-13-00-en-155

# **Примечание!**

Для средства конфигурации (например, ToF Tool) должны быть установлены следующие значения для параметров HART в соответствии с выходом:

- COM-Port HART/COM-порт HART= 8
- Retries/Число попыток = 20
- Preambles/Преамбулы =  $5$

Соединение теперь установлено, и доступ к Fieldgate может осуществляться через веб-браузер (например, Internet Explorer) или средство конфигурации (например, ToF Tool). В строке состояния окна Fieldgate HART Client отображается "**connected/подключен**". Если вы хотите разорвать соединение щелкните на кнопке "**Disconnect/Отключить**".

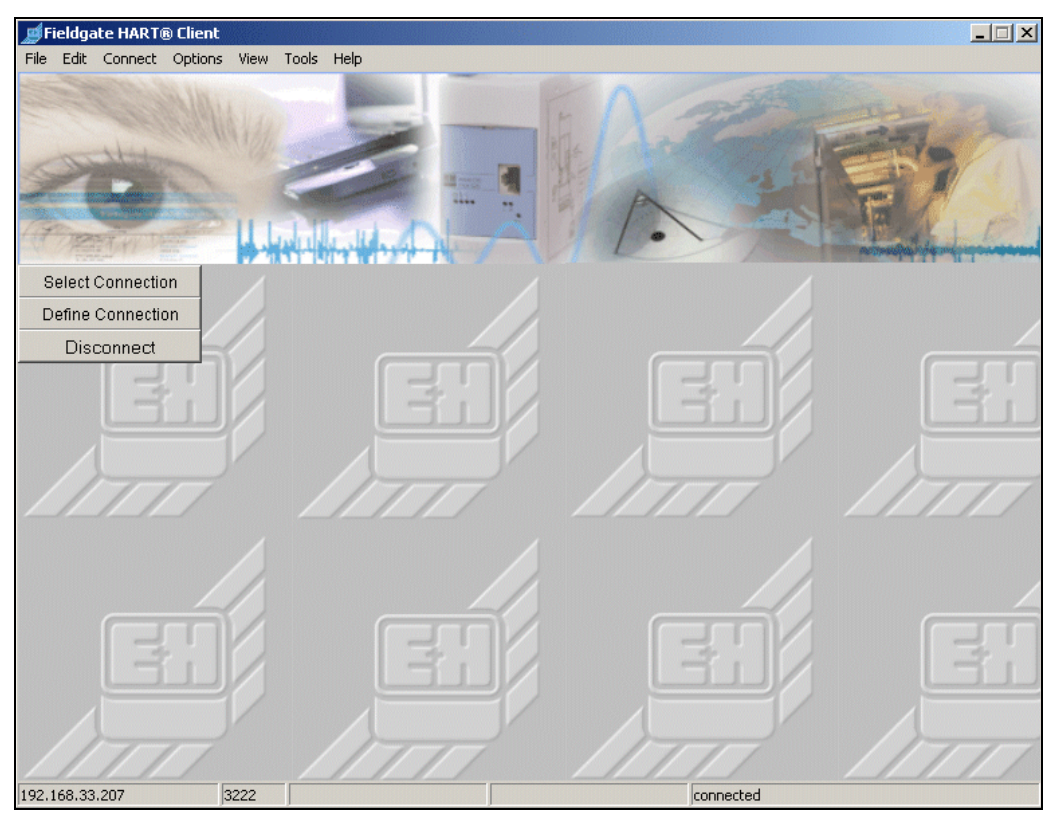

Abb. 173: L00-FXA520xx-20-13-00-en-156

# **16 Обновление программного обеспечения**

# **Примечание!**

Данная функция находится в процессе подготовки.

Обновление программного обеспечения может быть осуществлено в режиме администратора через веб-интерфейс следующим образом:

- 1. Для переключения в режим администратора воспользуйтесь функцией "**Switch to Administrator Mode**".
- 2. Для запуска обновления программного обеспечения перейдите в раздел "**Information & Configuration/Информация и конфигурация** ➜ **Special/ Специальные возможности** ➜ **Firmware Update/Обновление встроенных программ**".

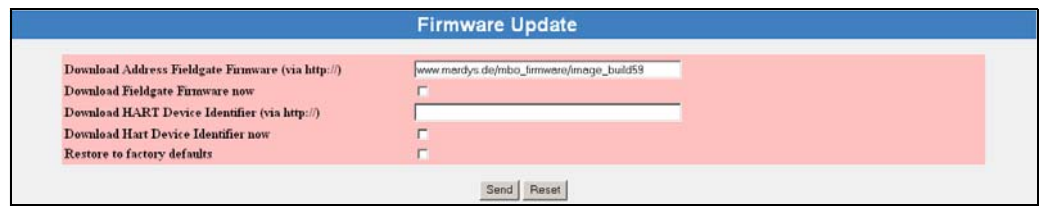

Abb. 174: L00-FXA520xx-20-13-00-en-175

3. Установите соответствующий флажок и щелкните на кнопке "**Send/Послать**".

#### $17$ **FAQ** (часто задаваемые вопросы)

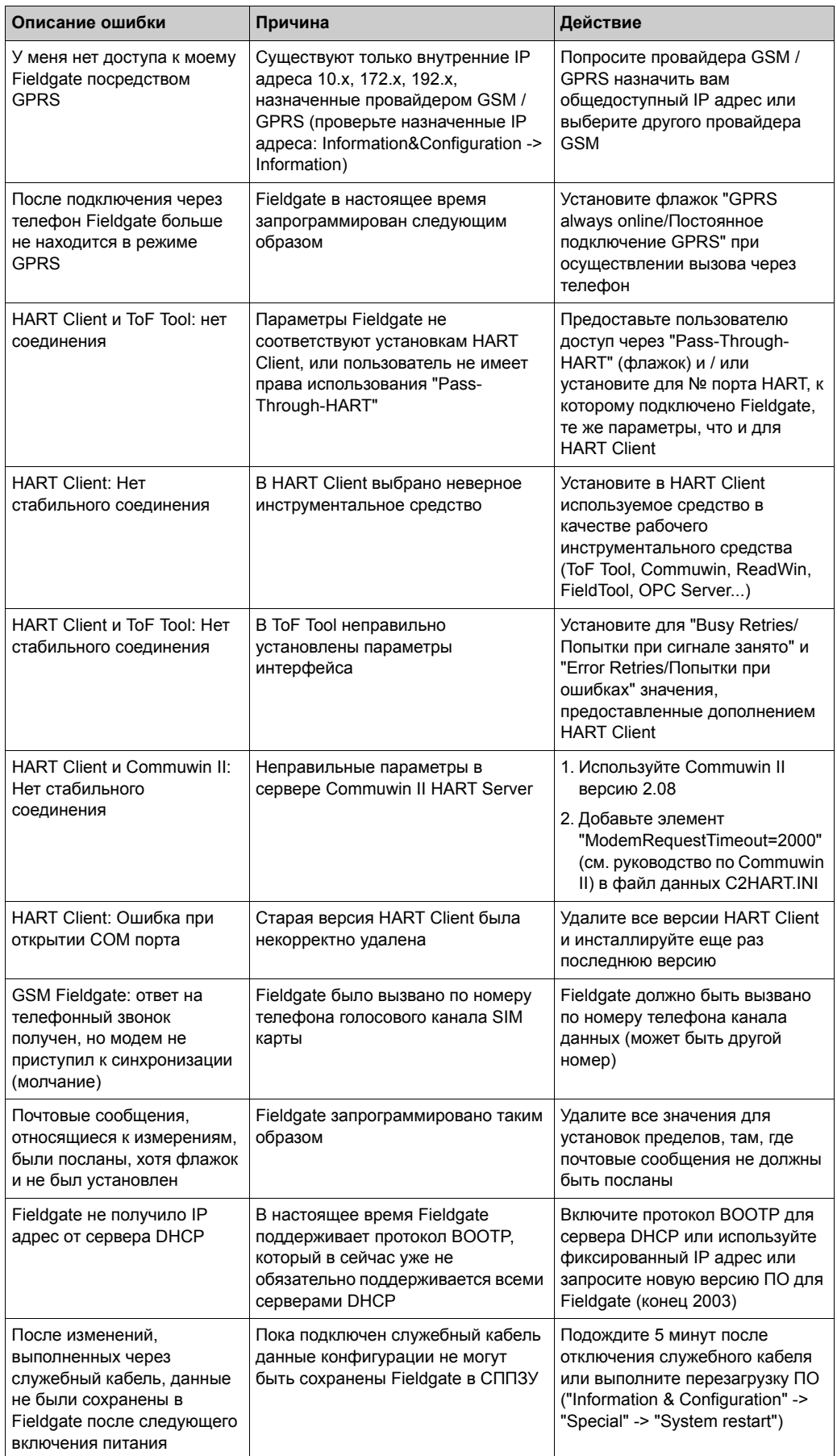

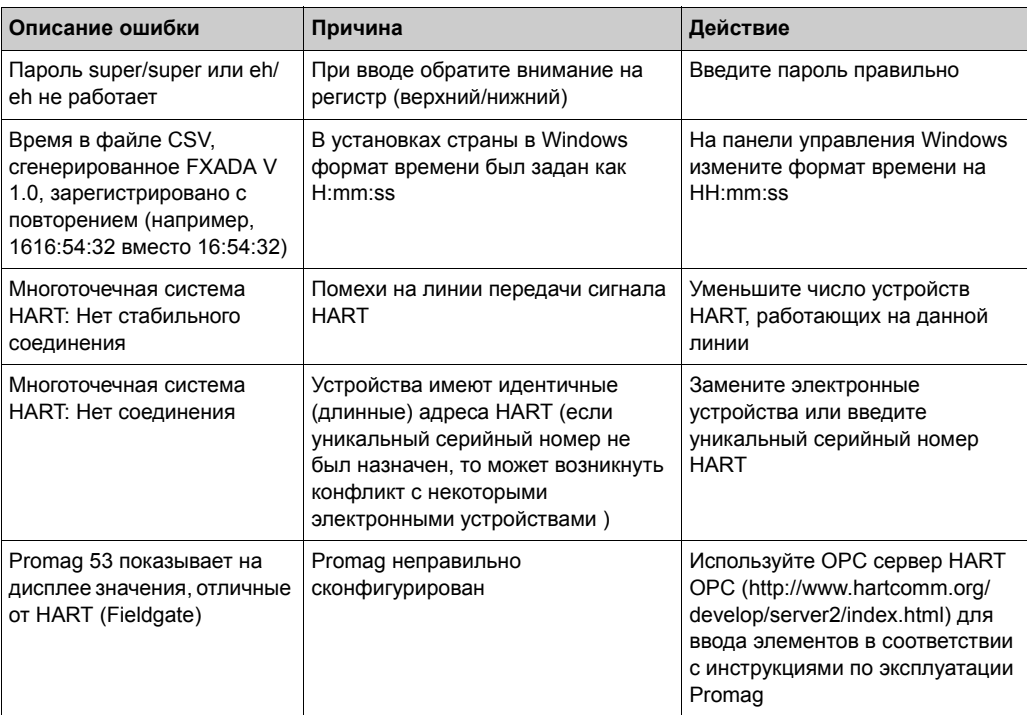

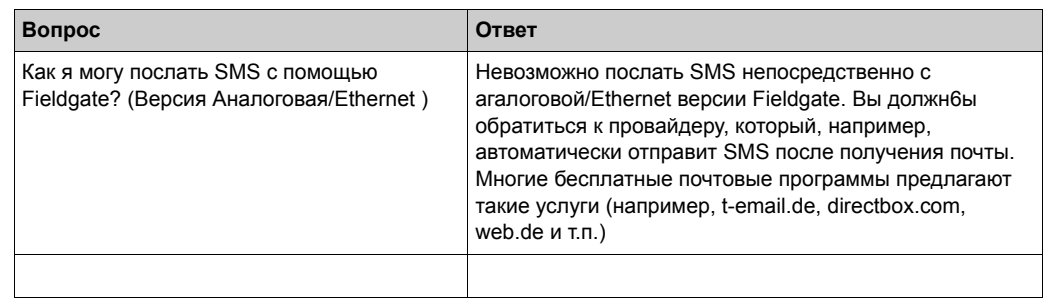
# **18 Дополнительное оборудование**

## **18.1 Защитный кожух**

Защитный кожух в соответствии с классом защиты IP 66 оборудован единой цилиндрической направляющей и закрыт прозрачной крышкой, которая может быть освинцована.

### **Размеры:**

Ш 180 / В 182 / Т 165

**Цвет:**

Светло-серый RAL 7035. Номер заказа: 52010132.

## **18.2 Модуль DAT**

Модуль DAT/Данных (№ заказа 52013311) используется для сохранения определенной конфигурации Fieldgate. С помощью модуля DAT, вы можете также дублировать определенную конфигурацию на нескольких устройствах Fieldgate.

### **Примечание!**

Пожалуйста, вставляйте и удаляйте модуль DAT только при отключенном питании!

### **Копирование конфигурации Fieldgate на модуль DAT**

После того как вы сконфигурируете Fieldgate, вы можете скопировать эту конфигурацию на модуль DAT . Для этого вы должны выключить Fieldgate и вставить модуль DAT в предназначенную для этого розетку (6) (см. Рис. на стр. 14). Затем, удерживая в нажатом состоянии кнопку (7), включите Fieldgate. Красный СИД (2) будет мигать приблизительно в течение 5 секунд. В этот промежуток времени вы должны отпустить кнопку (7), и конфигурация Fieldgate будет сохранена на модуле DAT .

### **Копирование конфигурации с модуля DAT на Fieldgate**

Для этого вы должны выключить Fieldgate и вставить модуль DAT. После того как устройство будет снова включено, данные скопируются с модуля DAT во внутреннее СППЗУ Fieldgate.

## **18.3 Кабель ПК**

ПК может быть подключен к FXA 520 с целью выполнения конфигурации через последовательное соединение RS 232. Номер заказа: 52013984.

## **18.4 Телефонный кабель**

RJ11 (аналоговый разъем, двухсторонний, длина: 5 м). Номер заказа: 52014031.

## **18.5 HART Client**

ПО HART Client - бесплатное дополнение, которое может потребоваться для удаленной конфигурации с использованием инструментальных средств HART (например, ToF Tool, FieldTool, ReadWin, ...).

Вы можете загрузить текущую версию ПО из Интернет со страниц продуктов Endress+Hauser.

## **18.6 Антенна**

Антенна для соединения посредством мобильной связи (GSM). Номер заказа:

- Трехдиапазонная плоская антенна. Номер заказа: 52018396
- Двухдиапазонная станционная антенна. Номер заказа: 52018395

## **18.7 Мультиплексор**

### **Кабель для мультиплексорной системы HART**

Номер заказа: 52017687 Инструкции по эксплуатации BA 265F/00/de - Номер заказа: 52017693

### **Интерфейсный модуль без коммуникационного резистора**

Номер заказа: 52017689

Инструкции по эксплуатации BA 266F/00/en - Номер заказа: 52017694

### **Интерфейсный модуль с коммуникационным резистором**

Номер заказа: 52017690

Инструкции по эксплуатации BA 267F/00/de - Номер заказа: 52017695

### **HART-Мультиплексор Главный KFD2-HMM-16**

Номер заказа: 52017691 Инструкции по эксплуатации BA 268F/00/en - Номер заказа: 52017696

### **Переключаемый источник питания**

Номер заказа: 52017688 Инструкции по эксплуатации BA 269F/00/en - Номер заказа: 52017698

### **HART-Мультиплексор Подчиненный KFD0-HMS-16**

Номер заказа: 52020232 Инструкции по эксплуатации BA 283F/00/en - Номер заказа: 52021045

## **18.8 Многоточечный разъем E+H**

Обеспечивает управление несколькими устройствами при многоточечной операции для FXA520.

Номер заказа: 52023652.

## **18.9 Блоки питания E+H**

### **RMA 422**

Многофункциональное 1-2-канальное устройство для установки на цилиндрической направляющей, с искробезопасными токовыми входами и датчиком электропитания, а также контролем предельных значений, математическими функциями и 1-2 аналоговыми выходами.

### **RNS 221**

Блок питания для подачи питания на два двухпроводных датчика или преобразователя в безопасных зонах.

### **RN 221 N**

Изолятор с источником питания для защитной изоляции стандартных сигнальных контуров 4...20 мА.

### **RMA 421**

Многофункциональное 1-канальное устройство для установки на цилиндрической направляющей, с универсальным входом и датчиком электропитания, а также контролем предельных значений и аналоговым выходом.

# **19 Приложение**

## **19.1 Установка соединения с использованием кабеля ПК (Примерная инструкция для Windows NT)**

### **Примечание!**

Все версии Fieldgate могут быть сконфигурированы с использованием кабеля ПК.

### **19.1.1 Установка**

Соедините ваш персональный компьютер и Fieldgate с помощью предоставляемого кабеля ПК. Служебный разъем (смотрите Рис. 10, пункт 8) используется для подключения Fieldgate. Выбранный COM порт используется для подключения ПК.

### **19.1.2 Настройка персонального компьютера**

### **Примечание!**

Ввод в эксплуатацию всех коммуникационных версий Fieldgate может быть осуществлен через кабель ПК с помощью веб-браузера (Internet Explorer, Netscape Navigator и т.д..). Адрес IP для связи через кабель ПК является фиксированным и не может быть изменен (**IP = 192.168.253.1**).

### **Установка модема**

Установите стандартный модем, если он еще не был установлен на вашем ПК.

### **Далее приводится примерная инструкция для Windows NT® :**

1. Для открытия соответствующего окна дважды щелкните левой кнопкой мыши на пиктограмме "**My Computer/Мой компьютер**".

| <b>恩My Computer</b>                                 | $\Box$ o $\Box$ |
|-----------------------------------------------------|-----------------|
| File Edit View Help                                 |                 |
| <b>D</b> an<br>鳳 My Computer                        |                 |
| $\equiv$ 3½ Floppy (A:)                             |                 |
| B (F)                                               |                 |
| $\blacktrianglerighteq$ (C) $\blacktrianglerighteq$ |                 |
| WinNTenglish (D:)                                   |                 |
| 三 Login on 'Pcm01\Sys' (G:)                         |                 |
| ■ Abt on 'Pcm01' (H:)                               |                 |
| ■ 3270irma.300 on 'Pem01\Abt\User\Le1_doku' (I:)    |                 |
| ■ Doku1 on 'Pcm03' (P:)                             |                 |
| ■ Doku2 on 'Pcm03' (Q:)                             |                 |
| ■ Doku3 on 'Pcm03' (R:)                             |                 |
| ■ Doku5 on 'Pcm03' (S:)                             |                 |
| Program on 'Poma1' (T:)                             |                 |
| 三 Rip_wisp on 'Pcm03\Spool\Print' (W:)              |                 |
| $\mathbb{R}$ Sys on 'Pcm03' (Y:)                    |                 |
| Public on 'Pcm03\Sys' (Z:)                          |                 |
| <b>B</b> Removable Disk (E:)                        |                 |
| Control Panel                                       |                 |
| <b>B</b> Printers                                   |                 |
| <b>图</b> Dial-Up Networking                         |                 |
|                                                     |                 |
| 1 object(s) selected                                |                 |

Abb. 175: L00-FXANTxxx-20-13-00-en-001

2. Для открытия соответствующего окна дважды щелкните левой кнопкой мыши на пиктограмме "**Control Panel/Панель управления**".

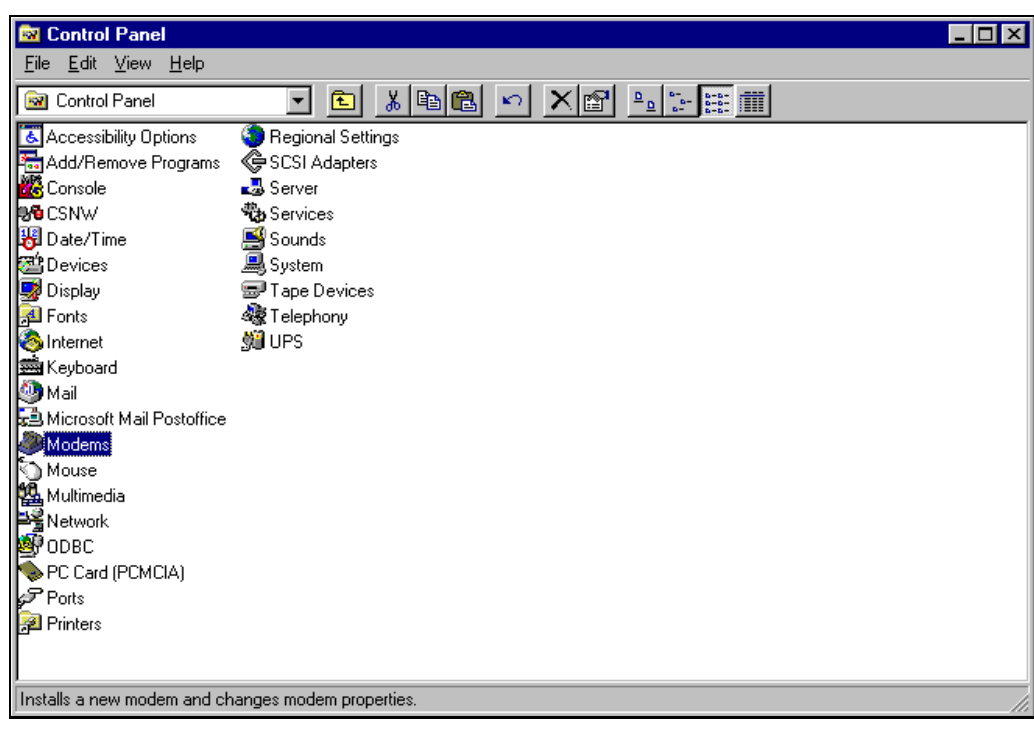

Abb. 176: L00-FXANTxxx-20-13-00-en-002

3. Для открытия соответствующего окна дважды щелкните левой кнопкой мыши на пиктограмме "**Modems/Модемы**" .

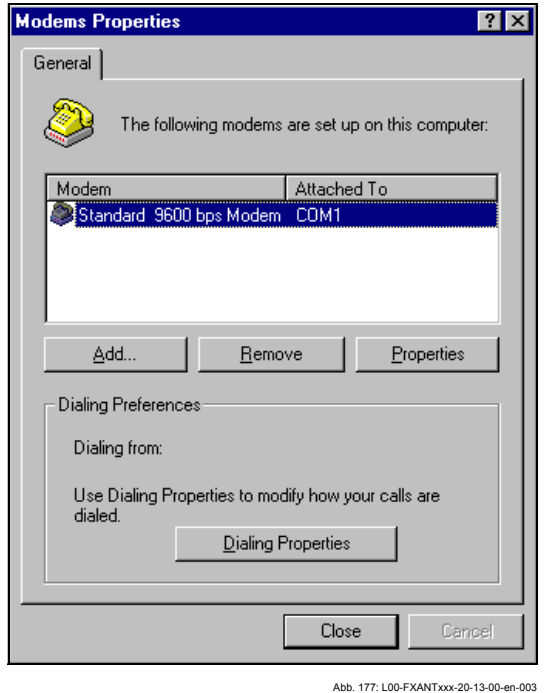

4. Для добавления нового модема вы должны щелкнуть здесь левой кнопкой мыши на кнопке "**Add... /Добавить...**

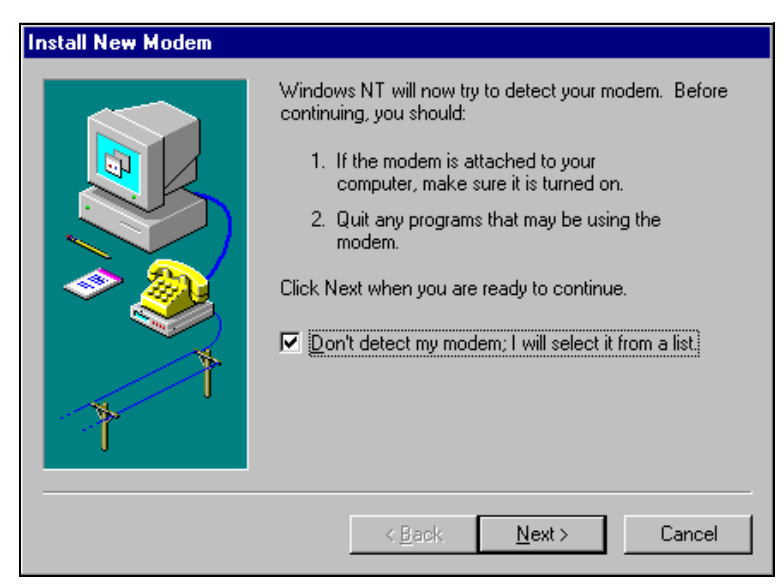

Abb. 178: L00-FXANTxxx-20-13-00-en-004

5. Установите флажок в окошке "**Don't detect my modem; I will select it from a list./Не определять тип модема [выбор из списка]**", и для подтверждения щелкните на "**Next >/Далее>**".

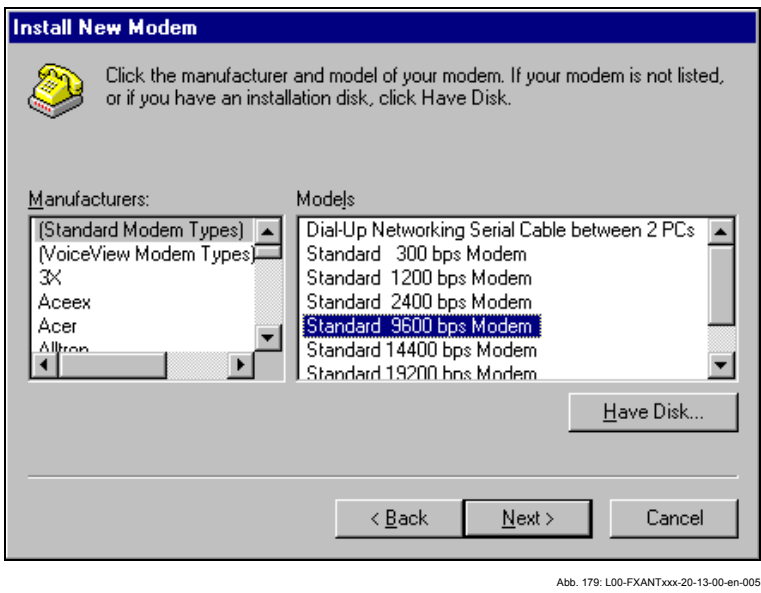

6. **Выберите** следующее из предоставленных списков "**Manufacturers/ Изготовитель:** ➜ **(Standard Modem Types/Стандартные модемы)**" и "**Models/Модели:** ➜ **Standard 9600 bsp Modem/Стандартный модем 9600 бод**" и для подтверждения щелкните на кнопке "**Next >**".

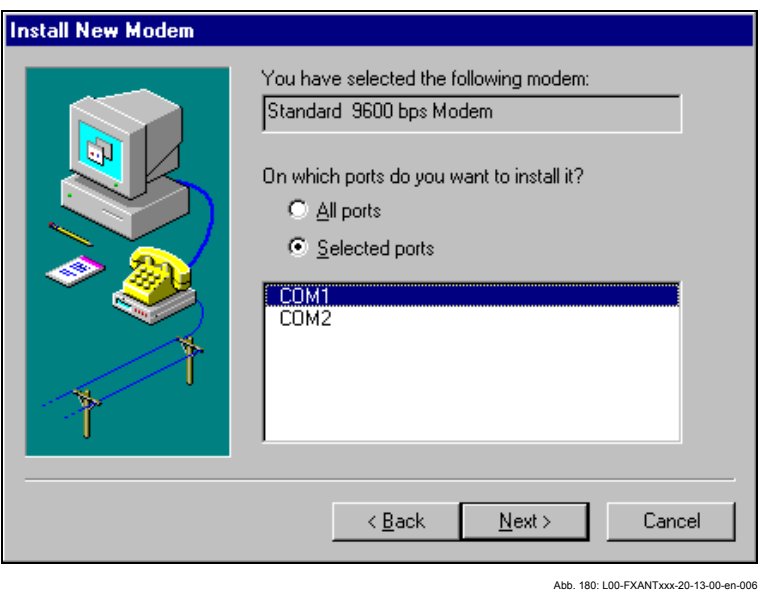

7. Выберите нужный COM порт и для подтверждения щелкните на "**Next >**".

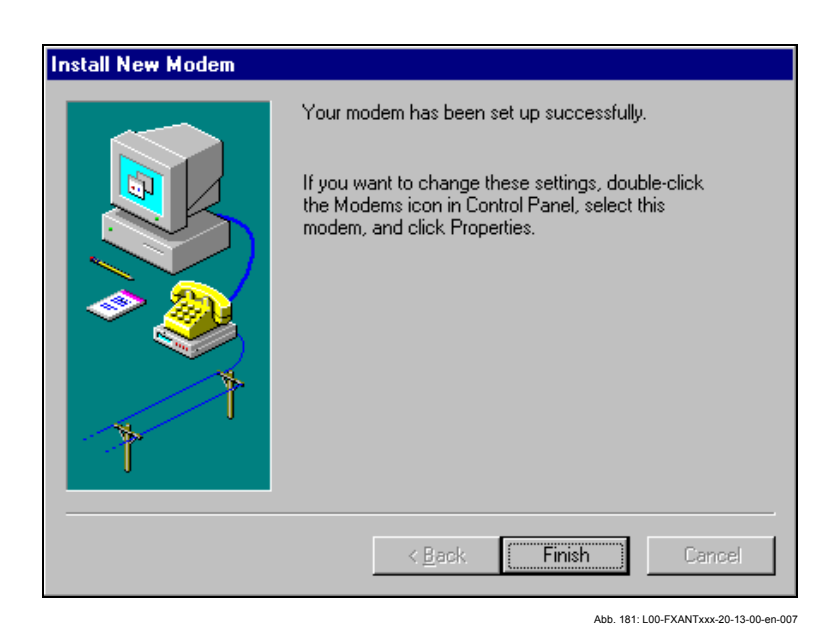

- 8. Для подтверждения установки модема щелкните на кнопке "**Finish**/**Готово**".
- 9. Для открытия соответствующего окна дважды щелкните левой кнопкой мыши на пиктограмме "**Modems/Модемы**".

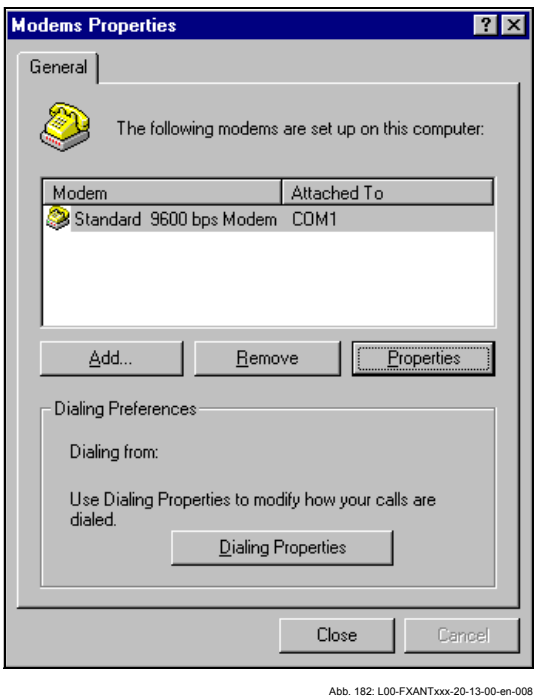

10. Выберите вновь установленный модем "**Standard 9600 bsp Modem/ Стандартный модем 9600 бод**" и щелкните левой кнопкой мыши на кнопке "**Properties/Свойства**".

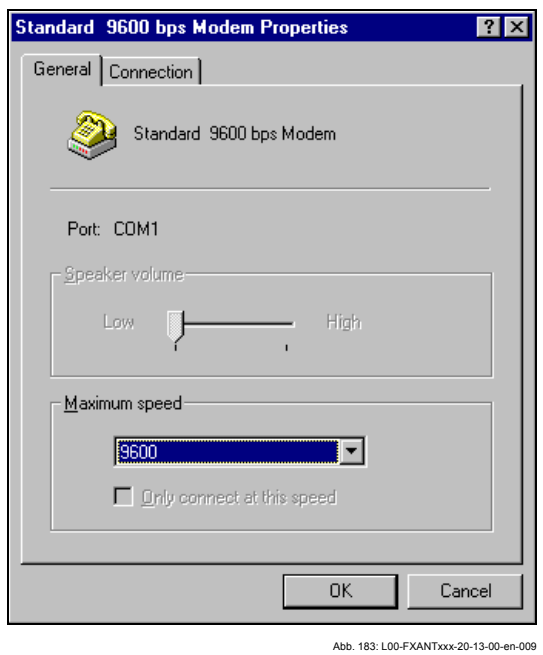

11. Выберите вкладку "**Connection/Соединение**".

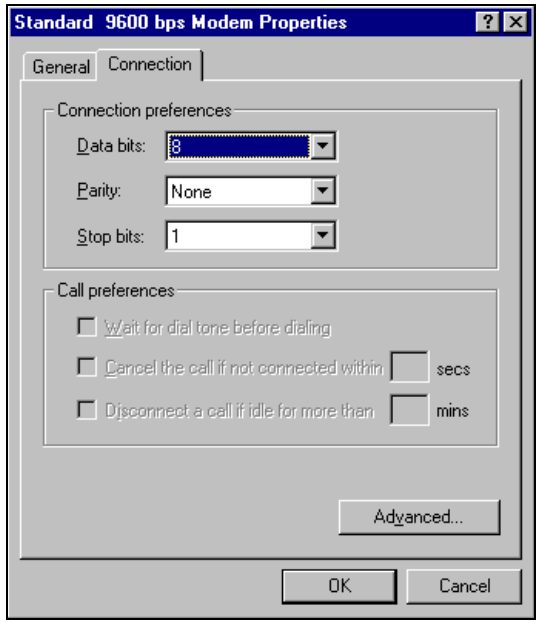

- Abb. 184: L00-FXANTxxx-20-13-00-en-010
- 12. Щелкните левой кнопкой мыши на кнопке "**Advanced.../Дополнительные параметры связи**" .

Флажок "**Use flow control/Использовать управление потоками** " должен быть снят.

Щелкните на "**OK**" для подтверждения своих установок.

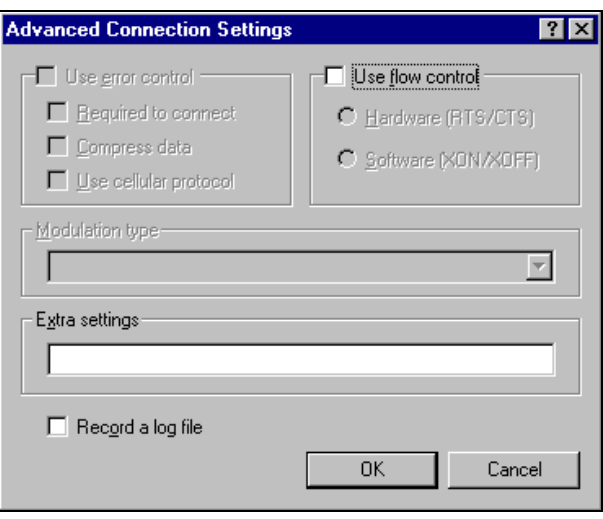

13. Закройте все окна.

Abb. 185: L00-FXANTxxx-20-13-00-en-011

14. Щелкните на кнопке "Yes/Да" для подтверждения следующего сообщения.

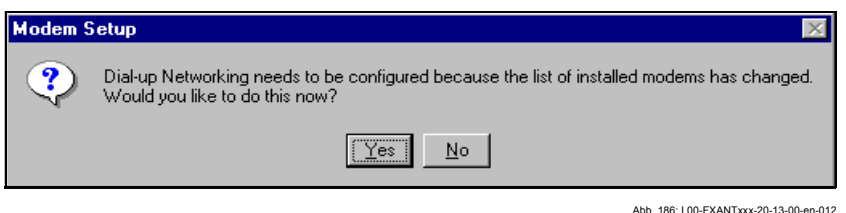

### **Настройка RAS (Сервиса удаленного доступа)**

1. В окне "**RAS setup/Установка RAS**" щелкните левой кнопкой мыши на кнопке "**Add.../Добавить...**".

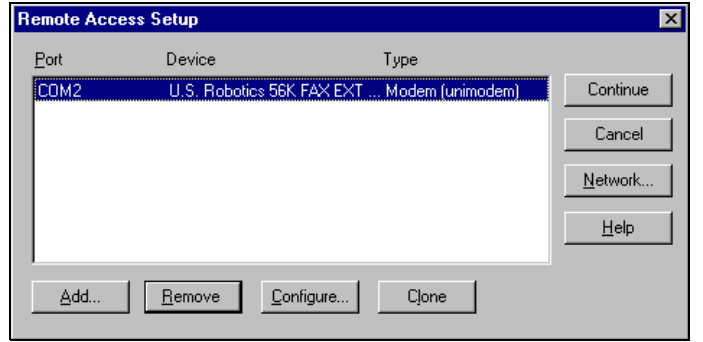

Abb. 187: L00-FXANTxxx-20-13-00-en-013

2. Щелкните на "**OK**" для подтверждения своего выбора.

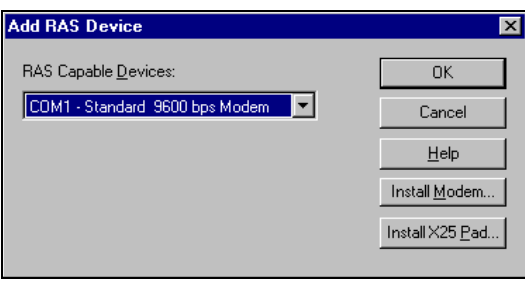

Abb. 188: L00-FXANTxxx-20-13-00-en-014

3. Выберите вновь установленный модем и щелкните левой кнопкой мыши на кнопке "**Network.../Сетевое окружение...**".

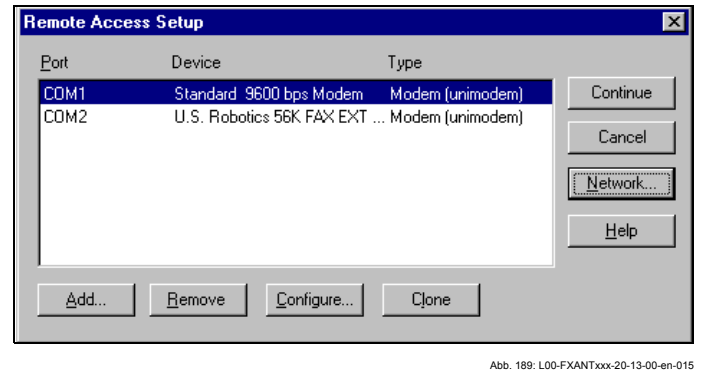

- 4. Установите флажок в окошке "**TCP/IP**" для использования его в качестве
- клиентского протокола и для подтверждения установки щелкните на "**OK**" .

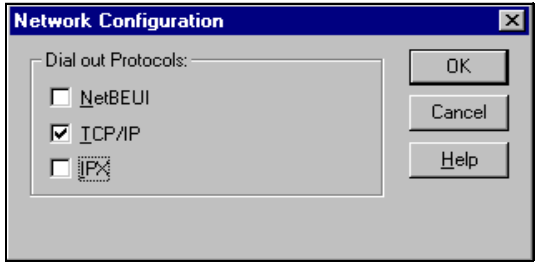

Abb. 190: L00-FXANTxxx-20-13-00-en-016

5. Выберите вновь установленный модем и щелкните левой кнопкой мыши на кнопке "**Configure.../Конфигурировать...**" .

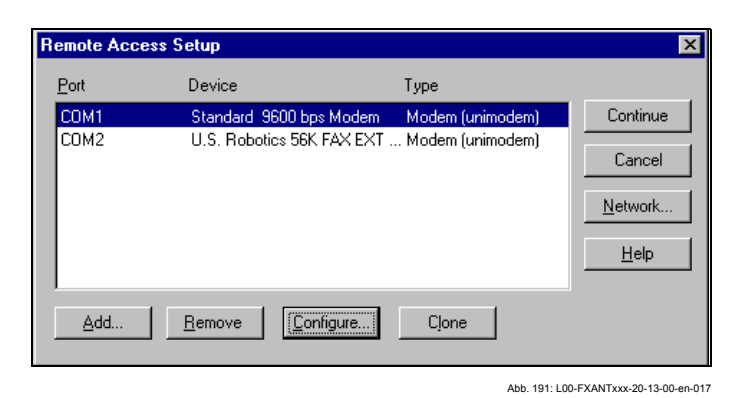

6. Для "**Port Usage/Использование порта**" активизируйте только опцию "**Dial out only/Только телефонное подключение**" и щелкните для подтверждения на "**OK**".

Abb. 192: L00-FXANTxxx-20-13-00-en-018

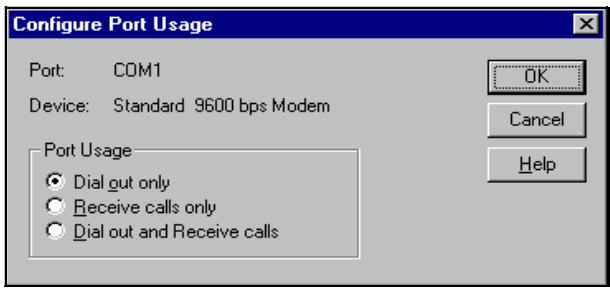

7. Щелкните на кнопке "**Next/Далее >**".

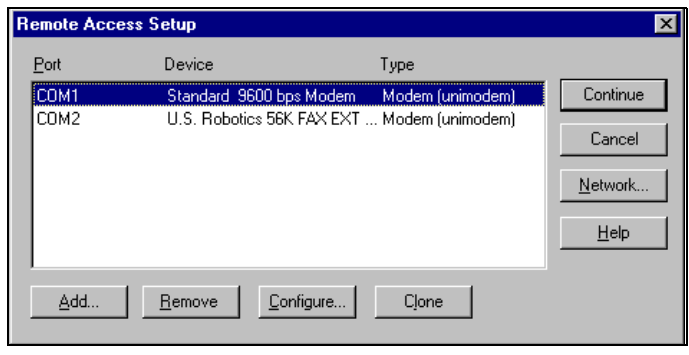

Abb. 193: L00-FXANTxxx-20-13-00-en-019

Ваш модем для кабеля ПК Fieldgate теперь установлен, и вам предлагается перезапустить ваш компьютер. Щелкните на "**Yes**" для перезапуска вашего компьютера.

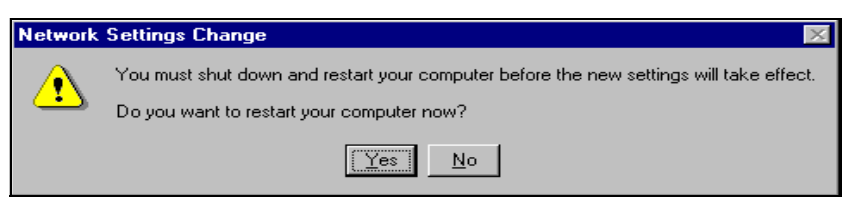

Abb. 194: L00-FXANTxxx-20-13-00-en-020

### Настройка удаленного доступа к сети

Теперь вы должны настроить удаленный доступ к сети.

1. Для открытия соответствующего окна дважды щелкните левой кнопкой мыши на пиктограмме "Network/Сетевое окружение".

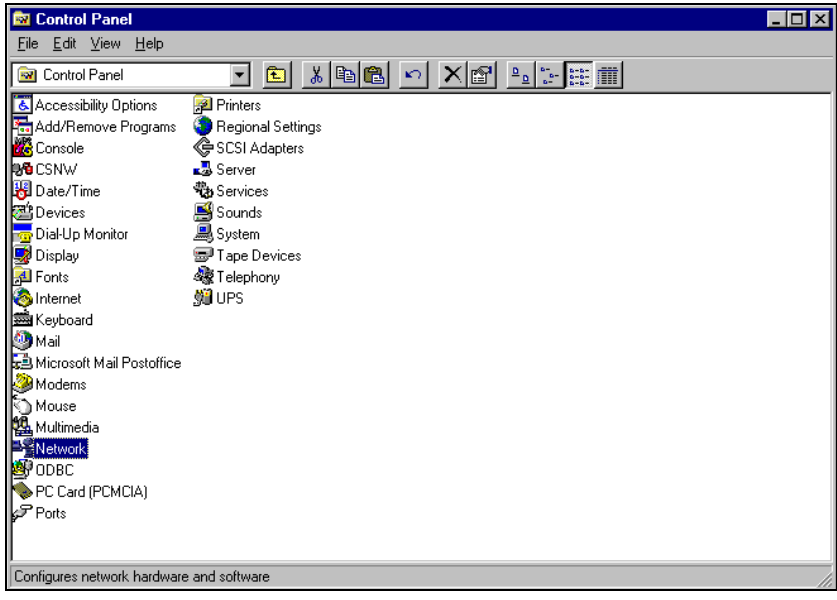

- Abb. 195: L00-FXANTxxx-20-13-00-en-021
- 2. Щедкните на кнопке "New.../Создать...".

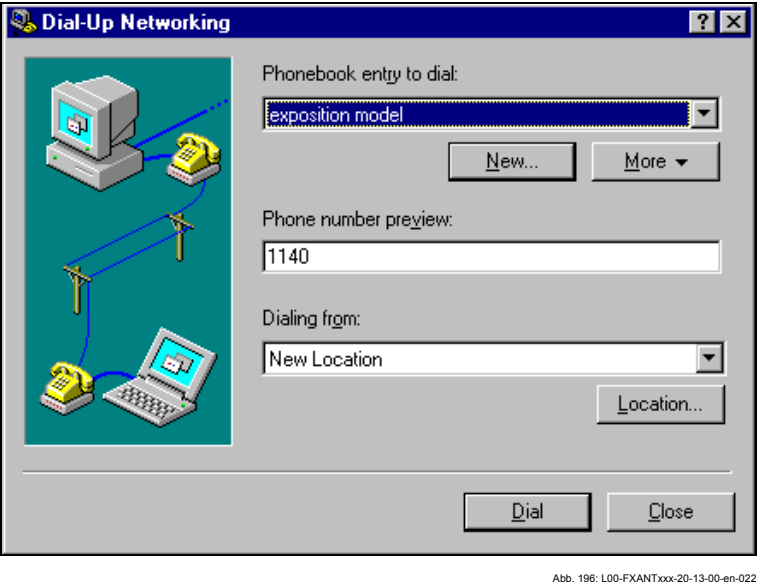

3. Введите имя соединения в поле "Name the new phonebook entry/Имя нового элемента телефонной книги:". Вы можете ввести любое имя по вашему выбору (например, "соенинение через кабель ПК" в нашем случае). Щелкните на кнопке "Next/Далее >" для подтверждения введенного имени.

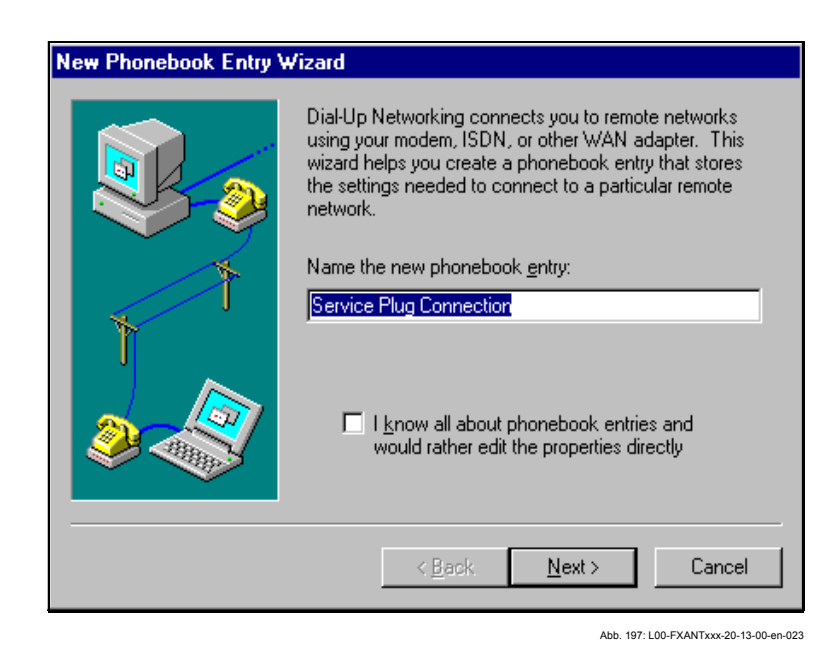

4. В следующем окне установите только флажок в окошке "**I am calling the Internet/Я устанавливаю телефонную связь с Интернет**" и щелкните на кнопке "**Next >/Далее>** для подтверждения.

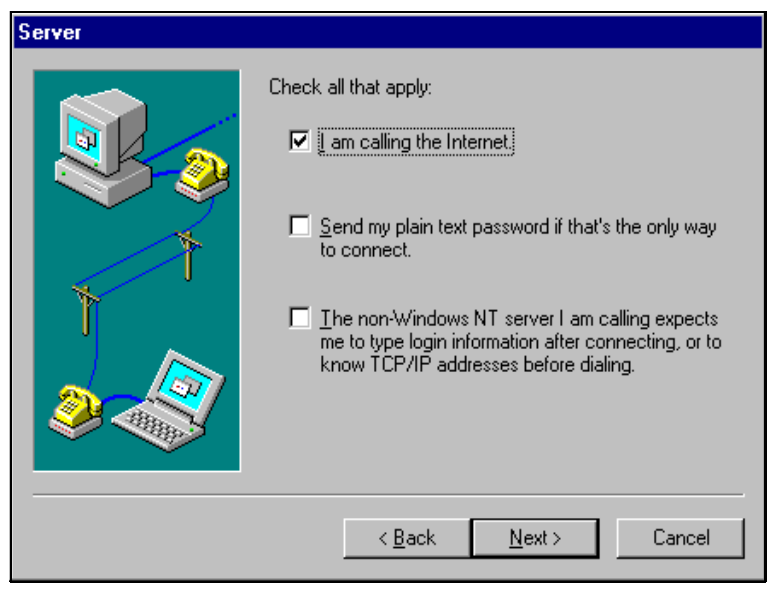

- Abb. 198: L00-FXANTxxx-20-13-00-en-024
- 5. Выберите вновь установленный стандартный модем "**Standard 9600 bsp Modem (COM1)/Стандартный модем 9600 бод**" и щелкните для подтверждения на кнопке "**Next >/Далее>**".

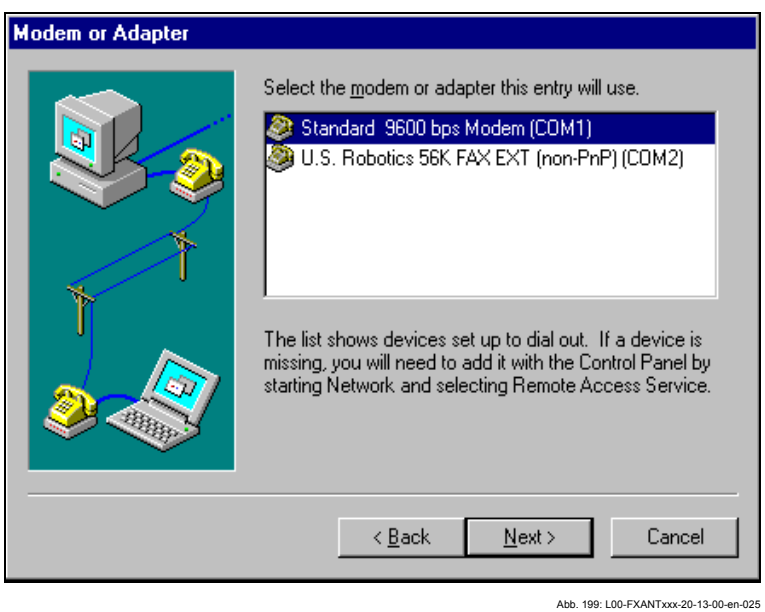

6. В следующем окне введите телефонный номер (гипотетический номер, не имеющий никакого значения, такой как 12345...) и щелкните для подтверждения на кнопке "**Next >/Далее>**".

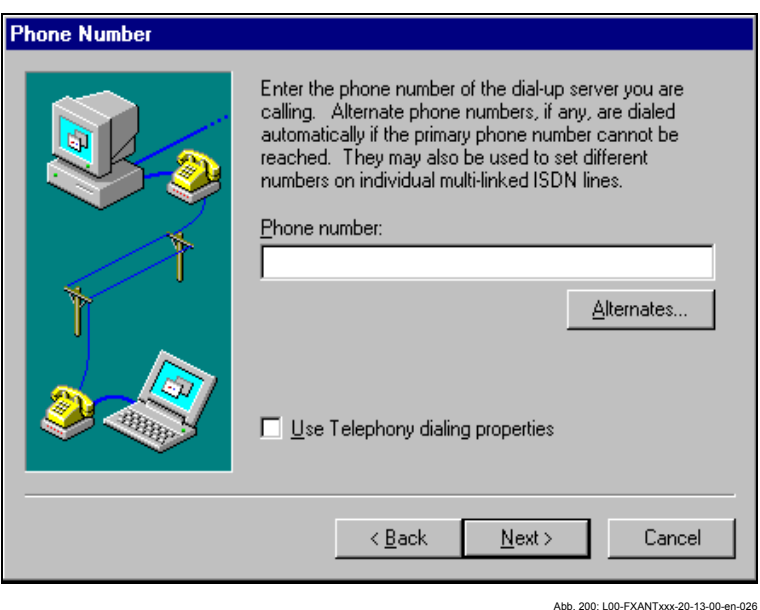

7. Щелкните на кнопке "**Finish/Готово**" для подтверждения установок нового элемента телефонной книги.

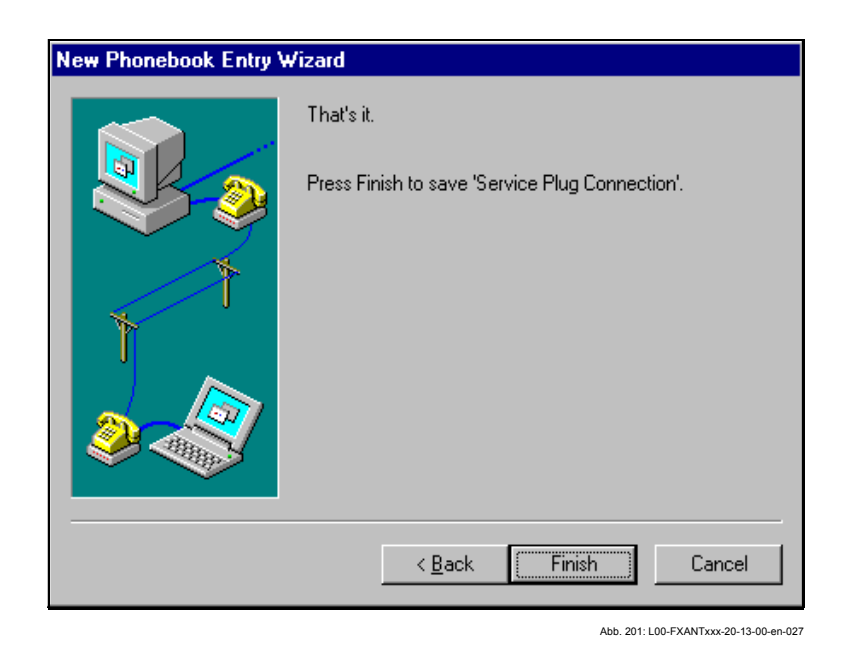

Удаленное соединение с сетью настроено.

### **19.1.3 Установка соединения**

1. Дважды щелкните левой кнопкой мыши на пктограмме "**Network/Сетевое окружение**" для открытия соответствующего окна.

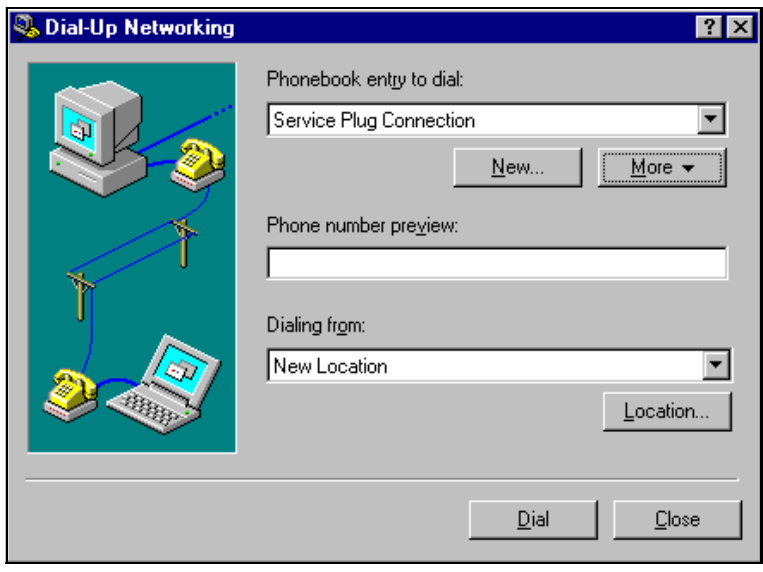

- Abb. 202: L00-FXANTxxx-20-13-00-en-028
- 2. Выберите недавно настроенное соединение (например, "соенинение через кабель ПК"). Проверьте "**Hardware Settings/Параметры настройки оборудования**". Для

этого щелкните на кнопке "**More**/Дополнительные параметры". Щелкните на кнопке "**Dial/Вызов**" для подтверждения ваших установок.

3. В следующем окне введите:

имя пользователя

– "**scm**"

(Это значение постоянно хранится в Fieldgate и не может быть изменено!)

### – и пароль "**scm**"

(Это значение постоянно хранится в Fieldgate и не может быть изменено!)

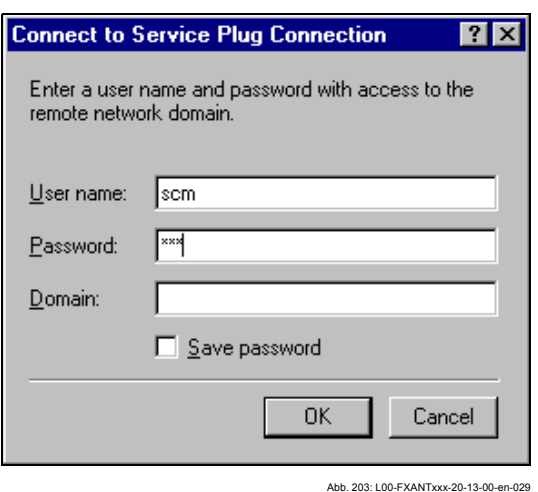

4. Щелкните на "**OK**" для подтверждения введенных данных.

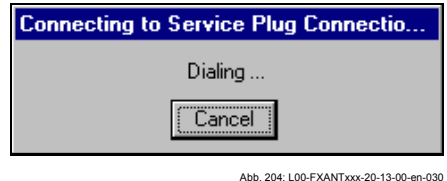

- 5. После установки соединения запустите веб-браузер. Введите IP адрес "**192.168.253.1**". Этот IP адрес для кабеля ПК является фиксированным для Fieldgate и не может быть изменен!
- 6. В следующем окне введите:
	- имя пользователя "**eh**"
	- и пароль "**eh**"
	- (установки при поставке).

Щелкните на "**OK**" для подтверждения введенных данных.

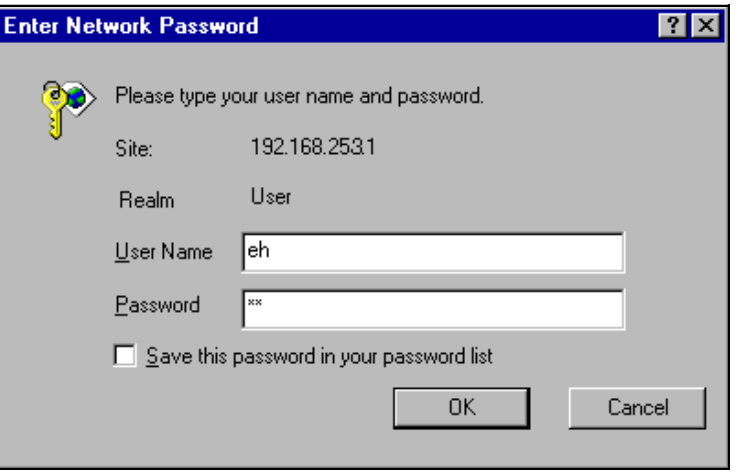

Abb. 205: L00-FXANTxxx-20-13-00-en-031

#### 19.1.4 Работа в веб-браузере

Пользовательский интерфейс отображается в веб-браузере, и Fieldgate теперь может быть введено в эксплуатацию.

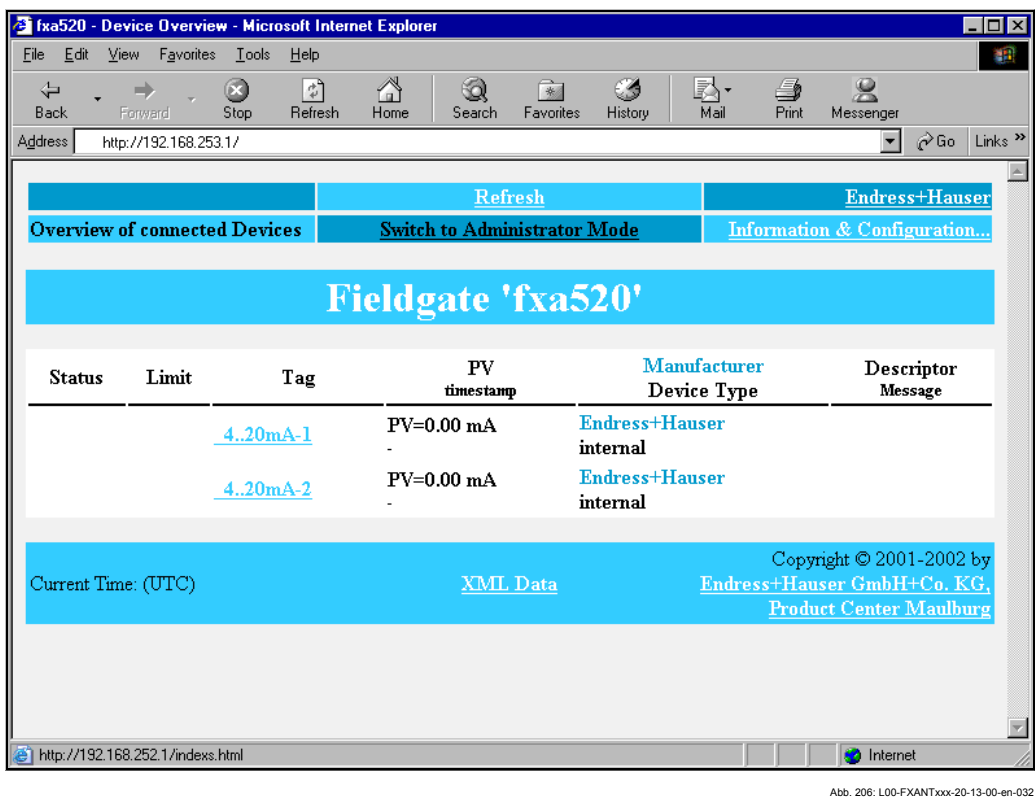

### 19.2 Установка соединения через Ethernet (Примерная инструкция для Windows NT)

#### $19.2.1$ **Установка**

### Внимание!

Убедитесь в том, что напряжение питание соответствует спецификациям, указанным на паспортной табличке.

Воспользуйтесь также оперативными подсказками вашей операционной системы.

#### 19.2.2 Настройка персонального компьютера

Для установки соединения через Ethernet ваш персональный компьютер должен быть оборудован сетевой картой и поддерживать протокол TCP/IP.

#### $19.2.3$ Установка ЛВС соединения

Используйте перекрестный кабель UTP/STP (кабель Cat. 5) для подключения Fieldgate к своему ПК или используйте прямой кабель UTP/STP (кабель Cat. 5) и концентратор/коммутатор. Для этого используйте розетку, расположенную на передней панели Fieldgate.

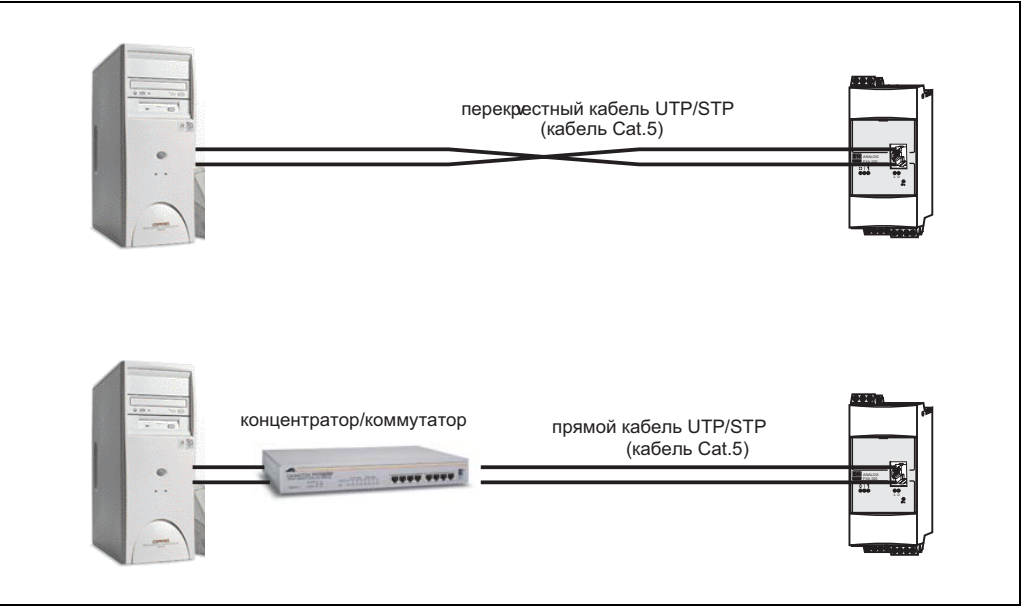

Abb 207: 100-EXA520xx-04-00-06-en-001

Если загорелся желтый СИД "L " для индикации соединения (Рис. 10, пункт 4 на стр. 14), то физическое соединение между Fieldgate и Ethernet установлено. Если нет, проверьте кабель и/или используйте кабель другого типа (перекрестный/ прямой).

Для подключения к Fieldgate вы должны настроить IP адрес вашего ПК в соответствии с адресом Fieldgate или добавить еще один адрес в дополнение к уже существующему IP адресу.

При поставке Fieldgate стандартно имеет IP адрес 192.168.252.1.

IP адрес можно установить в диапазоне от 192.168.252.2 до 192.168.254.252. Например, 192.168.252.2 сетевой шаблон 255.255.255.0.

Для получения информации по изменению IP адреса обратитесь к руководству по вашему ПК.

### Внимание!

Для выполнения приведенных далее инструкций в среде Windows® NT, вы должны иметь права администратора. Обратитесь к своему системному администратору.

### Далее приводится примерная инструкция для Windows ® NT:

- 1. Щелкните правой кнопкой мыши на "Network/Сетевое окружение → Properties/Свойства"
- $2.$ Выберите вкладку "Protocols/Протоколы".

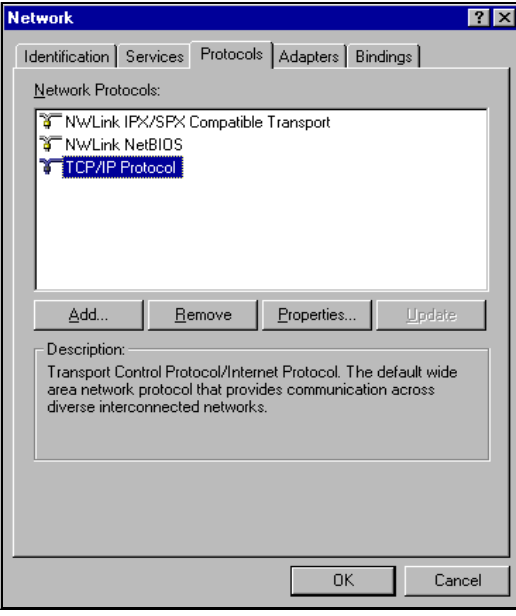

Ahh 208: 100-EXANTxxx-20-13-00-en-101

 $3.$ Теперь вы можете изменить значения и щелкнуть для подтверждения на "ОК".

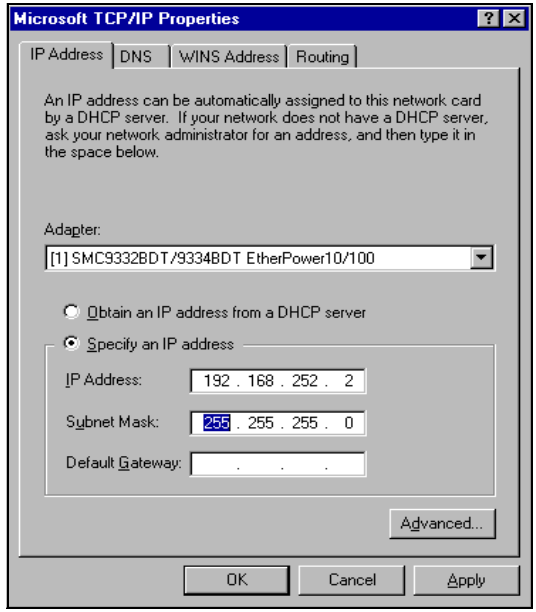

Abb. 209: L00-FXANTxxx-20-13-00-en-102

- 4. Теперь введите "192.168.252.1" в адресное поле своего браузера. Отобразится стартовая страница Fieldgate. Щелкните на "ОК" для подтверждения.
- 5. Запустите веб-браузер, например, Internet Explorer.

### **При отсутствии соединения проверьте соединение с Fieldgate следующим образом:**

- 1. Горит ли СИД соединения на Fieldgate?
	- Да, перейдите к пункту 2
	- Нет, проверьте кабель
- 2. Горит ли СИД соединения сетевой карты ПК?
	- Да, перейдите к пункту 3
	- Нет, проверьте кабель
- 3. Откройте подсказку DOS "**Start/Пуск** ➜ **Run/Выполнить** ➜ **cmd** "

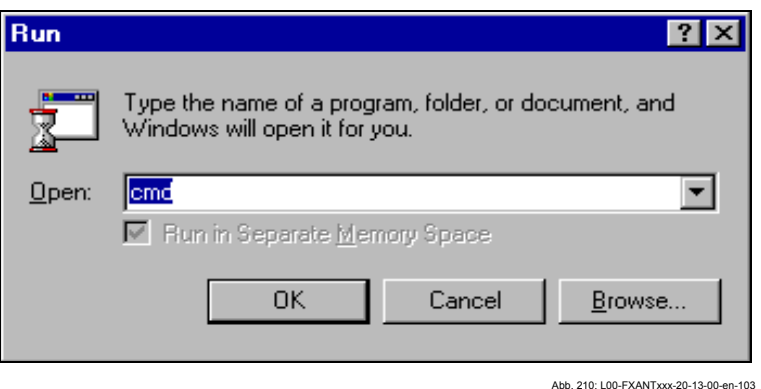

4. Введите "**ping 192.168.252.1**".

Получили ли вы ответ 192.168.252.1 Bytes=32...

- Да. С соединением все в порядке. Проверьте настройки браузера. (Если используется прокси сервер, попробуйте обойти IP адрес 192.168.254.1).
- Нет. Нет соединения с Fieldgate.

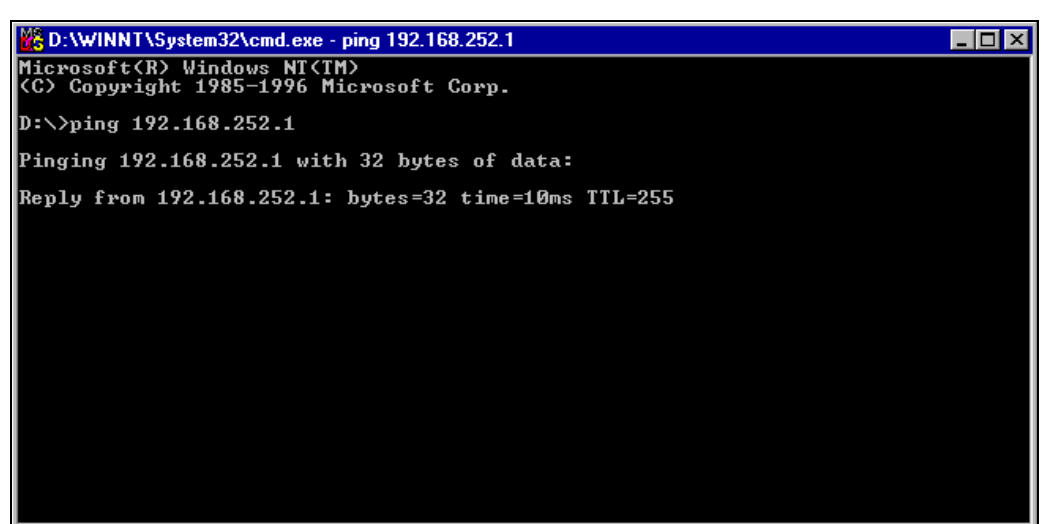

Abb. 211: L00-FXANTxxx-20-13-00-en-104

### **19.2.4 Подключение**

Запустите веб-браузер. Введите IP адрес Fieldgate в адресное поле вашего Интернет браузера.

### **19.2.5 Отключение**

Закройте свой веб-браузер.

## **19.3 Установка соединения через аналоговый модем (Примерная инструкция для Windows NT)**

### **Примечание!**

Настройка телефона страны по умолчанию установлена как TBR 21 (базовый стандарт европейских стран). У вас может возникнуть необходимость изменить это через сервисный интерфейс (ПК кабель).

Воспользуйтесь также оперативными подсказками вашей операционной системы.

### **19.3.1 Установка**

### **Примечание!**

Чтобы иметь возможность сконфигурировать Fieldgate, между Fieldgate и вашим персональным компьютером должно быть установлено телефонное соединение.

Для этого вам потребуется выпускаемый серийно аналоговый модем и 2 аналоговых телефонных соединения, одно для вашего аналогового модема, а другое для Fieldgate. Эти соединения также могут быть внутренними портами телефонной системы.

**Для этой настройки может быть также использован кабель ПК (**см. раздел 19.1 **).** 

### **19.3.2 Настройка персонального компьютера**

### **Внимание!**

Аналоговый модем должен быть уже установлен на ваш персональный компьютер. Для получения информации по установке аналогового модема, обратитесь, пожалуйста, к инструкциям по эксплуатации модема и вашего ПК.

### **Создание подключения к сети**

Установите удаленный доступ к сети.

### **Примечание!**

Для этого также обратитесь к теме "Setting up a dial-up networking connection/ Создание подключения к Интернет" оперативной подсказки операционной системы Windows® .

### **Примечание!**

Заводские настройки IP адреса для версии с аналоговым модемом:

### "**http://192.168.254.1**".

Этот IP адрес может быть изменен по вашему усмотрению.

### Далее приводится примерная инструкция для Windows NT®:

 $1<sup>1</sup>$ Для открытия соответствующего окна дважды щелкните левой кнопкой мыши на пиктограмме "Dial-Up Networking/Подключение к сети".

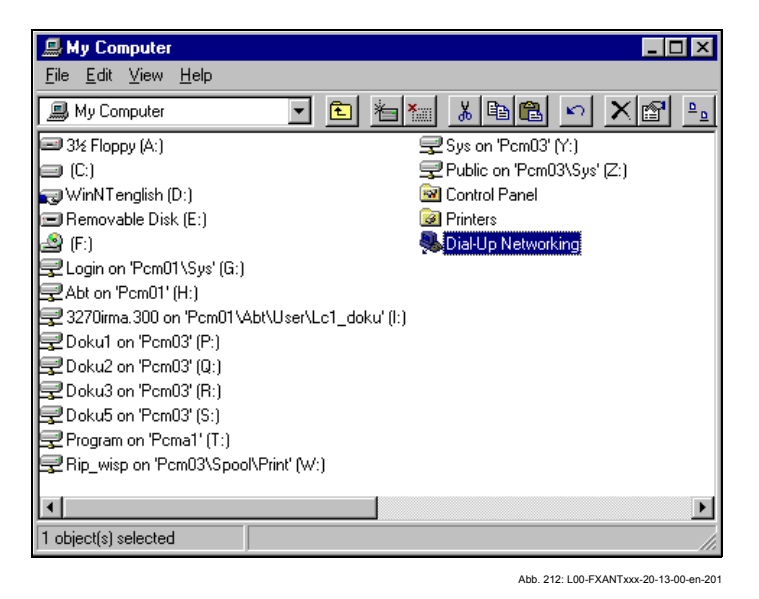

 $2.$ Щелкните левой кнопкой мыши на кнопке "New.../Создать...".

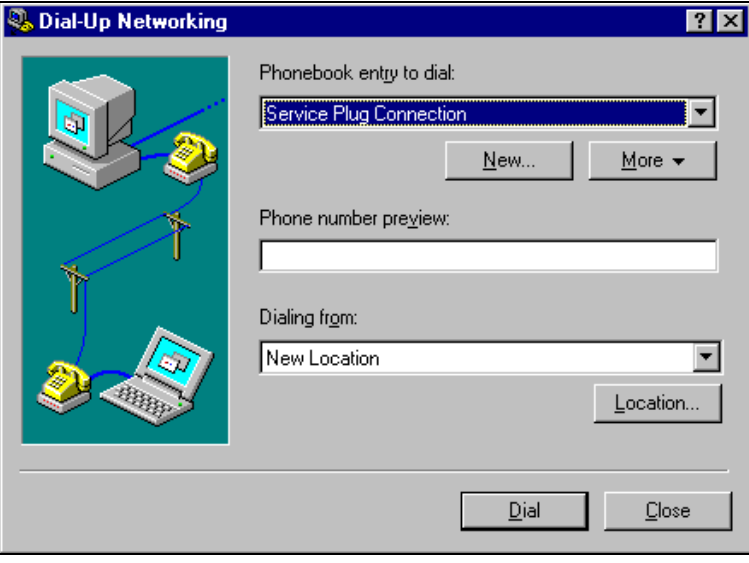

Введите имя соединения в поле "Name the new phonebook entry/Имя нового  $3<sub>1</sub>$ элемента телефонной книги:". Вы можете ввести любое имя по вашему выбору (например, "Аналоговое соединение Fieldgate" в нашем случае).

Ahh 213: 100-EXANTxxx-20-13-00-en-202

Щелкните на кнопке "Next/Далее >" для подтверждения введенного имени.

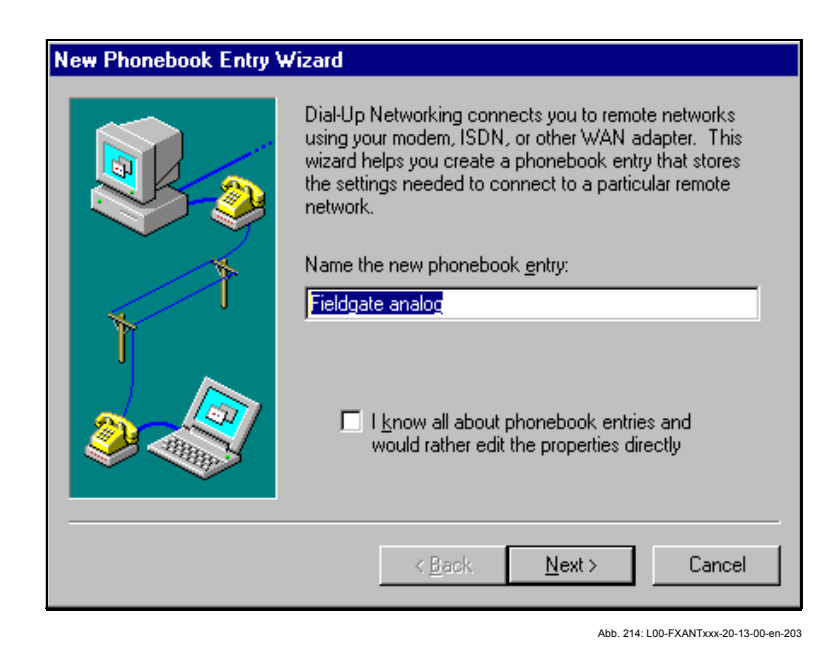

4. В следующем окне установите только флажок в окошке "**I am calling the Internet/Я устанавливаю телефонную связь с Интернет**" и щелкните на кнопке "**Next >/Далее>** для подтверждения.

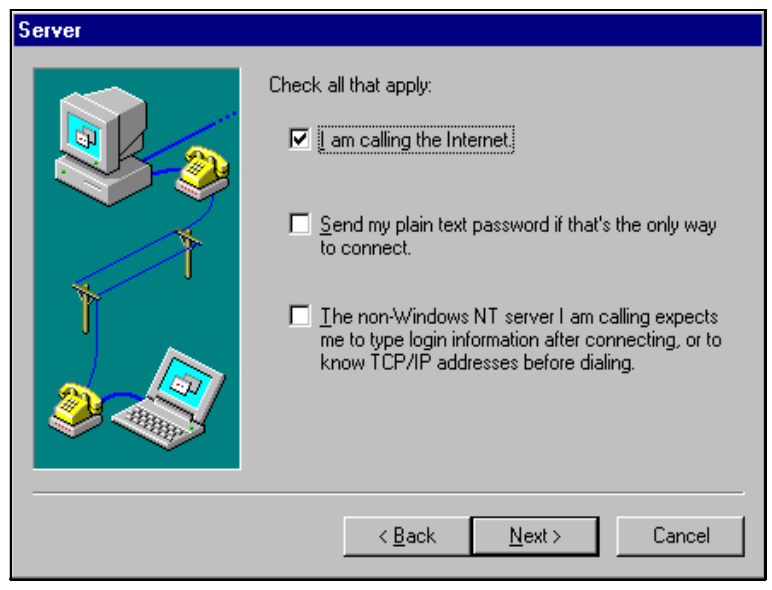

- Abb. 215: L00-FXANTxxx-20-13-00-en-204
- 5. Выберите аналоговый модем, который будет использоваться, и для подтверждения выбора щелкните на кнопке "**Next >**".

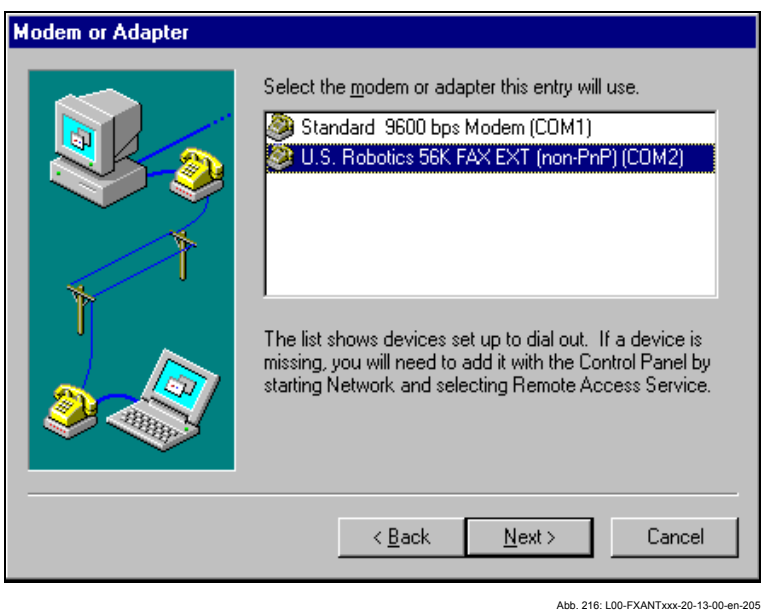

6. В следующее поле введите телефонный номер Fieldgate.

В случае необходимости введите также номер автоматического коммутатора. Например, для номера "**00044161XXXX**" это означает следующее:

- Позиция 1 (0 = автоматический коммутатор)
- Позиции 2...5 (0044 = код страны, в данном случае Великобритании)
- Позиции 6...9 (161 = код области, в данном случае Манчестера)
- Позиции 10... (XXXX = телефонный номер Fieldgate )

Щелкните на кнопке "**Next >**" для подтверждения введенных данных.

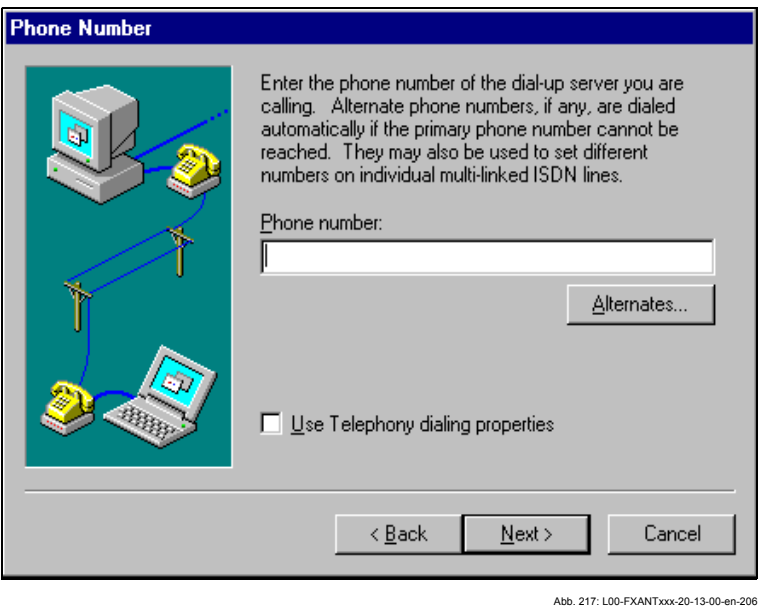

7. Щелкните на кнопке "**Next >/Далее>**" для установки сетевого соединения.

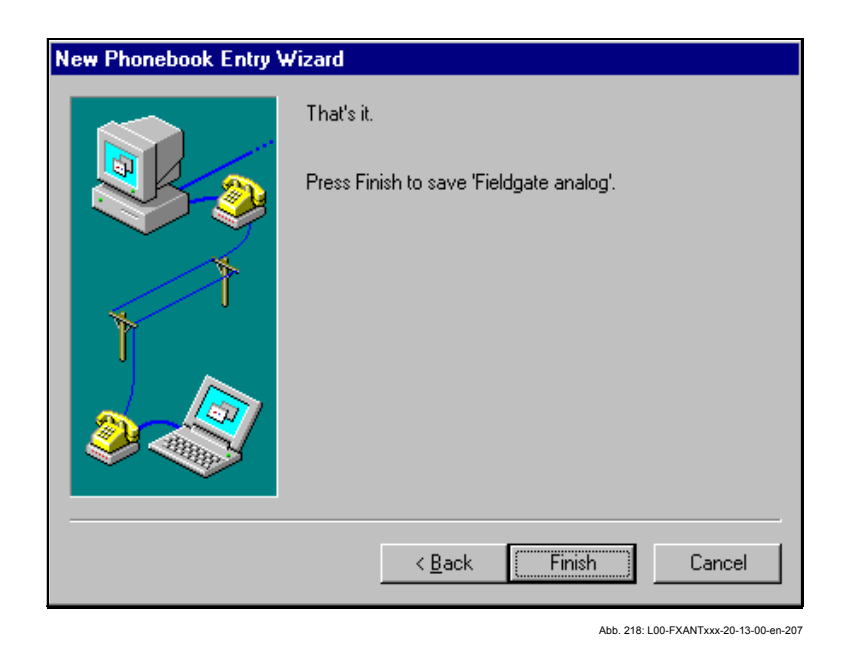

Сетевое соединение через телефонную сеть настроено.

### **19.3.3 Установка соединения**

1. Для открытия соответствующего окна дважды щелкните левой кнопкой мыши на пиктограмме "**Dial-Up Networking/Подключение к сети**".

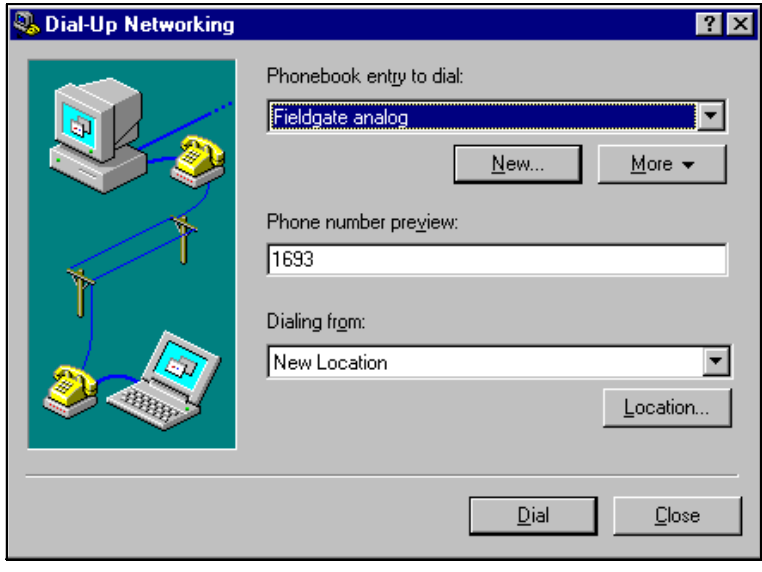

Abb. 219: L00-FXANTxxx-20-13-00-en-208

- 2. Выберите недавно настроенное соединение (например, "Аналоговое соединение Fieldgate") и для подтверждения щелкните на "**Dial/Вызов** ".
- 3. В следующем окне введите:

– имя пользователя"**scm**"

(Это значение постоянно хранится в Fieldgate и не может быть изменено!) – и пароль "**scm**"

(Это значение постоянно хранится в Fieldgate и не может быть изменено!)

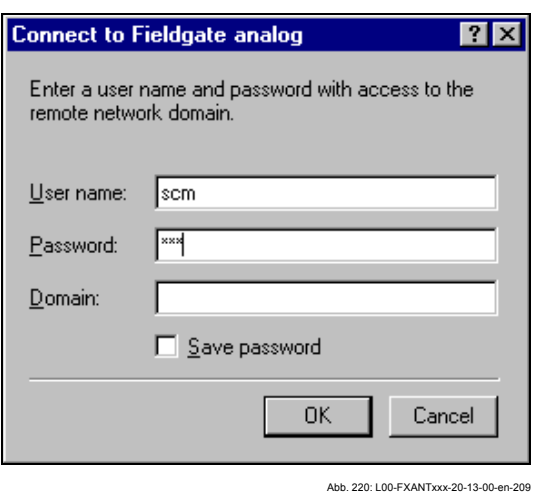

- 4. Щелкните на "**OK**" для подтверждения ввода.
- 5. Запустите Веб-браузер и введите IP адрес. Соединение установлено.

### **19.3.4 Работа в веб-браузере**

Пользовательский интерфейс отображается в веб-браузере, и Fieldgate теперь может быть введено в эксплуатацию.

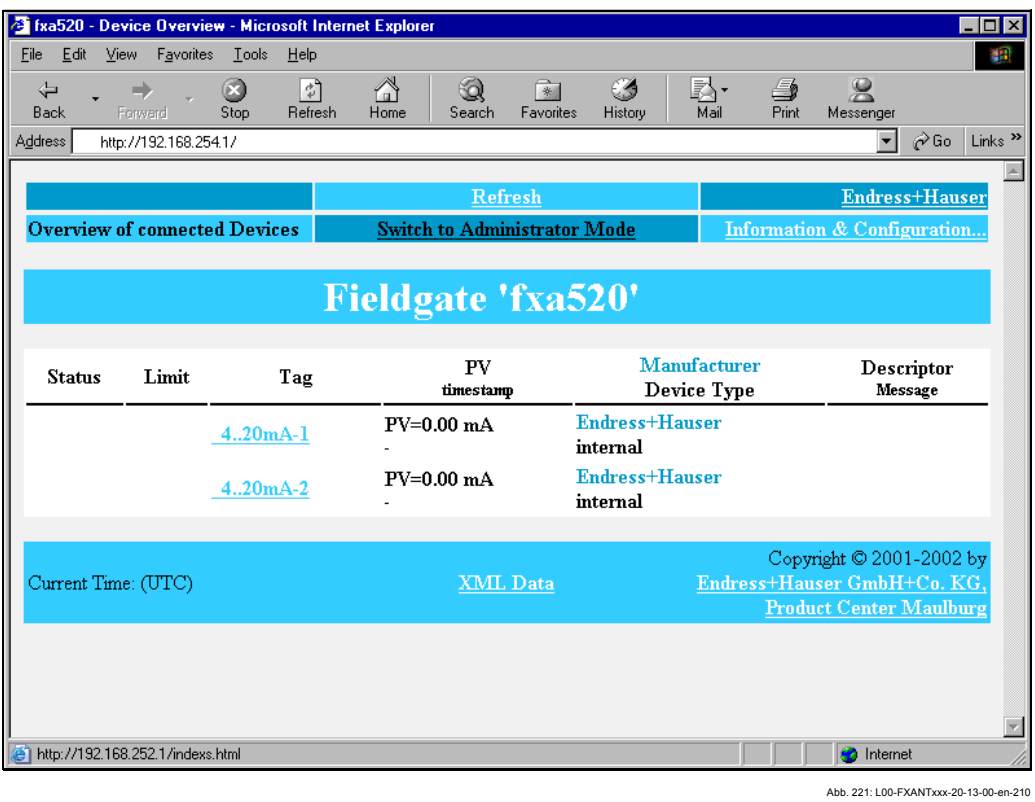

## **19.4 Установка соединения через GSM модем (Примерная инструкция для Windows NT)**

### **19.4.1 Установка**

### **Примечание!**

Чтобы иметь возможность сконфигурировать Fieldgate, между Fieldgate и вашим персональным компьютером должно быть установлено телефонное соединение.

Для этого вам потребуется выпускаемый серийно аналоговый модем и 1 аналоговое телефонное соединение. Если соединение состоит из аналогового адаптера, подключенного к цифровому телефонному аппарату, то для такого соединения должен быть разрешен обмен данными.

**Для этой настройки может быть также использован кабель ПК (**см. раздел 2.3**).** 

### **19.4.2 Настройка персонального компьютера**

### **Внимание!**

Аналоговый модем должен быть уже установлен на ваш персональный компьютер. Для получения информации по установке аналогового модема, обратитесь, пожалуйста, к инструкциям по эксплуатации модема и вашего ПК.

### **Создание подключения к сети (Интернет)**

Установите удаленный доступ к сети.

### **Примечание!**

Для этого также обратитесь к теме "Setting up a dial-up networking connection/ Создание подключения к Интернет" оперативной подсказки операционной системы Windows® .

### **Примечание!**

Заводские настройки IP адреса для версии с модемом GSM:

### "**http://192.168.254.1**".

Этот IP адрес может быть изменен по вашему усмотрению.

### **Далее приводится примерная инструкция для Windows NT® :**

1. Для открытия соответствующего окна дважды щелкните левой кнопкой мыши на пиктограмме "**Dial-Up Networking/Подключение к сети**".

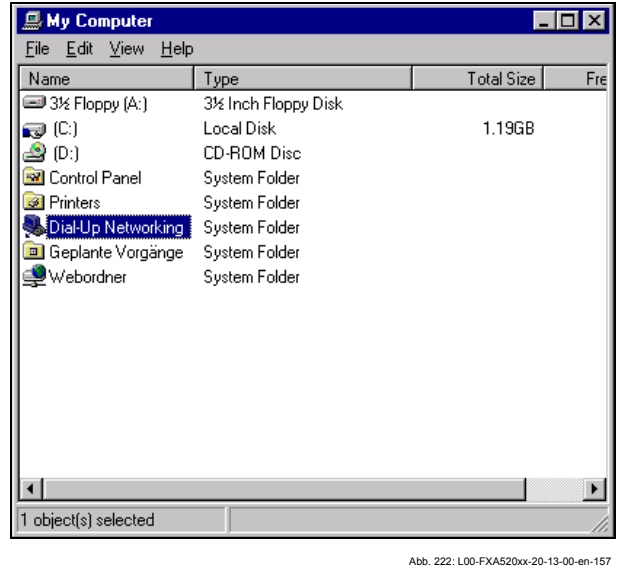

2. Щелкните левой кнопкой мыши на кнопке "**New.../Создать...**".

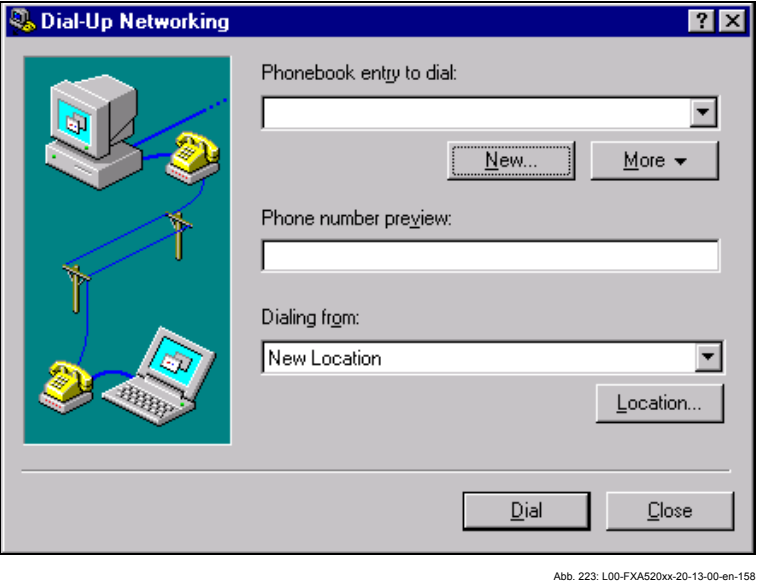

3. Введите имя соединения в поле "**Name the new phonebook entry/Имя нового элемента телефонной книги:**". Вы можете ввести любое имя по вашему выбору (например, "GSM соединение Fieldgate" в нашем случае). Проверьте установки на следующей регистрационной карте.

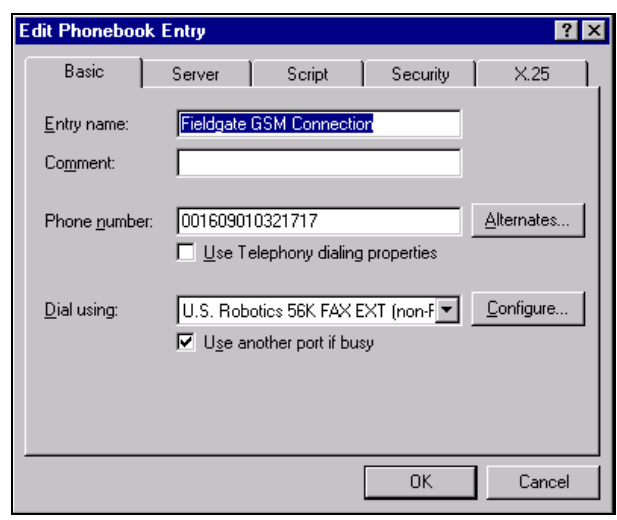

Abb. 224: L00-FXA520xx-20-13-00-en-159

4. Введите в качестве номера вызова номер вашей SIM карты.

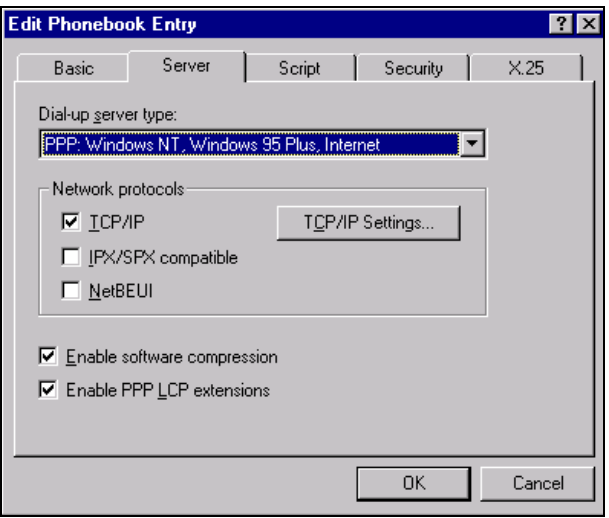

Abb. 225: L00-FXA520xx-20-13-00-en-160

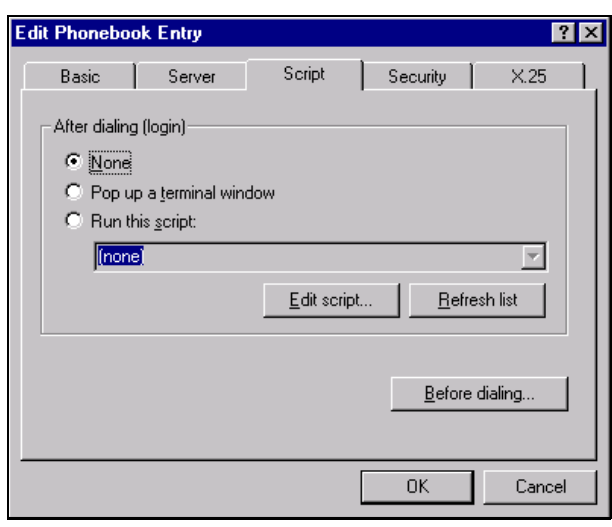

Abb. 226: L00-FXA520xx-20-13-00-en-161

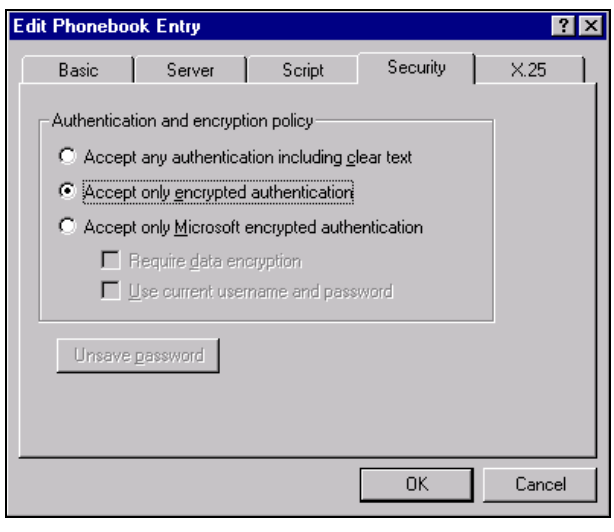

Abb. 227: L00-FXA520xx-20-13-00-en-162

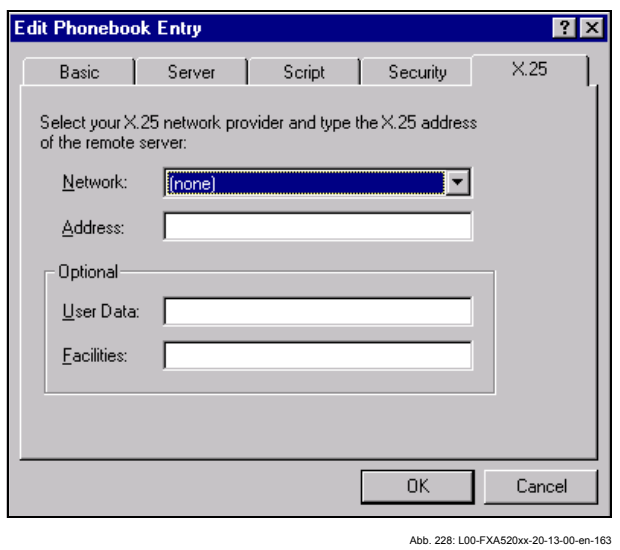

5. Щелкните на "**OK**" для подтверждения введенных данных.

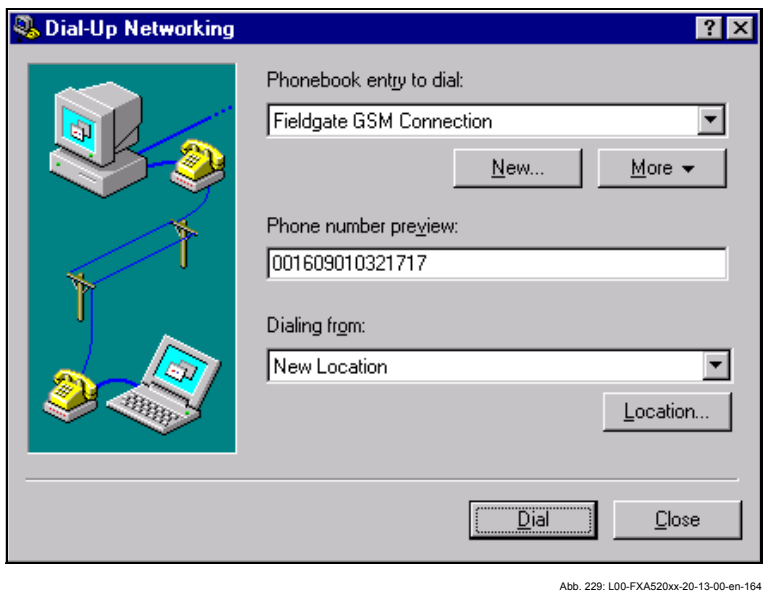

Удаленный доступ к сети настроен. Завершите настройку, щелкнув на кнопке "**Close/Закрыть**".

### **19.4.3 Установка соединения**

1. Для открытия соответствующего окна дважды щелкните левой кнопкой мыши на пиктограмме "**Dial-Up Networking/Подключение к сети**".

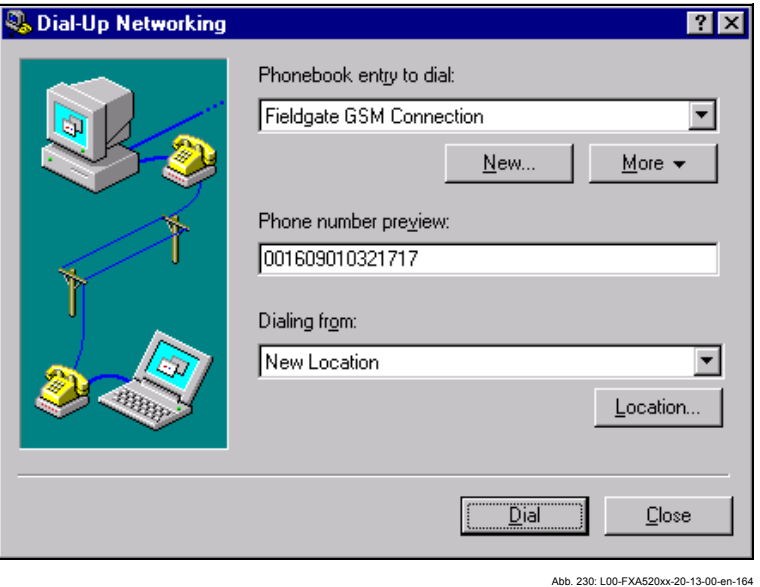

- 2. Выберите недавно настроенное соединение (например, "GSM соединение Fieldgate") и для подтверждения щелкните на "**Dial/Вызов** ".
- 3. В следующем окне введите:

– имя пользователя"**scm**"

(Это значение постоянно хранится в Fieldgate и не может быть изменено!) – и пароль "**scm**"

(Это значение постоянно хранится в Fieldgate и не может быть изменено!)

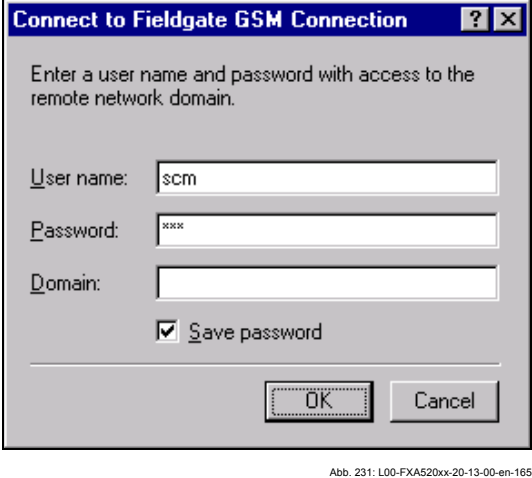

- 4. Щелкните на "**OK**" для подтверждения ввода.
- 5. Запустите Веб-браузер и введите IP адрес. Соединение установлено.

#### Работа в веб-браузере 19.4.4

Пользовательский интерфейс отображается в веб-браузере, и Fieldgate теперь может быть введено в эксплуатацию.

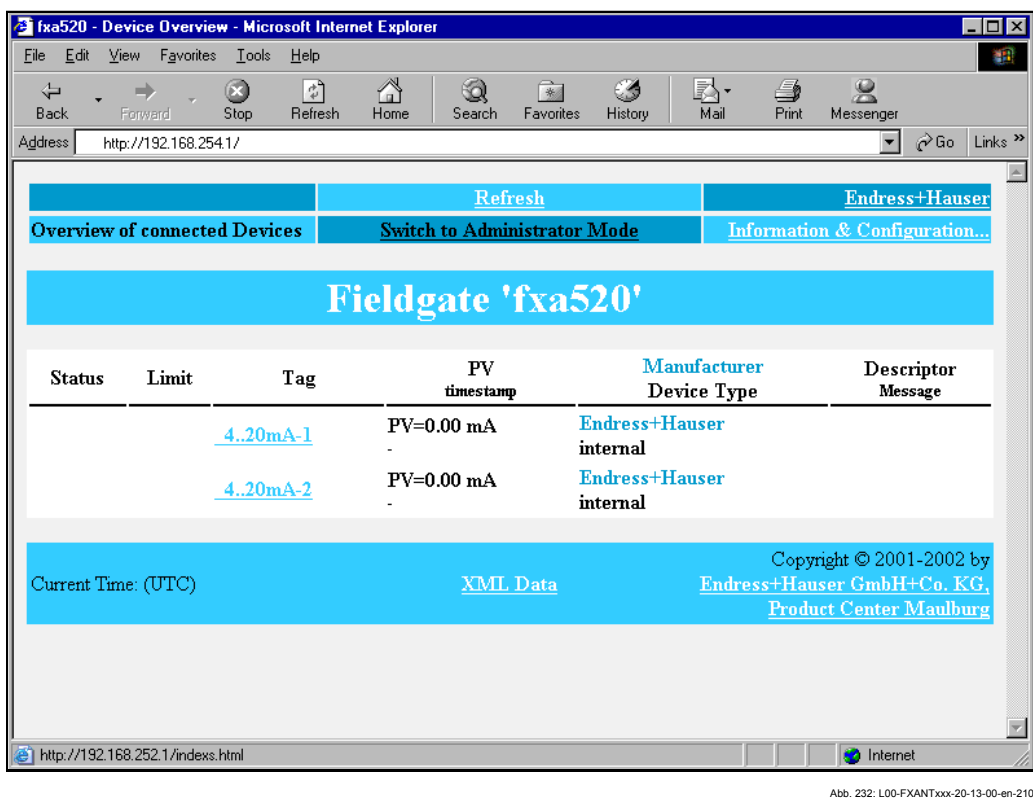

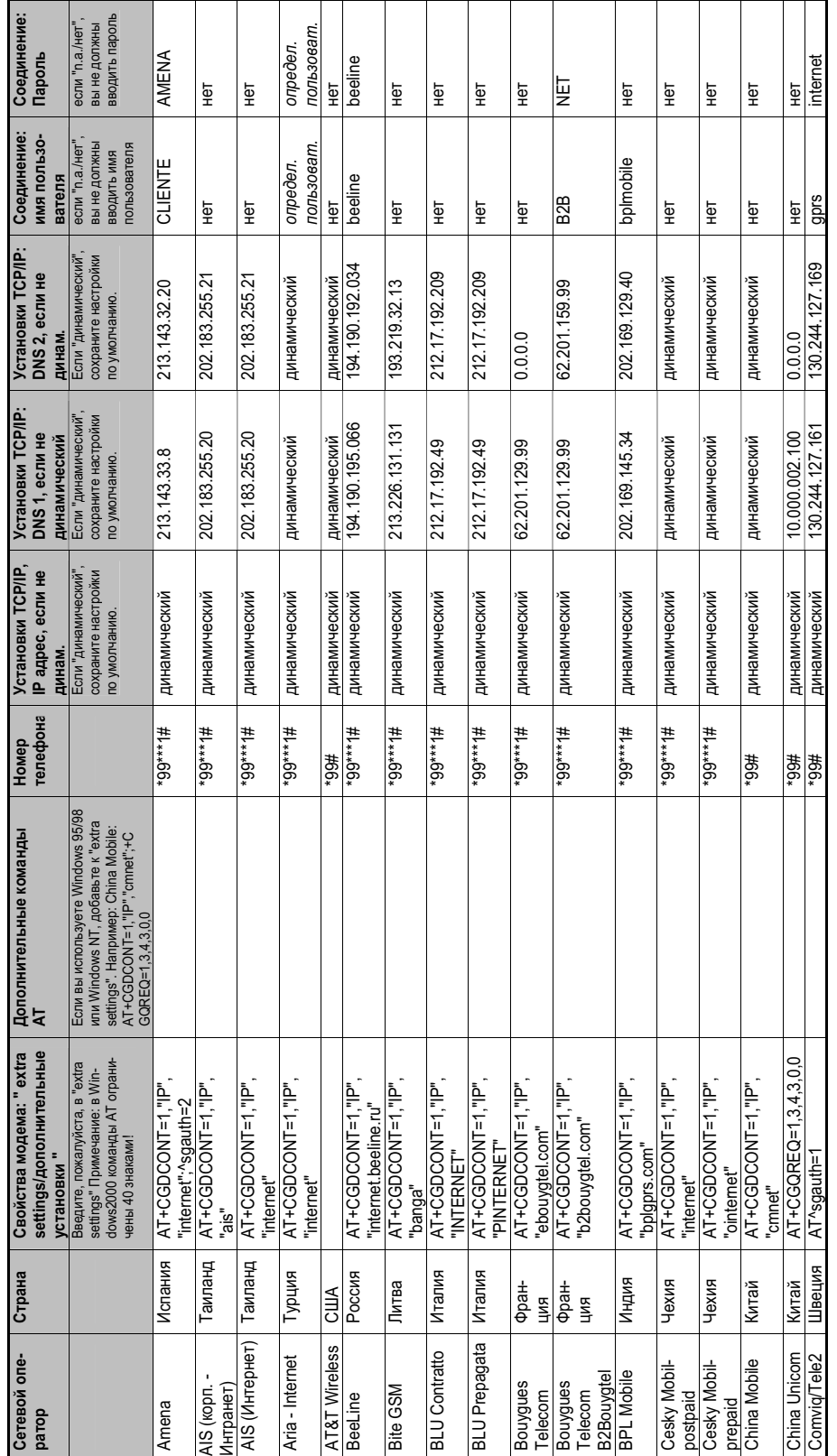

Cereвые параметры для соединений GPRS Сетевые параметры для соединений GPRS

Endress+Hauser 179

# **19.5 Сетевые параметры для соединений GPRS**

Обновление по адресу: http:/www.

Обновление по адресу: http:/www.my-siemens.com

my-siemens.com возменивость в афирательной афираций афираций афираций и такий афираций в разработность в тем и

Возможно внесение изменений

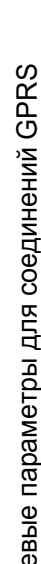

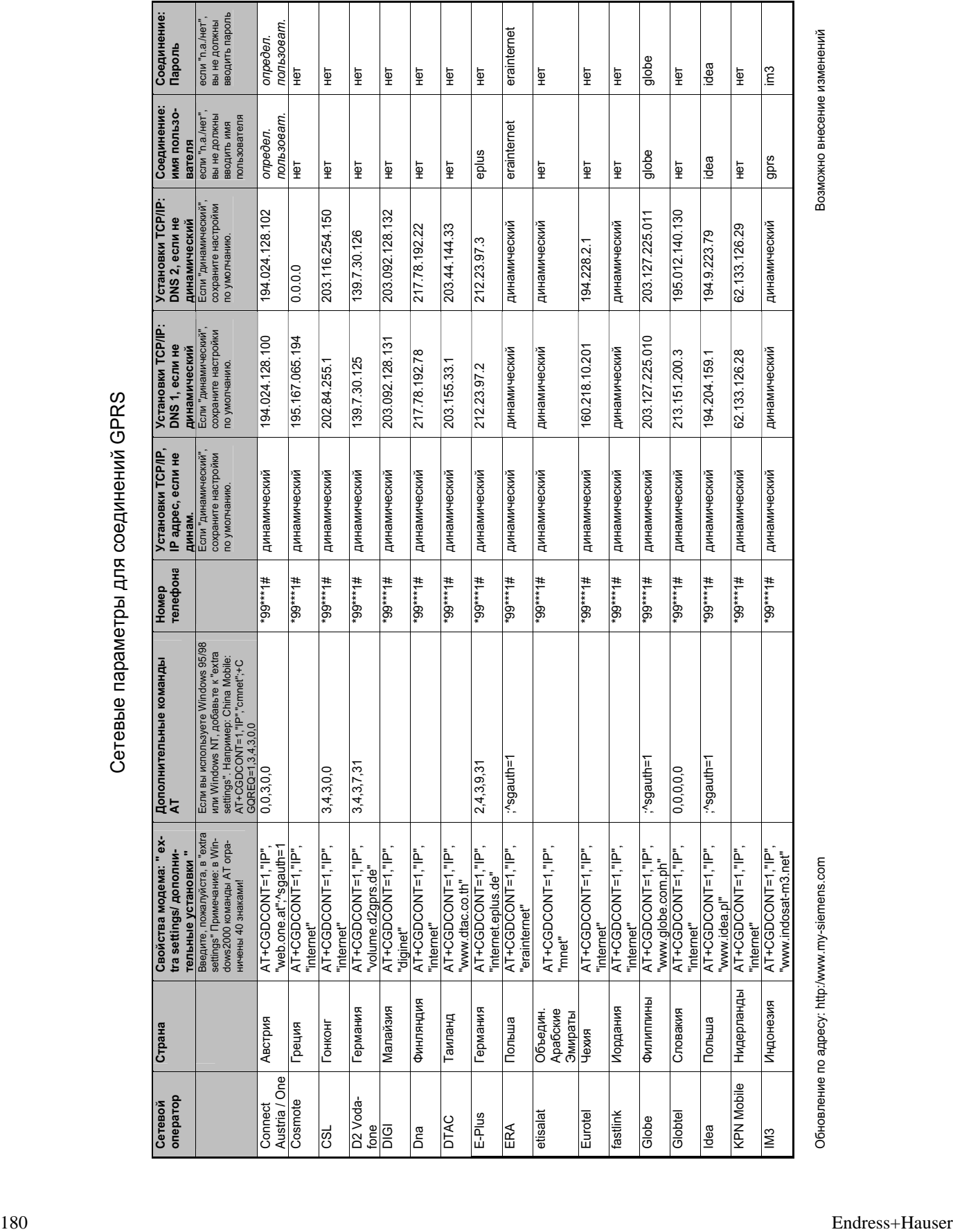

my-siemens.com выесение изменений материала афиний изменений изменений изменений изменений изменений изменений

Обновление по адресу: http:/www.
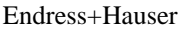

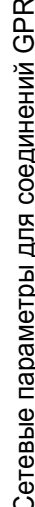

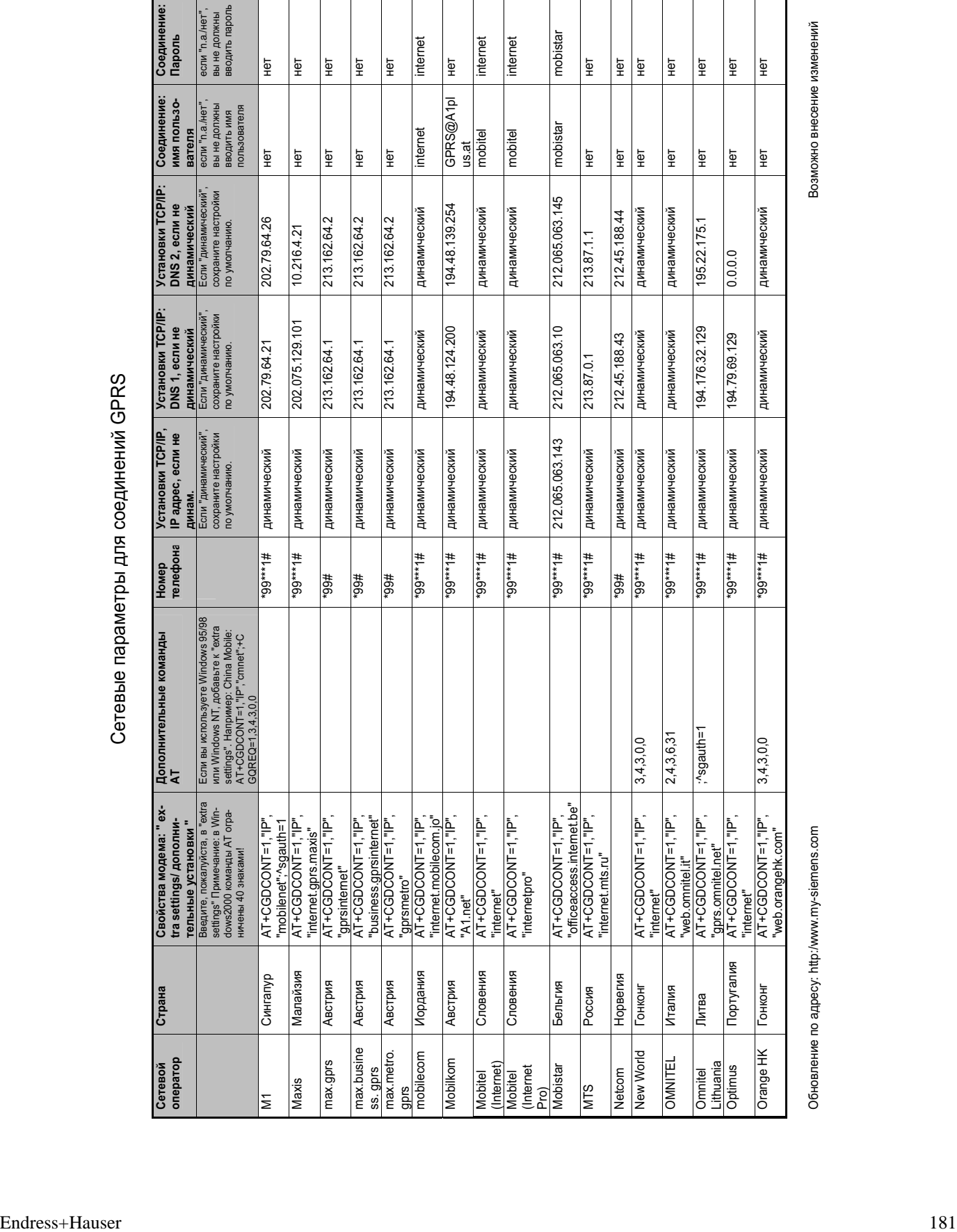

my-siemencs.com № 1939 and 2019 and 2019 and 2019 and 2019 and 2019 and 2019 and 2019 and 2019 and 2019 and 2019 and 2019 and 2019 and 2019 and 2019 and 2019 and 2019 and 2019 and 2019 and 2019 and 2019 and 2019 and 2019 a

Обновление по адресу: http:/www.

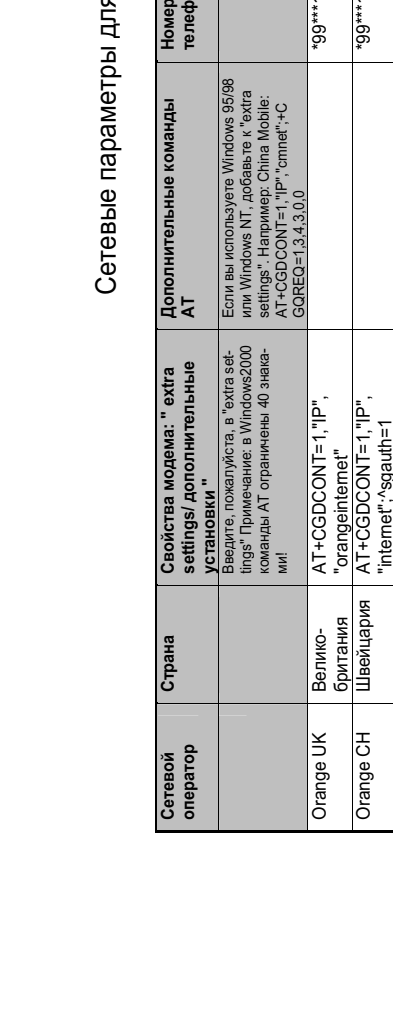

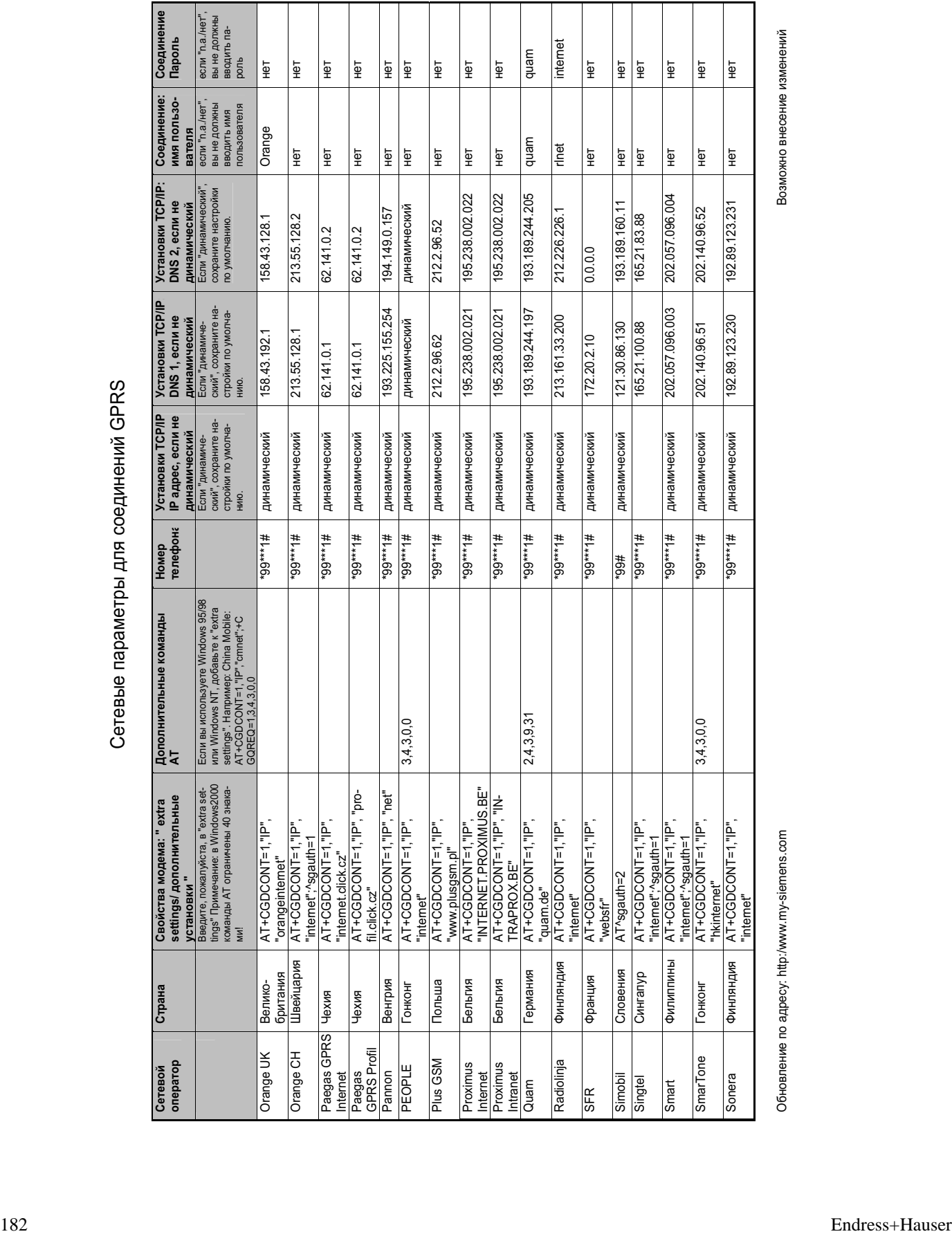

Приложение FXA 520

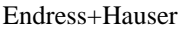

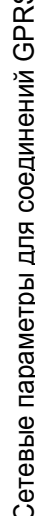

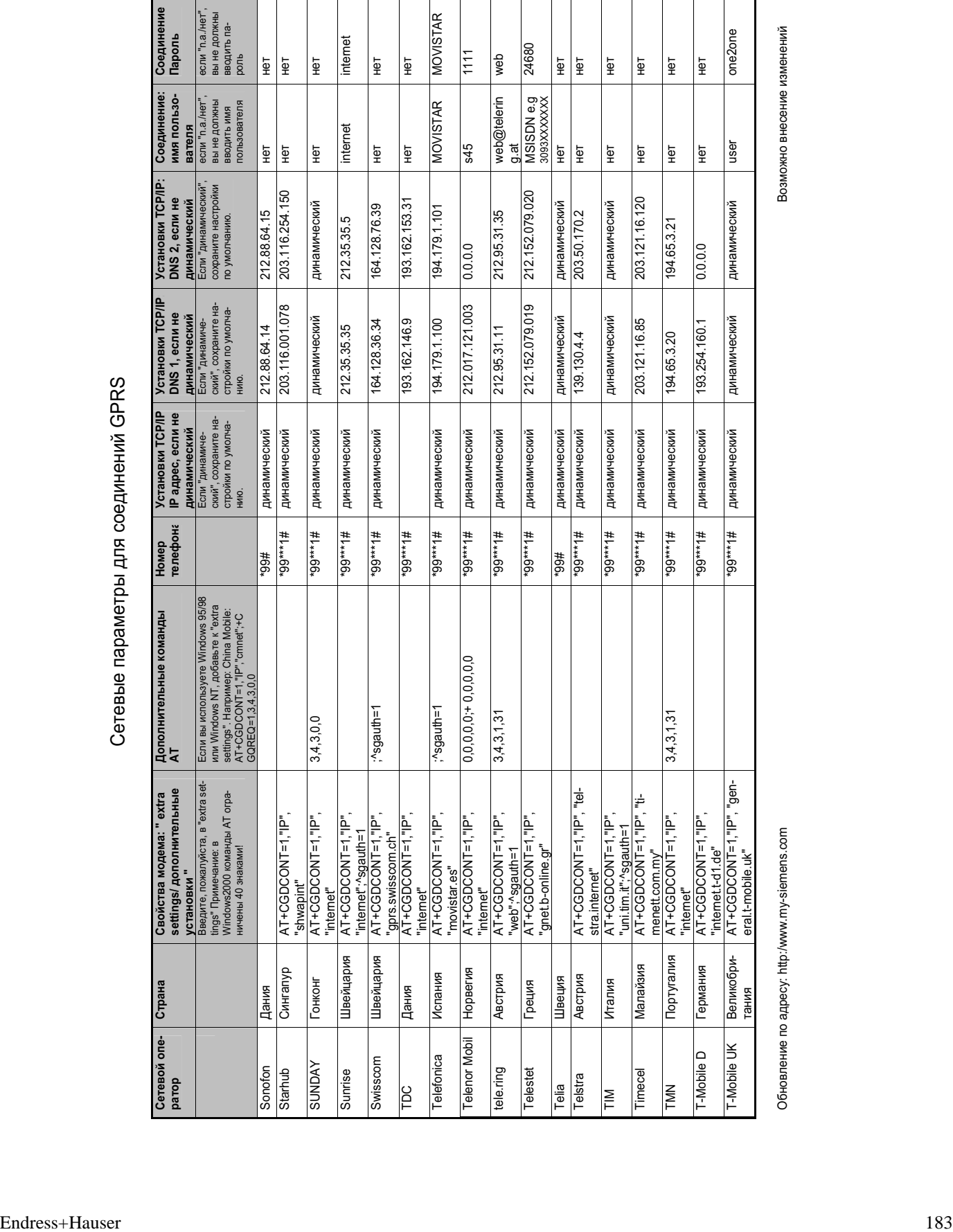

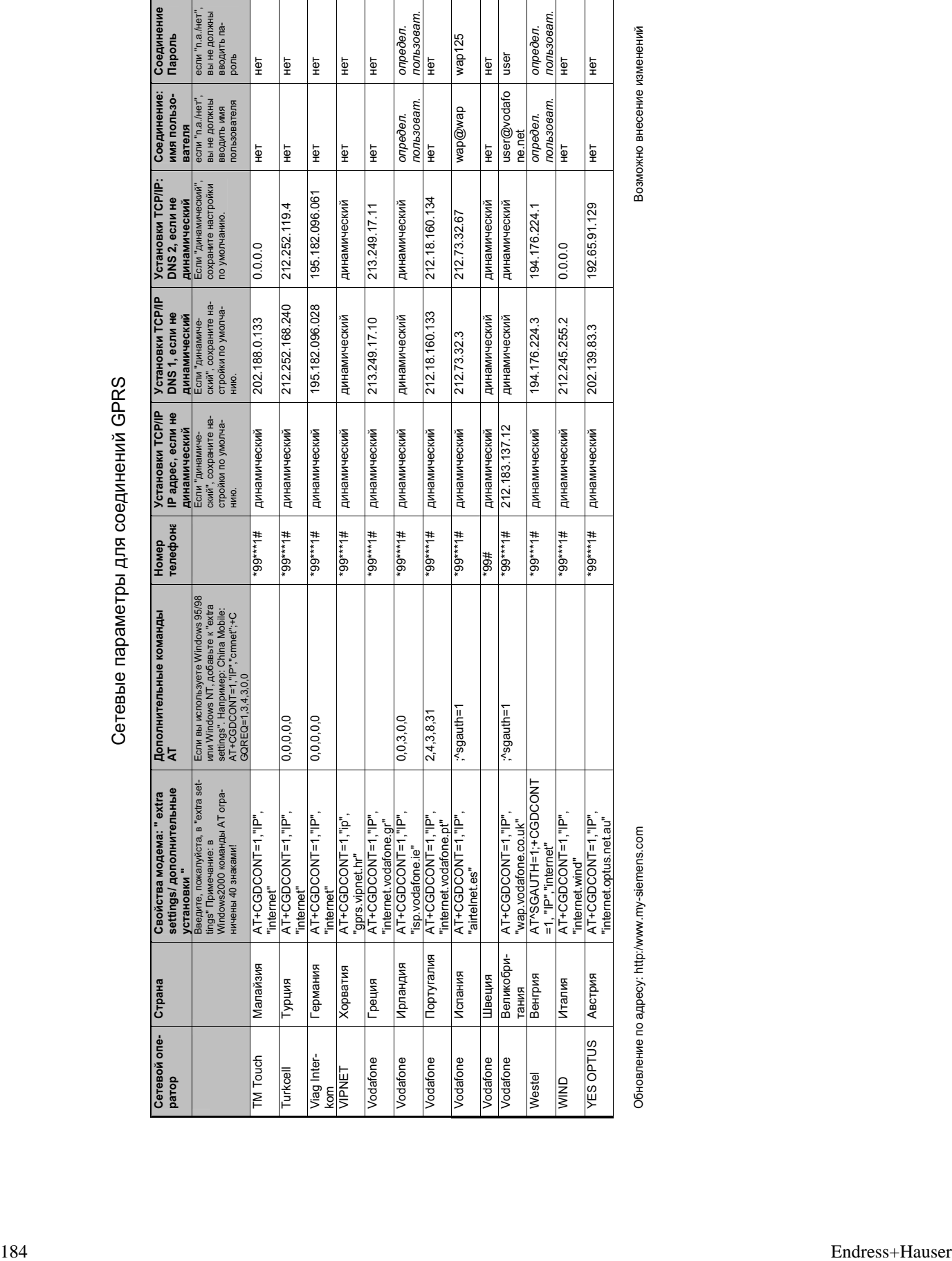

**www.endress.com/worldwide**

and the control of the control of the control of the control of the control of the control of the control of the

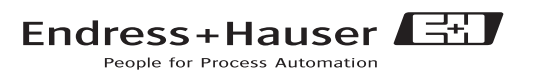

÷